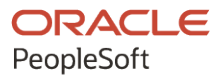

# PeopleSoft FSCM 9.2: Approval Framework

**December 2021**

ORACLE

PeopleSoft FSCM 9.2: Approval Framework Copyright  $\degree$  1988, 2021, Oracle and/or its affiliates.

This software and related documentation are provided under a license agreement containing restrictions on use and disclosure and are protected by intellectual property laws. Except as expressly permitted in your license agreement or allowed by law, you may not use, copy, reproduce, translate, broadcast, modify, license, transmit, distribute, exhibit, perform, publish, or display any part, in any form, or by any means. Reverse engineering, disassembly, or decompilation of this software, unless required by law for interoperability, is prohibited.

The information contained herein is subject to change without notice and is not warranted to be error-free. If you find any errors, please report them to us in writing.

If this is software or related documentation that is delivered to the U.S. Government or anyone licensing it on behalf of the U.S. Government, then the following notice is applicable:

U.S. GOVERNMENT END USERS: Oracle programs (including any operating system, integrated software, any programs embedded, installed or activated on delivered hardware, and modifications of such programs) and Oracle computer documentation or other Oracle data delivered to or accessed by U.S. Government end users are "commercial computer software" or "commercial computer software documentation" pursuant to the applicable Federal Acquisition Regulation and agency-specific supplemental regulations. As such, the use, reproduction, duplication, release, display, disclosure, modification, preparation of derivative works, and/or adaptation of i) Oracle programs (including any operating system, integrated software, any programs embedded, installed or activated on delivered hardware, and modifications of such programs), ii) Oracle computer documentation and/or iii) other Oracle data, is subject to the rights and limitations specified in the license contained in the applicable contract. The terms governing the U.S. Government's use of Oracle cloud services are defined by the applicable contract for such services. No other rights are granted to the U.S. Government.

This software or hardware is developed for general use in a variety of information management applications. It is not developed or intended for use in any inherently dangerous applications, including applications that may create a risk of personal injury. If you use this software or hardware in dangerous applications, then you shall be responsible to take all appropriate fail-safe, backup, redundancy, and other measures to ensure its safe use. Oracle Corporation and its affiliates disclaim any liability for any damages caused by use of this software or hardware in dangerous applications.

Oracle and Java are registered trademarks of Oracle and/or its affiliates. Other names may be trademarks of their respective owners.

Intel and Intel Inside are trademarks or registered trademarks of Intel Corporation. All SPARC trademarks are used under license and are trademarks or registered trademarks of SPARC International, Inc. AMD, Epyc, and the AMD logo are trademarks or registered trademarks of Advanced Micro Devices. UNIX is a registered trademark of The Open Group.

This software or hardware and documentation may provide access to or information about content, products, and services from third parties. Oracle Corporation and its affiliates are not responsible for and expressly disclaim all warranties of any kind with respect to third-party content, products, and services unless otherwise set forth in an applicable agreement between you and Oracle. Oracle Corporation and its affiliates will not be responsible for any loss, costs, or damages incurred due to your access to or use of third-party content, products, or services, except as set forth in an applicable agreement between you and Oracle.

Documentation Accessibility

For information about Oracle's commitment to accessibility, visit the Oracle Accessibility Program website at [http://](http://www.oracle.com/pls/topic/lookup?ctx=acc&id=docacc) [www.oracle.com/pls/topic/lookup?ctx=acc&id=docacc.](http://www.oracle.com/pls/topic/lookup?ctx=acc&id=docacc)

Access to Oracle Support

Oracle customers that have purchased support have access to electronic support through My Oracle Support. For information, visit <http://www.oracle.com/pls/topic/lookup?ctx=acc&id=info>or visit [http://www.oracle.com/pls/](http://www.oracle.com/pls/topic/lookup?ctx=acc&id=trs) [topic/lookup?ctx=acc&id=trs](http://www.oracle.com/pls/topic/lookup?ctx=acc&id=trs) if you are hearing impaired.

# **Contents**

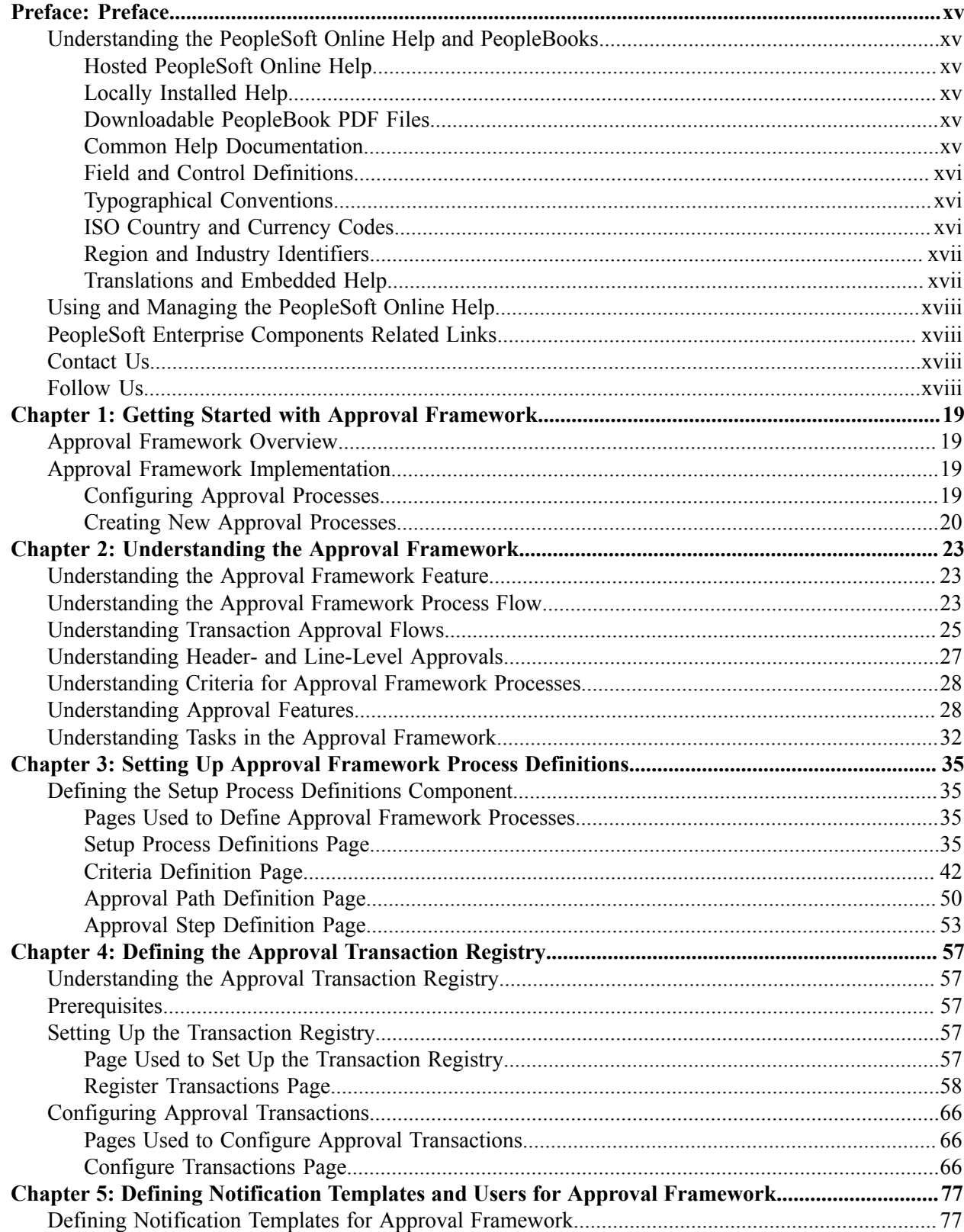

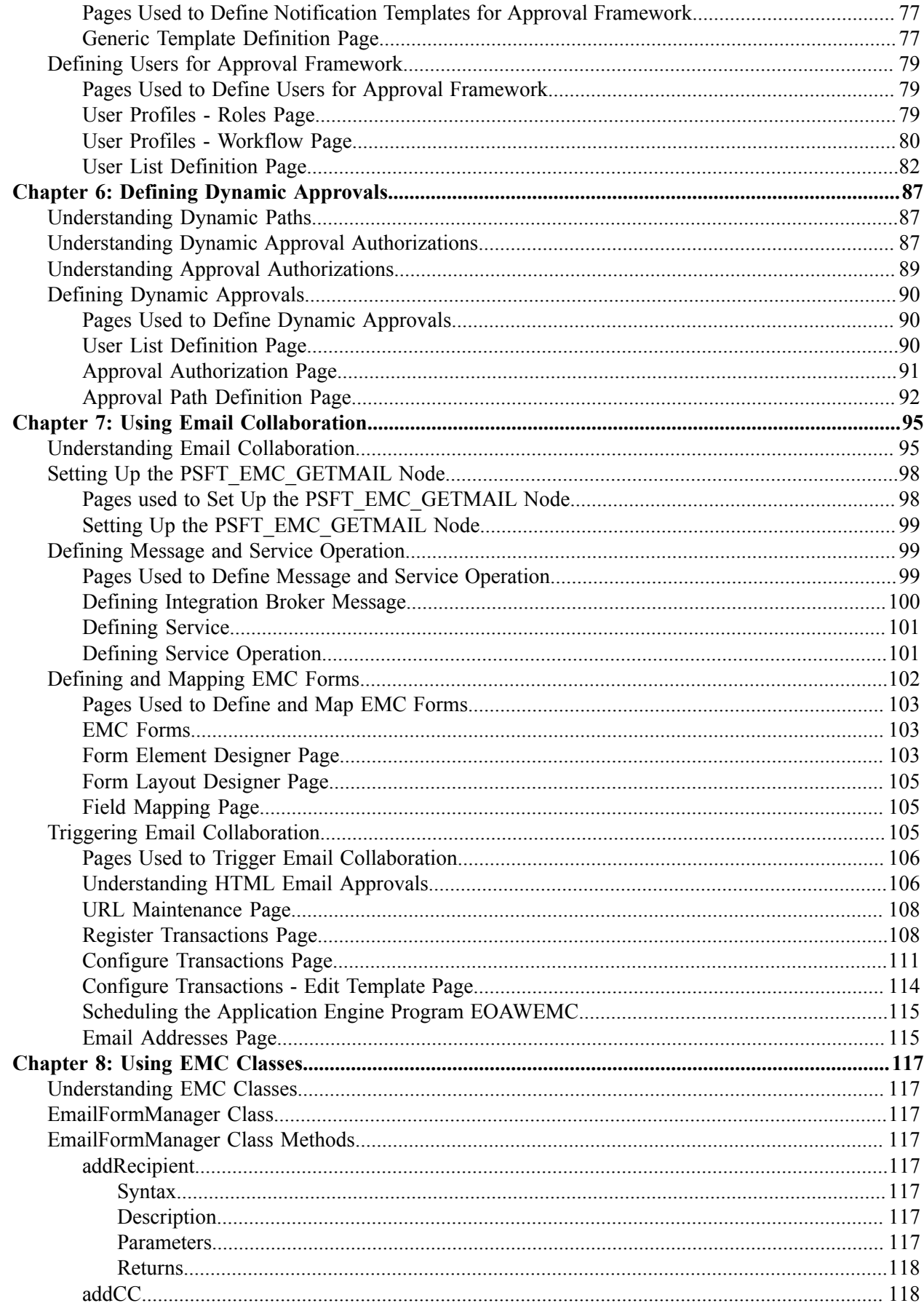

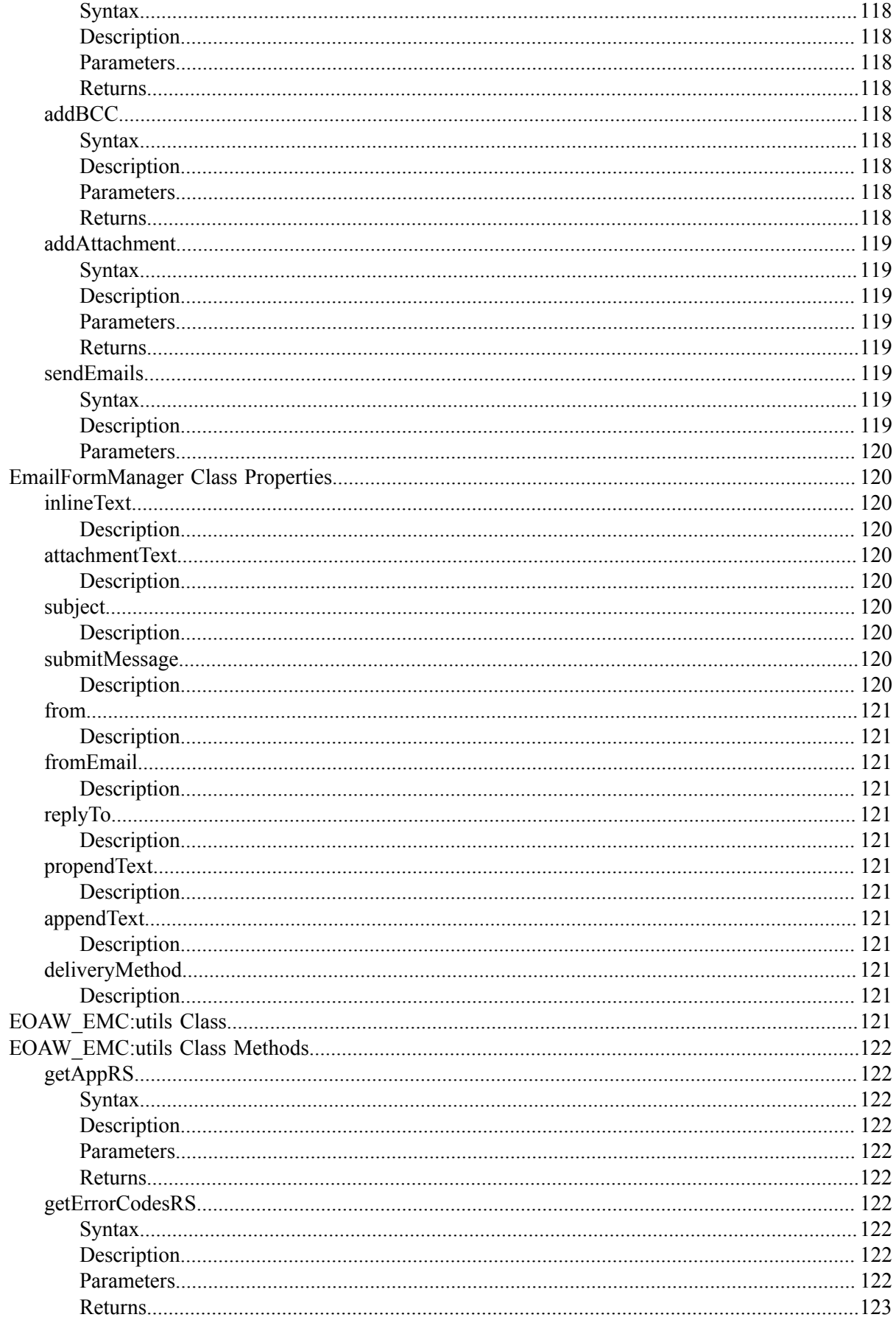

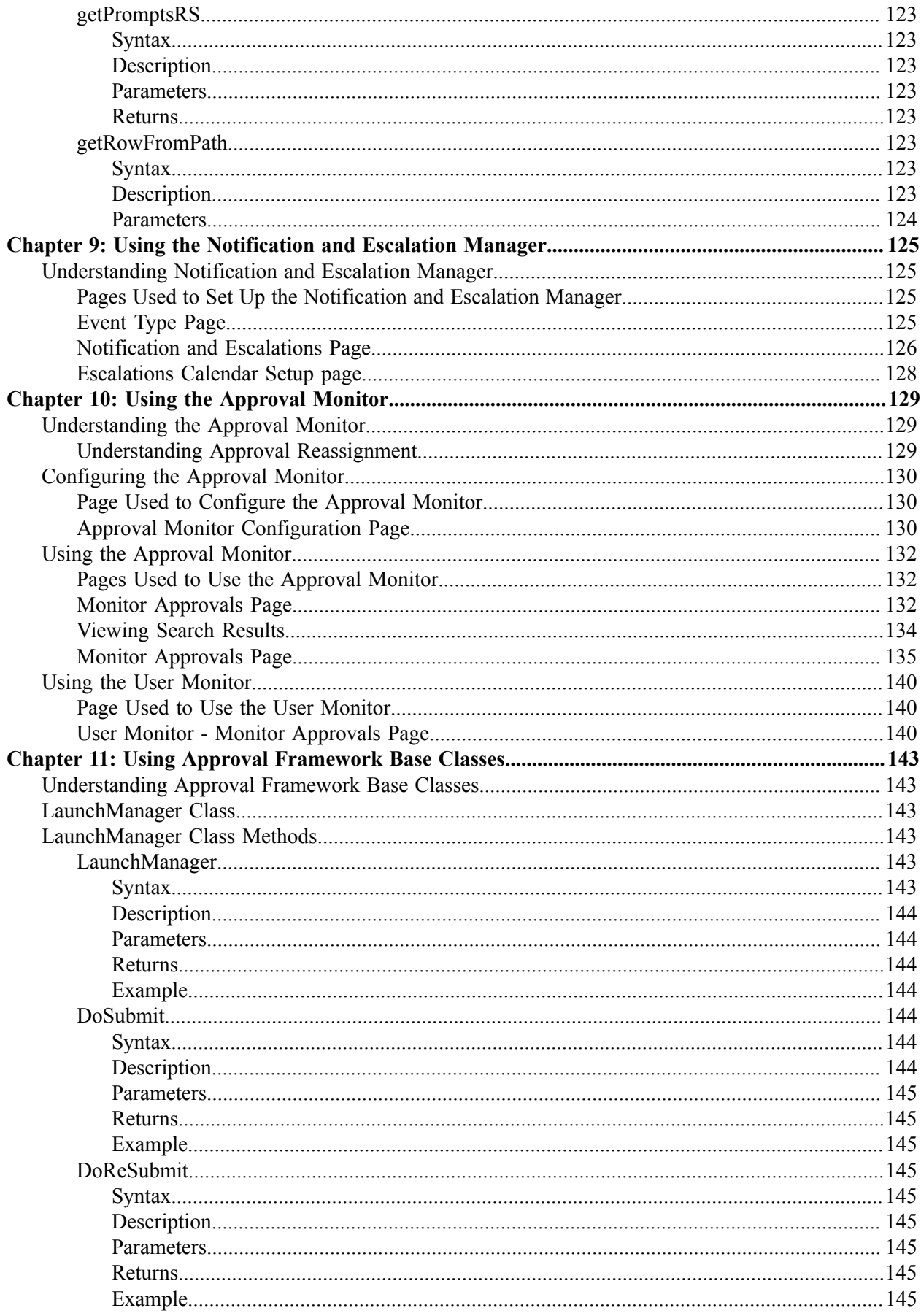

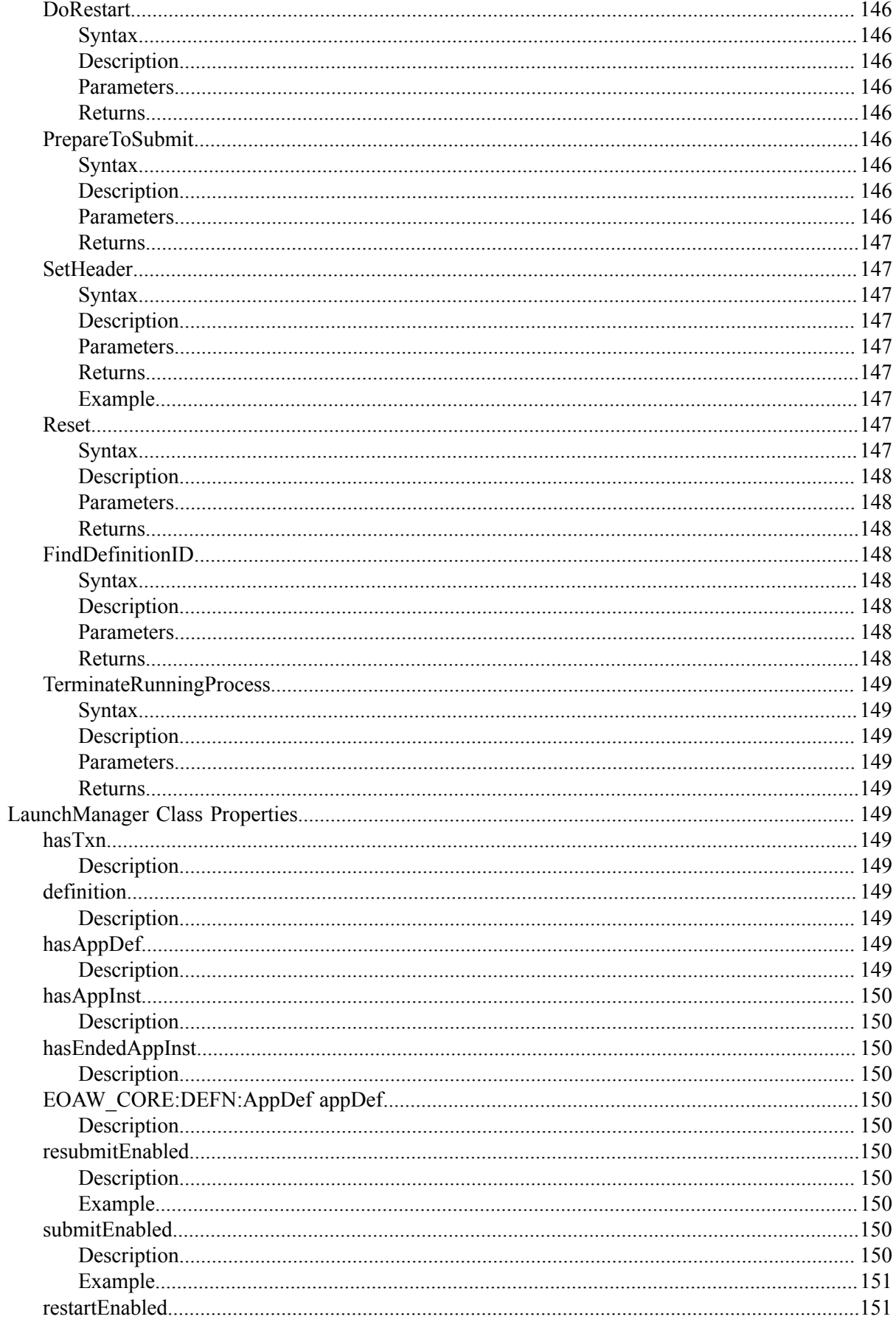

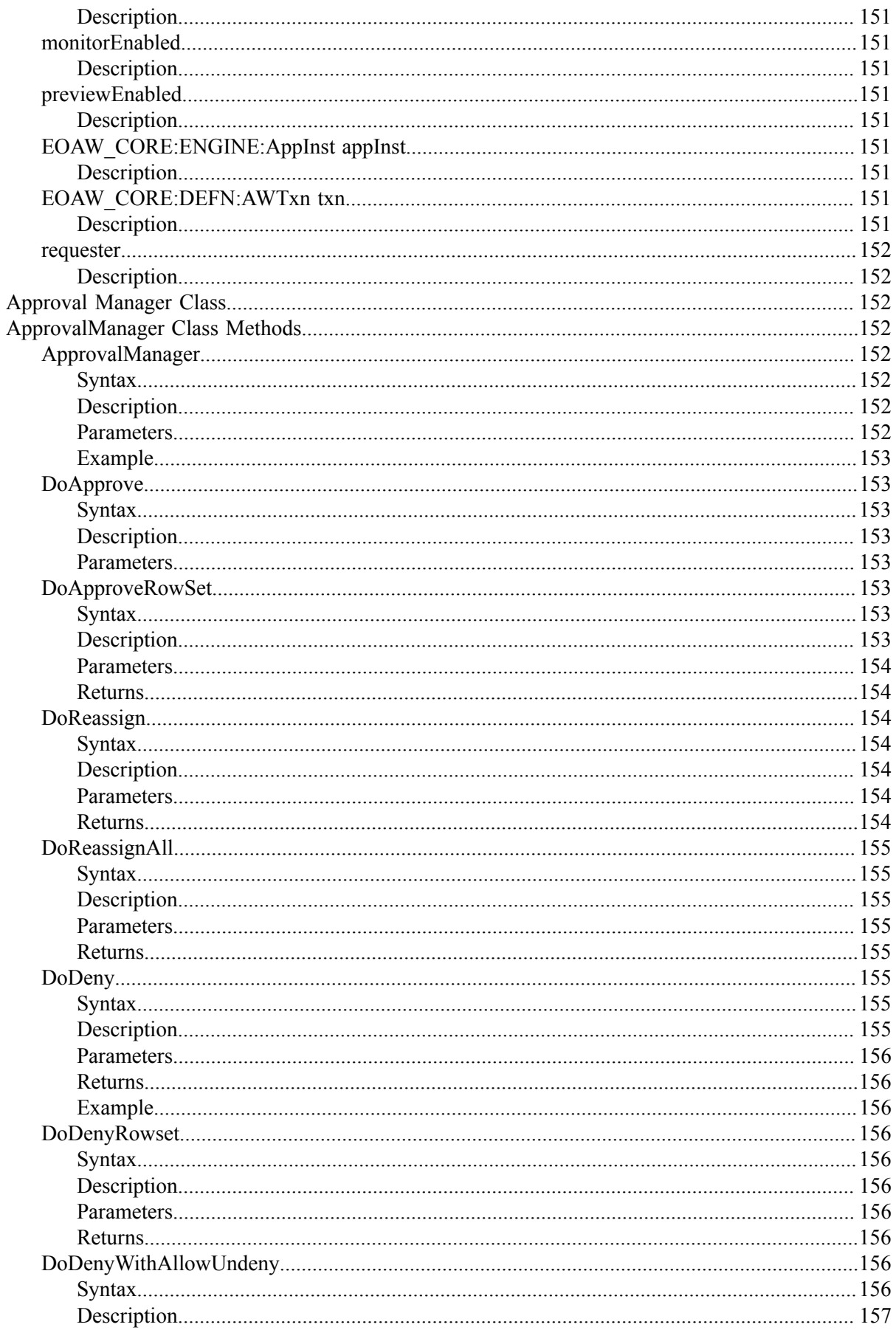

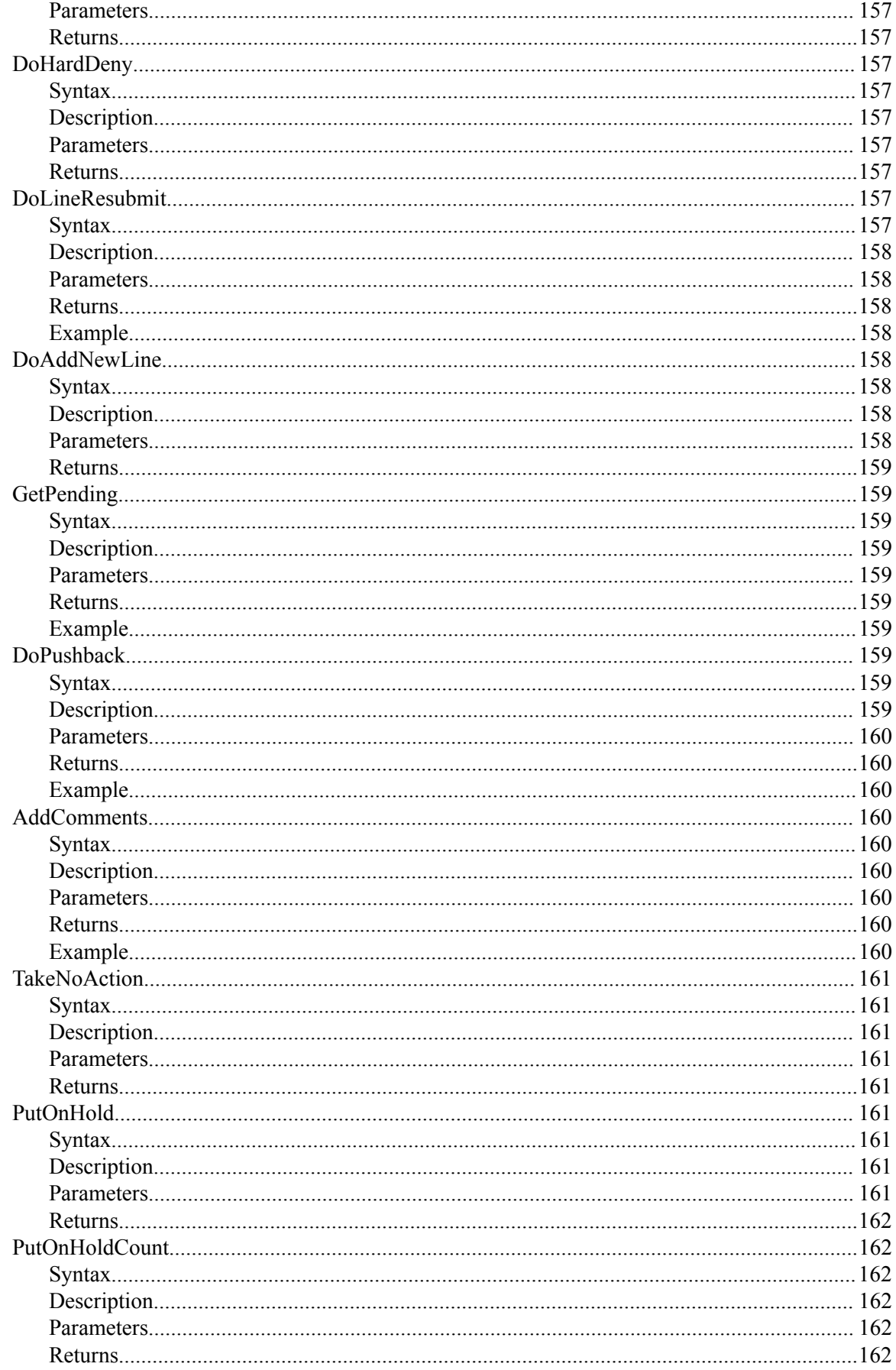

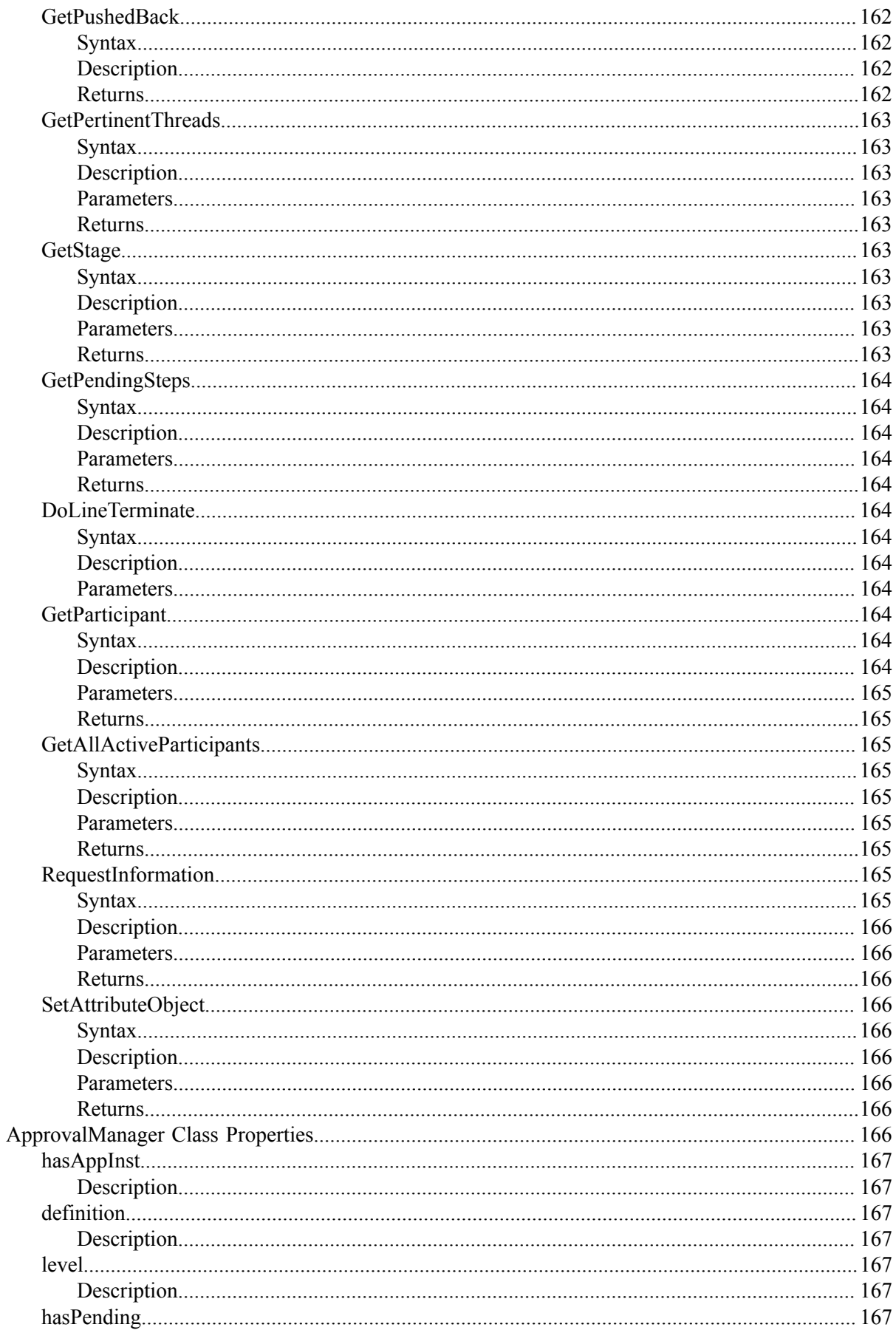

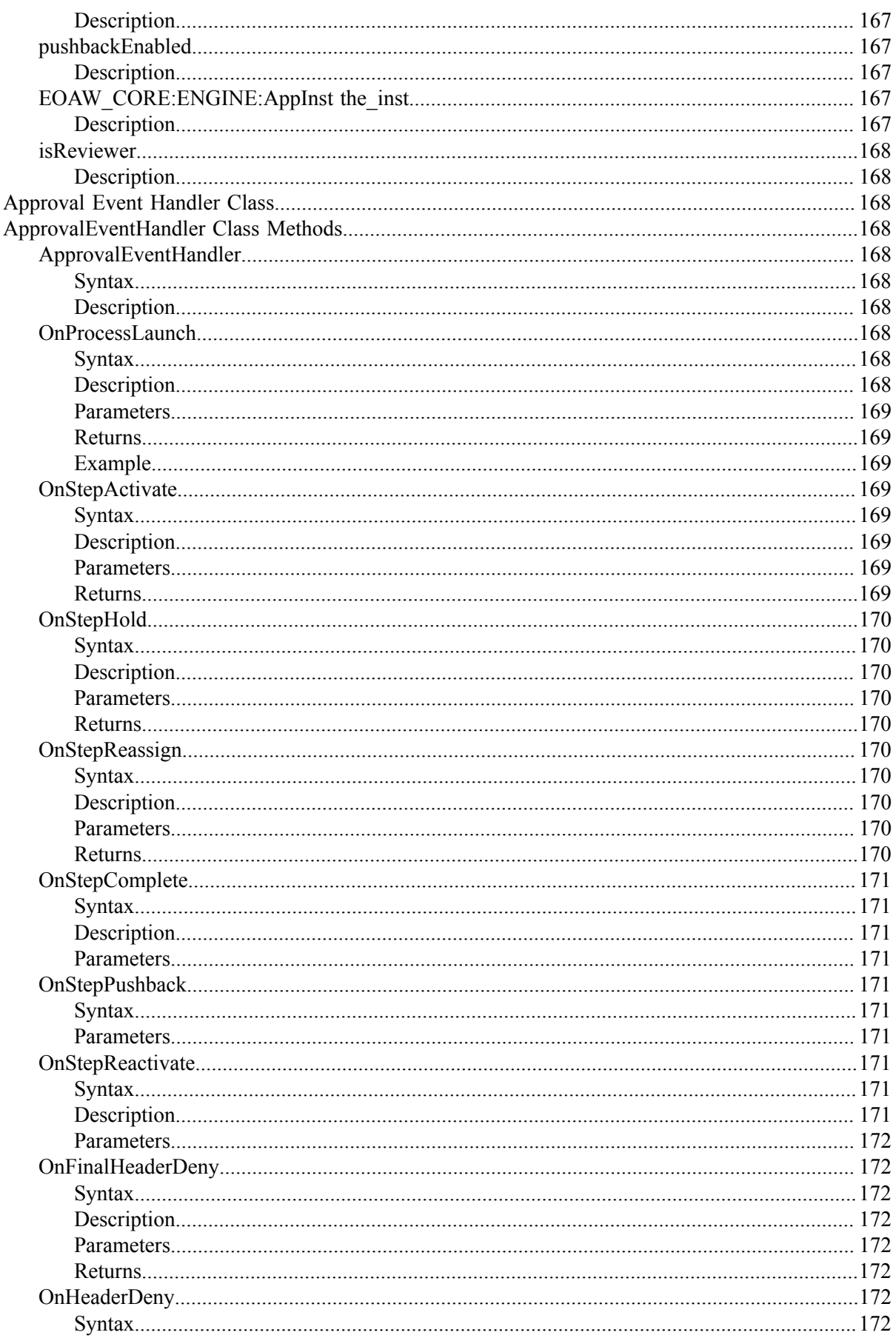

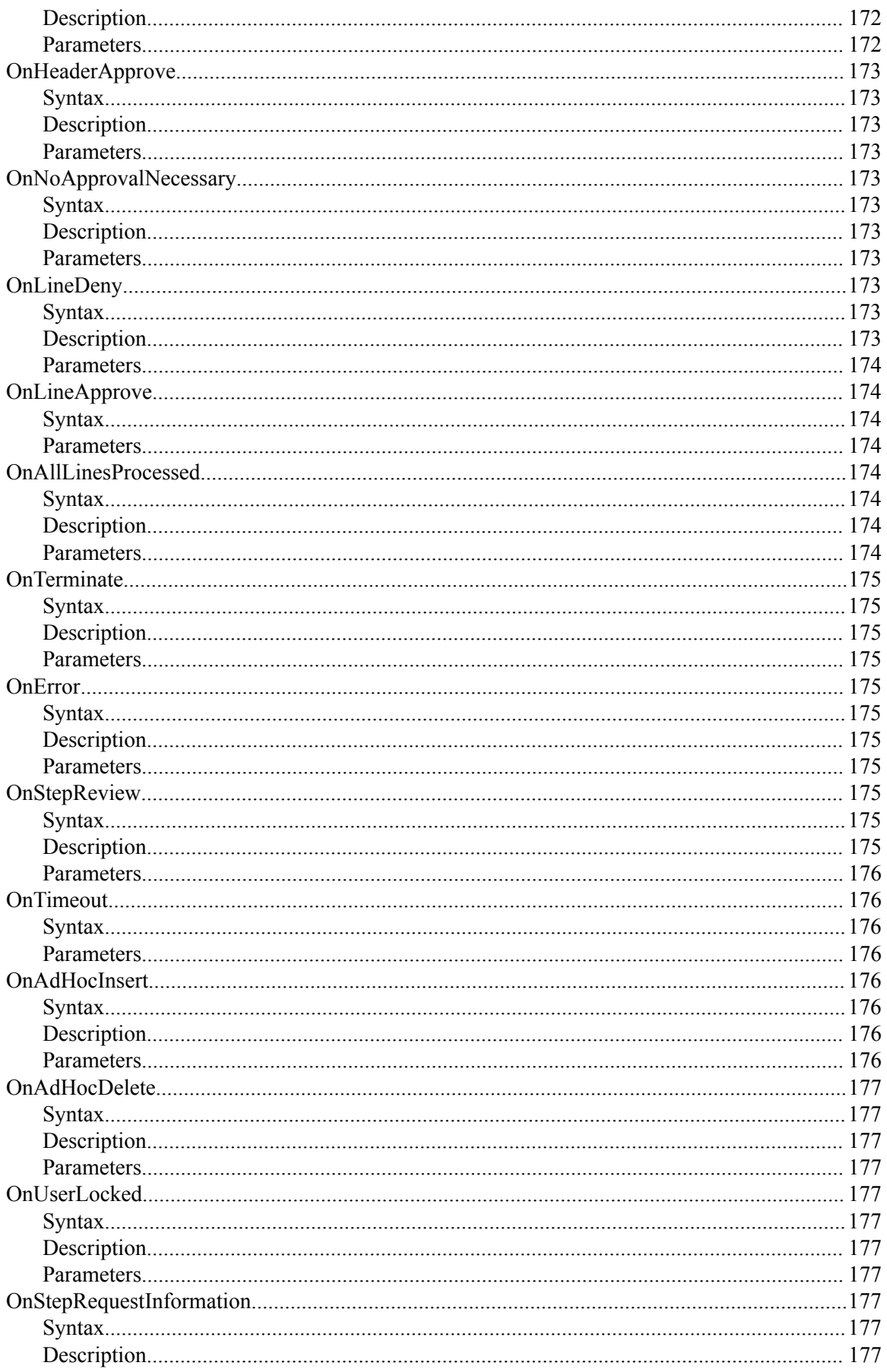

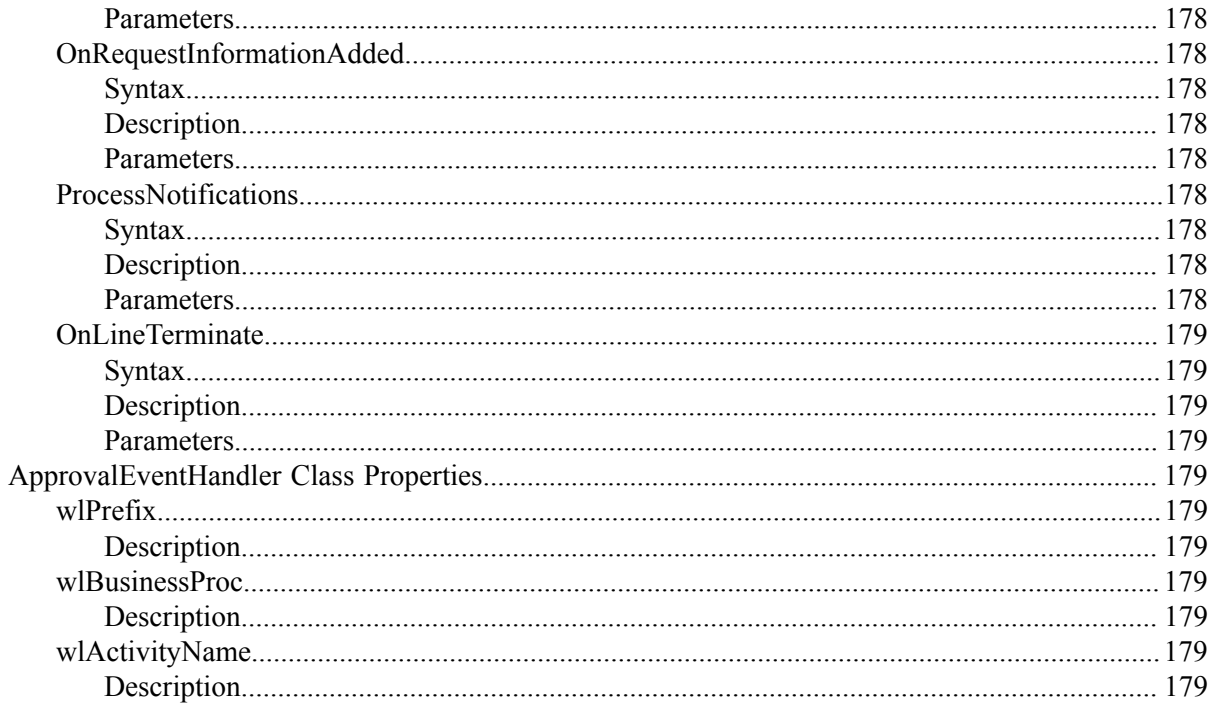

Contents

# <span id="page-14-0"></span>**Preface**

# <span id="page-14-1"></span>**Understanding the PeopleSoft Online Help and PeopleBooks**

The PeopleSoft Online Help is a website that enables you to view all help content for PeopleSoft applications and PeopleTools. The help provides standard navigation and full-text searching, as well as context-sensitive online help for PeopleSoft users.

### <span id="page-14-2"></span>**Hosted PeopleSoft Online Help**

You can access the hosted PeopleSoft Online Help on the [Oracle Help Center](https://docs.oracle.com/en/applications/peoplesoft/index.html). The hosted PeopleSoft Online Help is updated on a regular schedule, ensuring that you have access to the most current documentation. This reduces the need to view separate documentation posts for application maintenance on My Oracle Support. The hosted PeopleSoft Online Help is available in English only.

To configure the context-sensitive help for your PeopleSoft applications to use the Oracle Help Center, see [Configuring Context-Sensitive Help Using the Hosted Online Help Website.](https://www.oracle.com/pls/topic/lookup?ctx=psoft&id=ATPB_HOSTED)

### <span id="page-14-3"></span>**Locally Installed Help**

If you're setting up an on-premise PeopleSoft environment, and your organization has firewall restrictions that prevent you from using the hosted PeopleSoft Online Help, you can install the online help locally. See [Configuring Context-Sensitive Help Using a Locally Installed Online Help Website](https://www.oracle.com/pls/topic/lookup?ctx=psoft&id=ATPB_LOCAL).

#### <span id="page-14-4"></span>**Downloadable PeopleBook PDF Files**

You can access downloadable PDF versions of the help content in the traditional PeopleBook format on the [Oracle Help Center.](https://docs.oracle.com/en/applications/peoplesoft/index.html) The content in the PeopleBook PDFs is the same as the content in the PeopleSoft Online Help, but it has a different structure and it does not include the interactive navigation features that are available in the online help.

### <span id="page-14-5"></span>**Common Help Documentation**

Common help documentation contains information that applies to multiple applications. The two main types of common help are:

- Application Fundamentals
- Using PeopleSoft Applications

Most product families provide a set of application fundamentals help topics that discuss essential information about the setup and design of your system. This information applies to many or all applications in the PeopleSoft product family. Whether you are implementing a single application, some combination of applications within the product family, or the entire product family, you should be familiar with the contents of the appropriate application fundamentals help. They provide the starting points for fundamental implementation tasks.

In addition, the *PeopleTools: Applications User's Guide* introduces you to the various elements of the PeopleSoft Pure Internet Architecture. It also explains how to use the navigational hierarchy, components, and pages to perform basic functions as you navigate through the system. While your application or implementation may differ, the topics in this user's guide provide general information about using PeopleSoft applications.

## <span id="page-15-0"></span>**Field and Control Definitions**

PeopleSoft documentation includes definitions for most fields and controls that appear on application pages. These definitions describe how to use a field or control, where populated values come from, the effects of selecting certain values, and so on. If a field or control is not defined, then it either requires no additional explanation or is documented in a common elements section earlier in the documentation. For example, the Date field rarely requires additional explanation and may not be defined in the documentation for some pages.

## <span id="page-15-1"></span>**Typographical Conventions**

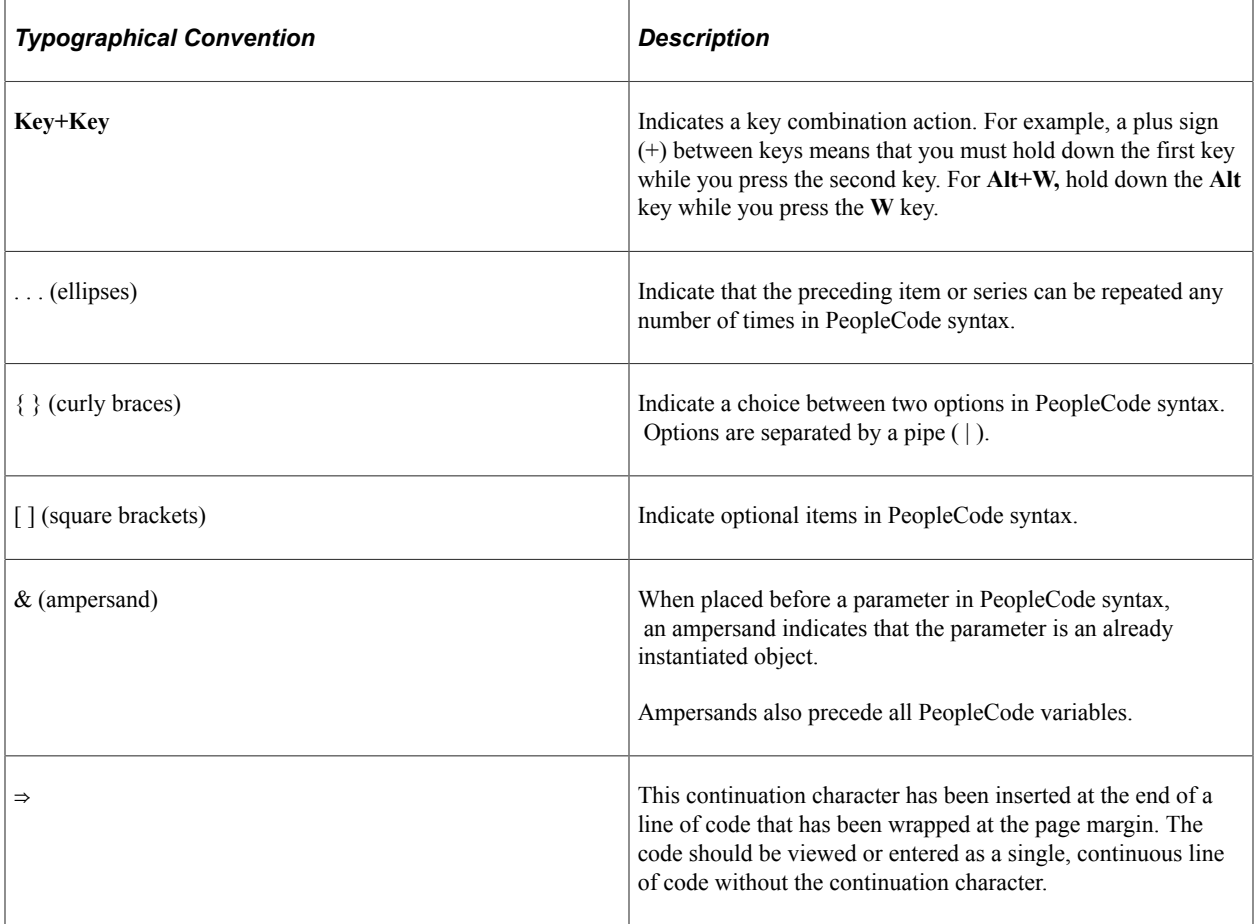

The following table describes the typographical conventions that are used in the online help.

### <span id="page-15-2"></span>**ISO Country and Currency Codes**

PeopleSoft Online Help topics use International Organization for Standardization (ISO) country and currency codes to identify country-specific information and monetary amounts.

ISO country codes may appear as country identifiers, and ISO currency codes may appear as currency identifiers in your PeopleSoft documentation. Reference to an ISO country code in your documentation does not imply that your application includes every ISO country code. The following example is a country-specific heading: "(FRA) Hiring an Employee."

The PeopleSoft Currency Code table (CURRENCY\_CD\_TBL) contains sample currency code data. The Currency Code table is based on ISO Standard 4217, "Codes for the representation of currencies," and also relies on ISO country codes in the Country table (COUNTRY\_TBL). The navigation to the pages where you maintain currency code and country information depends on which PeopleSoft applications you are using. To access the pages for maintaining the Currency Code and Country tables, consult the online help for your applications for more information.

#### <span id="page-16-0"></span>**Region and Industry Identifiers**

Information that applies only to a specific region or industry is preceded by a standard identifier in parentheses. This identifier typically appears at the beginning of a section heading, but it may also appear at the beginning of a note or other text.

Example of a region-specific heading: "(Latin America) Setting Up Depreciation"

#### **Region Identifiers**

Regions are identified by the region name. The following region identifiers may appear in the PeopleSoft Online Help:

- Asia Pacific
- Europe
- Latin America
- North America

#### **Industry Identifiers**

Industries are identified by the industry name or by an abbreviation for that industry. The following industry identifiers may appear in the PeopleSoft Online Help:

- USF (U.S. Federal)
- E&G (Education and Government)

#### <span id="page-16-1"></span>**Translations and Embedded Help**

PeopleSoft 9.2 software applications include translated embedded help. With the 9.2 release, PeopleSoft aligns with the other Oracle applications by focusing our translation efforts on embedded help. We are not planning to translate our traditional online help and PeopleBooks documentation. Instead we offer very direct translated help at crucial spots within our application through our embedded help widgets. Additionally, we have a one-to-one mapping of application and help translations, meaning that the software and embedded help translation footprint is identical—something we were never able to accomplish in the past.

# <span id="page-17-0"></span>**Using and Managing the PeopleSoft Online Help**

Select About This Help in the left navigation panel on any page in the PeopleSoft Online Help to see information on the following topics:

- Using the PeopleSoft Online Help
- Managing Hosted online help
- Managing locally installed PeopleSoft Online Help

## <span id="page-17-1"></span>**PeopleSoft Enterprise Components Related Links**

[PeopleSoft Information Portal](http://www.peoplesoft92.com/)

[My Oracle Support](https://support.oracle.com/CSP/ui/flash.html)

[PeopleSoft Training from Oracle University](http://education.oracle.com/pls/web_prod-plq-dad/db_pages.getpage?page_id=402&p_nl=OPSE)

# <span id="page-17-2"></span>**Contact Us**

Send your suggestions to [psoft-infodev\\_us@oracle.com](mailto:PSOFT-INFODEV_US@ORACLE.COM).

Please include the applications update image or PeopleTools release that you're using.

## <span id="page-17-3"></span>**Follow Us**

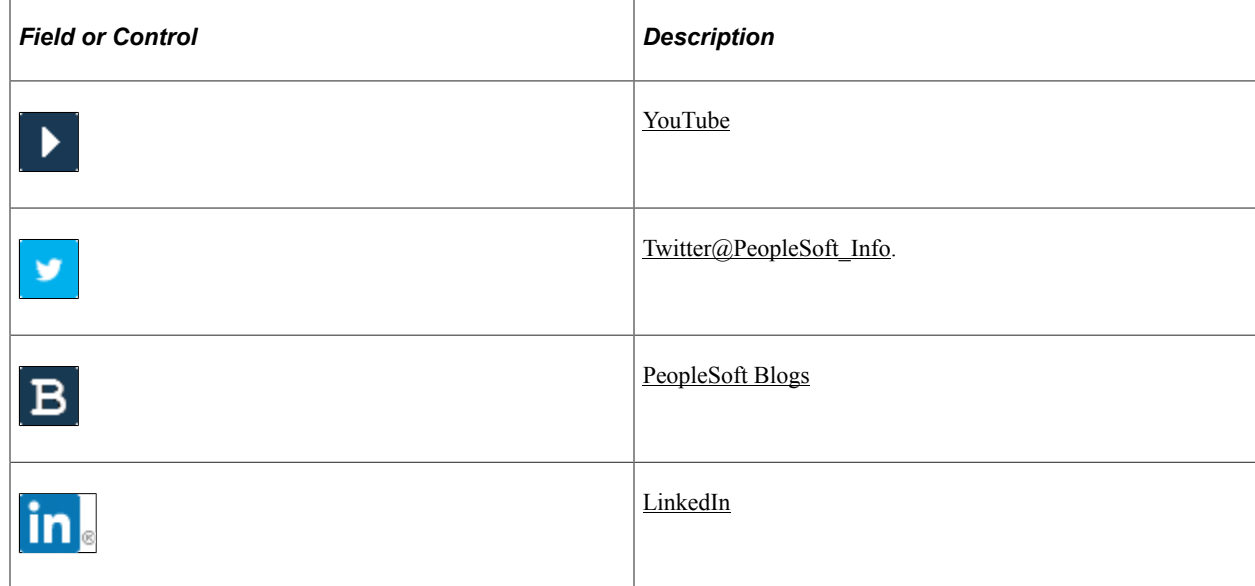

### <span id="page-18-0"></span>**Chapter 1**

# **Getting Started with Approval Framework**

# <span id="page-18-1"></span>**Approval Framework Overview**

Use this product documentation for information about the Approval Framework, including:

- Setting up Approval Framework process definitions.
- Defining the approval transaction registry.
- Defining notification templates and users for Approval Framework.
- Defining dynamic approvals.
- Setting up email collaboration.
- Setting up the notification and escalation manager.
- Configuring and use Approval Framework Monitor.
- Using Approval Framework PeopleCode classes.

# <span id="page-18-2"></span>**Approval Framework Implementation**

Many PeopleSoft applications are delivered with predefined Approval Framework processes. In order to configure and use predefined processes you will:

### <span id="page-18-3"></span>**Configuring Approval Processes**

Use the following steps to configure predefined approval processes for your application:

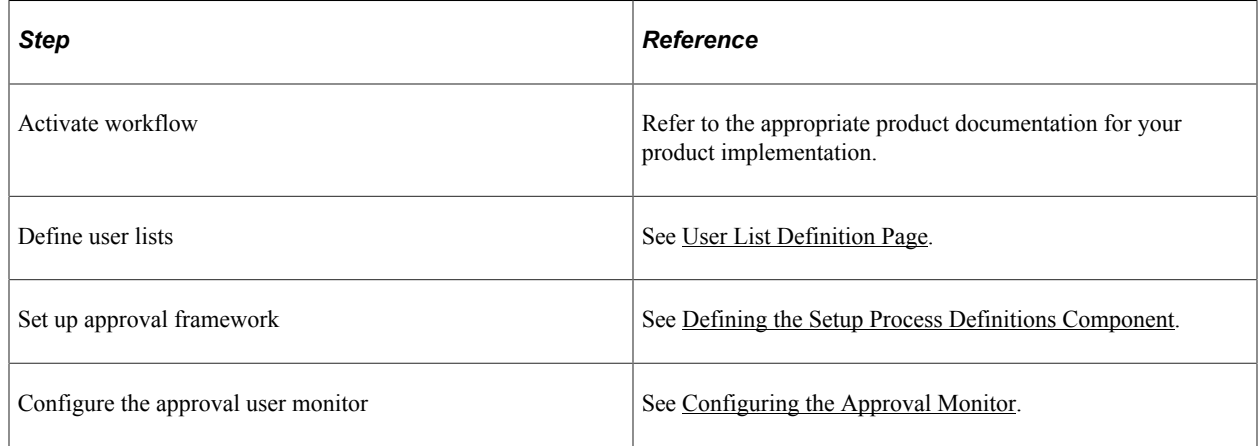

## <span id="page-19-0"></span>**Creating New Approval Processes**

The approval framework can be used to create new approval processes. Application developers can set up workflow approvals using a transaction-definition component. The following steps are used to create a new approval process.

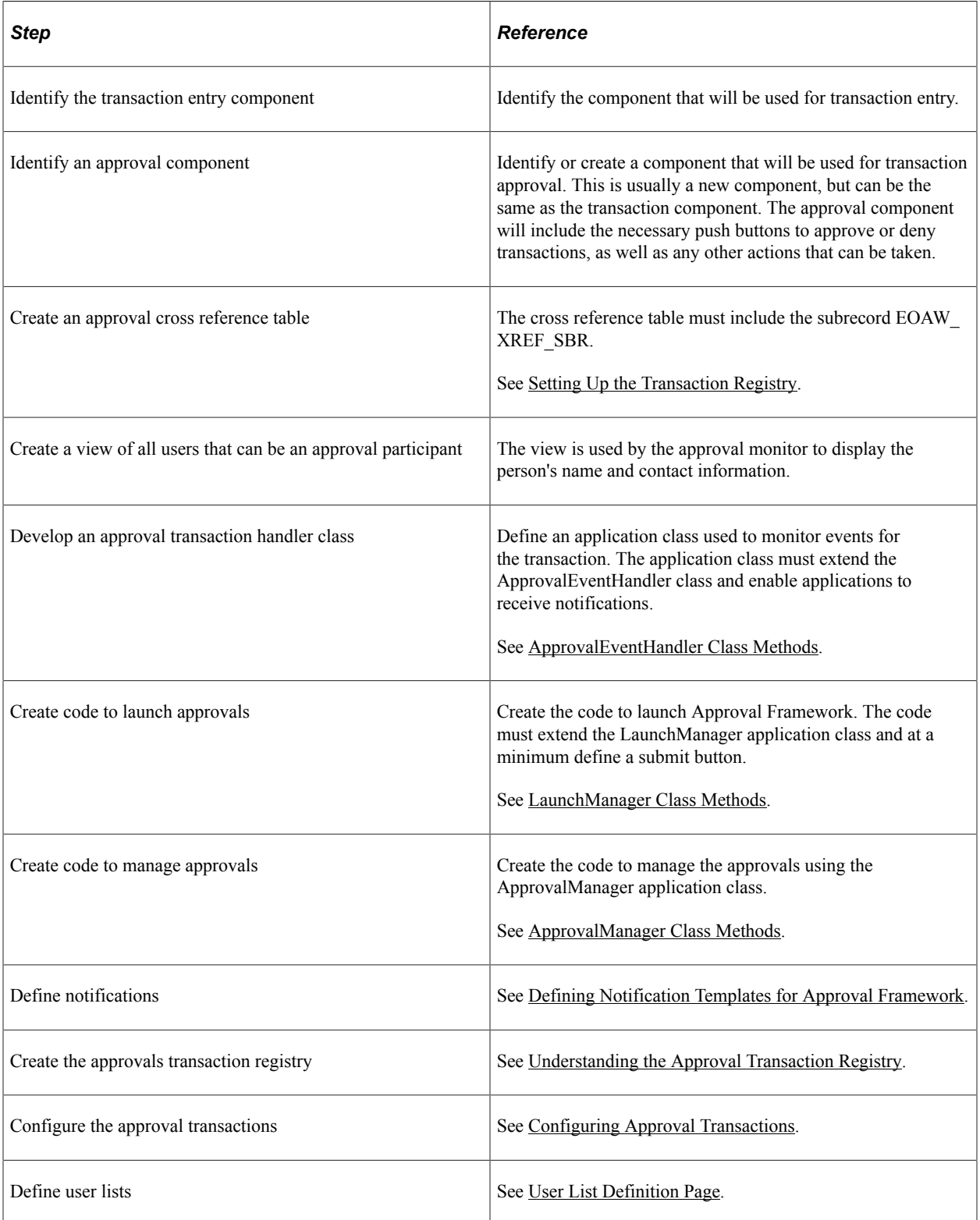

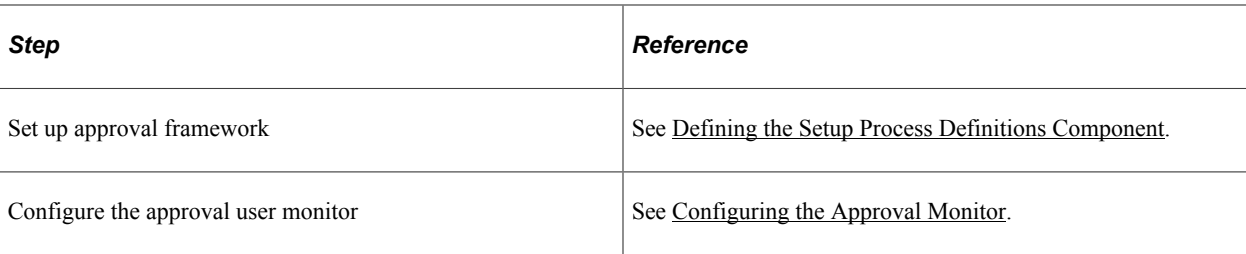

# <span id="page-22-0"></span>**Understanding the Approval Framework**

# <span id="page-22-1"></span>**Understanding the Approval Framework Feature**

Many daily tasks are part of a larger process that involves several steps and people working together. The term *workflow* refers to this process, which could encompass, for example, the approval of a purchase requisition or a job change request form. To facilitate this type of multiuser process, the PeopleSoft product can automatically trigger workflow notifications to inform the next approver in the process of work awaiting them.

A specialized designer is available to address workflow approvals. This designer enables you to configure Approval Frameworks using existing components without writing code.

Three types of users come together to set up approvals. They include application developers, functional business analysts, and users, who include requesters, approvers, and reviewers. Approval Framework brings these roles together to define an approval process workflow.

Application developers set up Approval Framework using a transaction-definition component. Examples of a transaction might include a job change request or leave of absence request. Transactions are made up of an approval process, routing rules and steps, and a set of users who approve and review the transaction.

Using Approval Framework, you can:

- Approve or deny individual line items in a transaction.
- Approve and deny multiple transactions one at a time.
- Include multiple approvers for individual steps.
- Assign additional approvers and reviewers during the approval process.
- Escalate approvals.
- Approve, deny, or push back approvals.
- Reassign approval tasks to another approver.
- Use worklist and email notifications.

# <span id="page-22-2"></span>**Understanding the Approval Framework Process Flow**

Approval Frameworks are triggered when requesters originate a transaction, such as a purchase requisition or a job change request, and a set of approvers carry out tasks related to the transaction. The PeopleSoft Approval Framework process is a framework that enables three levels of users to develop, configure, and use transaction approvals that meet their organizational requirements. For example, the

process of submitting a job change request and getting it approved requires defining who will approve the request, the order in which they will approve it, and how it will be routed to approvers.

In contrast to the standard PeopleSoft workflow, which requires advanced technical skills in PeopleSoft PeopleTools to create and maintain, the Approval Framework provides an alternative workflow that is much easier to create and maintain. For example, all of the steps in Approval Framework are defined using PeopleSoft pages rather than underlying PeopleSoft PeopleCode, so functional users can design and maintain workflow using these online PeopleSoft pages instead of requiring technical developers to create workflow rules.

Many PeopleSoft products are delivered with integrated Approval Frameworks, consult your application documentation.

To implement the Approval Framework process, the framework for building and interpreting workflow approvals brings together these users:

• Application developers

Application developers adapt applications for approval with minimal coding, using a defined setup process. Making this possible is the Approval Framework, which provides a common implementation that other applications can use. Application developers integrate their applications with the Approval Framework using the Register Transactions page, where they register an application and describe its components, event handler, and records. The register stores the approval process IDs that developers create for applications.

**Note:** The PeopleSoft product delivers the transaction registry for delivered Approval Framework processes.

After an end user creates an application transaction and submits it for approval, the application hands the transaction over to the Approval Framework, which finds the appropriate approval process definition and launches the Approval Framework.

• Functional business analysts

Functional business analysts design Approval Framework for use with an application. This includes setting up stages, paths, steps, recipients, and notifications for each approval process ID. Analysts identify the application-supplied transaction definition on which to base approval process definitions. They use the Approval Process Definition page to define processes for approving transactions. These processes can be used repeatedly to guide transactions through their approval process.

Many businesses need different approval routings for different types of transactions. To support such variations, you can configure multiple approval process definitions for each transaction within an application. In addition to process IDs, approval process definitions are effective-dated.

• End users

End users create transactions and then use an approval process with approvers and reviewers within an approval flow. Using this process, the different end users can approve or deny requests, monitor transaction statuses, and audit approvals.

## <span id="page-24-0"></span>**Understanding Transaction Approval Flows**

After an approval process is defined, validated, and made active, the system can submit a transaction for approval. Each PeopleSoft application typically has a top-level database record that distinguishes one transaction from the next. These top-level records are called header records. When a transaction is submitted for approval, the Approval Framework combines the approval process definition with the header record instance and line records, if line level approval is configured, to create a unique approval process instance. This approval process instance is routed from approver to approver, as configured in the approval process definition.

Approvals use two levels of processing: header and line. Business analysts set up the approval process definition that determines the flow of the approval at both levels. The approval process consists of:

**Stages** 

A stage is one part of an approval process that can contain multiple parallel paths but must be at the same header or line record level. The system executes stages in sequence where one must complete before the next one begins. A stage can be at either a header level or at a line level. Stages at a line level make it possible for approvers to sign off separately on individual line items for a single transaction. Approval Framework sees each header and each line as individual pieces. A line is a child of the header. A header stage acts on the unique header while a line stage acts on each line. A stage consists of one or more paths.

• Paths

A path contains a sequence of steps. Within a stage, paths execute in parallel. Path entry criteria determines whether or not a path executes for a given transaction or transaction line.

**Steps** 

A step represents one or more approvers or reviewers. Steps within a path execute in sequence. Separate criteria for each step determines whether or not that step executes. Each step can also have a set of reviewers. Reviewers are notified about transactions that are pending approval by email, through the worklist, or both. However, the workflow proceeds without waiting for reviewers to act.

The system notifies approvers by using email, worklist, or both, of pending approval steps, which can require one, all, or a fixed number of approvers. You can specify approvers by roles, queries, fixed lists, or by using custom application classes. Once the required number of approvers have approved a step, the Approval Framework advances to the next step. If the workflow has no further steps, it advances to the next stage.

**Note:** While the configuration may require multiple approvers to approve a step before it advances, any single approver can deny a step. The moment an approver denies a step, the transaction stops moving forward in the approval process. If the transaction is at a line level, other lines will continue to move forward. If the denial is at a header level, the approval process terminates, and the entire transaction is denied.

This diagram illustrates how the approval process uses stages, paths, and steps for routing approvals:

Example Approval Framework showing stages, paths and step

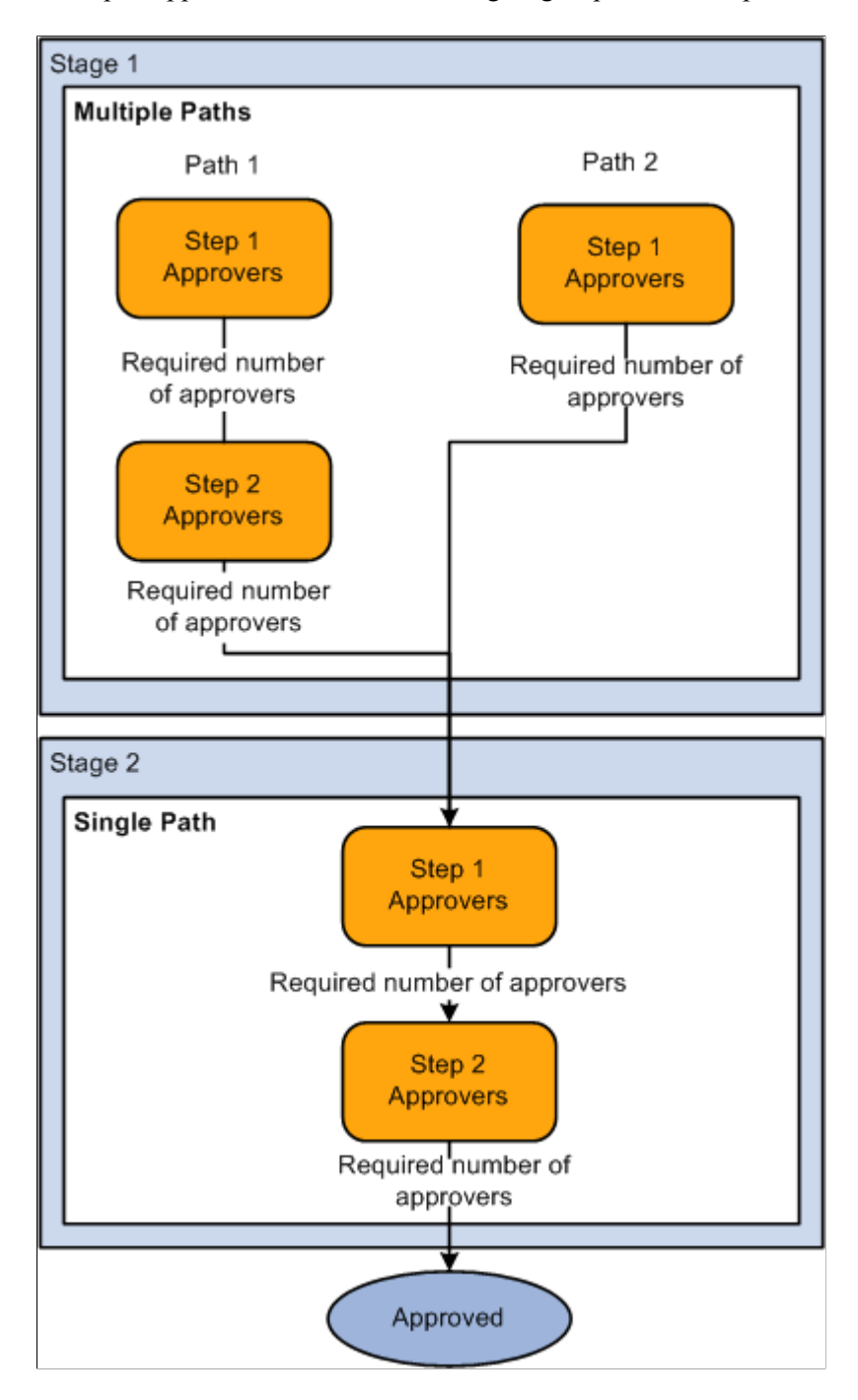

In this example there are 2 stages. In stage 1 there are 2 paths. Each step within the path is executed in sequence, when the required number of approvers have approved a step, it is advanced to the next step within the path. Paths are executed in parallel. When all paths within the stage are approved, the workflow advances to the first step in the next stage.

# <span id="page-26-0"></span>**Understanding Header- and Line-Level Approvals**

Many PeopleSoft transactions have a top-level record (known as a header) with keys that uniquely identify a single transaction in an application. In addition to the header record, a transaction may also contain a more detailed line level record (known as line-level).

The Approval Framework process uses an application's header keys to correlate approval processes and application transactions. For example, when you open an application transaction, the Approval Framework enables you to submit the request for approval only if you haven't already submitted it. This check is possible because the system correlates the application header keys with the approval process instance keys.

If a particular transaction supports line level processing, an analyst can configure the approval process so that different line-items in the same request follow different routes.

You can deny some lines of the request and approve others, making line-level approvals independent for each line. For example, a request can contain multiple lines, and you might want to use special approvers for certain lines based on their area of expertise.

**Note:** If a transaction has multiple line items, 1 of which is denied and the rest are approved, the overall transaction is approved.

An Approval Framework process might have mixed header and line-level approval routings. For example, department managers might exercise budgetary control over the request as a whole, while commodity approvers still examine only those line-items which fall within their expertise. Final approval requires both types of approvers to sign off on the request.

When a request is approved, the Approval Framework notifies the application, which then takes source end actions:

End actions.

An approval of one transaction often leads to the creation of another transaction, or triggers another business process. The Approval Framework supports this trigger by providing a call-back mechanism for event notification. For example, when a requisition is approved, it can be sourced—an action follows final approval, which is the end action.

Line-level versus header-level end actions.

Use line-level approvals to make it possible for an action to be taken on different line items upon their approval, without waiting for the approval of other line items in the requisition. You can source line items as soon as they are approved.

This action is possible only if line-level approval routings are at the end of the process and require no further review. In this case, the application can act on the individual lines as they get approved. The Approval Framework notifies the application of significant approval-related events.

Header actions allow the transaction lines to be grouped together and processed as one unit.

# <span id="page-27-0"></span>**Understanding Criteria for Approval Framework Processes**

Criteria is an entity that evaluates to true or false. It uses transaction-specific information to determine if a transaction requires approvals and follows the approval paths and steps that evaluate to true. To set the context for the criteria, the approval process definition provides the transaction keys as bind values.

Criteria is set up at three levels as shown in this table:

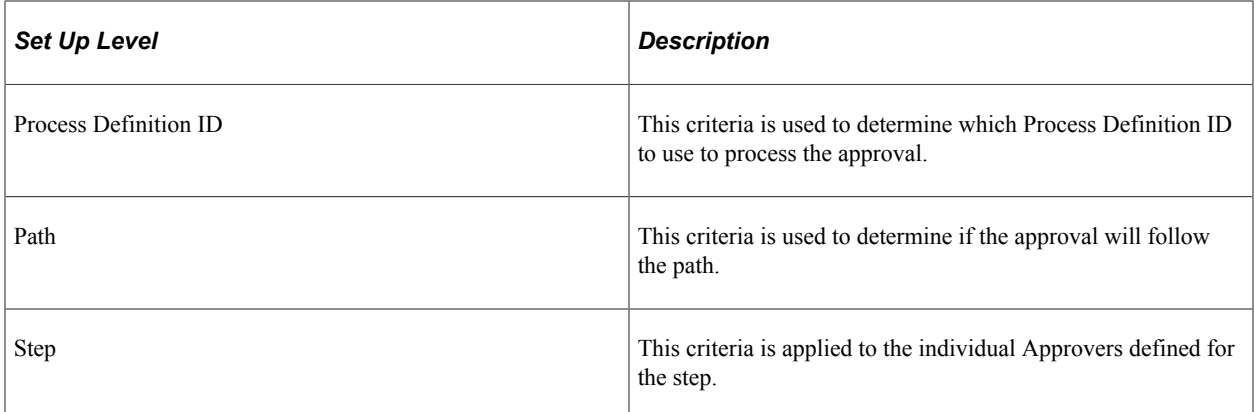

There are 3 different types of criteria you can apply to an approval process.

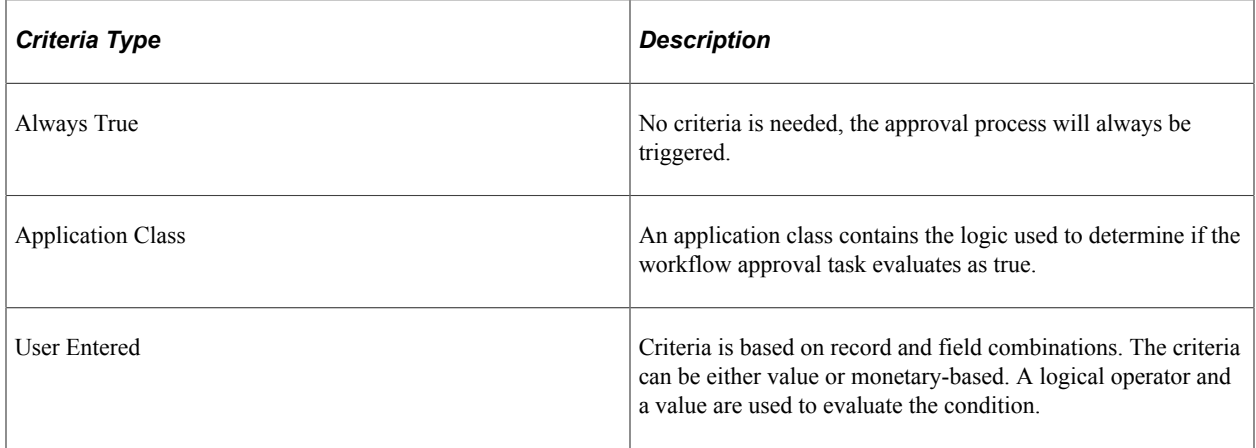

## <span id="page-27-1"></span>**Understanding Approval Features**

Using a combination of features, you can create rules for different types of approvals. This section discusses:

- Ad hoc path approval
- Ad hoc review
- Self-approval
- Route to requester
- Skip prior path
- Auto approval
- Alternate approvers
- Push back
- Approval comments

#### **Ad Hoc Path Approval**

If Ad Hoc Approval Status Monitor is implemented for an approval transaction, then during the approval process, approvers can add other approvers or reviewers to the current or a later stage of the approval process. This action is called *ad hoc approval,* and it only applies to the approval instance in which the addition occurs and does not affect the underlying process definition used for other requests.

You can insert ad hoc approvers and reviewers in serial or parallel with existing approvers:

• For serial approvals, each approval in the process is sequential.

Users can add approvers and reviewers only after the current pending step or later.

• For parallel approvals, the sequence does not matter.

Users can insert an ad hoc step in an ad hoc path in any currently pending or subsequent stage.

You can add ad hoc approvers once the transaction is submitted. The Approval Framework launches the previewed approval process instance if requested by the application developer's code.

If you have an ad hoc approver user list defined in the transaction registry, only the users within that list can be added as an ad hoc approver or reviewer.

See [Register Transactions Page.](#page-57-0)

#### **Ad Hoc Review**

Ad hoc reviewers are users that an approver or requester would like to review a transaction. Ad hoc reviewers are notified and provided with a link in a worklist entry or email to the transaction, if the process is so configured. Ad hoc reviewers do not approve or deny transactions, they can add comments. However, the comments should not contain the % symbol as this is not recognized as a valid character and the application will remove this from the comments.

#### **Self-Approval**

A requester can also be an approver. If requesters approve their own transactions, it's called selfapproval. A check box setting enables self-approval. If enabled, the requester's approval is assumed, and the process continues. However, you can establish criteria that helps control the requester's approval authority. For example, you can place a limit on the dollar amount for the requester so that if the transaction is over that amount, the requester is not used as an approver.

If self-approval is not enabled, then the requester must manually approve the transaction.

If self-approval is enabled, then the self-approval criteria must be specified. Then, if the requester appears as an approver, the criteria is evaluated. If the criteria are met, then the requester's approval is assumed and the minimum approvers for that step decrements by one.

When a requester is an approver, you can configure the path to skip the steps in that path prior to the requester's step.

Self-approval is configured at the step level.

#### **Route to Requester**

Route to requester is a feature that informs the system that an approval should be sent to a requester. In some cases the requester may already be listed in the approval path. The flow of this option is also dependant on the self-approval feature as displayed in this diagram:

Diagram illustrating the route to requester and self-approval feature flow.

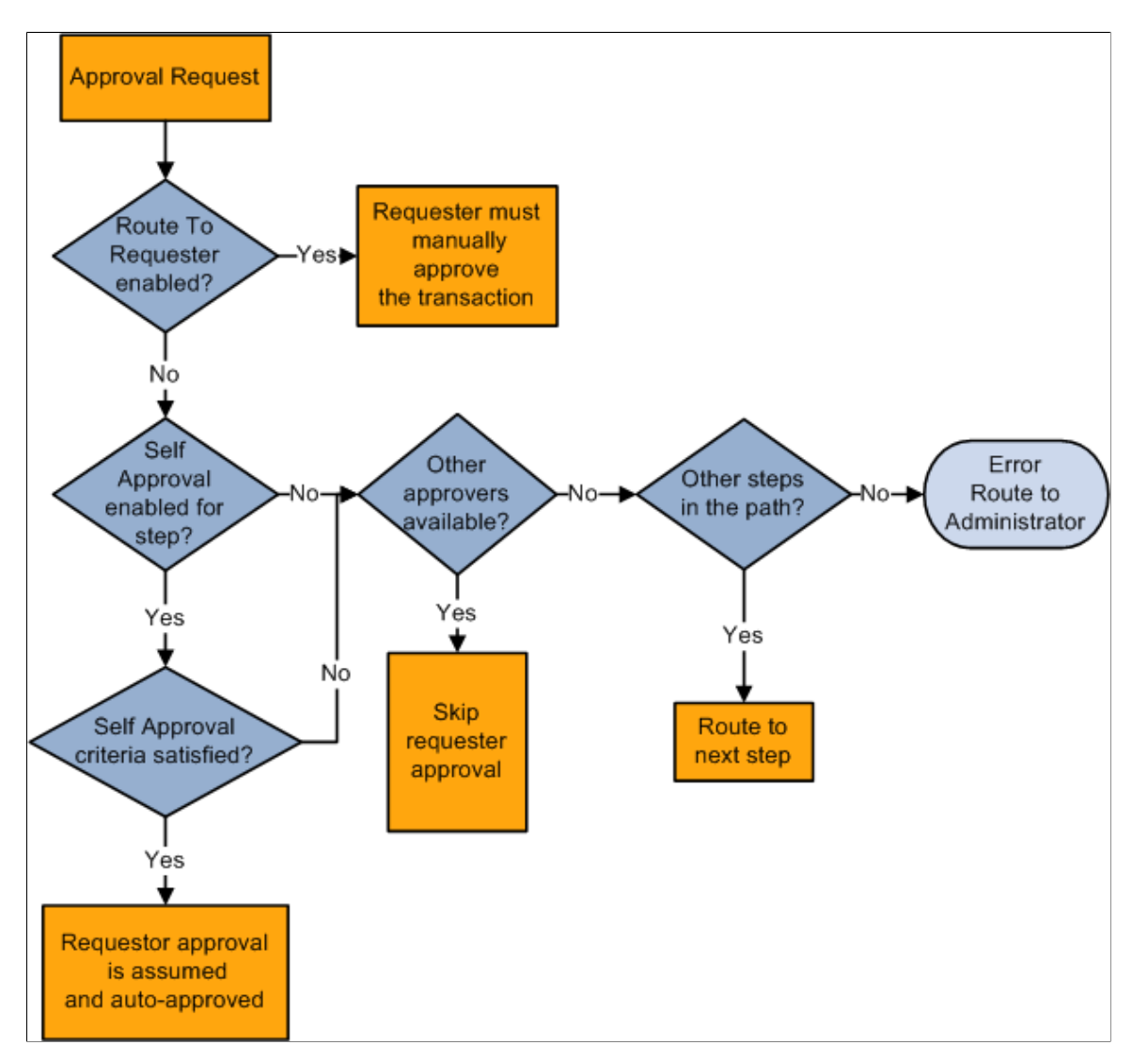

If route to requester is selected, the requester must always manually approve the transaction regardless of the self-approval setting.

**Note:** Even if the self-approval criteria is met, the requester must manually approve the transaction.

• If neither route to requester nor self-approval are selected, and the requester is the only approver, the system tries to identify additional steps in the path and routes the transaction to the next step if available. If no additional steps are available, it generates an error and routes the transaction to the administrator.

- If neither route to requester nor self-approval are selected, and there are other approvers in the path, the requester approval is skipped.
- If route to requester is not selected and self-approval is selected, the self-approval criteria are checked. If the requester meets the approval criteria, the approval is assumed and auto-approved.

If the requester does not meet the approval criteria, and other approvers are available, the requester approval is skipped. If self approval criteria are not met and there aren't other approvers in the same step, the system routes the transaction to the next step in the process if applicable, or to the administrator if there are no more steps in the path.

#### **Skip Prior Path**

When skip prior to requester is enabled, the system begins the approval flow at whatever step in which the requester is an acknowledged approver.

For example, if a vice president orders supplies for herself, the system skips application approval steps leading up to the step for which the vice president is an acknowledged approver.

#### **Auto Approval**

When auto approval is enabled, the system remembers an approver's action for that process at the headeror line-level, and applies the same action automatically for any subsequent appearance in the Approval Framework routing.

For example, if the approver approves line one and the line appears again as a required approval for the specific approver, the approval is remembered for the line. In this example, the approval is given only to that specific line in the process. However, if an approval is made at the header level, approval is granted to all of its lines automatically.

As a hierarchical system, the Approval Framework supports auto approval in these situations:

- Header stage that is followed by another header stage.
- Header stage that is followed by a line stage.
- Header stage that is followed by a line stage, which is followed by another header stage.
- Line stage that is followed by another line stage.

Auto approval is not supported in processes where a line stage is followed by a header stage. The reason being that the approver of a line may only have approval privileges to some but not all lines within the same header and therefore should not be given the power to approve the header through the Auto Approval option.

#### **Alternate Approvers**

Alternate workflow approvers are users who are assigned to receive emails and worklist notifications for the primary approver when the primary approver is not available. When you identify an alternate approver, you enter a date range during which you want the alternate to fill in. The system determines if the alternate is in place for the date range.

**Note:** Alternate users are defined in the User Profile. Navigate to **PeopleTools** > **Security** > **User Profiles** > **User Profile.**

You can also use the *FindAlternate* method in the EOAW\_CORE:Utils class to select alternate approver.

#### **Push Back**

Push back is an optional feature that can be implemented in the Approval Monitor. If implemented, push back takes a currently pending step out of pending status and request the previous step to its approvers. The meaning of push back is that the approver is questioning the prior step's approval and is requesting clarification. Push back is only possible within a path, therefore, the first step of a path cannot push back.

**Note:** The push back feature ignores auto self-approval.

See [Approval Monitor Configuration Page](#page-129-2) .

#### **Approval Comments**

Requesters can add comments to transactions, and approvers can associate their comments with the approval process rather than the request transaction directly. The Approval Framework Monitor provides a mechanism for associating comments with a particular approval process instance, which is tied to a particular application transaction. Approvers can view comments added by another approver, but they cannot change previous comments. Approvers should not use the % symbol while adding comments to transactions as this is not recognized as a valid character by the application and will be removed.

## <span id="page-31-0"></span>**Understanding Tasks in the Approval Framework**

This section details the steps to implement and use Approval Framework. It describes tasks that application developers, business analysts, and end users perform in conjunction with Approval Framework.

To implement and use Approval Framework:

- 1. Application developers register information with the Approval Framework by using the Register Transactions page.
- 2. Functional business analysts define the approval process definition for an application transaction.

Essentially, analysts determine the approval transaction registry entry on which the process definition is to be based and then define the details of the process. The approval process definition includes definitions of stages, paths, steps, and criteria.

3. Requesters submit a transaction for approval.

This action launches the approval process. The Approval Framework reads the approval process definition and queues the transaction for approvers.

4. The system queues an approval task to an approver or reviewer using email notification, worklist entry, or both.

The URL encoded in the worklist entry points to the corresponding approval component.

5. Approvers and reviewers take actions on transactions using the Approval Monitor. Reviewers may only add comments.

When an error or violation of criteria or rules occurs during the approval process, the error is routed to the administrator for resolution, if there are no additional steps in the path.

**Note:** The error conditions for static steps are no approvers or not enough approvers at a step.

### <span id="page-34-0"></span>**Chapter 3**

# **Setting Up Approval Framework Process Definitions**

## <span id="page-34-1"></span>**Defining the Setup Process Definitions Component**

Business analysts use the Setup Process Definition page to define an approval definition process. The process is made up of stages and their paths and steps. The approval steps that you place on the approval path represent the approval levels that are required for a transaction.

This section discusses how to define the setup process definitions component.

#### <span id="page-34-2"></span>**Pages Used to Define Approval Framework Processes**

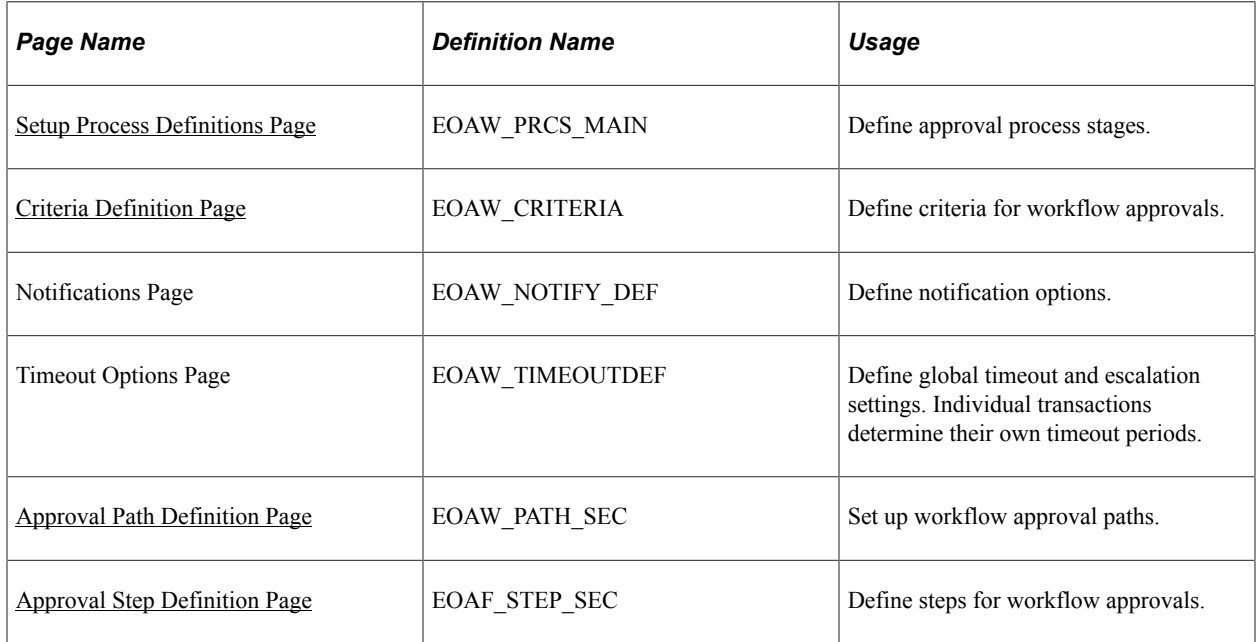

#### <span id="page-34-3"></span>**Setup Process Definitions Page**

Use the Setup Process Definitions page (EOAW\_PRCS\_MAIN) to define approval process stages.

Navigation:

#### **Enterprise Components** > **Approvals** > **Approvals** > **Approval Process Setup**

This example illustrates the fields and controls on the Setup Process Definitions page. You can find definitions for the fields and controls later on this page.

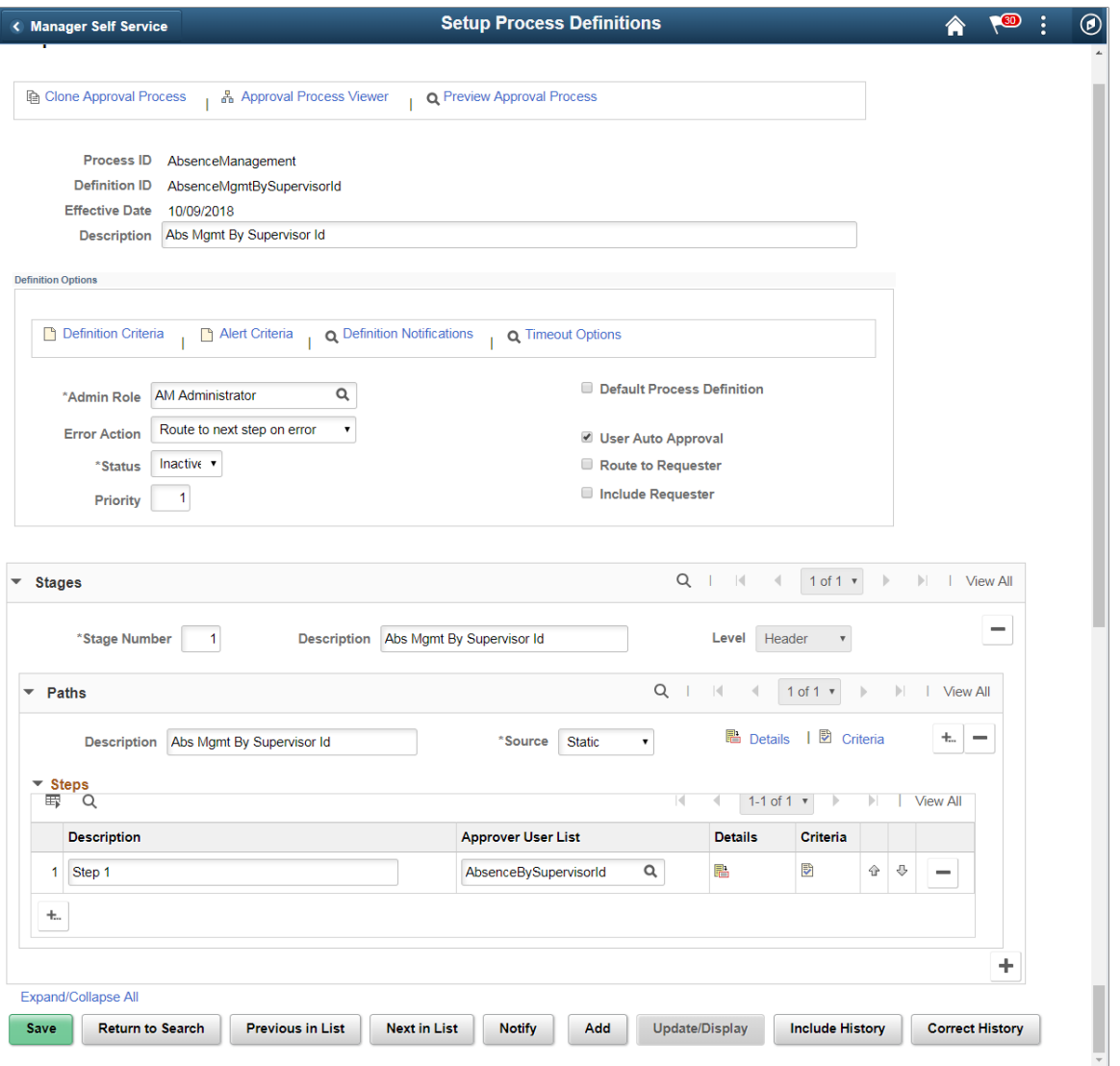

Business analysts use this page to define an approval definition process. The process is made up of stages and their paths and steps. The approval steps that you place on the approval path represent the approval levels that are required for a transaction.

You can develop approval processes that:

- Meet organizational or tiered approval limits.
- Use parallel processing to allow multiple transaction entities to be processed at the same time.
- Use staged approvals that require one sequence of processing to complete before another can begin.

Typical approval processes might include:

• Monetary based approval criteria.
• Two different approvers for each step, where both approvers at a step must approve the request for it to advance to the next step.

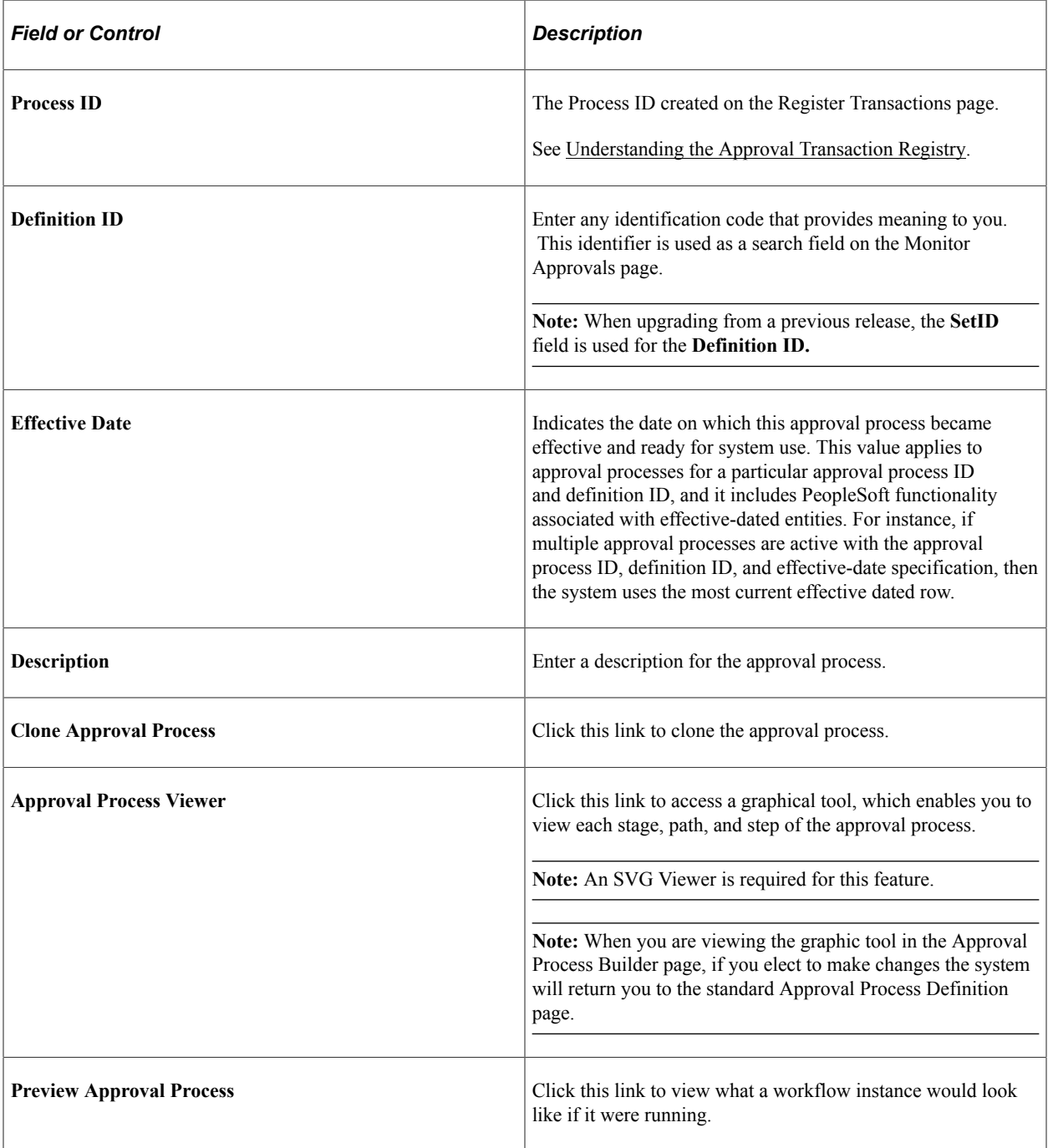

### **Definition Options**

This section of the page is used to define options for the approval process.

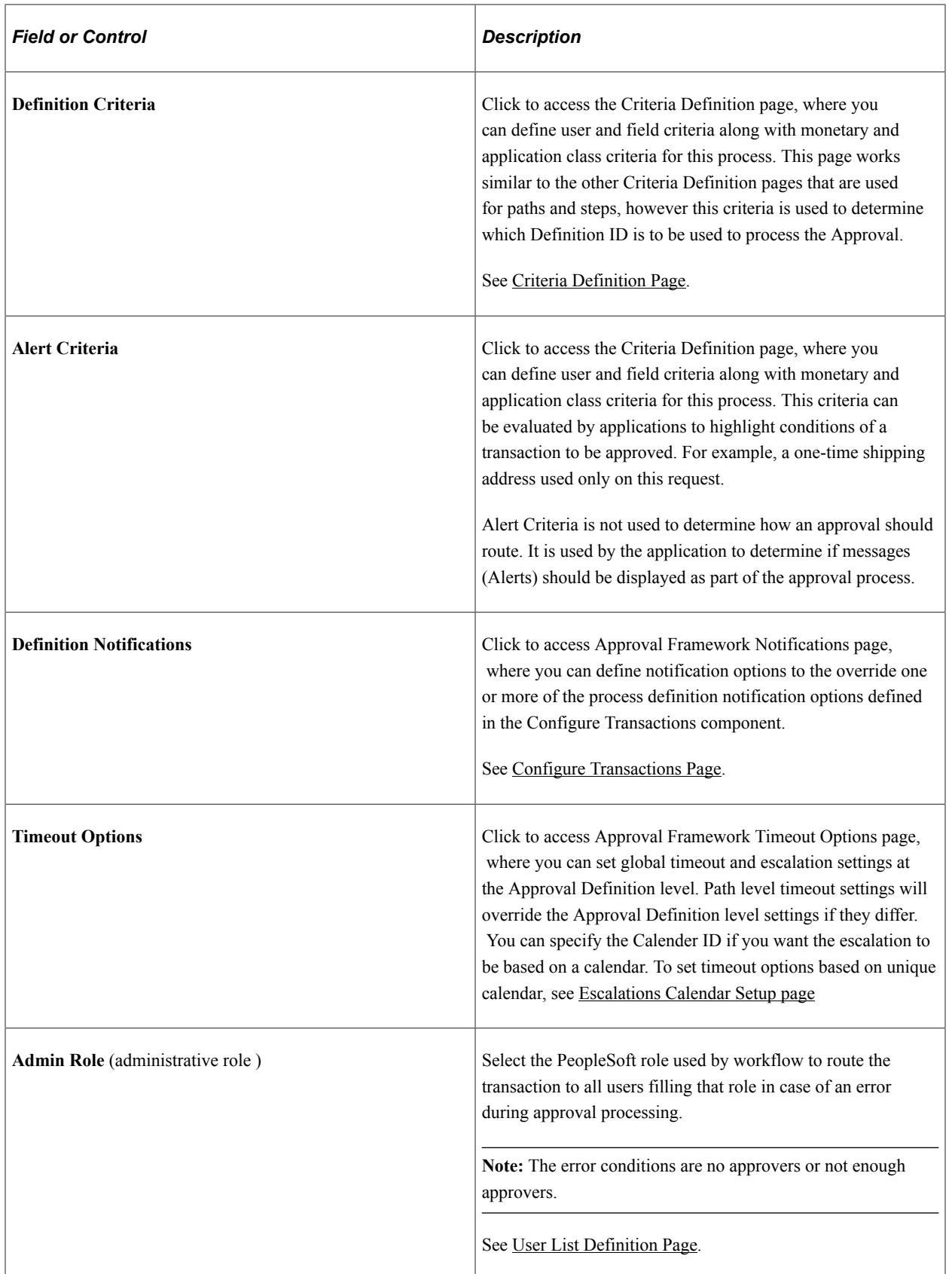

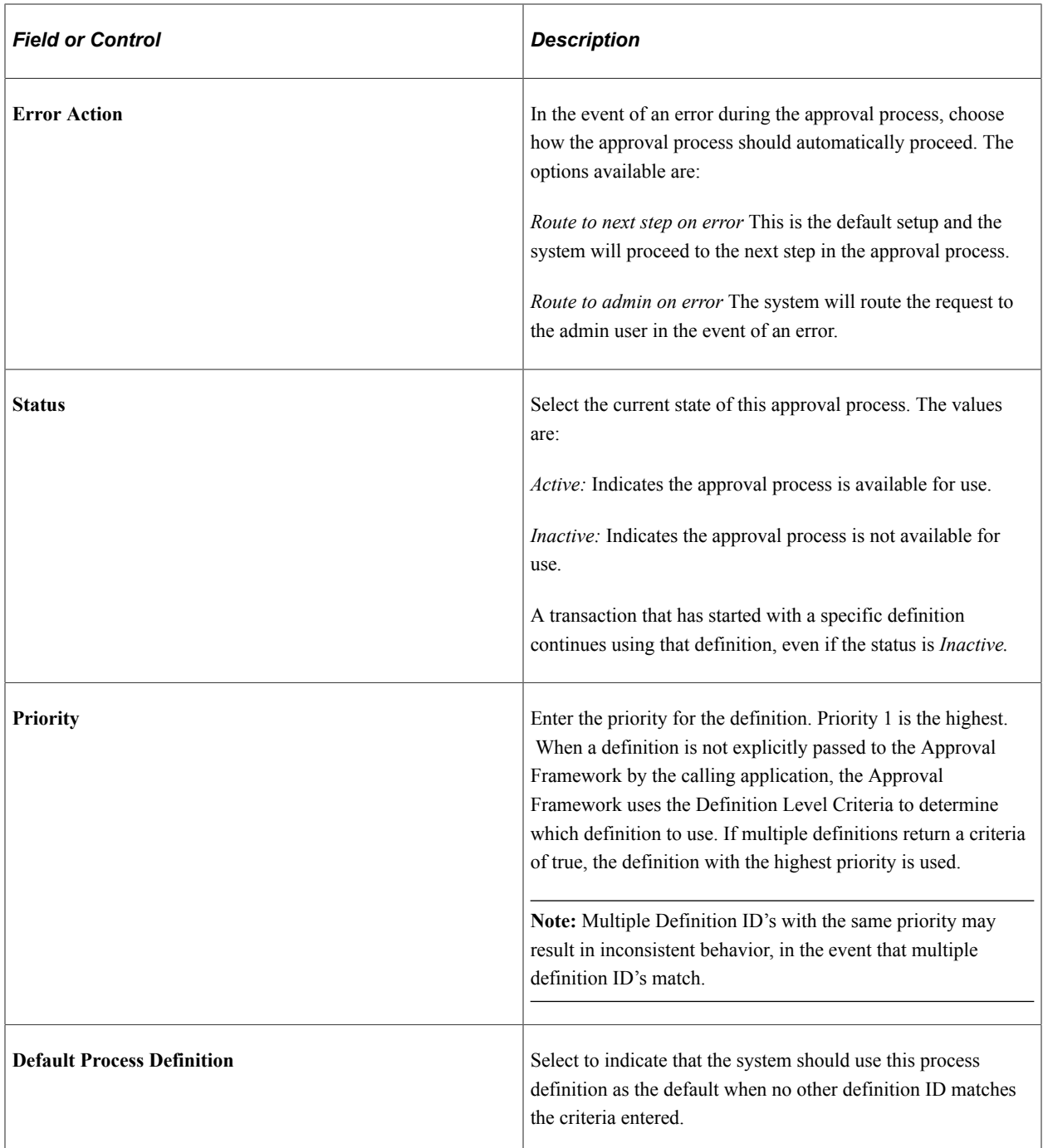

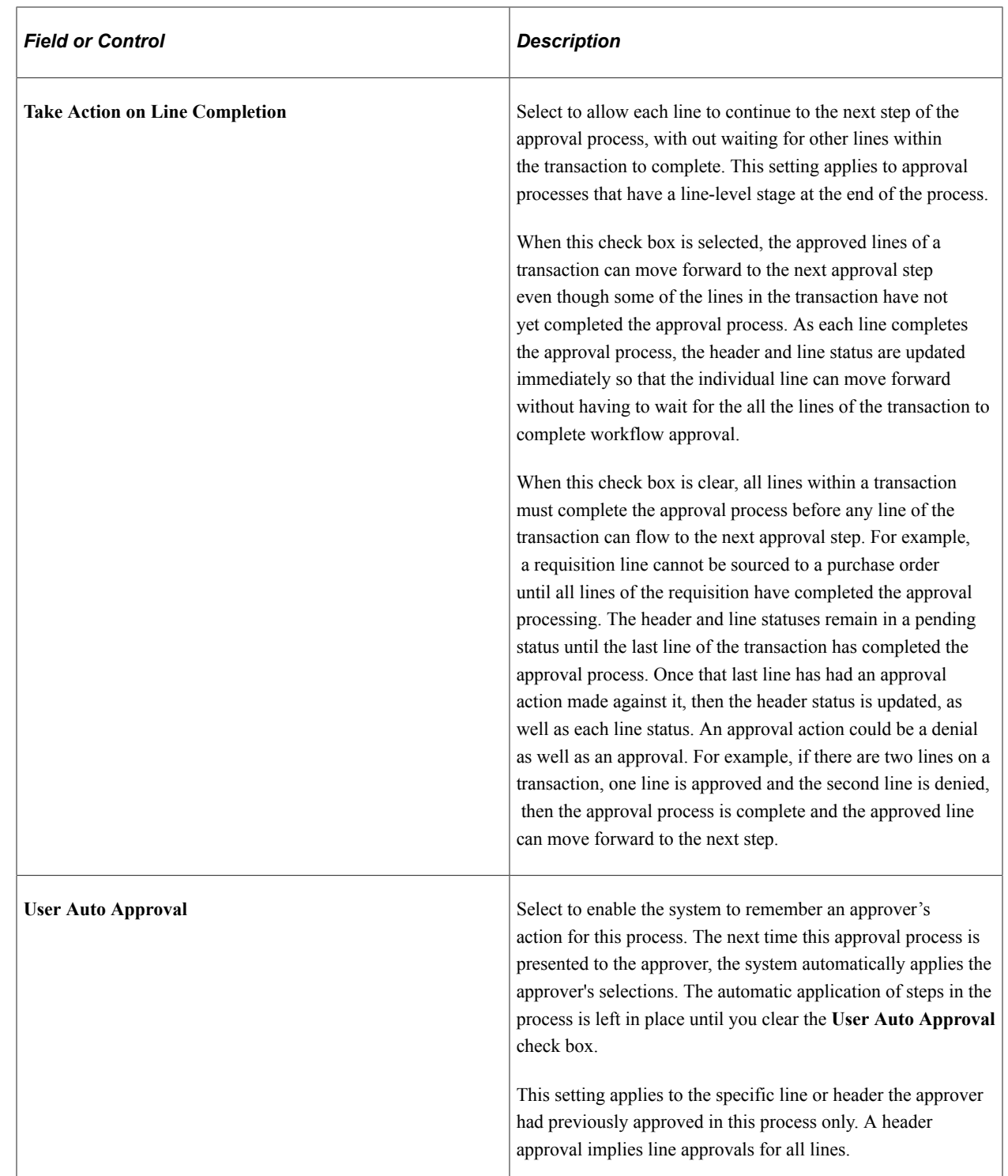

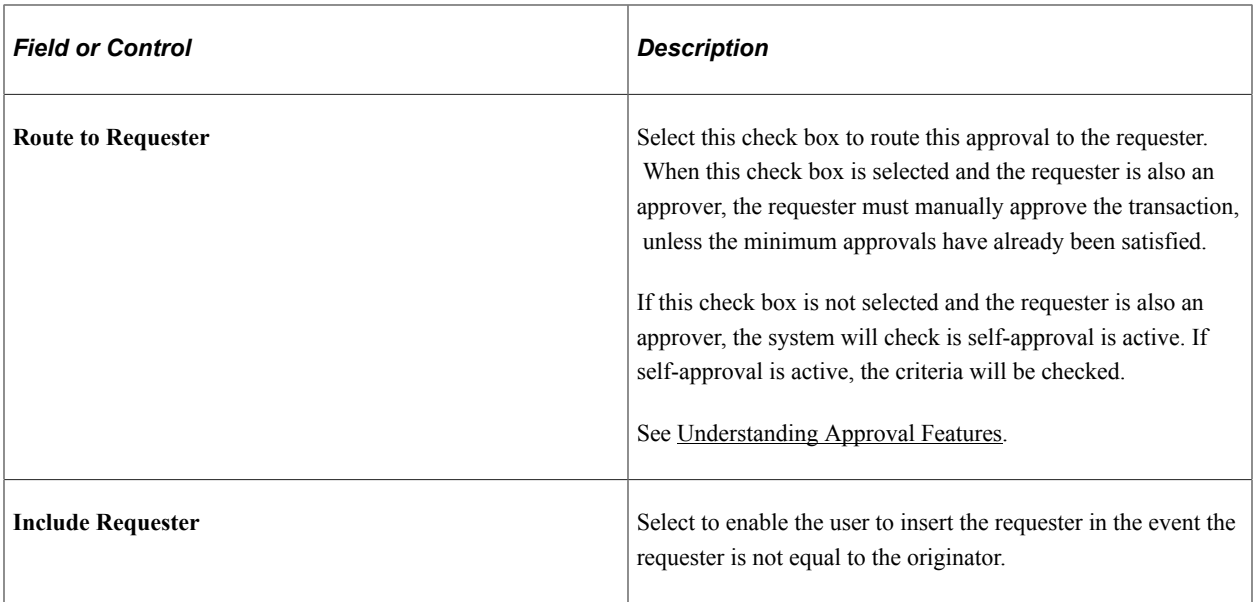

### **Stages**

This section of the page is used to define the stages. An approval process can contain multiple parallel paths but they must be at the same header or line record level. The system executes stages in sequence where one must complete before the next one begins.

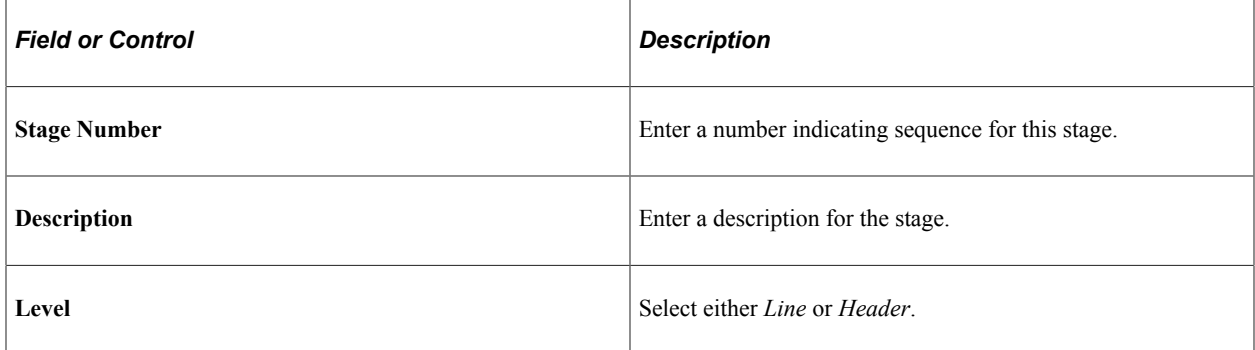

The system executes stages in sequence where one must complete before the next one begins. A stage can be at either a header level or at a line level. Stages at a line level make it possible for approvers to sign off separately on individual line items for a single transaction. The Approval Framework sees each header and each line as individual pieces. A line is a child of the header. A header stage acts on the unique header while a line stage acts on each line. A stage consists of one or more paths.

### **Paths**

This section of the page is used to define the paths for the stage. Use the Details and Criteria links to add the information for each path.

See [Criteria Definition Page](#page-41-0), [Approval Path Definition Page.](#page-49-0)

### **Steps**

This section of the page is used to define the steps for the path. Use the Details and Criteria links to add the information for each step.

#### See [Criteria Definition Page](#page-41-0), [Approval Step Definition Page.](#page-52-0)

### <span id="page-41-0"></span>**Criteria Definition Page**

Use the Criteria Definition page (EOAW\_CRITERIA) to define criteria for workflow approvals.

Navigation:

- Click the **Definition Criteria** link on the Setup Process Definitions page.
- Click the **Alert Criteria** link on the Setup Process Definitions page.
- Click the **Criteria** link from the Setup Process Definitions page in the Path section.
- Click the **Criteria** link from the Setup Process Definitions page in the Steps section.

This example illustrates the fields and controls on the Criteria Definition page. You can find definitions for the fields and controls later on this page.

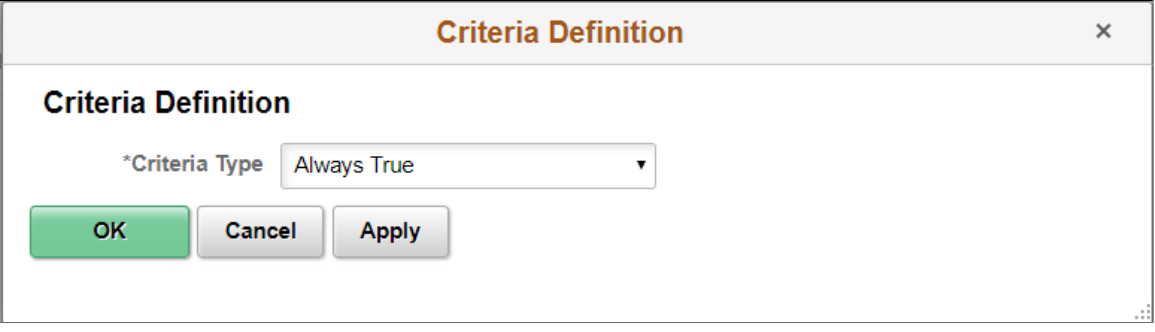

Use this page to define the different types of criteria you want to apply to an approval process. You can create definitions consisting of a field with a logical operator and a value of definitions consisting of an application class that takes in transaction data to process the approval.

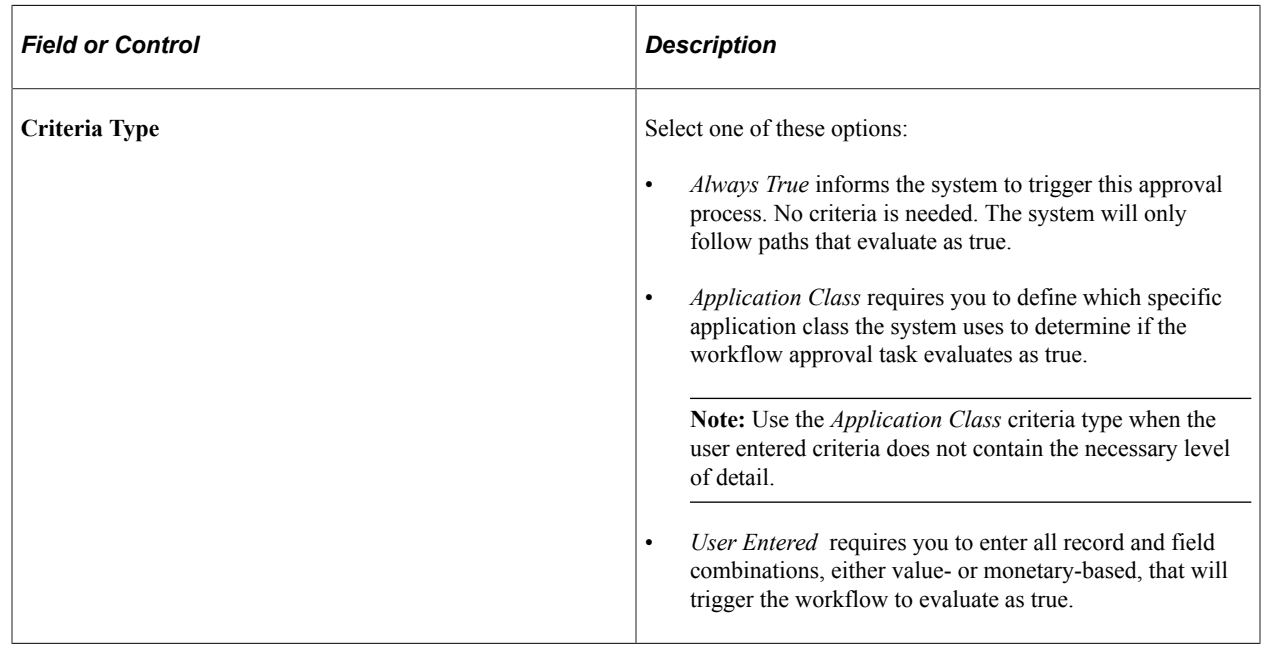

### **Application Class Criteria (Section)**

Use this section to assign application packages as criteria for the approval process definition. When you define a class, the system uses it along with other criteria you enter to process the approval.

This example illustrates the fields and controls on the Criteria Definition page showing criteria type Application Class. You can find definitions for the fields and controls later on this page.

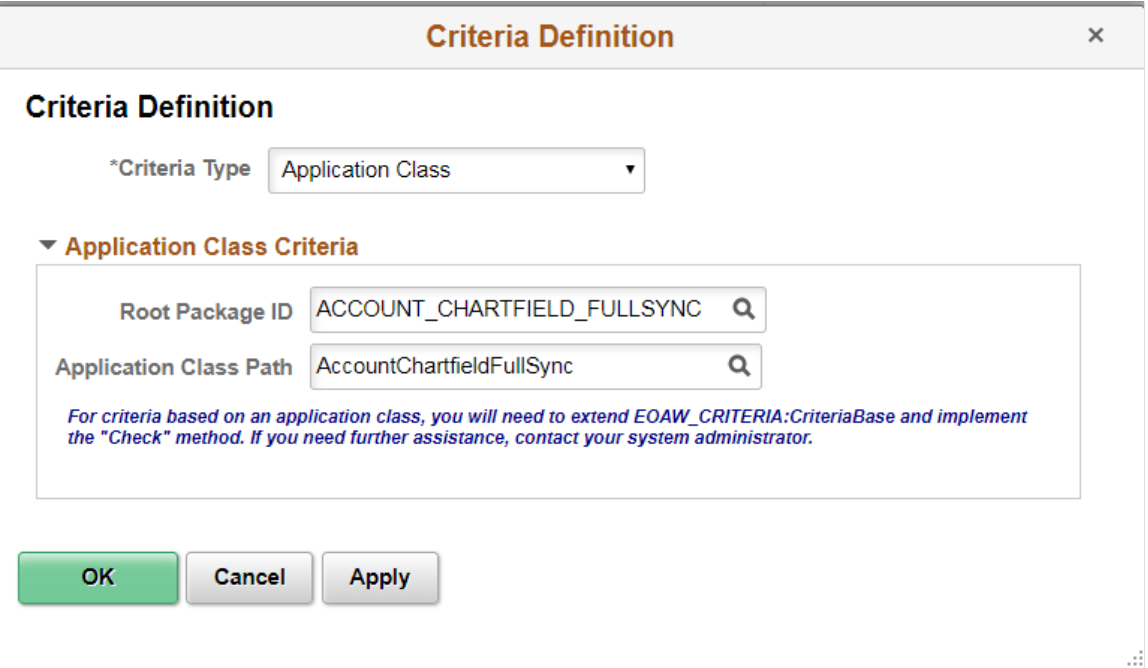

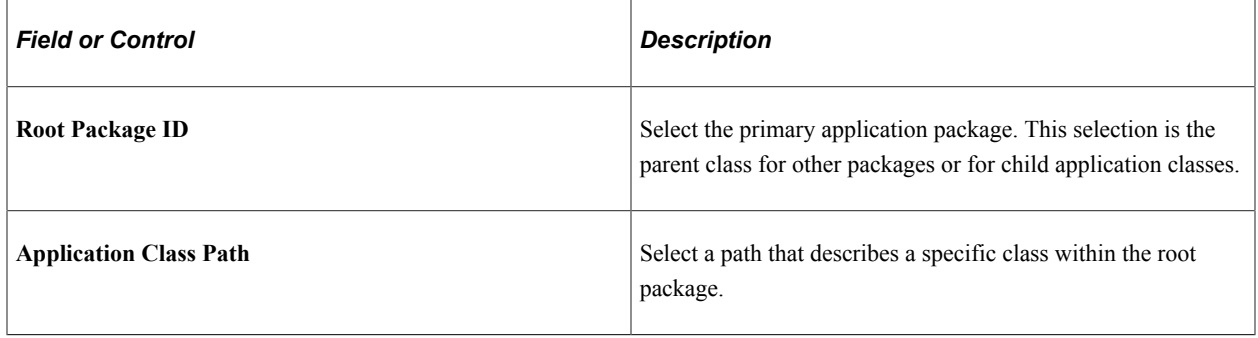

### **Application Class: Example**

Here is an example of an application class written for approval criteria that extends EOAW\_CRITERIA:CriteriaBase and implements the "Check" method. This example can also be found in EOAW\_CRITERIA:EXAMPLES.

```
import EOAW_CRITERIA:DEFINITION:*;
class CriteriaClassExample extends EOAW_CRITERIA:DEFINITION:CriteriaBase
  1- method CriteriaClassExample(&rec_ As Record);
 2- method Check(&recBind As Record) Returns boolean;
   3- method CheckwithComments(&recBind As Record) Returns array of string;
private
   instance Record &rec;
   method CheckSQL(&recBind As Record) Returns boolean;
end-class;
```

```
method CriteriaClassExample
 /+ &rec_ as Record +/
 %Super = create EOAW_CRITERIA:DEFINITION:CriteriaBase(&rec_.EOAWCRTA_ID.Value);
   \text{krec} = \text{krec};
end-method;
method Check
    /+ &recBind as Record +/
    /+ Returns Boolean +/
    /+ Extends/implements EOAW_CRITERIA:DEFINITION:CriteriaBase.Check +/
   Local boolean &queryStatus;
    rem %This.CheckQuery(&recBind);
    Local boolean &sqlStatus = %This.CheckSQL(&recBind);
    Return &sqlStatus;
end-method;
method CheckwithComments
    /+ &recBind as Record +/
    /+ Returns Array of String +/
    /+ Extends/implements EOAW_CRITERIA:DEFINITION:CriteriaBase.CheckwithComments +/
   Local array of string \&ary\overline{C}omments = CreateArrayRept(" ", 0);
    Return &aryComments;
end-method;
method CheckSQL
    /+ &recBind as Record +/
    /+ Returns Boolean +/
    Local string &sqlDef, &SQLText;
    Local integer &i;
    Local Rowset &rsResults;
    &SQLText = "SELECT 'X' FROM PS_INSTALLATION";
    Local string &output;
    REM ***** Specify a query that uses some or all of the transaction keys as input⇒
;
    SQLExec(&SQLText, &output);
    If All(&output) Then
       Return True
    Else
       Return False
    End-If;
end-method;
```
#### Note that:

- 1. *CriteriaClassExample* is the class name. It should match at all levels. The input is a record that contains the field EOAWCRTA\_ID. The method must have this parameter.
- 2. The *Check* method is the main method doing the work. It validates if the criteria is true or false. It can call anything you want to add. In this case, it is calling a private method called *CheckSQL*. The &recBind parameter is the transaction cross reference record. The cross reference record ties the approval workflow engine to the transaction. The transaction keys are fields on the cross reference record. There is also a field called RECNAME so that it is possible to reconstruct the transaction record.
- 3. The *CheckwithComments* method is nearly identical to the *Check* method. The difference is that it returns any "descriptions" from the criteria page for criteria that was true. This is useful in the area of *Alert Criteria* on the Approval Process Definition page. If there are simple notifications (messages) that the application wants to display, they can be done with the *CheckwithComments* method. One example of this is the *one-time* address check in eProcurement.

Here is an example of how the call is made from *Self Criteria*:

```
If (All(&c) And
              &c.Check(%This.path.thread.rec)) Then
          \&self ok = \frac{1}{2}This.uwide.SELF OK;
       End-If;
```
And this is the constructor for the Criteria object:

```
&SelfAppCriteria = &fact.GetCriteria(&rec.EOAWSELF_CRTA_ID.Value);
```
### **User Entered Criteria (Section)**

Use this section to define additional criteria for the approval.

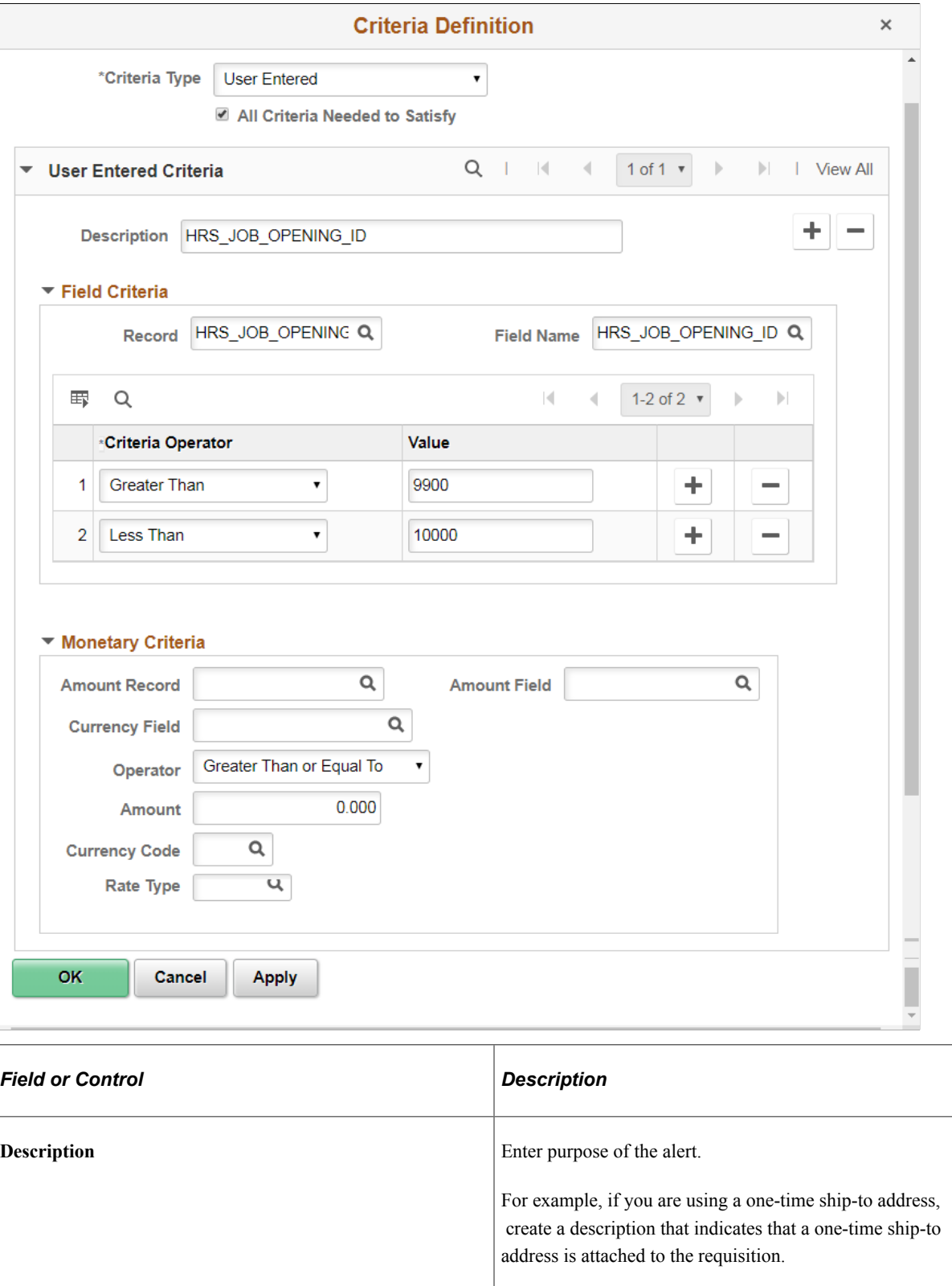

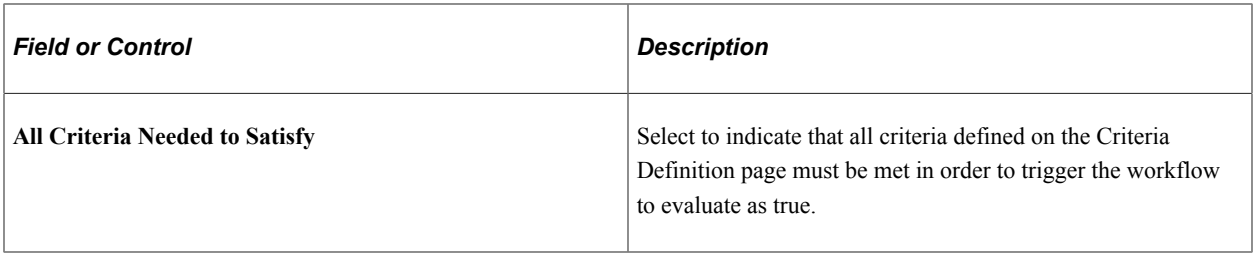

### **Field Criteria (Section)**

Use this section to select a record and field on which to control and filter ranges of data or types of data placed in the file you want to use in the approval process. As you add rows in this section to build your approval criteria, they get translated into a long SQL string by the approval framework, each of them connected by the OR operator. For example, the *where* clause of the SQL generated for the criteria that is specified in the screenshot above looks like this:

```
"where HRS_JOB_OPENING_ID > '10000' OR HRS_JOB_OPENING_ID < '9900'"
```
**Important!** If the *Not Equal To* criteria operator is used in a row, subsequent rows will be connected using the AND operator instead of the OR operator. Here is an example of an SQL constructed for field criteria that contains the *Not Equal To* operator:

"where HRS\_JOB\_OPENING\_ID  $\sim$  '10500' AND HRS\_JOB\_OPENING\_ID > '10000' AND HRS\_JOB\_OPENING\_ID < '11000'"

The approval framework *does not* support the insertion of parentheses around specified criteria values in SQLs.

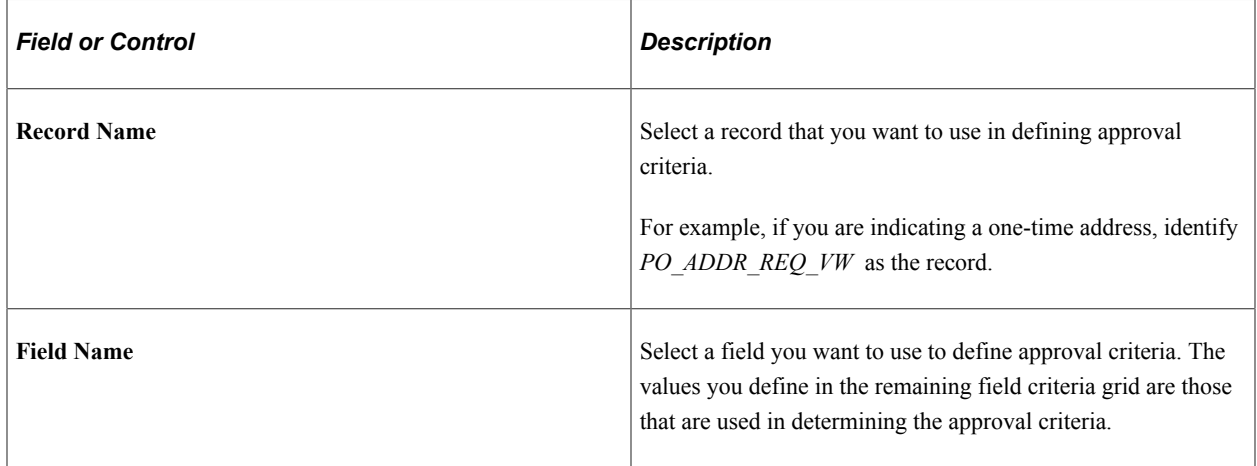

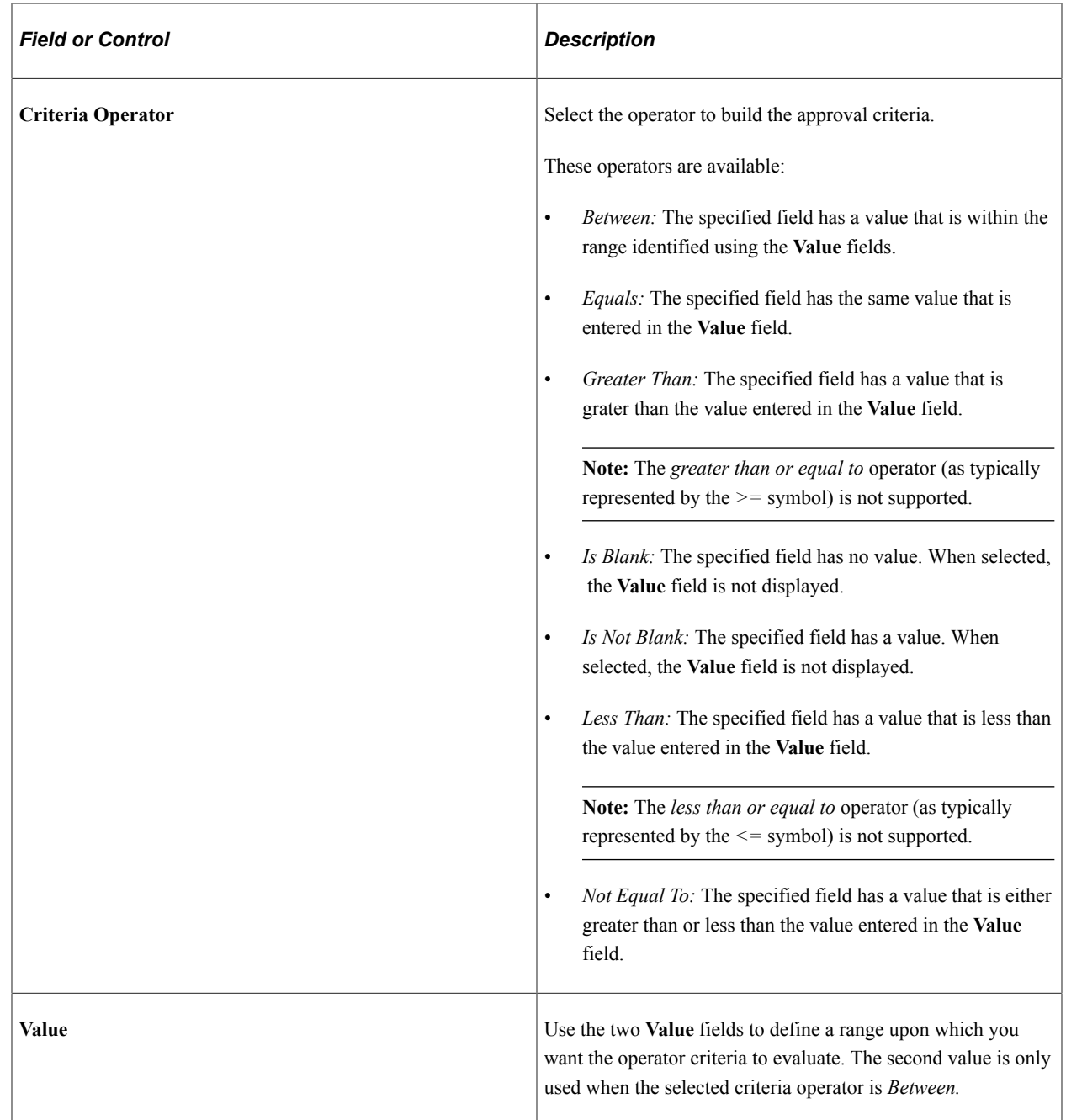

### **Monetary Criteria (Section)**

Use this section to establish approval criteria for requisition amounts. The system uses the values you define to determine the routing for approving the requisition. When the system evaluates the criteria for an approval process or a step or path within the process, it uses monetary values you define in this section. This example illustrates the fields and controls on the Criteria Definition page showing criteria type User Entered for monetary amount. You can find definitions for the fields and controls later on this page.

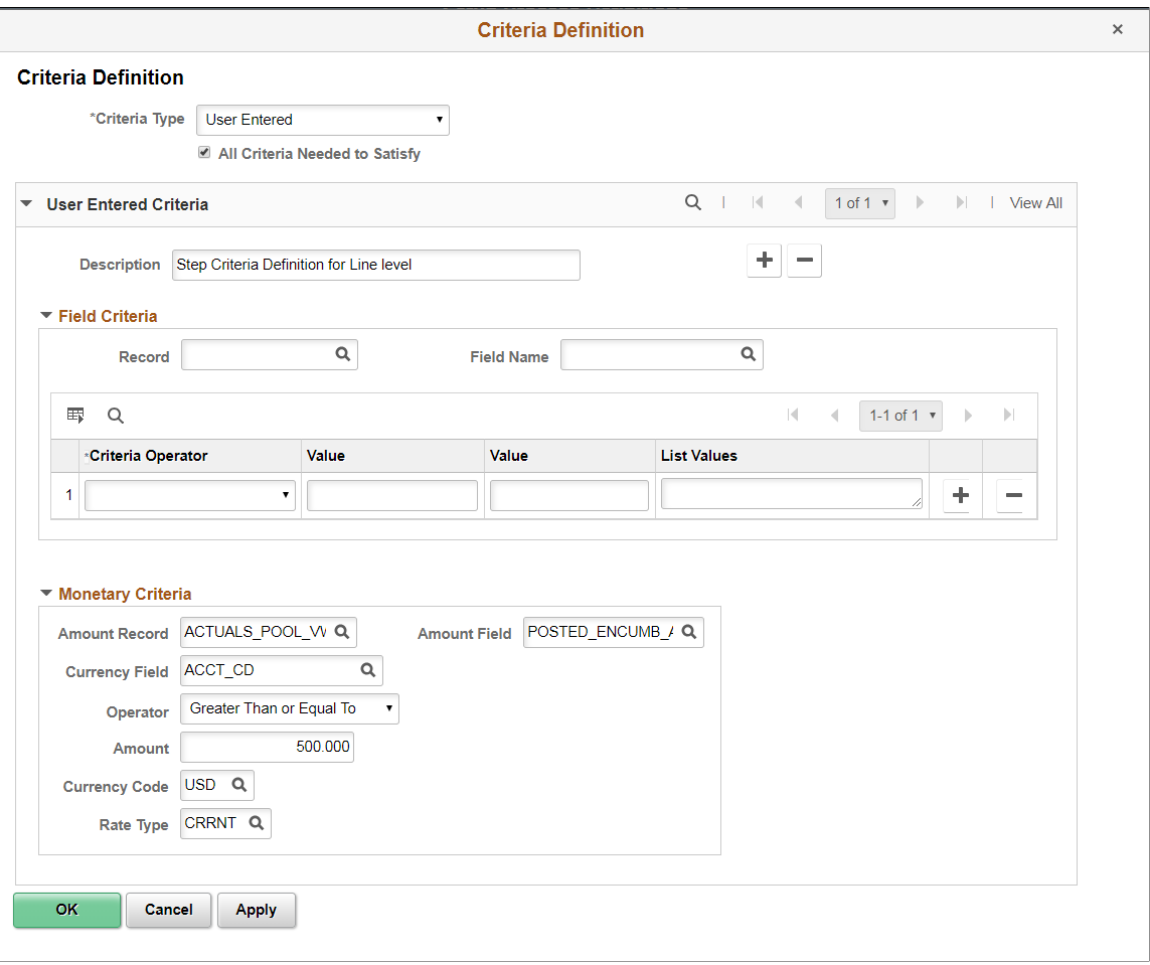

The system uses values from fields in this section in conjunction with the Operator field to determine whether to run a step.

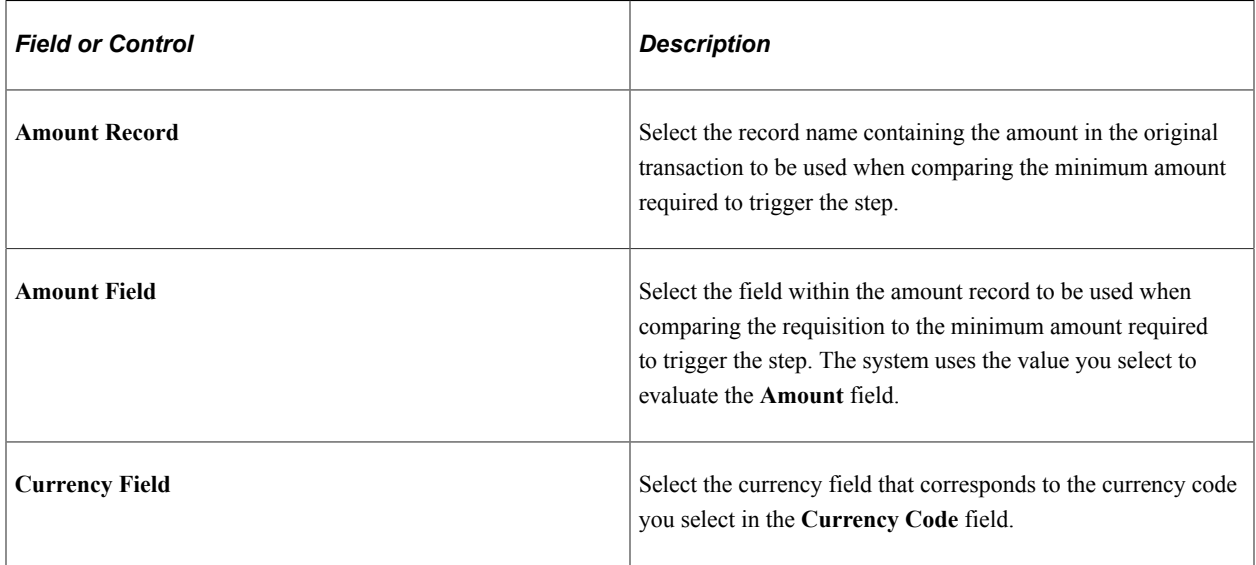

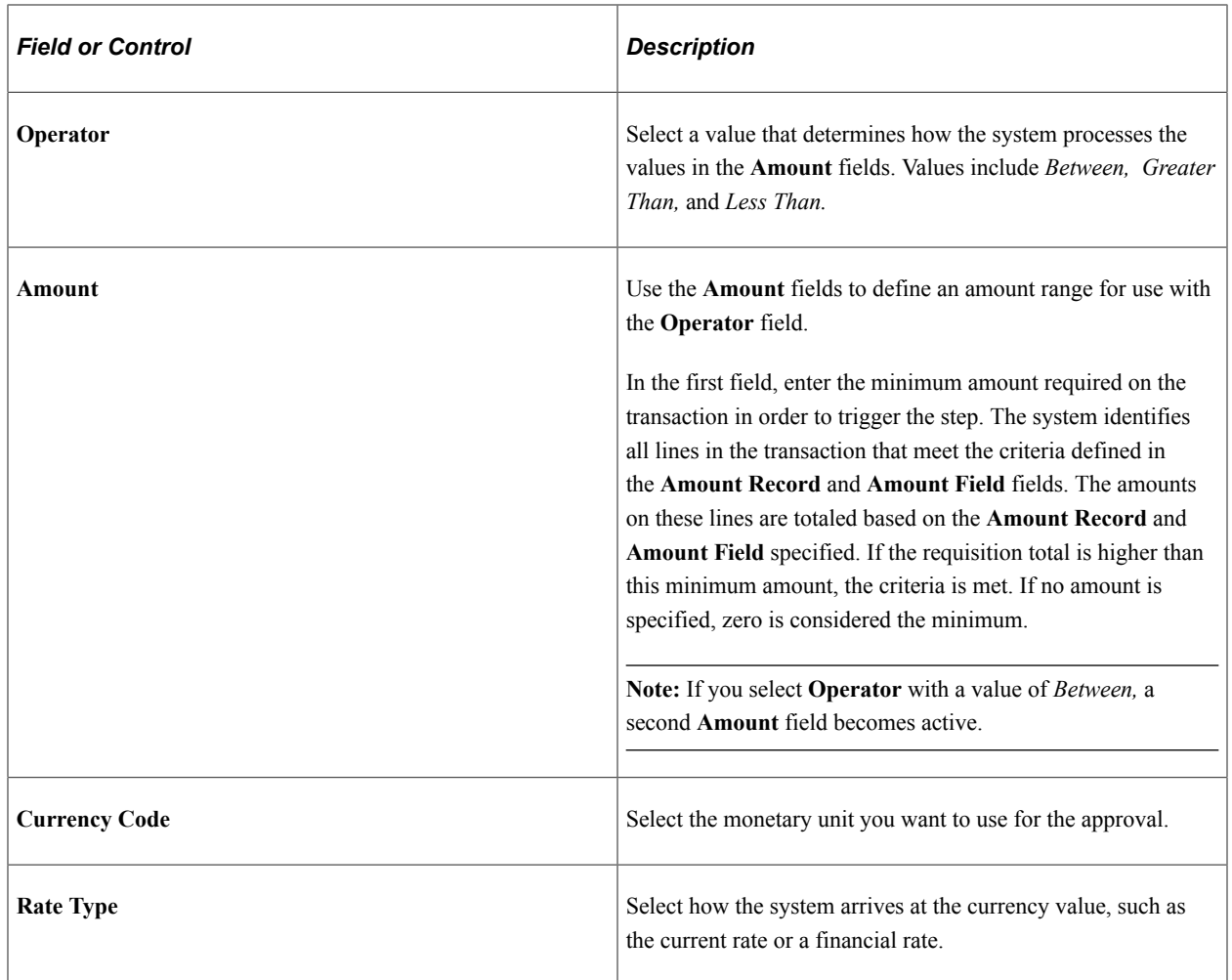

# <span id="page-49-0"></span>**Approval Path Definition Page**

Use the Approval Path Definition page (EOAW\_PATH\_SEC) to set up workflow approval paths.

Navigation:

Click the **Details** link within the **Paths** group box on the Setup Process Definitions page.

This example illustrates the fields and controls on the Approval Path Definition page. You can find definitions for the fields and controls later on this page.

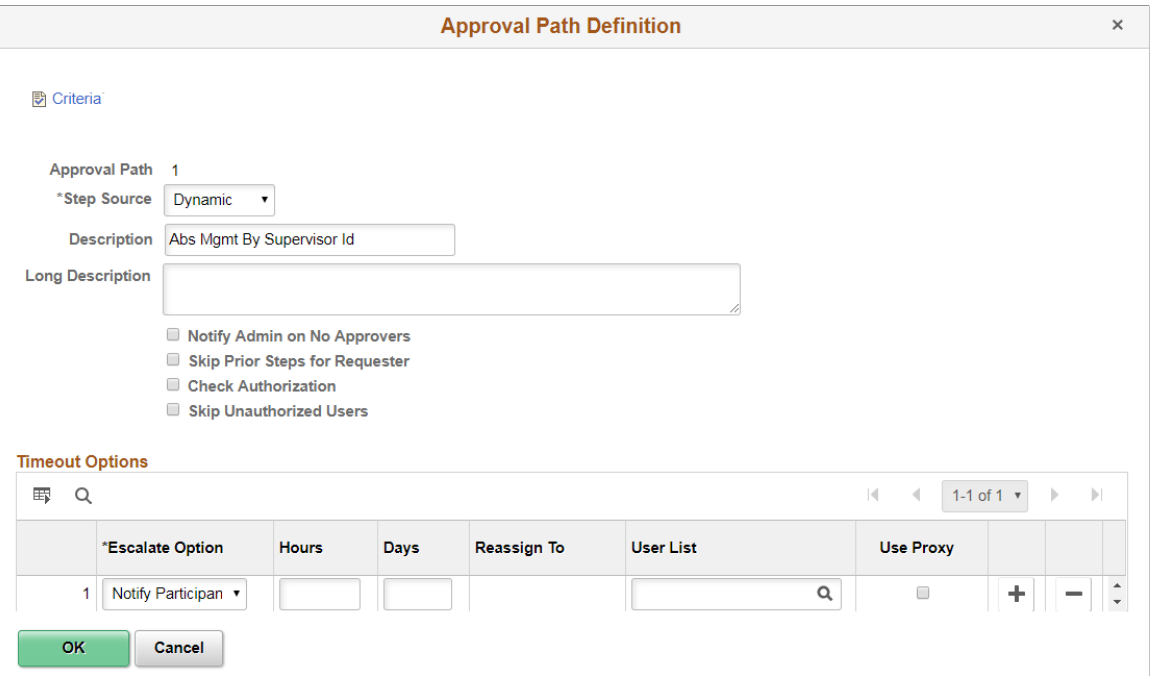

Use this page to set up additional parameters that determine how the system processes an approval path. Use the escalations feature to define time elements for when an approver takes too long to approve or deny a pending request.

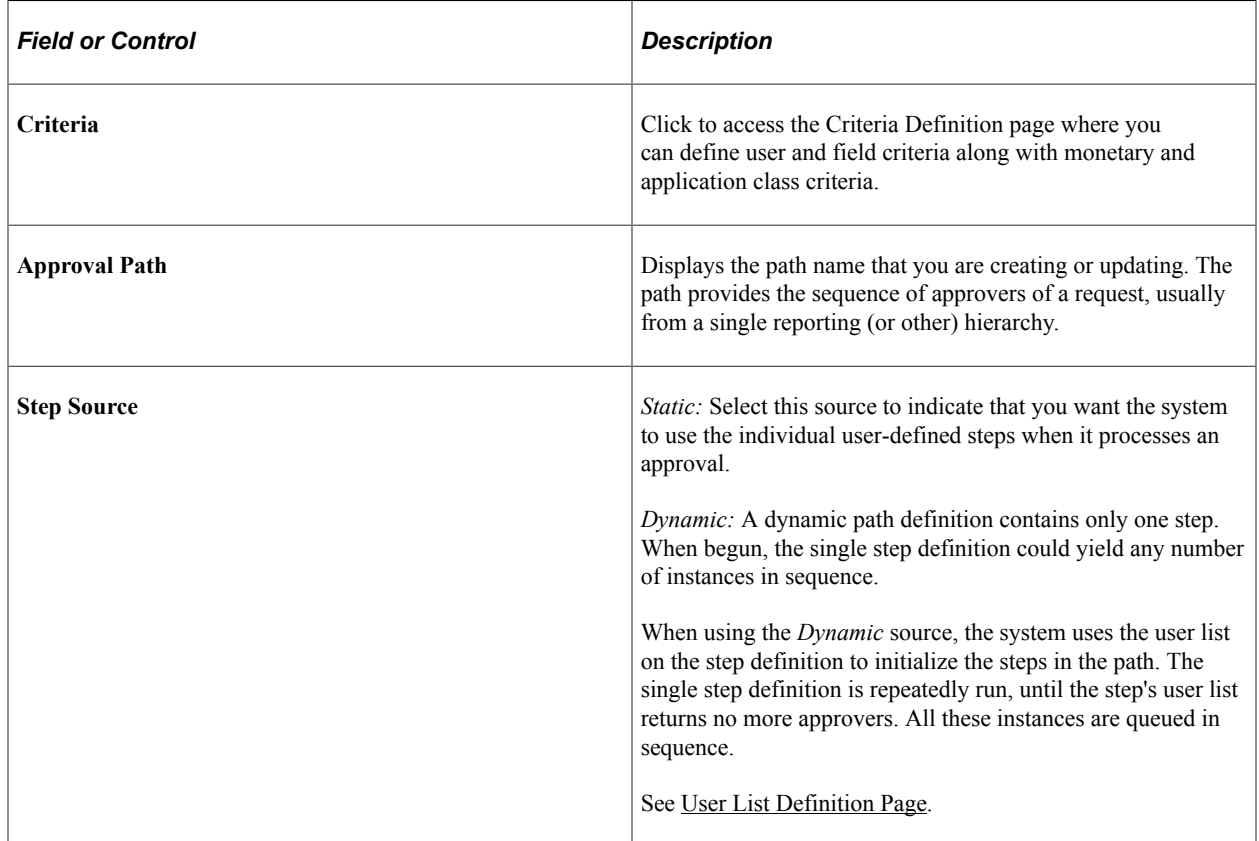

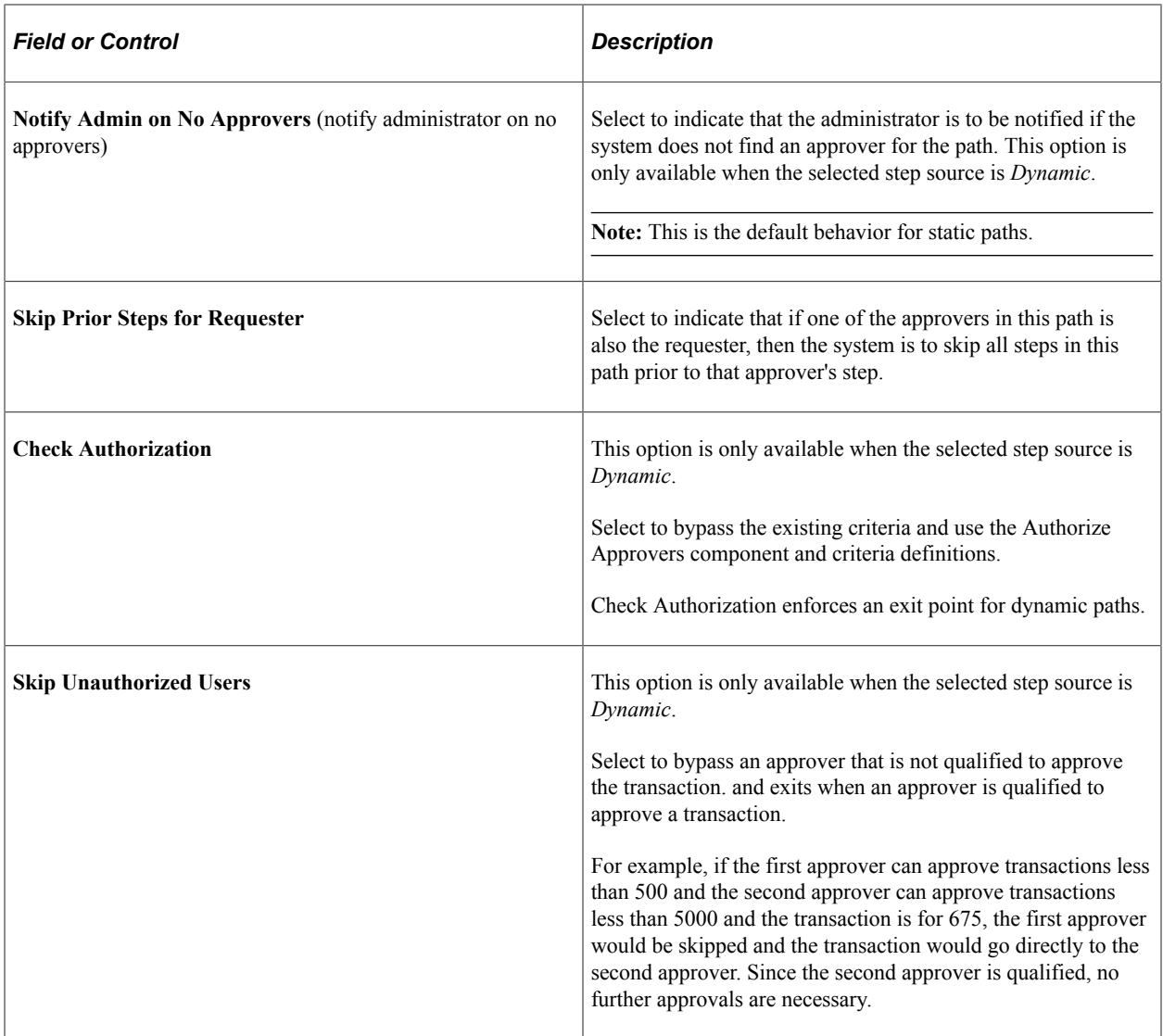

### **Timeout Options**

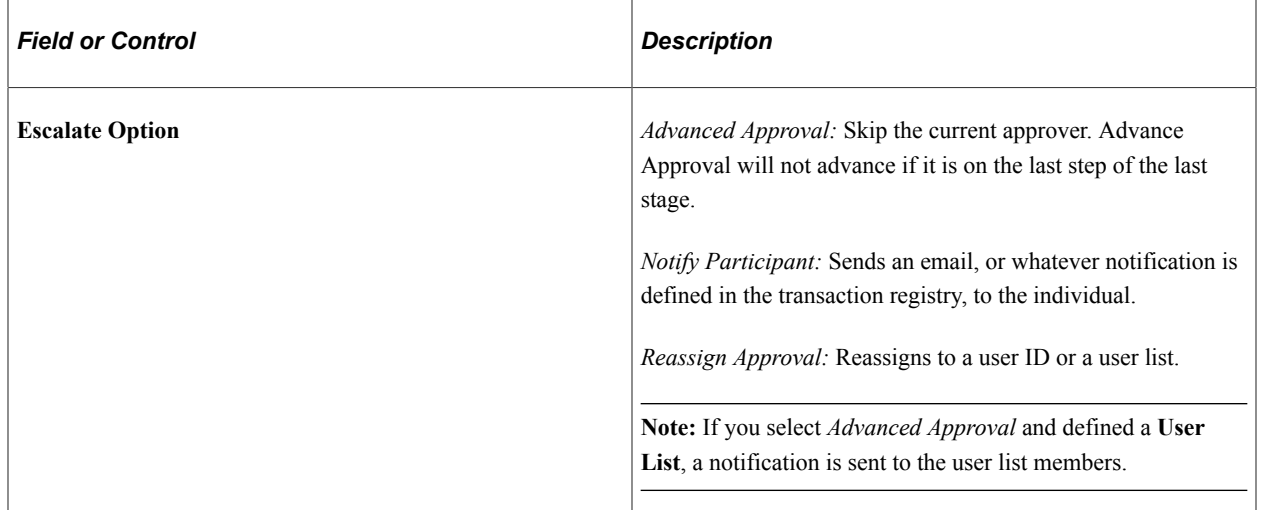

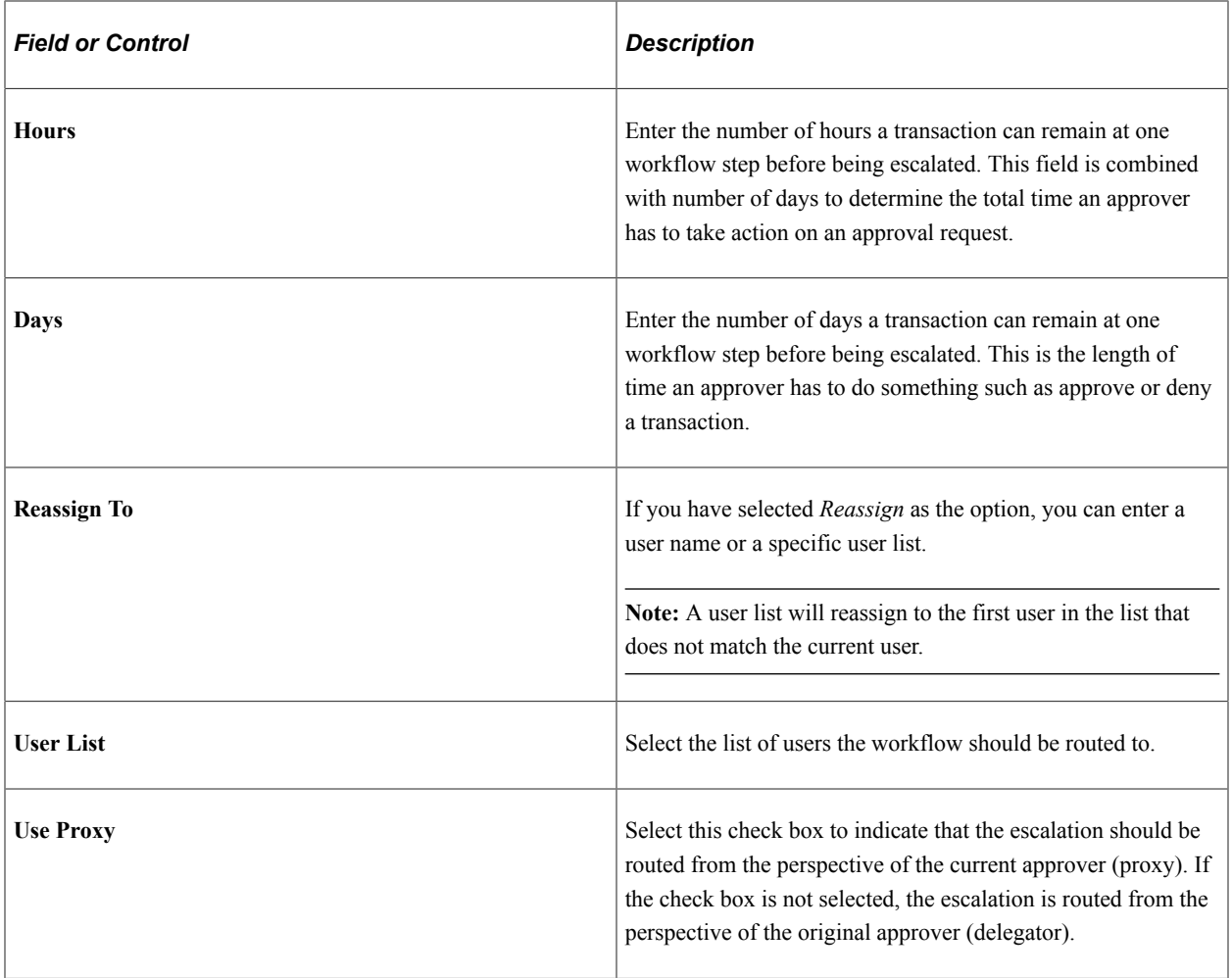

# <span id="page-52-0"></span>**Approval Step Definition Page**

Use the Approval Step Definition page (EOAF\_STEP\_SEC) to define steps for workflow approvals.

Navigation:

Click the **Details** link within the **Steps** group box on the Setup Process Definitions page.

This example illustrates the fields and controls on the Approval Step Definition page. You can find definitions for the fields and controls later on this page.

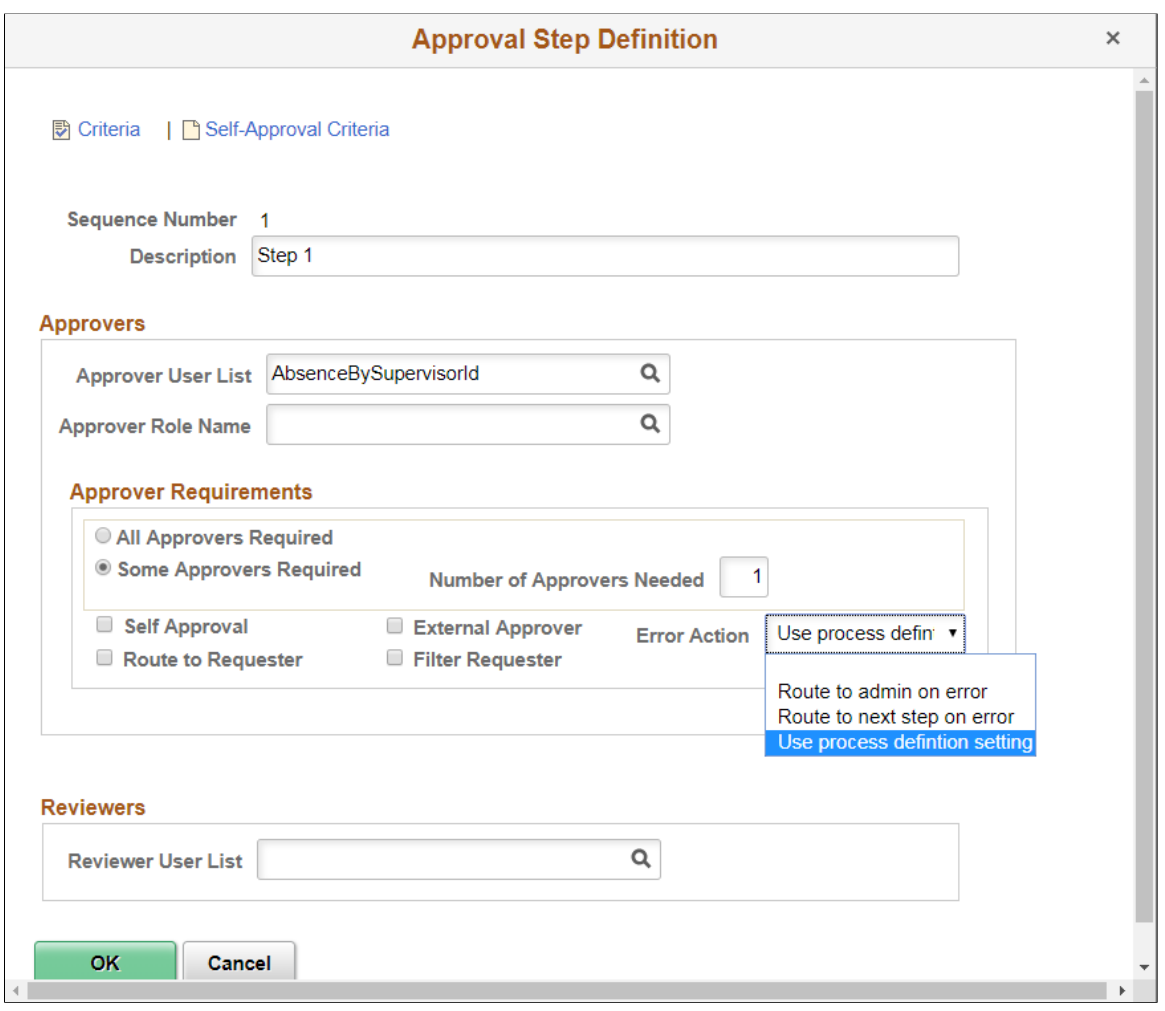

Use this page to set up additional parameters for the step definition.

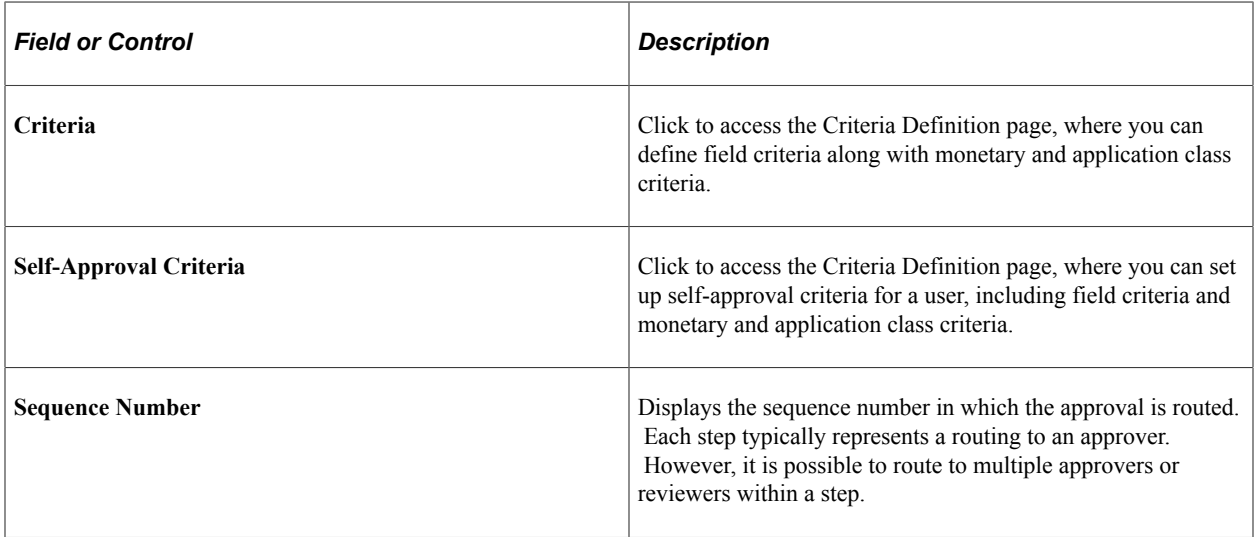

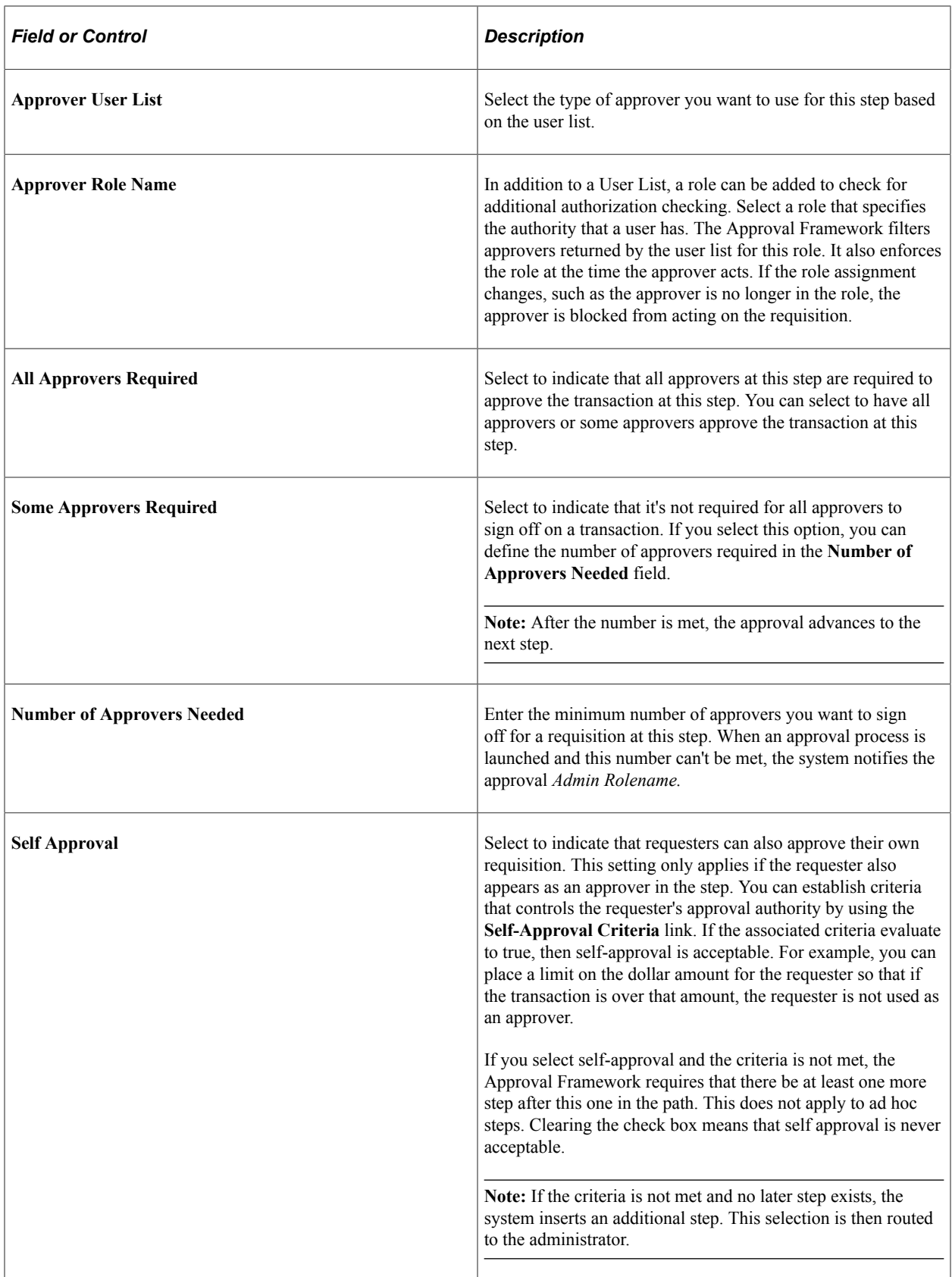

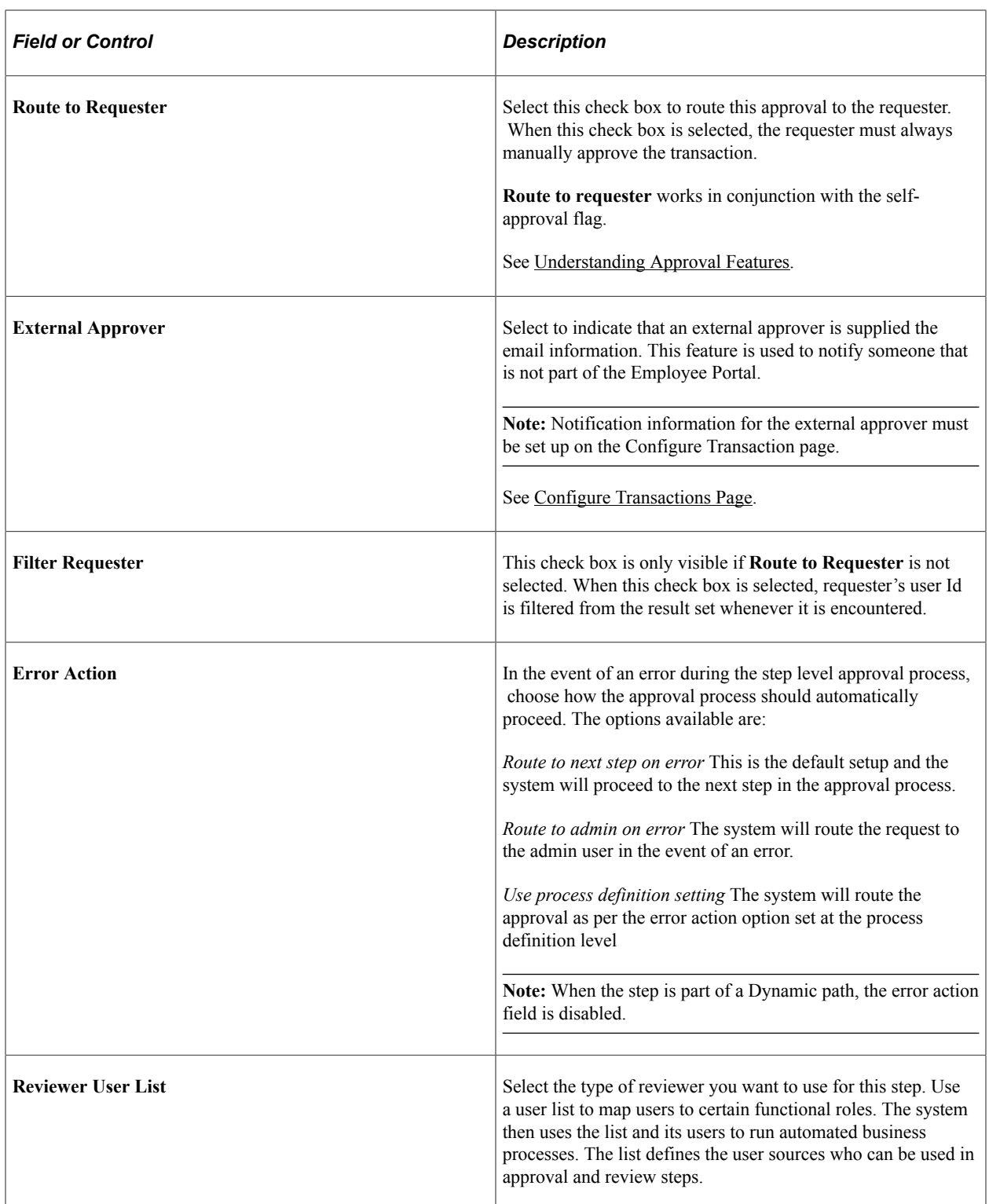

See [Understanding Approval Features.](#page-27-0)

See product documentation for *PeopleTools: Workflow Technology*.

# **Defining the Approval Transaction Registry**

# <span id="page-56-0"></span>**Understanding the Approval Transaction Registry**

The approval transaction registry is the interface application that developers use to register an application with the Approval Framework. Transactions that require approvals are candidates for being linked to Approval Framework. You use the Register Transactions page to link the components, event handler, records, and classes that you created into the approval process for an application transaction, such as a requisition or purchase order. Application developers register the main records and components that make up the transaction, then functional business analysts select the approval transaction on which to base the approval process definition.

**Note:** Any PeopleSoft delivered approvals will already have the Approval Transaction Registry populated. No additional configuration is typically needed.

# **Prerequisites**

Before defining the transaction registry:

- 1. Create a Transaction Handler Application class that extends an approved event handler class delivered by Approval Framework.
- 2. Create transaction data sources, as needed.
- 3. Create views on transaction tables that will serve as criteria sources.

# **Setting Up the Transaction Registry**

Use the Register Transactions component to register an approval transaction. The transaction definition is the metadata that describes the transaction setup to the Approval Framework.

### **Page Used to Set Up the Transaction Registry**

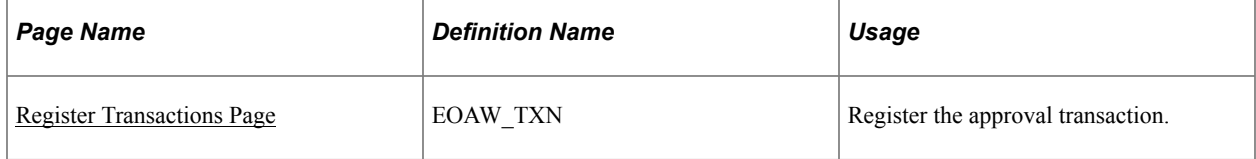

# <span id="page-57-0"></span>**Register Transactions Page**

Use the Register Transactions page (EOAW\_TXN) to register the approval transaction.

Navigation:

#### **Enterprise Components** > **Approvals** > **Approvals** >**Transaction Registry**

This example illustrates the fields and controls on the Register Transactions page (1 of 3). You can find definitions for the fields and controls later on this page.

#### **Register Transactions**

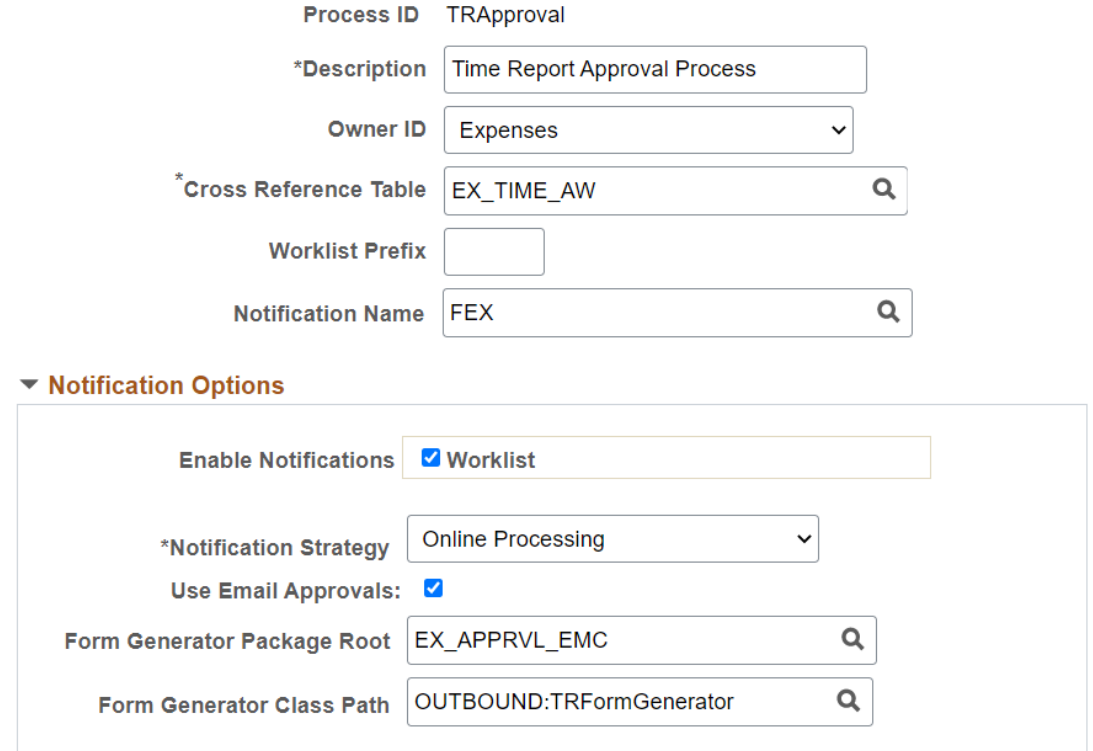

#### ▼ Internal URL Definition

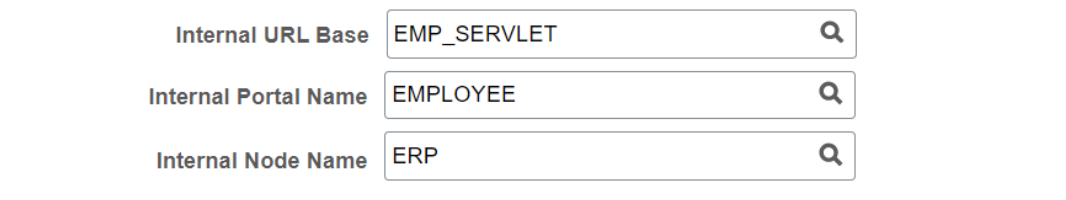

This example illustrates the fields and controls on the Register Transactions page (2 of 3). You can find definitions for the fields and controls later on this page.

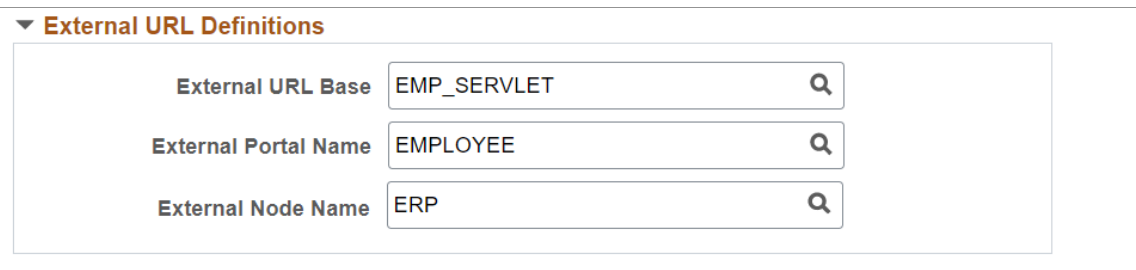

#### ▼ URL Appending Parameters

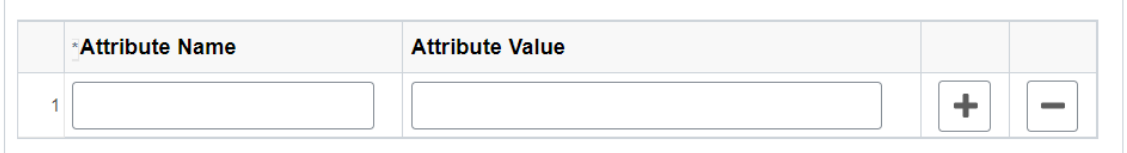

#### ▼ Default Approval Component

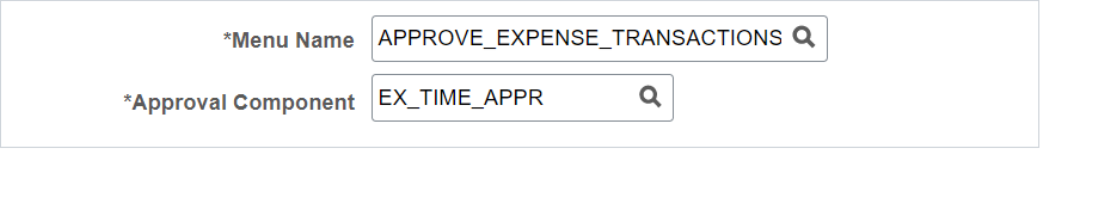

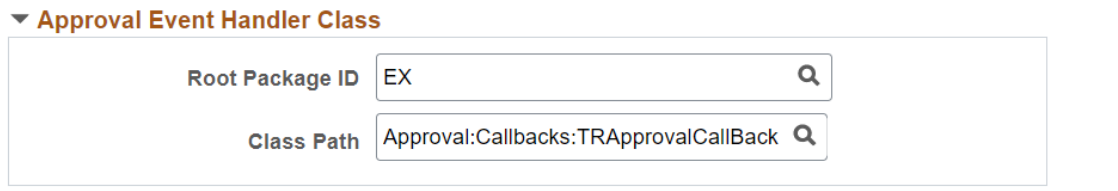

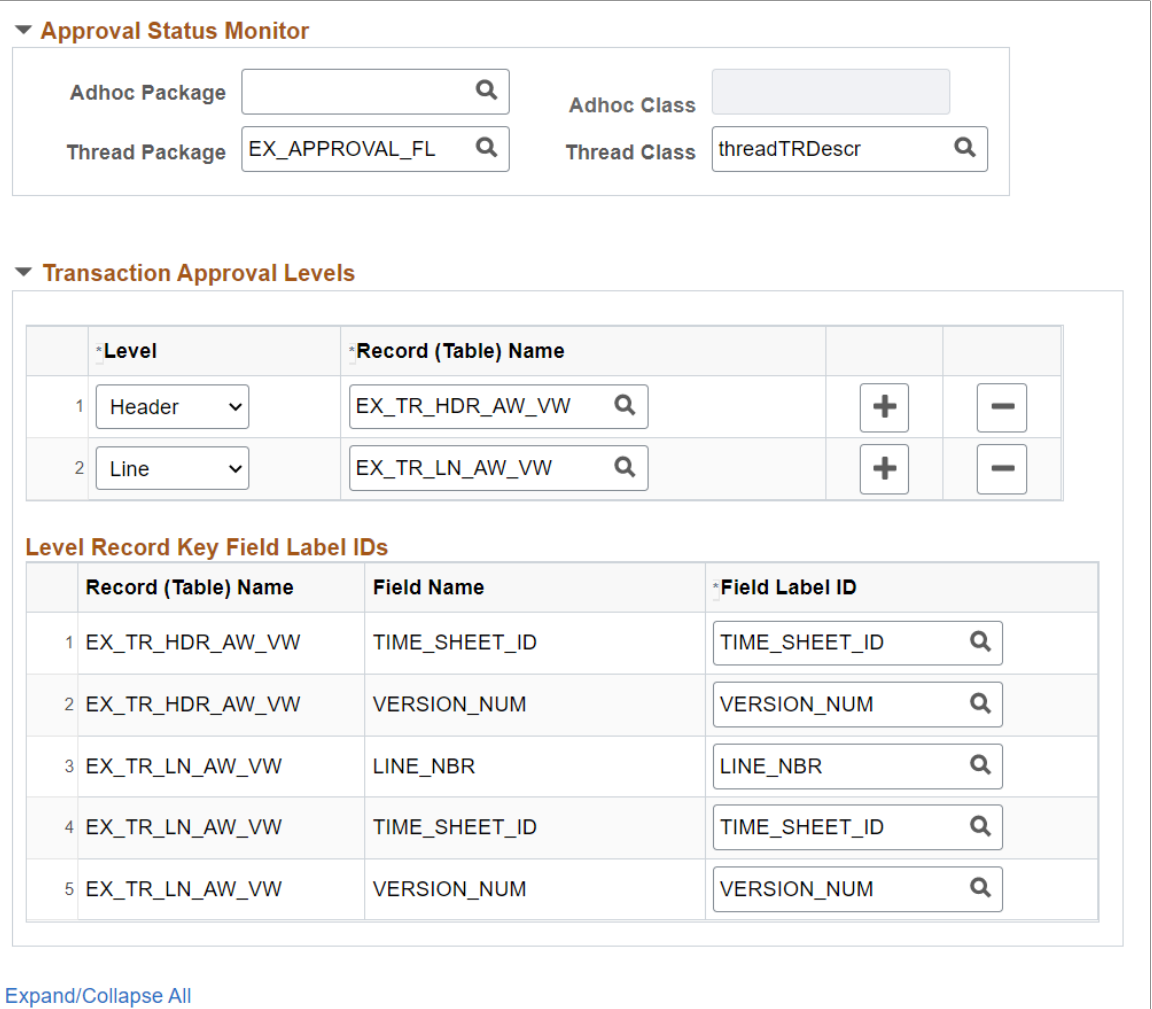

Application developers use this page to register a PeopleSoft application, such as eProcurement or job offer, with the Approval Framework. Using this page, you can define how the system interacts with portions of the application that you have defined for approvals. The transaction definition is the metadata which describes the transaction make up to the approval framework. In some cases, you might add a transaction to enhance an existing transaction or make changes to a transaction.

Use this page to define:

- Worklist approvals.
- Approval event handler class.
- Transaction approval levels.
- Email notifications.
- Ad hoc approver class logic.

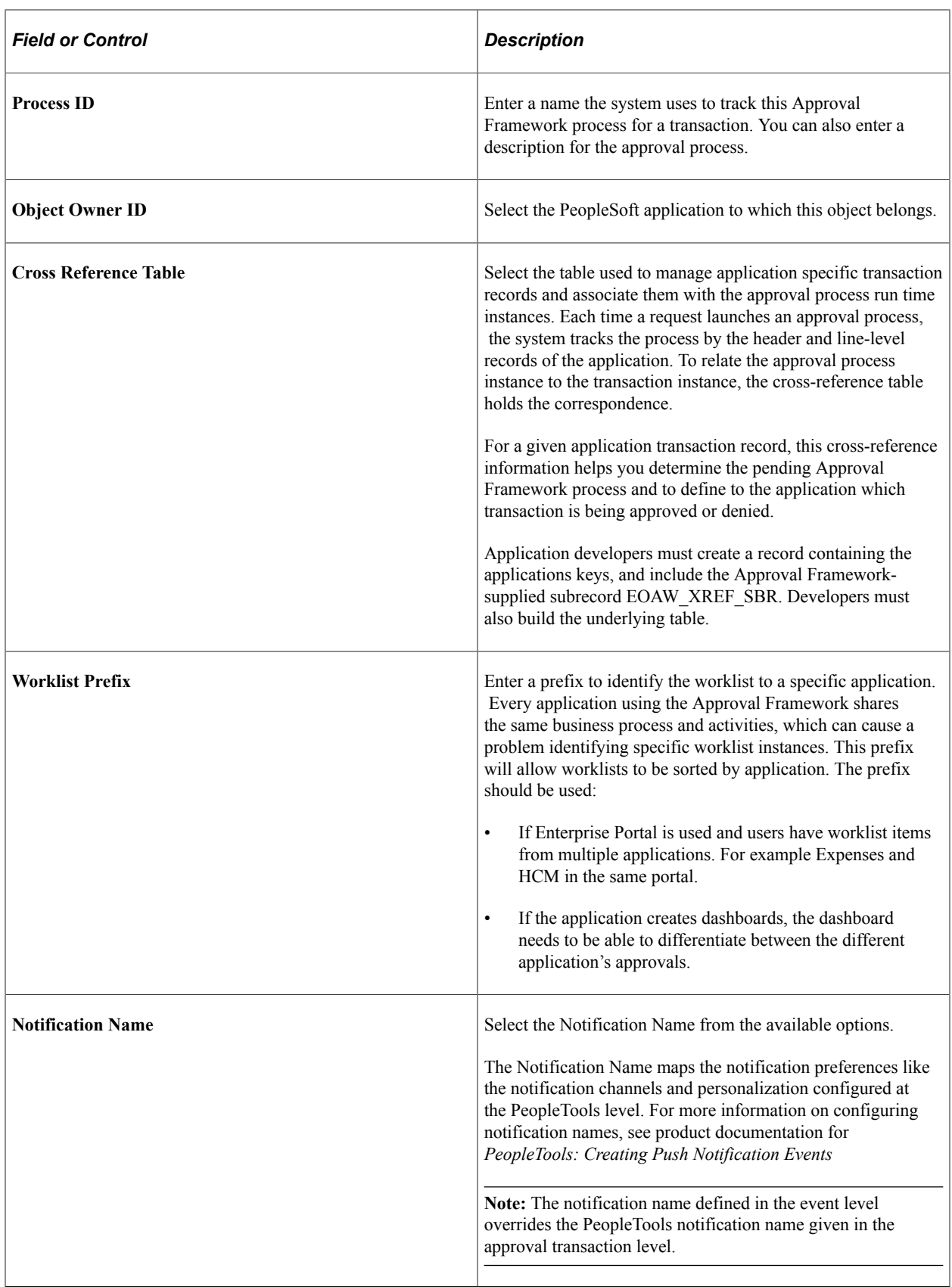

### **Notification Options**

Identify the notification option or the combination of notification options you will be using.

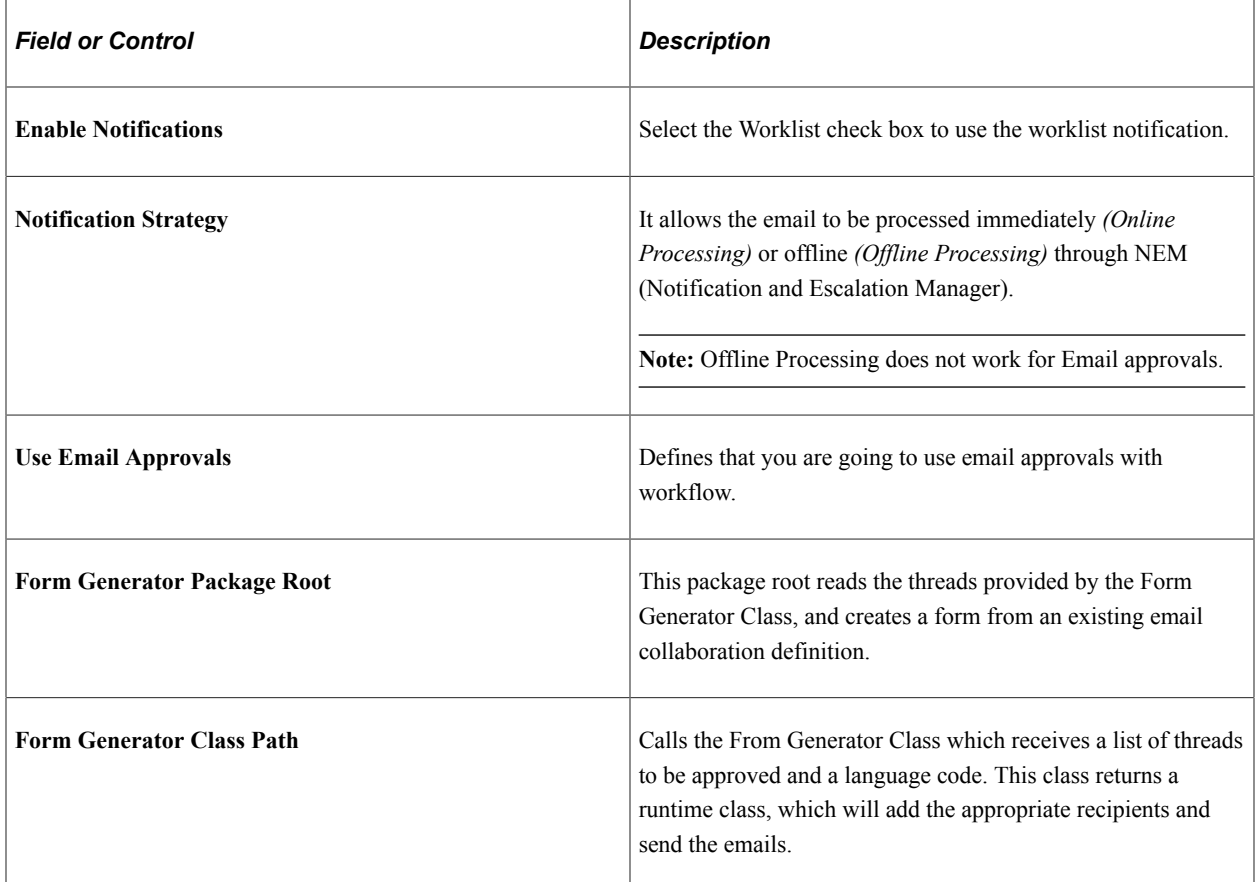

### **Internal URL Definition**

Use this section to define the internal URL to identify the URL base, portal and node. Internal URL is used to send email to a user either in batch or Integration Broker process. When the process is run online, the built-in properties %Portal and %Node are used.

### **External URL Definition**

Use this section to define the external URL to identify the URL base, portal and node. External URL is used to notify any step that has a been set to *External*.

### **Default Approval Component**

Identifies the default component that users should go to when selecting a worklist entry.

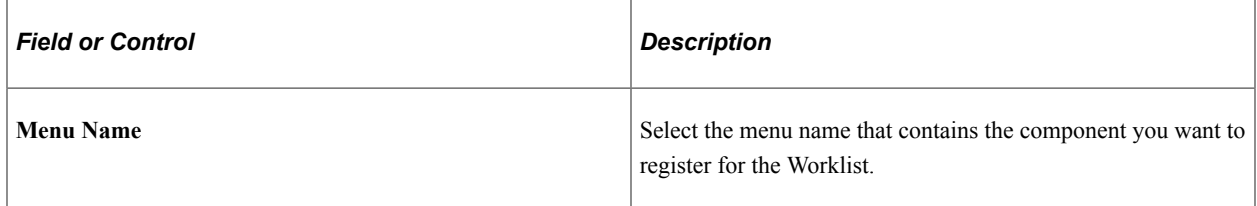

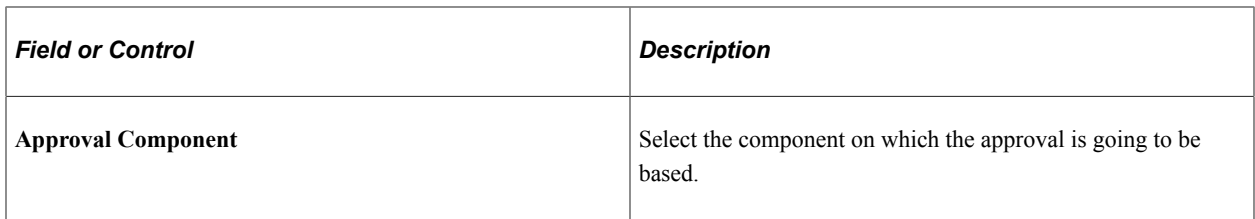

### **Approval Event Handler Class**

Use this section to define the application class used to monitor events for this transaction. Each time an event occurs, the Approval Framework notifies the application. For applications to receive the notifications, application developers must extend the event handler class, ApprovalEventHandler.

When a transaction results in an action from the Approval Framework, the event handler class you specify how to proceed with the transaction.

The event handler base class defines the handler methods that you can override by extending classes. The extending class must have a no-argument constructor, since the system instantiates the class with no arguments.

This table explains some of the various event handler methods for which the system passes arguments to provide the specific context for each event, and gives examples of how an application, in this case PeopleSoft eProcurement, may act:

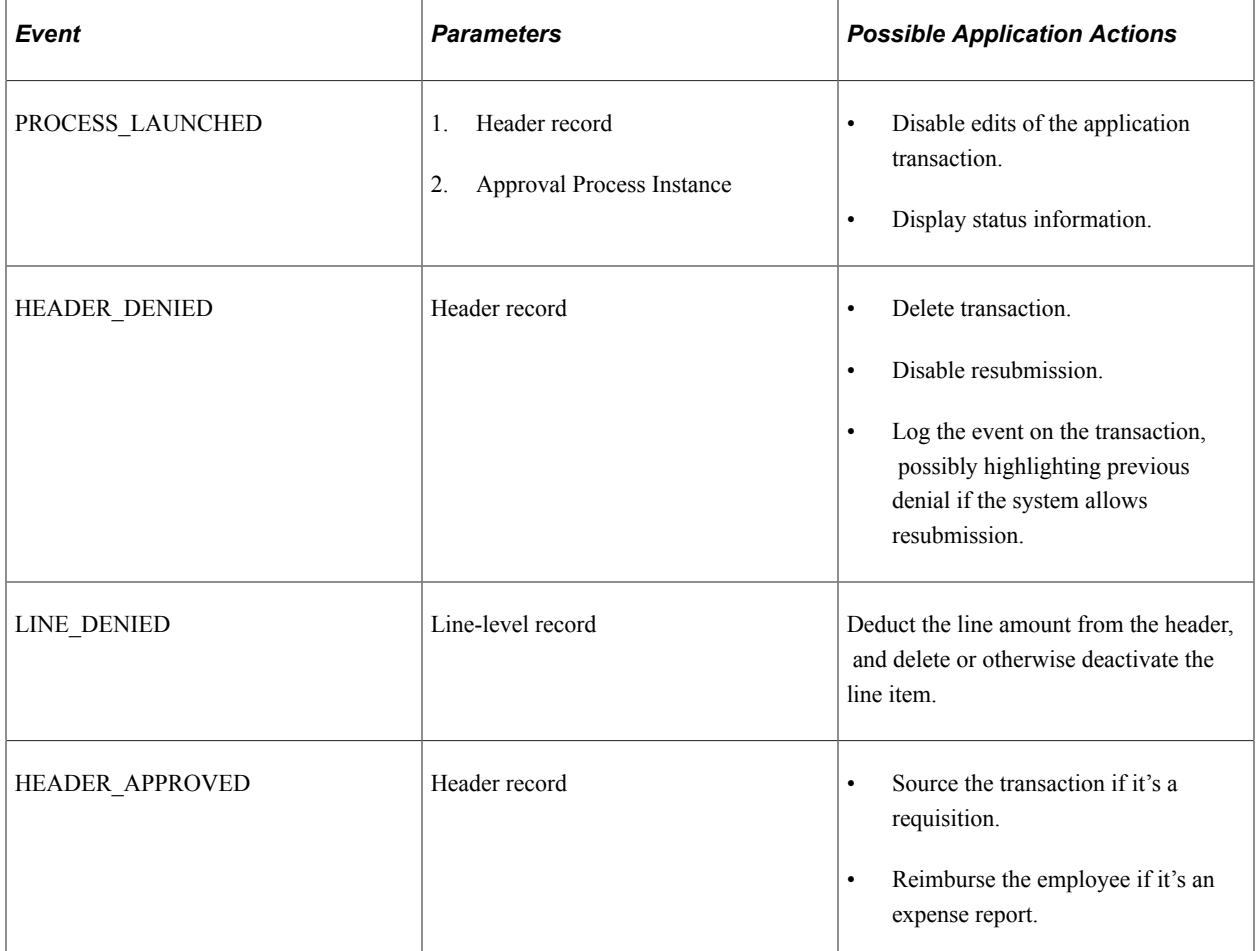

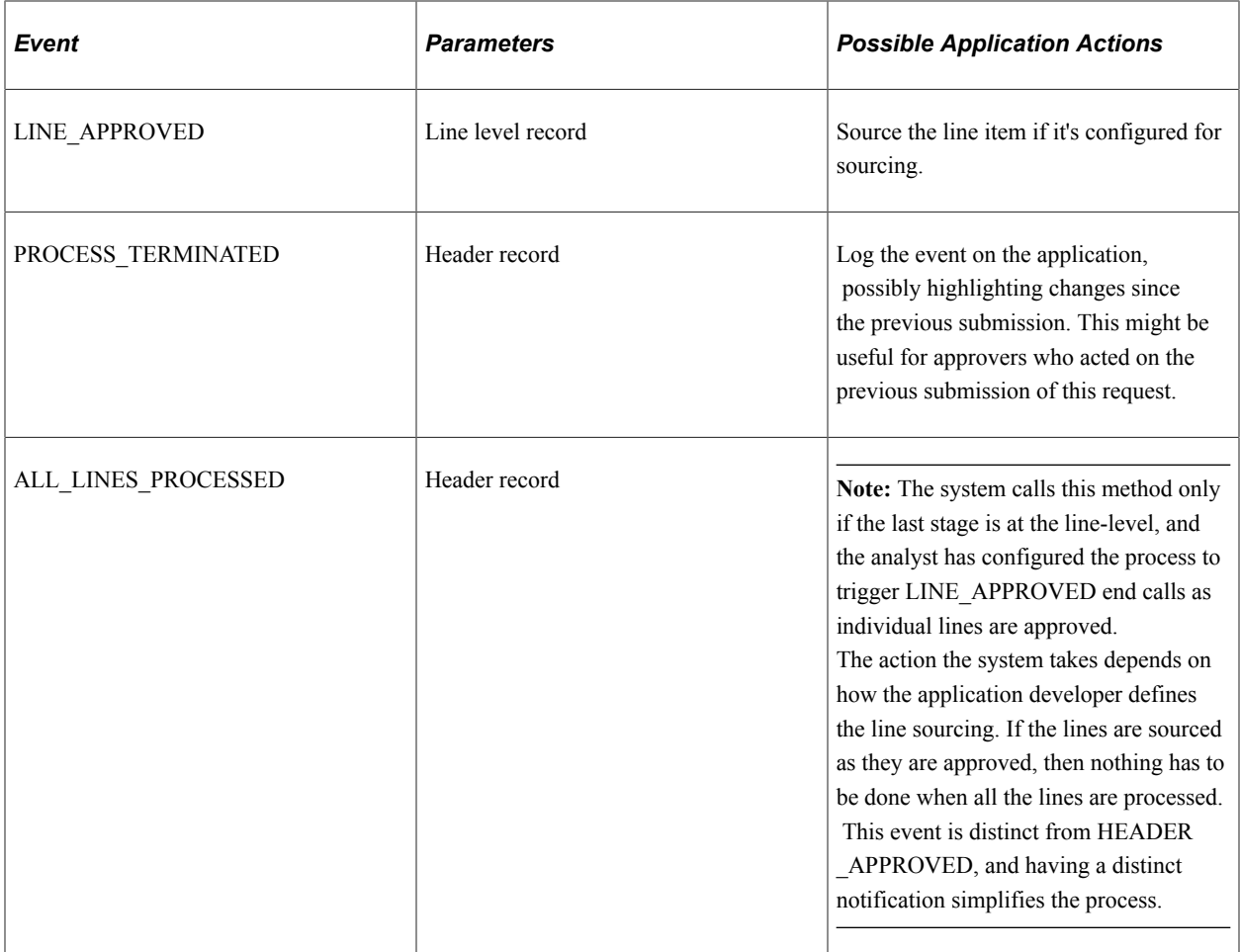

| <b>Field or Control</b> | <b>Description</b>                                                                                                    |
|-------------------------|----------------------------------------------------------------------------------------------------|
| <b>Root Package ID</b>  | Select the parent application class through which events are<br>exposed. This defines the action to take based on events. |
| Path                    | Select a path that uses a specific class within the root package.                                                         |

See *PeopleTools: PeopleCode Developer's Guide*

See [Understanding Approval Framework Base Classes.](#page-142-0)

### **Approval Status Monitor**

Use this section to control how the system processes ad hoc approvers. Any approver can add or remove ad hoc approvers.

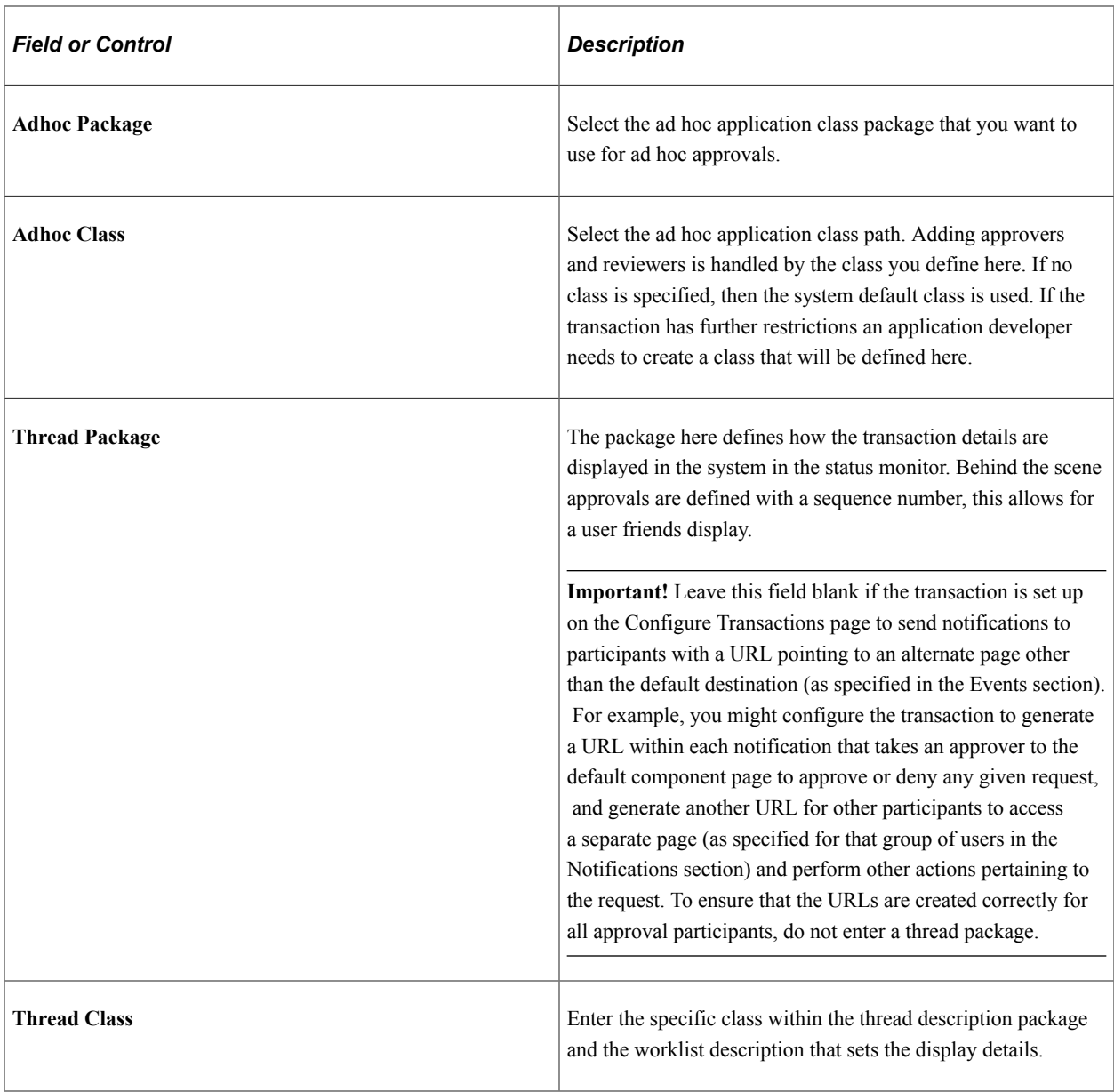

### **Transaction Approval Levels**

Use this section to define if the transaction is to be approved at the header or line level and what level the application supports.

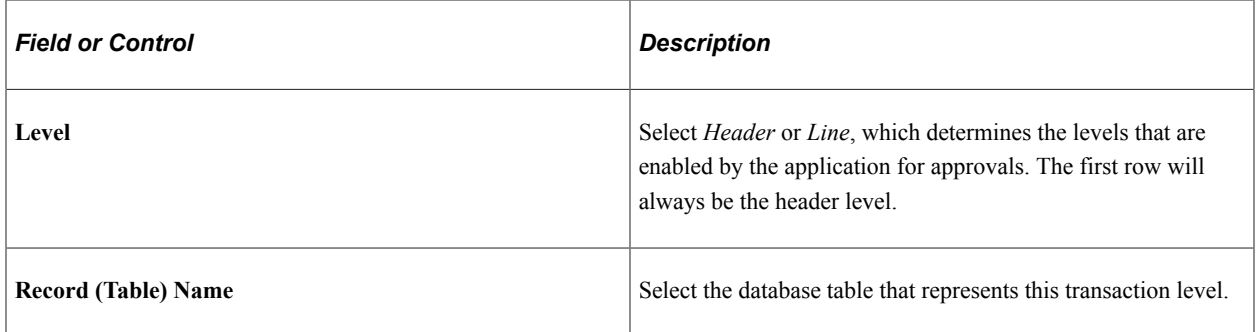

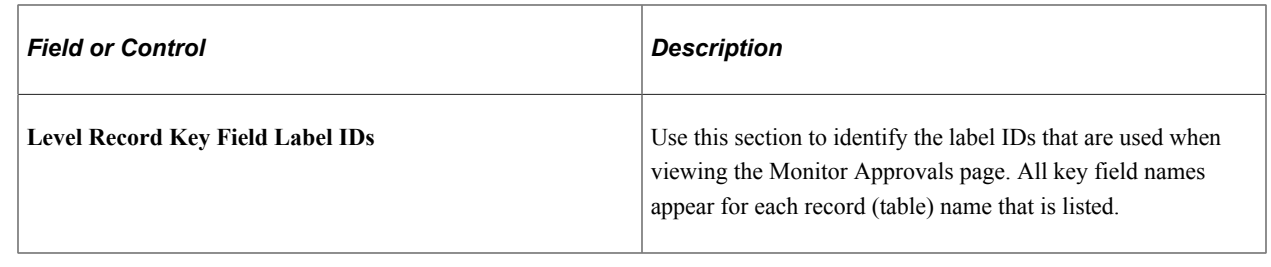

# **Configuring Approval Transactions**

Use the Configure Transactions page to select and define elements that determine what triggers a notification, who receives the notification, and the content of the notification. Notifications are mapped to work with the approval transaction registry and include menus and components and SQL definitions.

### **Pages Used to Configure Approval Transactions**

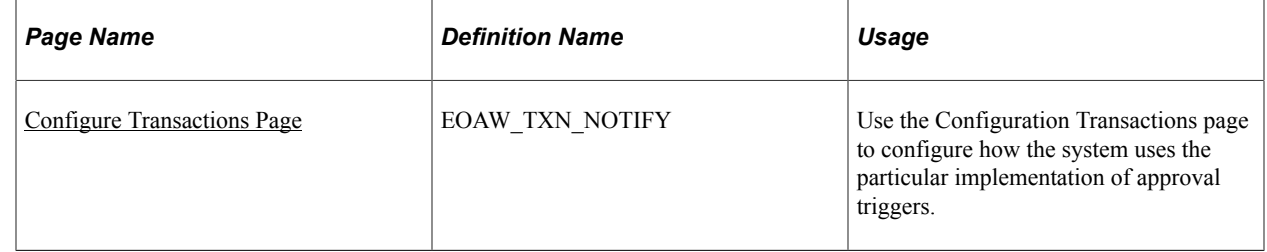

### <span id="page-65-0"></span>**Configure Transactions Page**

Use the Configure Transactions page (EOAW\_TXN\_NOTIFY) to configure how the system uses the particular implementation of approval triggers.

Navigation:

**Enterprise Components** > **Approvals** > **Approvals** >**Approval Setup**

This example illustrates the fields and controls on the Configure Transactions page.

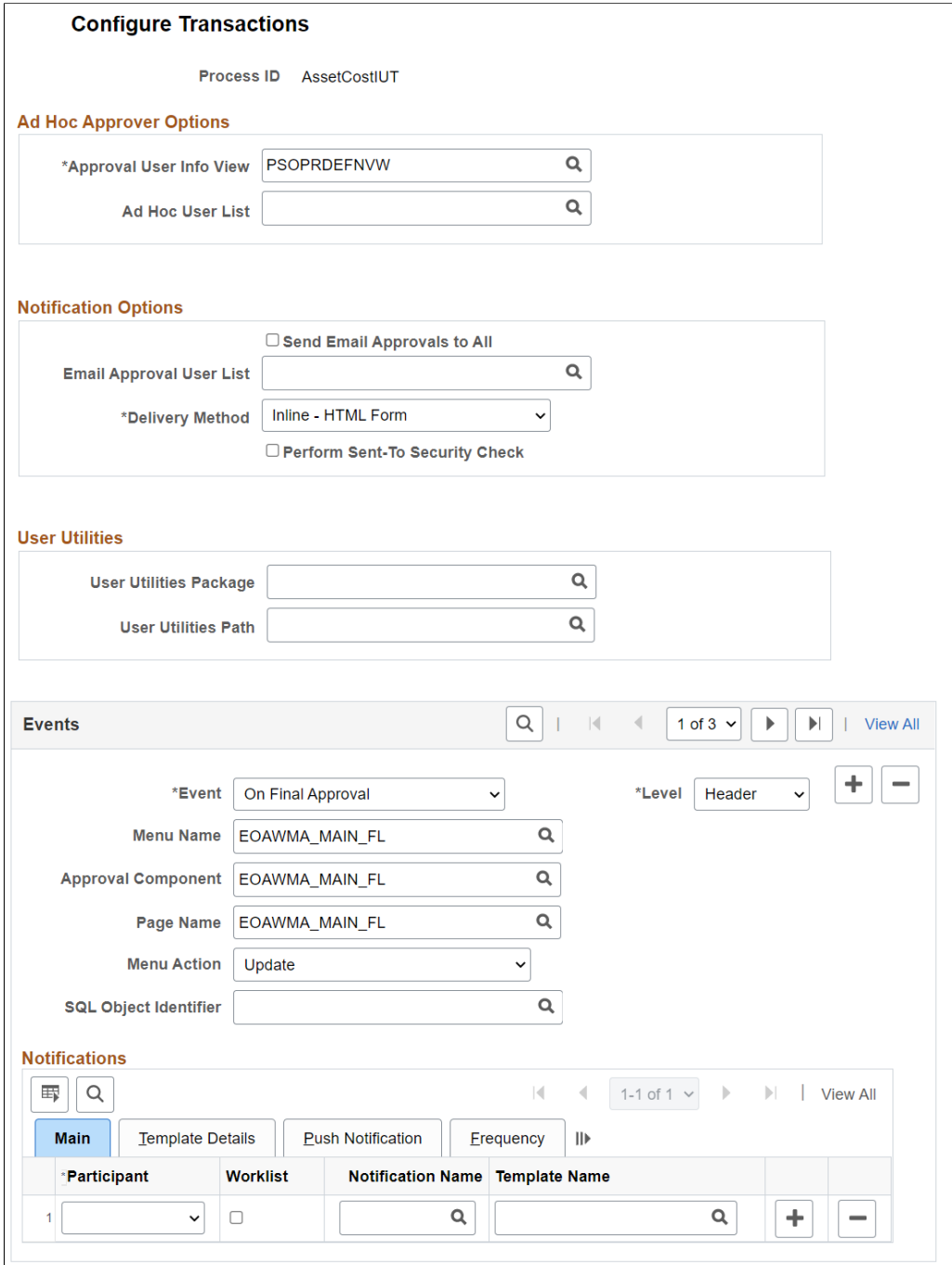

Use this page to select and define elements that determine what triggers a notification, who receives the notification, and the content of the notification. Notifications are mapped to work with the approval transaction registry and include menus and components and SQL definitions. The events for which the system sends notifications include:

- Launch of the approval process on a transaction.
- Queue of approval step to an approver.
- Queue of a review step to a reviewer.
- Denial of a line or header.
- Approval of a line or header.
- Completion of the approval process.

Recipients of notifications include requesters, approvers, and reviewers, who can receive their notifications through either worklist entries or email notification. When using email notifications, business analysts must create email templates.

### **Ad Hoc Approver Options**

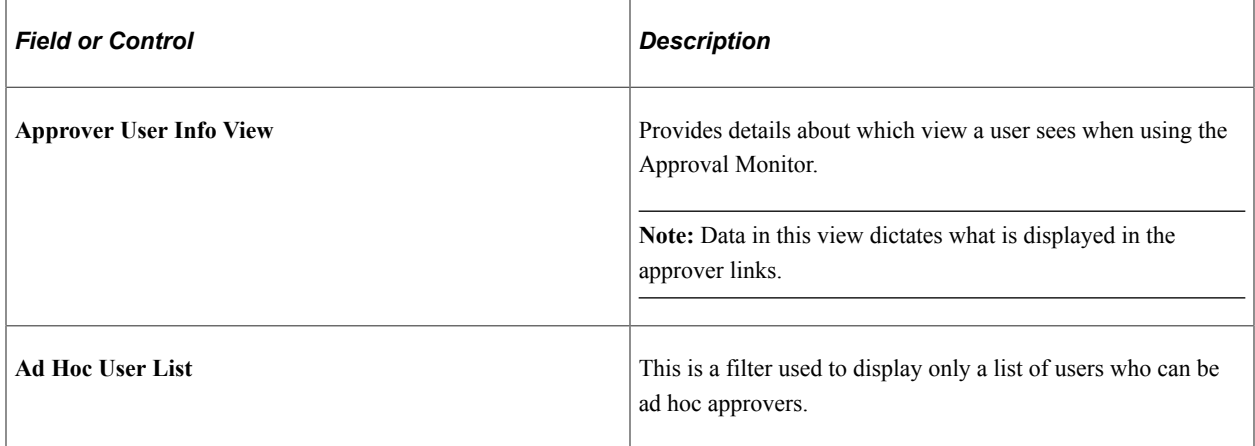

### **Notification Options**

This section appears when the **Use Email Approvals** check box is selected for the Process ID on the Register Transactions page.

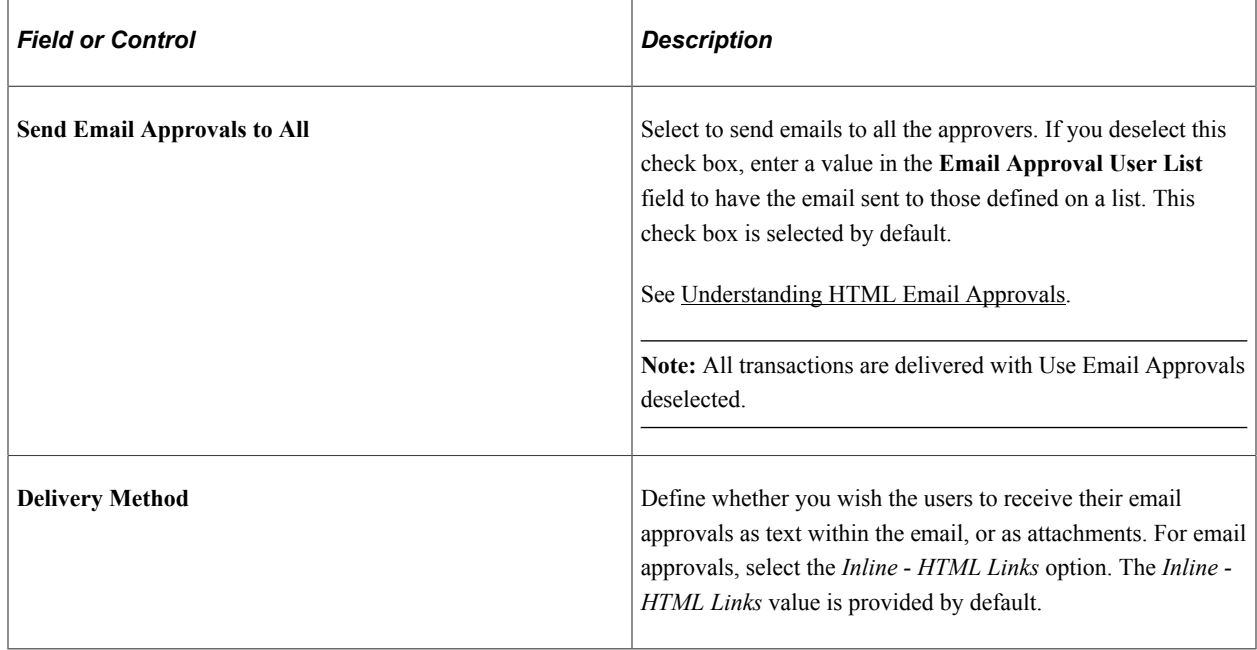

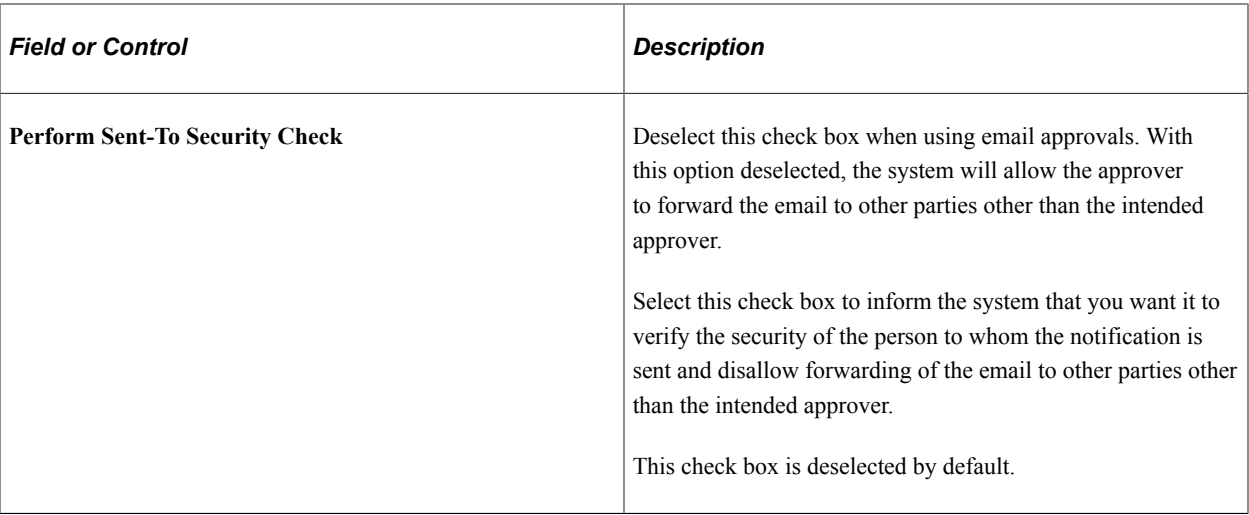

### **HTML Emails**

This section is available only for transactions that use HTML email approvals.

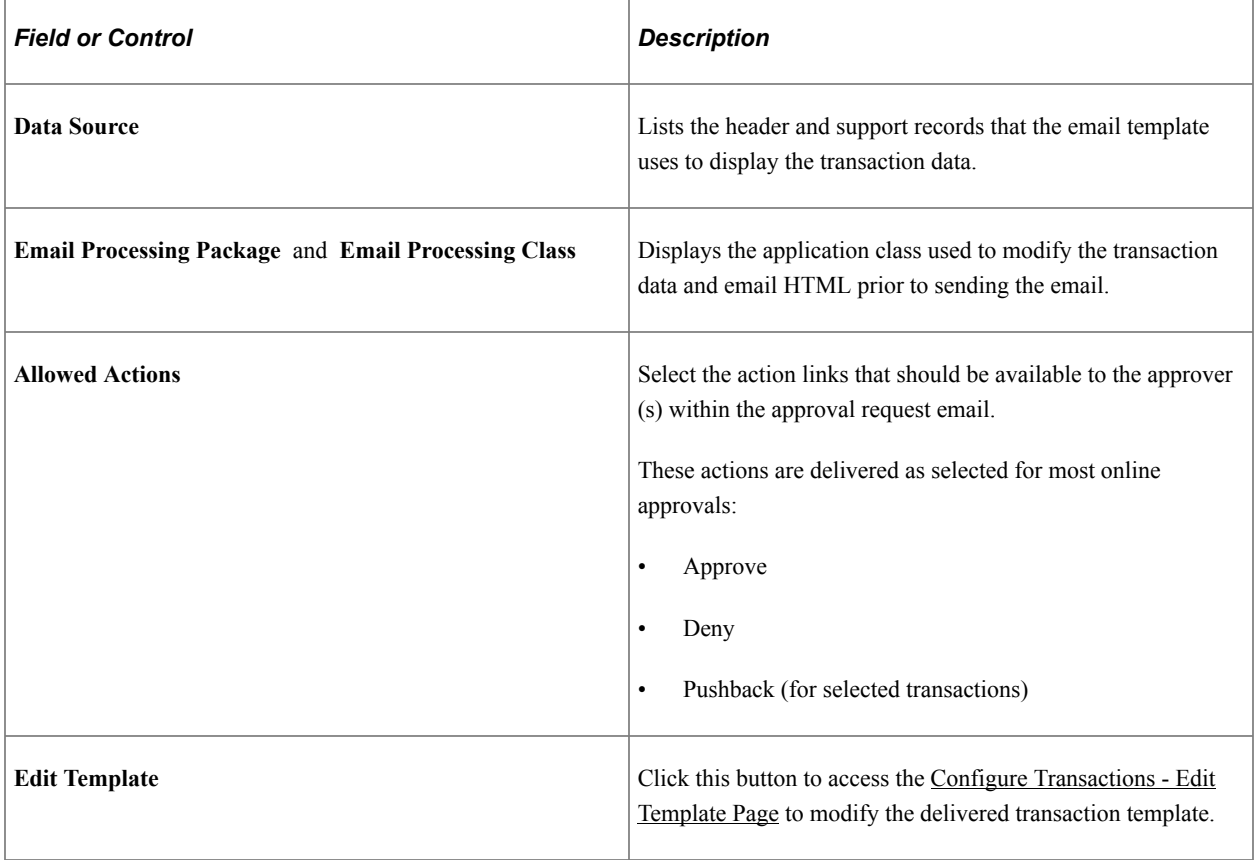

### **User Utilities**

User Utilities are the mechanism that the user changes to modify the behavior of delegation and reassignment.

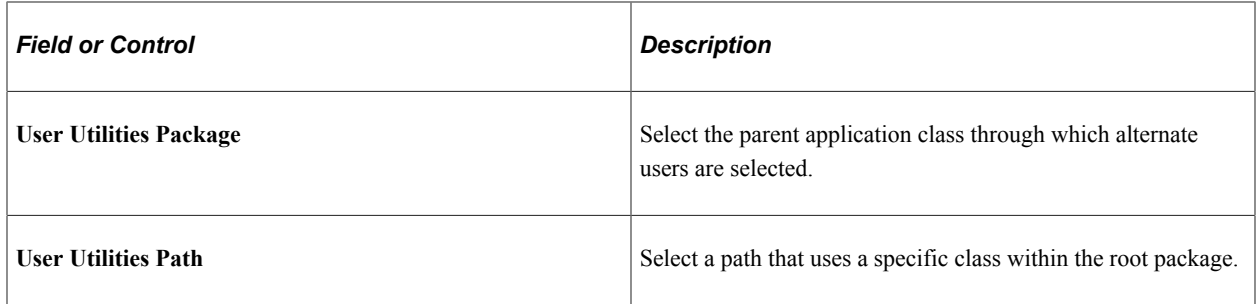

### **Events**

Use the events section to define event parameters to trigger workflow notification.

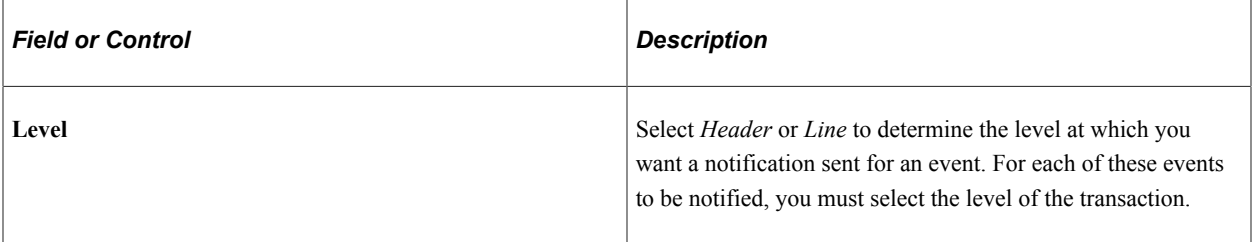

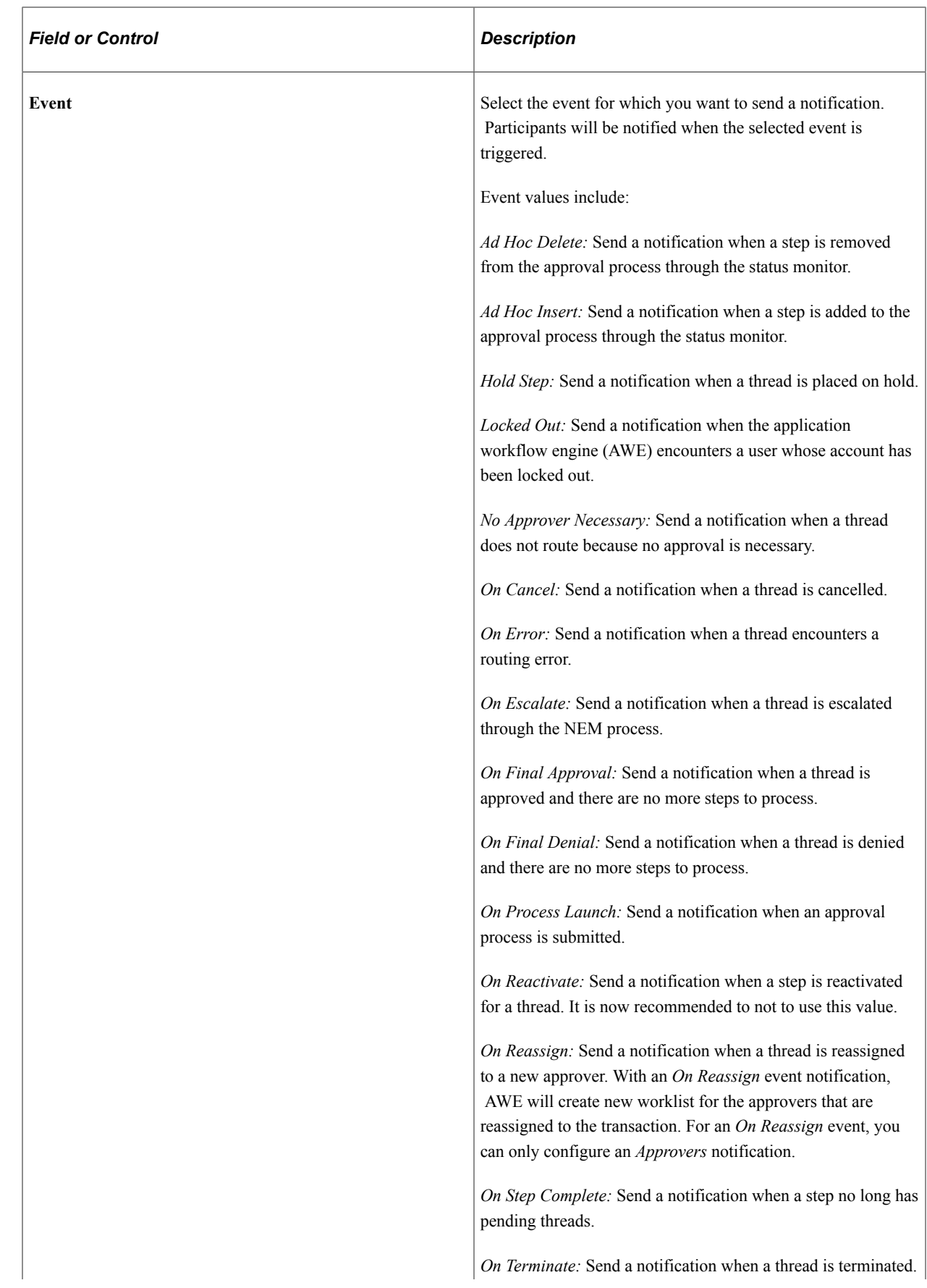

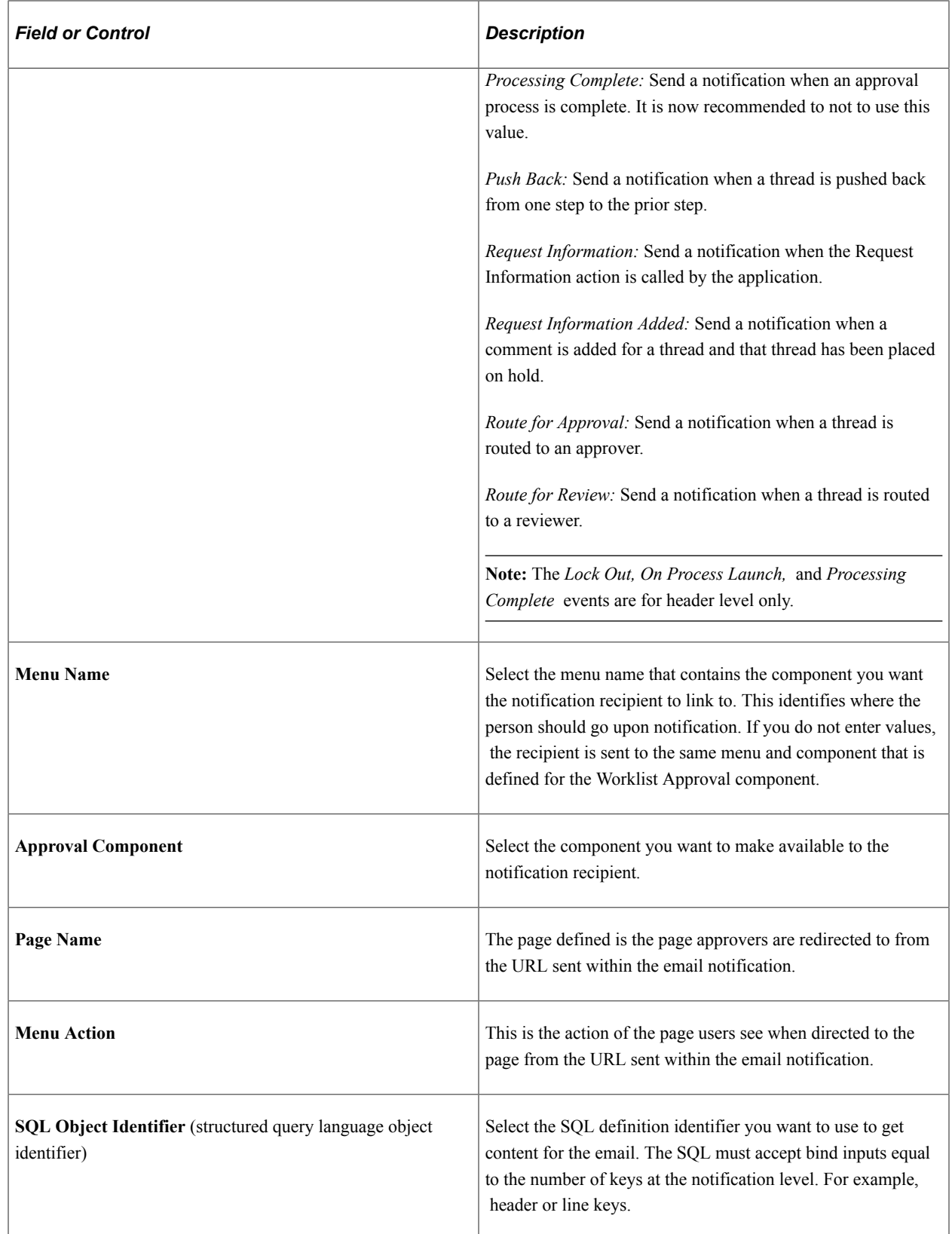

### **Notifications**

Use Notifications Section to define whom to notify and how the notification message should be composed.
#### Main Tab

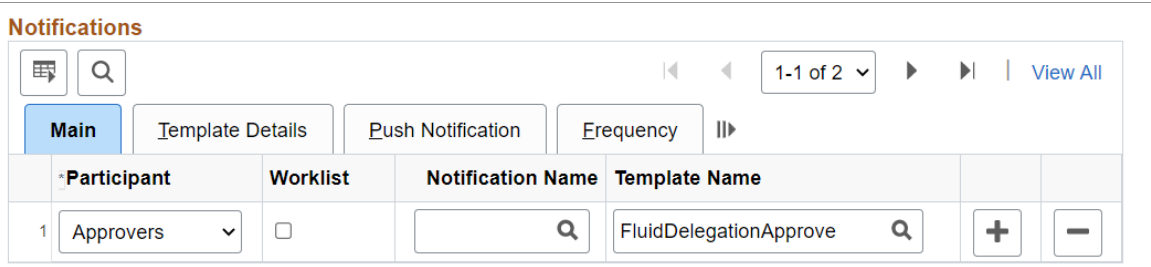

### Template Details Tab

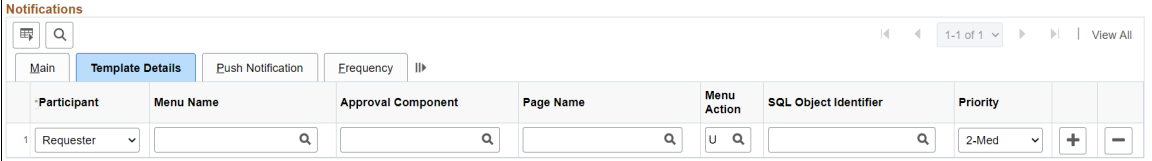

### Push Notification Tab

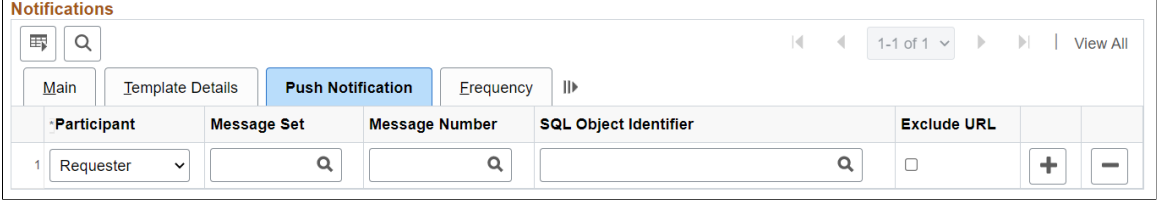

### Frequency Tab

#### **Notifications**

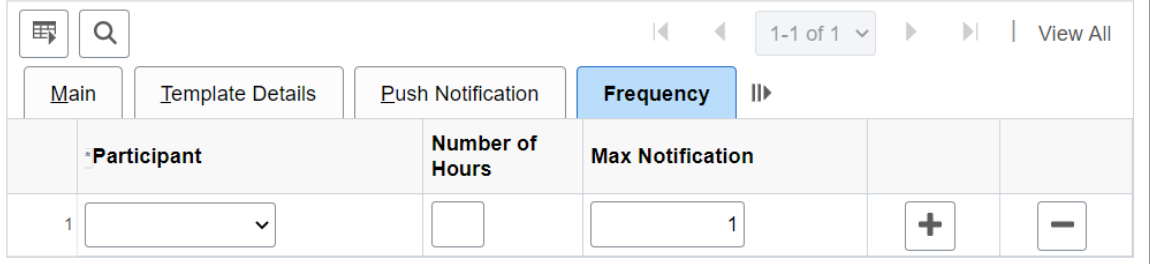

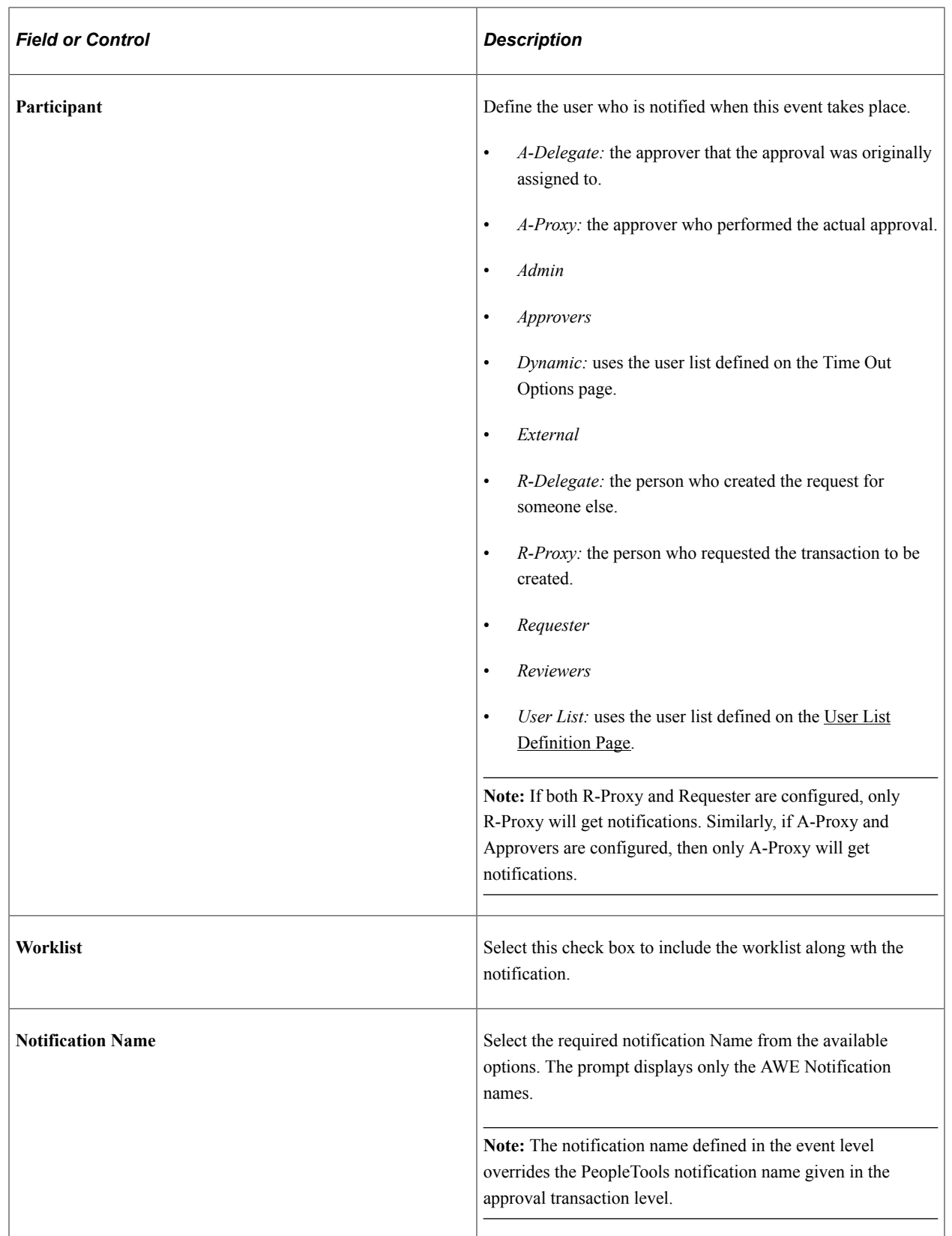

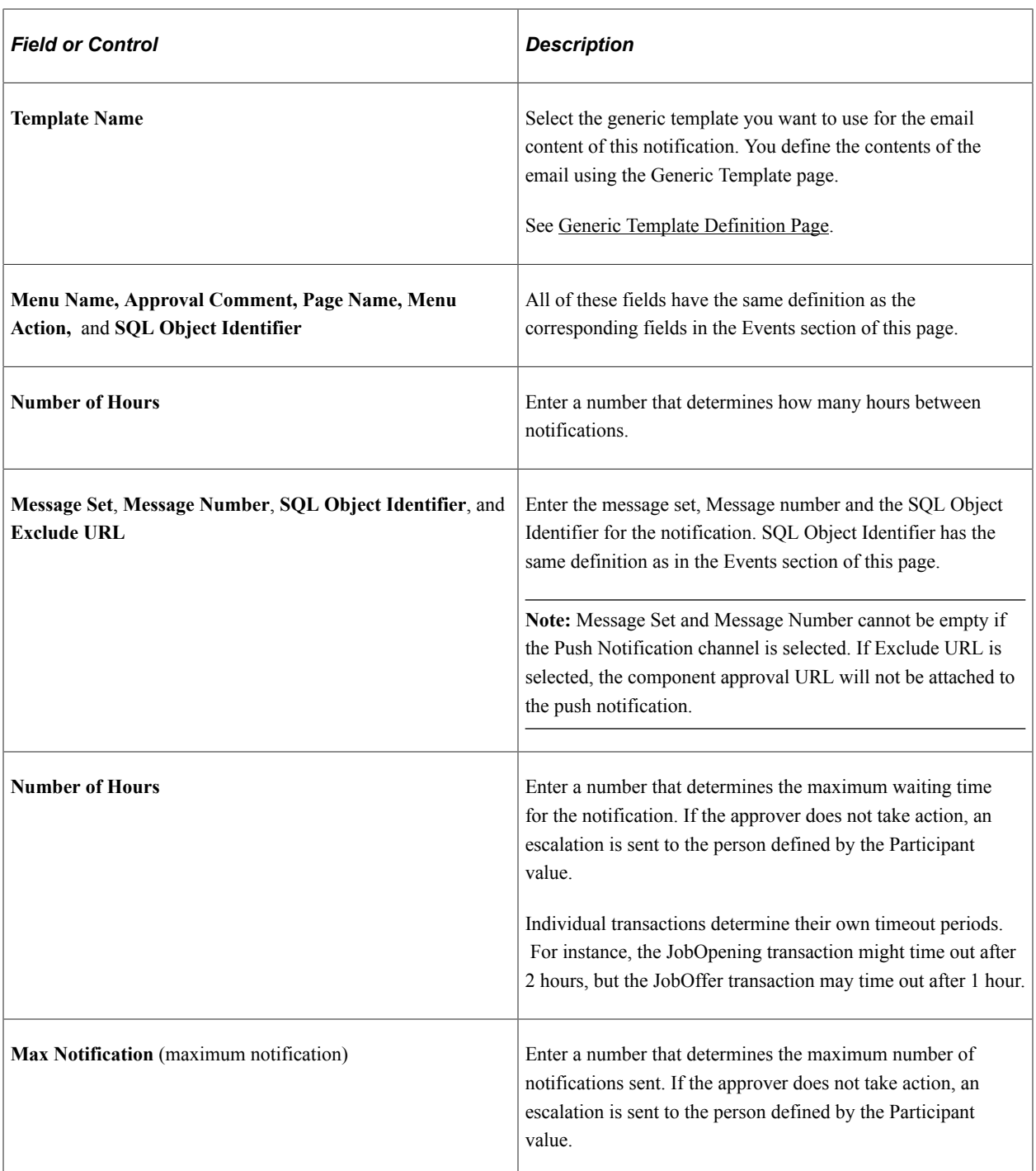

## **Chapter 5**

# **Defining Notification Templates and Users for Approval Framework**

# **Defining Notification Templates for Approval Framework**

This section discusses how to enter generic template definitions.

# **Pages Used to Define Notification Templates for Approval Framework**

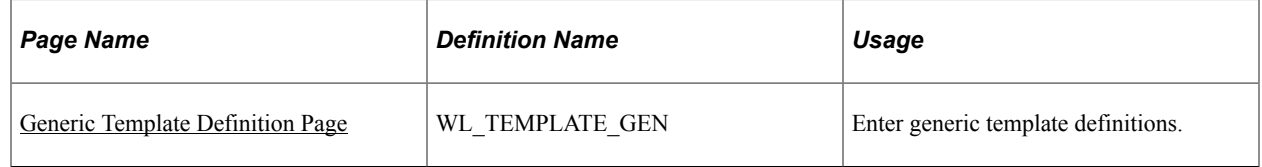

### <span id="page-76-0"></span>**Generic Template Definition Page**

Use the Generic Template Definition page (WL\_TEMPLATE\_GEN) to enter generic template definitions.

Navigation:

**PeopleTools** > **Workflow** > **Notifications** > **Generic Templates**

This example illustrates the fields and controls on the Generic Template Definition page. You can find definitions for the fields and controls later on this page.

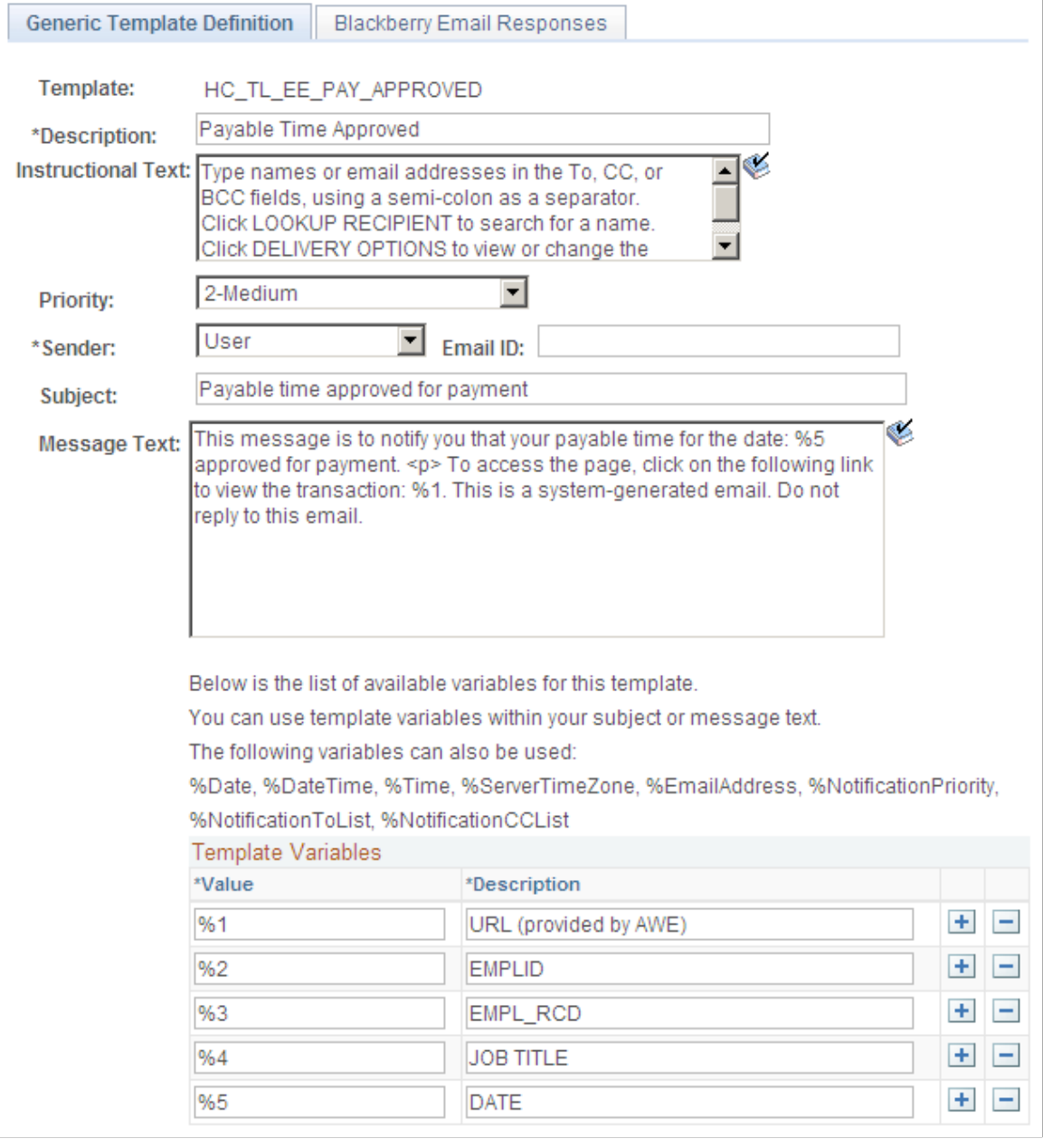

You use generic templates to establish common formats for ad hoc notifications.

For approvals, the first bind variable is used to store the URL that appears in the email.

For more information, see product documentation *PeopleTools: Workflow Technology*.

**Note:** The %NotificationToList and %NotificationCCList template variables are not available for Approval Framework

# **Defining Users for Approval Framework**

This section discusses how to define users for approval framework.

# **Pages Used to Define Users for Approval Framework**

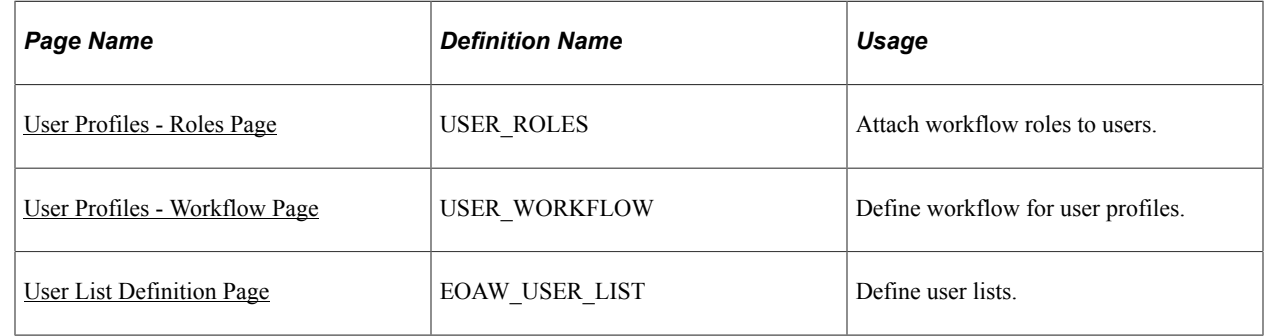

### <span id="page-78-0"></span>**User Profiles - Roles Page**

Use the User Profiles - Roles page (USER\_ROLES) to attach workflow roles to users.

Navigation:

#### **PeopleTools** > **Security** > **User Profiles** > **User Profiles** > **Roles**

This example illustrates the fields and controls on the User Profiles - Roles page. You can find definitions for the fields and controls later on this page.

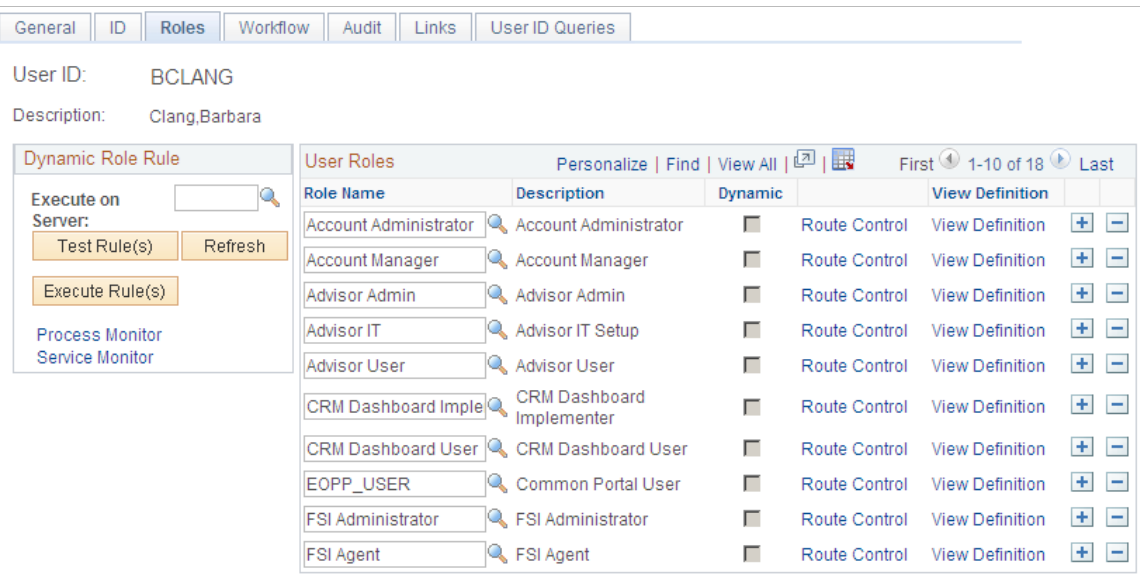

Use this page to attach workflow roles to users. A role is a class of users who perform the same type of work, such as clerks, buyers, or managers. A role describes how people fit into workflow.

Role user IDs determine how to route worklist items to users and how to track the roles that users play in the workflow.

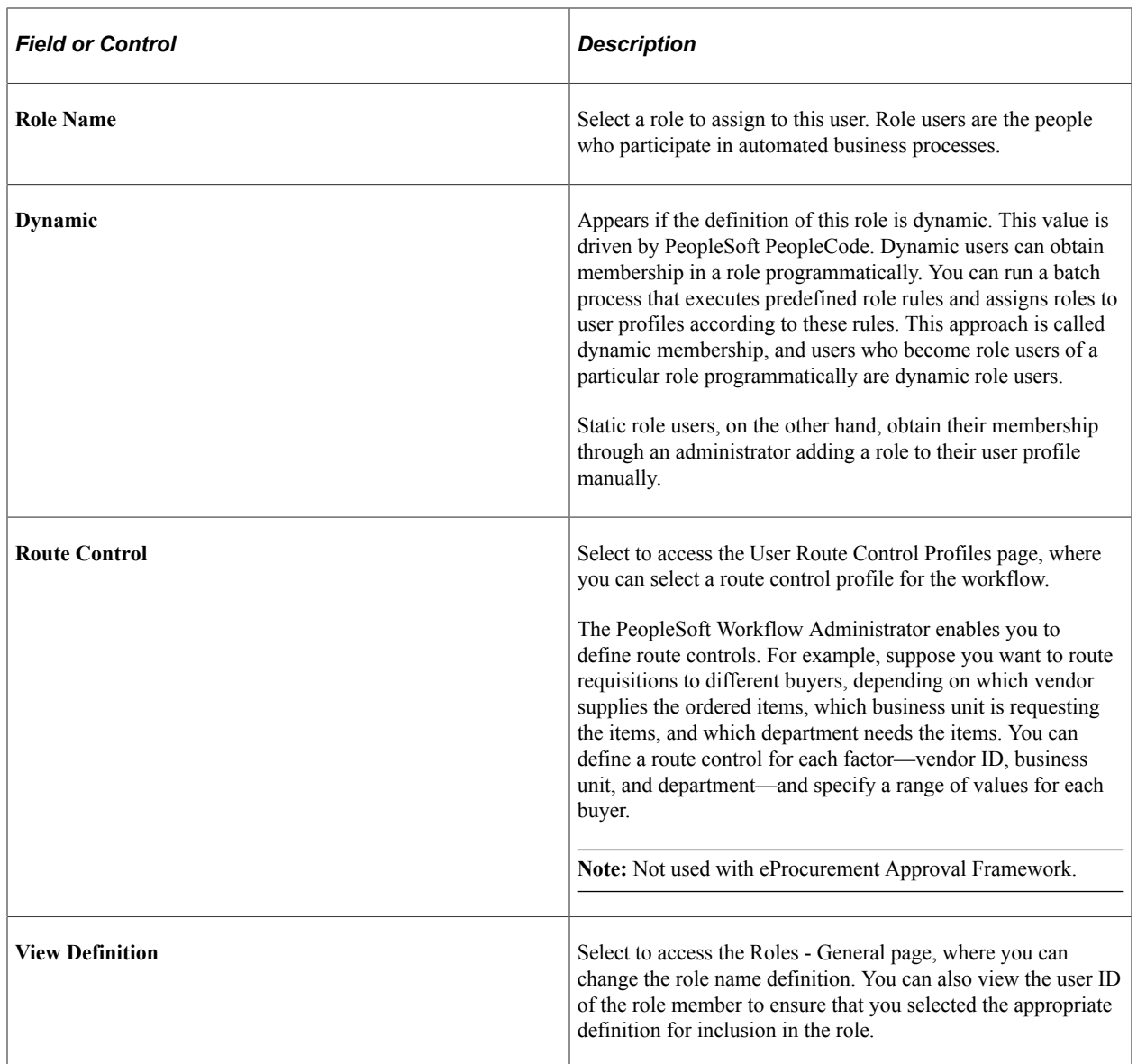

### <span id="page-79-0"></span>**User Profiles - Workflow Page**

Use the User Profiles - Workflow page (USER\_WORKFLOW) to define workflow for user profiles.

Navigation:

**PeopleTools** > **Security** > **User Profiles** > **User Profiles** > **Workflow**

This example illustrates the fields and controls on the User Profiles - Workflow page. You can find definitions for the fields and controls later on this page.

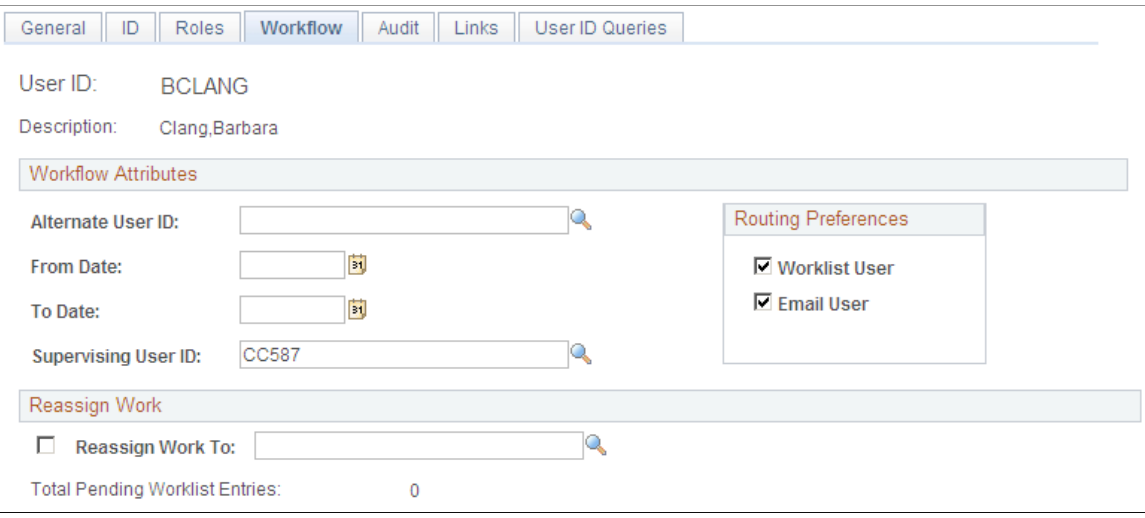

Use this page to define alternate users who are part of the workflow process. You can define alternate users to handle approvals during the absence of the primary approver and supervisor.

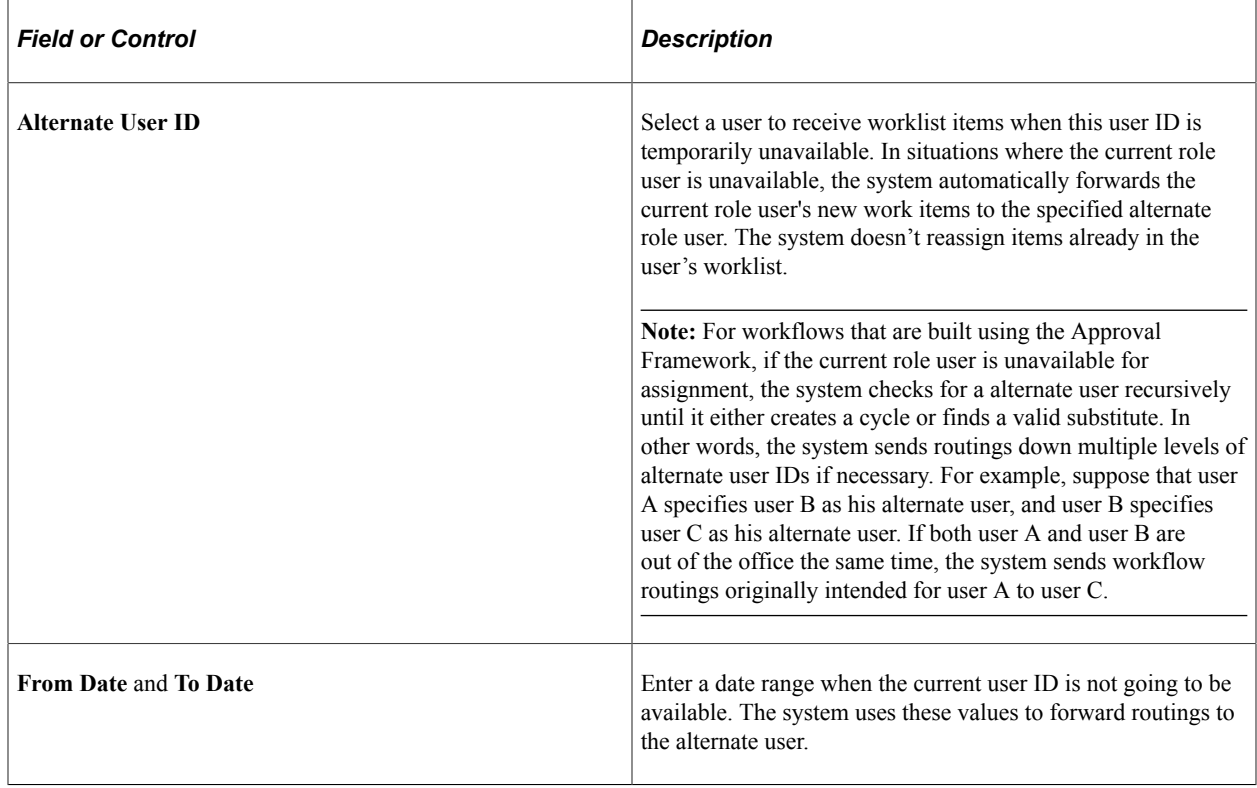

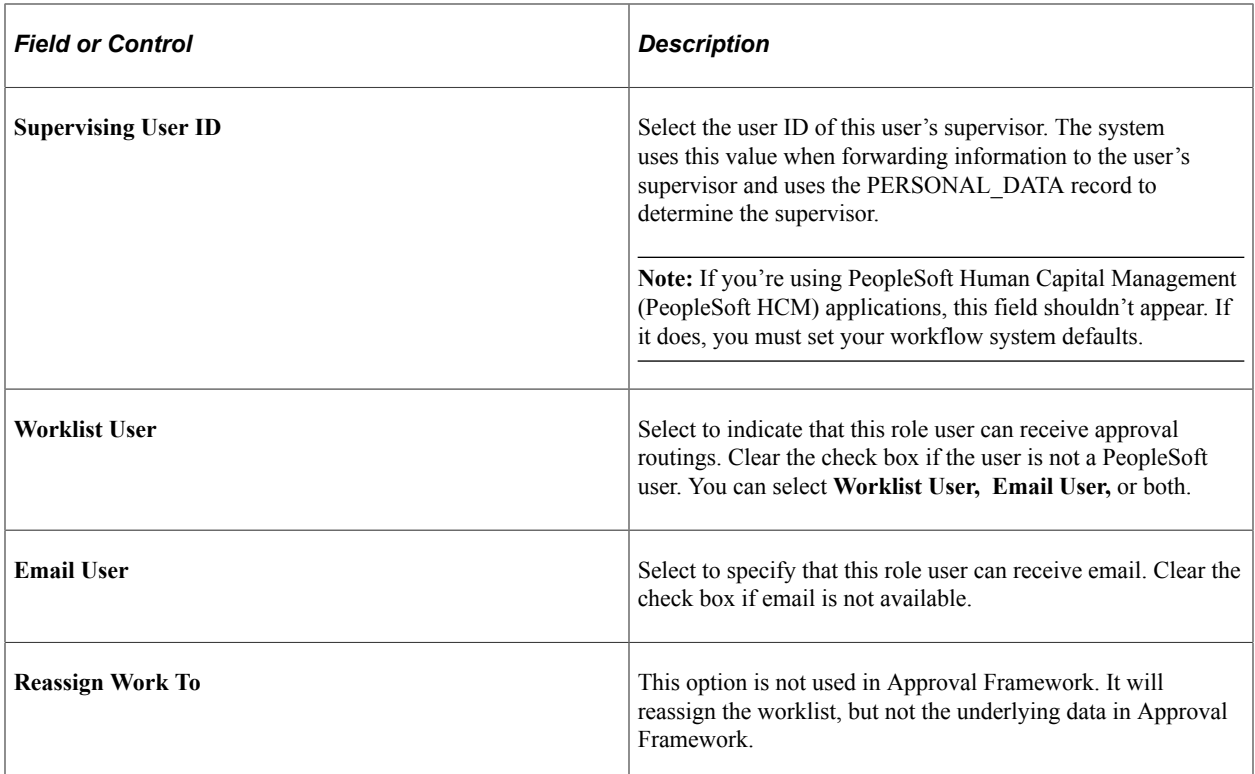

# <span id="page-81-0"></span>**User List Definition Page**

Use the User List Definition page (EOAW\_USER\_LIST) to define user lists.

Navigation:

**Enterprise Components** > **Approvals** > **Approvals** > **User List Setup**

This example illustrates the fields and controls on the User List Definition page. You can find definitions for the fields and controls later on this page.

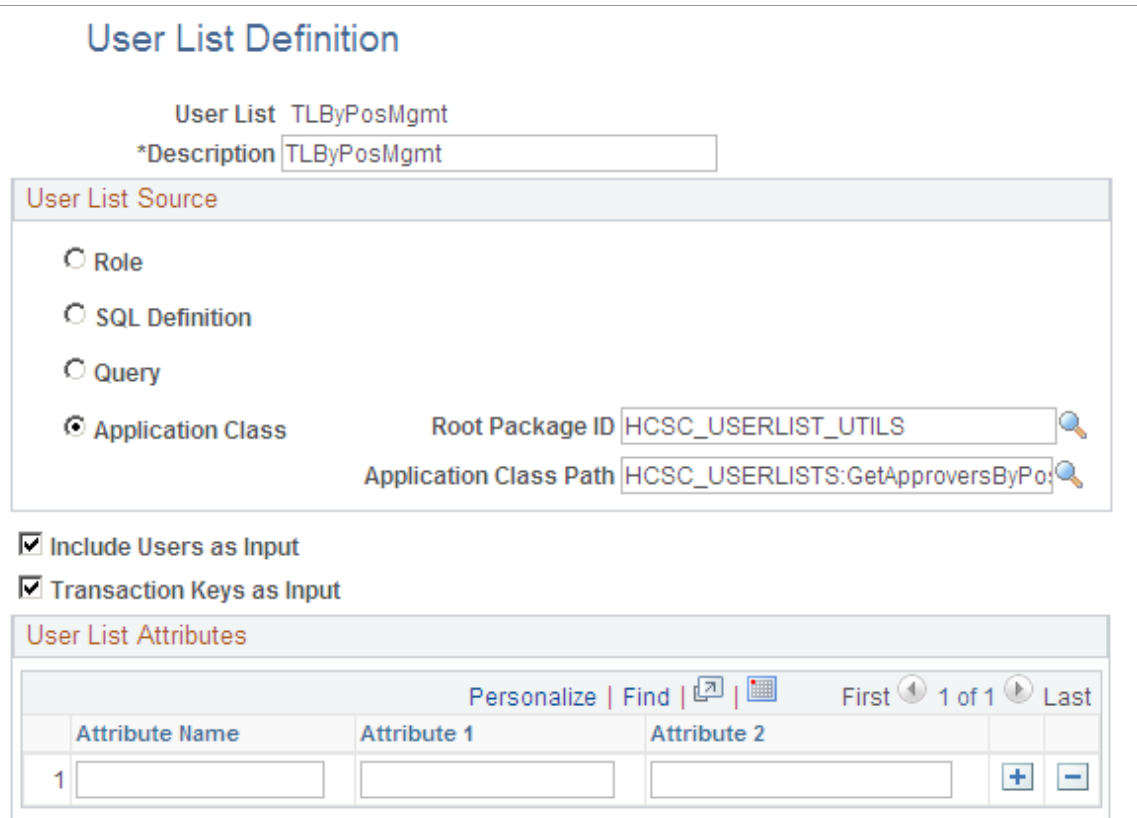

Use this page to define user sources for use with steps in the approval process. The PeopleSoft product delivers a set of default user list roles corresponding to the roles within an organization.

When you select a user list source type, you must also select a corresponding value. You can add a new user list or change a current list.

**Note:** You can only select one user list source for a user list.

**Note:** The SQL Definition, Query, and Application Class user list sources are dynamic, and can use input values to help identify users.

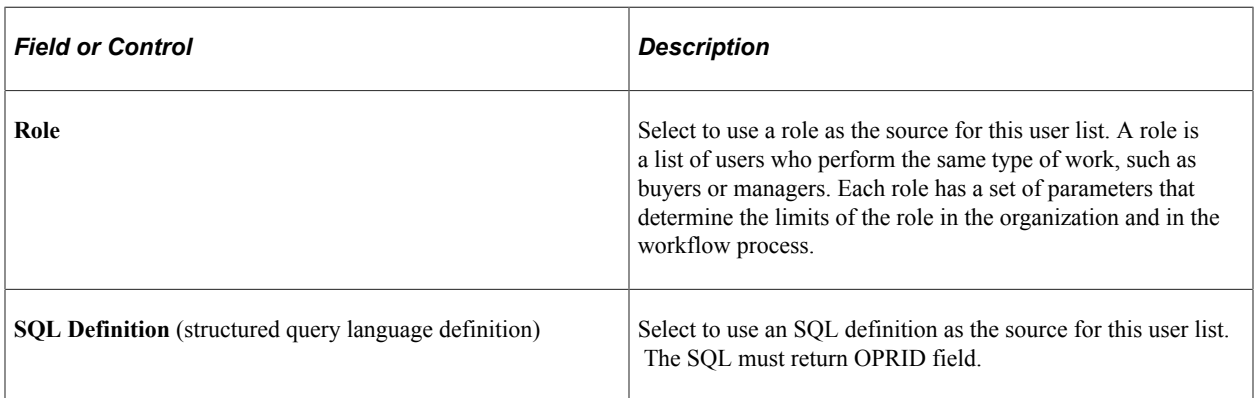

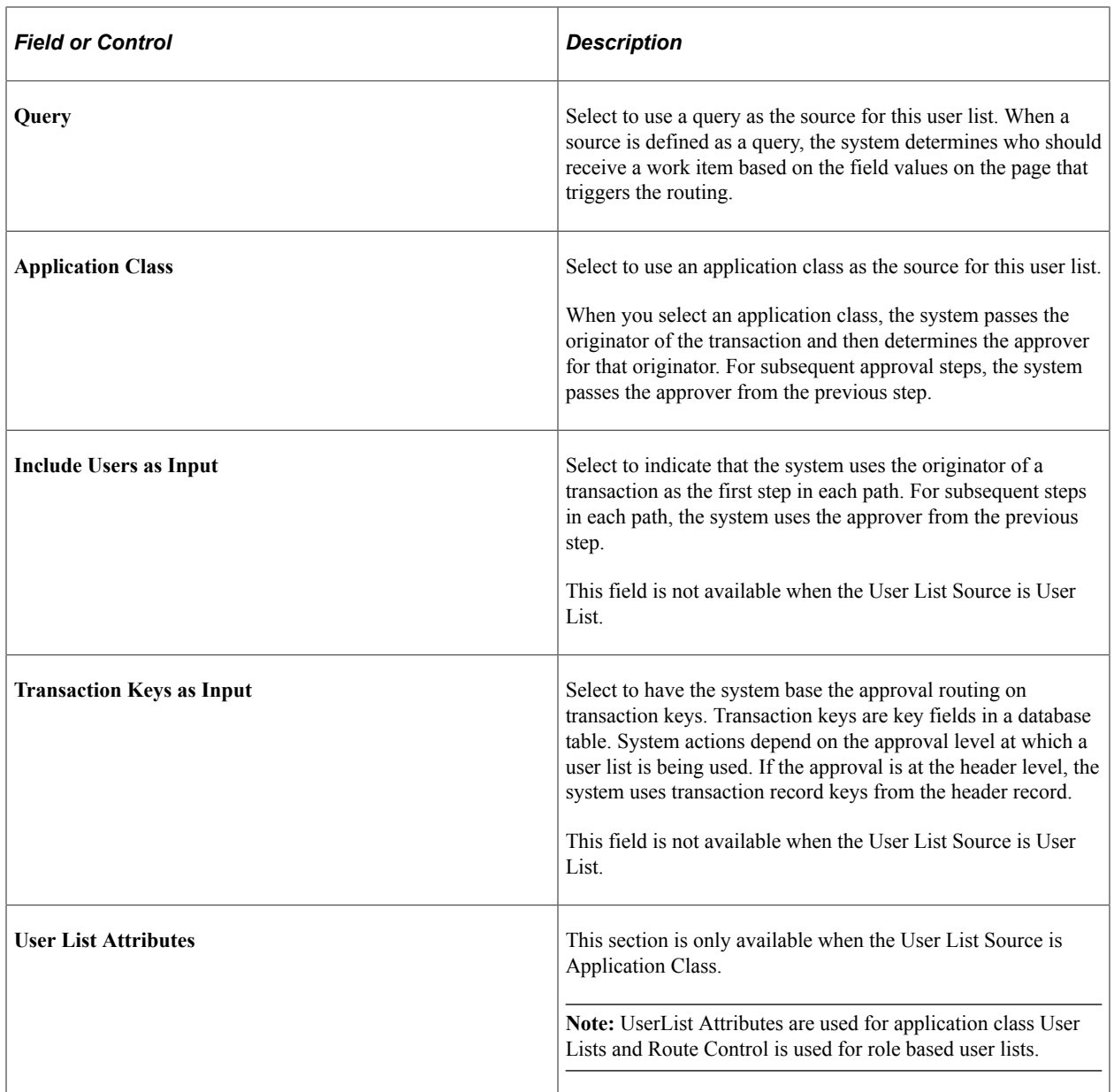

### **Route Attributes**

If User List Source is Role, the Route Attributes section is displayed. This option enables the Route Control filters.

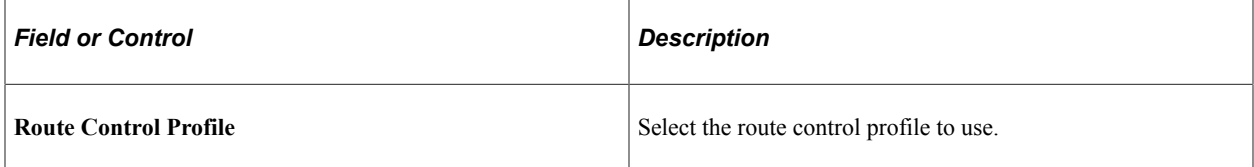

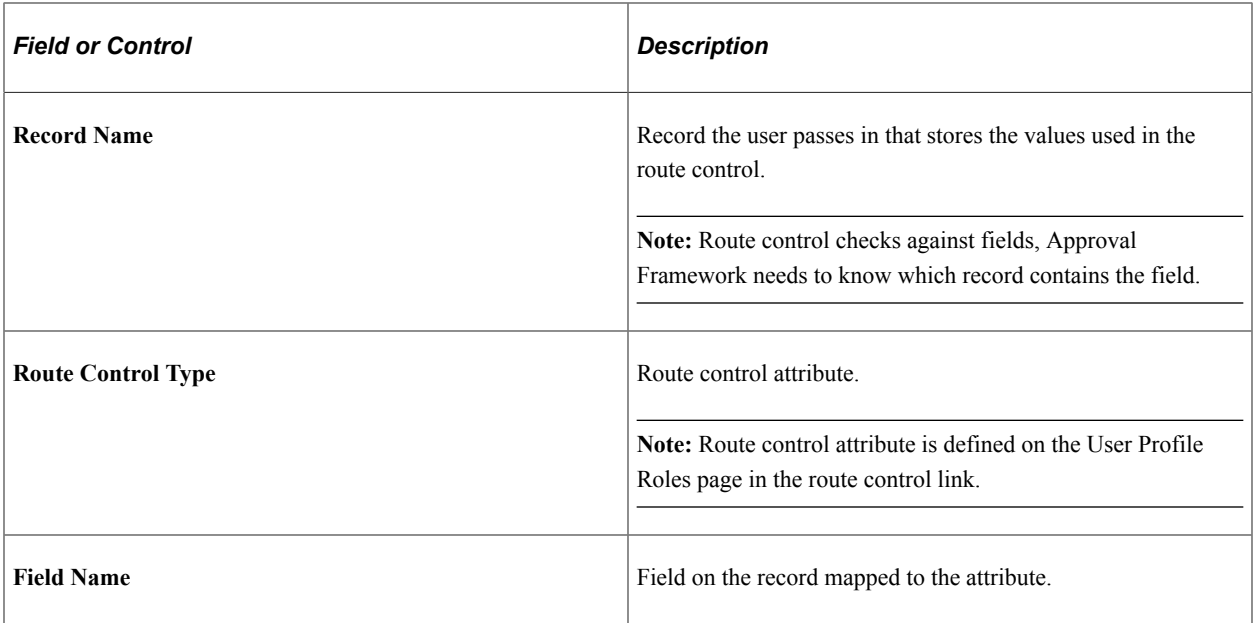

# **Defining Dynamic Approvals**

# **Understanding Dynamic Paths**

To use dynamic approvals, create one approval step that determines a list of approvers without setting up every step individually within the path.

Workflow processes are defined in stages, paths, and steps. The system looks at the stage to determine if the trigger for the workflow is recognized at the header or line level. Within each stage, there is a minimum requirement of one path. The path contains steps, which define the workflow triggers and the action to take if the criteria is met. Without dynamic paths, the administrator creates a step for every possible approver. With dynamic workflow, the administrator creates a single path where the system uses a user list for the approval hierarchy.

**Note:** When self-approval is used and the transaction creator is on the list of authorized approvers, that role is counted as one approval.

### **Related Links**

[User List Definition Page](#page-81-0)

# **Understanding Dynamic Approval Authorizations**

PeopleSoft applications can define Approval Framework paths to be either static or dynamic. Static path approvals define every approval in step-by-step fashion. Dynamic approvals enable you to create a single step that systematically identifies every potential approver, searches to find out if that approver has enough authority to complete the approval, and creates a visual path for users to view of all necessary approvers in the process. You can configure a dynamic path allowing supervisor roles to approve or deny a transaction, and stop the approval path when the system has determined that all criteria has been satisfied. The administrator creates a user list that the system uses to select the appropriate supervisory approvers for a transaction and then checks for authorization. The dynamic path takes the prior approver into consideration.

To configure the dynamic approval authorization, the administrator must:

- Define user lists.
- Create an approver authorization.
- Define a dynamic approval path.

Two keys to creating approval authorizations for dynamic paths are the system's ability to:

• Check authorizations.

• Skip unauthorized users.

The system looks at the user list and the approval authorization to determine which users are required to complete the authorization. The system displays the non-required users as a skipped step instead of a pending step in the event that **Skip Unauthorized** is selected.

This diagram illustrates an example of a workflow routing setup for the standard method and a workflow routing that skips unauthorized users:

Diagram illustrating an example of a workflow routing setup for the standard method and a workflow routing that skips unauthorized users.

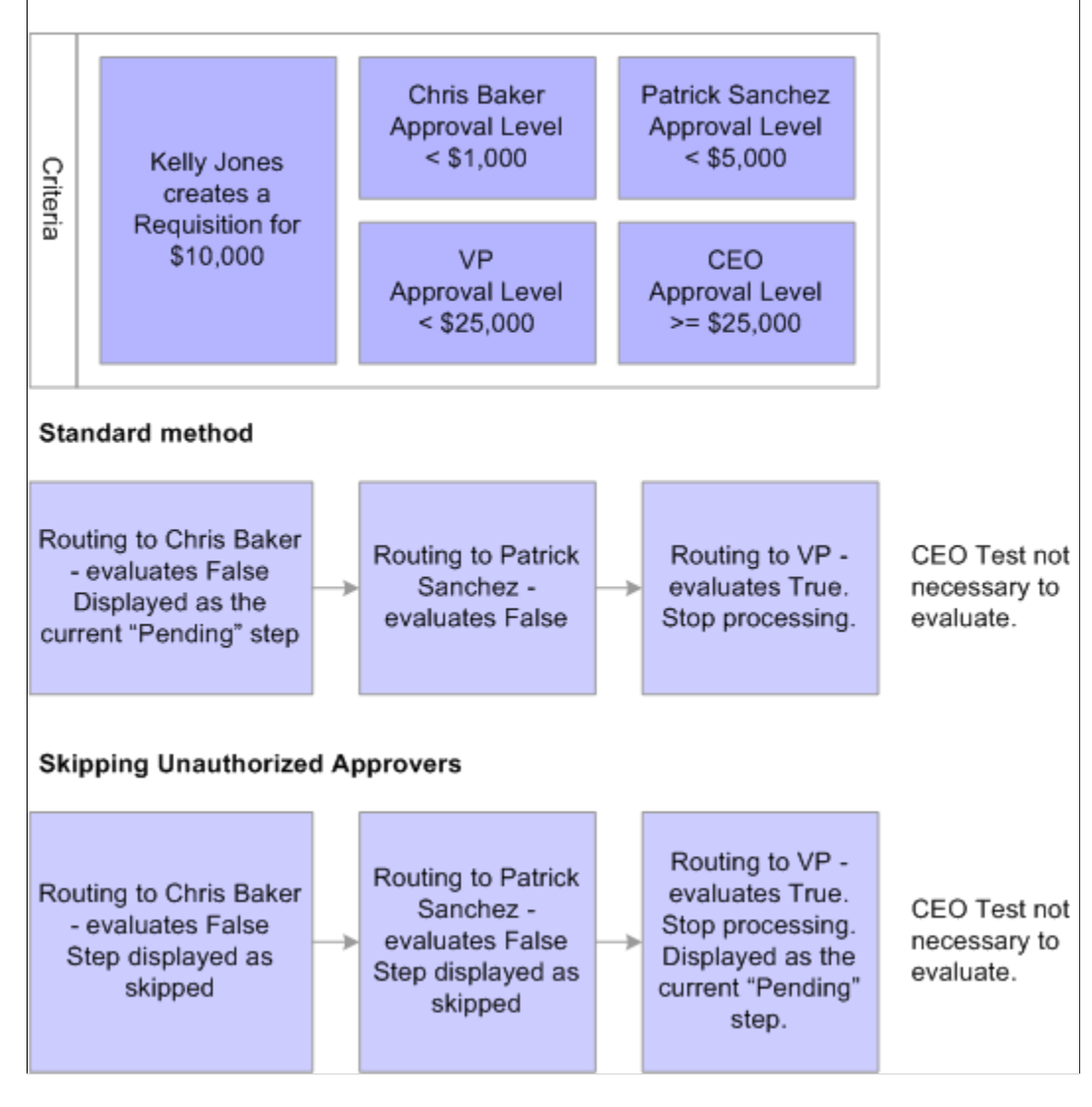

#### **Skip Unauthorized Scenarios**

In the example, the criteria for the workflow approval path is set up for Chris Baker to have approval authority for less than 1,000.00 USD, Patrick Sanchez to have authority for less than 5,000.00 USD, VP to have approval for less than 25,000.00 USD, and CEO to have approval for a requisition equal to or more than 25,000.00 USD.

Kelly Jones creates a requisition for 10,000.00 USD.

If the system is not set up to skip unauthorized users, the system displays Chris Baker, Patrick Sanchez, and the VP as pending steps in the approval path.

If the system is set up to skip unauthorized users, the system displays the approval path with the VP as the only listed approver, and will display Chris Baker and Patrick Sanchez as skipped.

#### **Related Links**

[User List Definition Page](#page-81-0)

# **Understanding Approval Authorizations**

You can identify the approval authorization by role or user in conjunction with a dynamic step. To accomplish this, the Approval Framework selects the appropriate supervisory approver from the user list and verifies that the approver meets the criteria for authorization.

You establish approval authorizations for each transaction. The authorization can accommodate approvals by role or user ID.

You can set authorization across **Definition IDs,** which are defined on the Setup Process Definition page.

For each authorization, the system checks the specific user ID to see if that individual can authorize the transaction. If found, it checks the authorization criteria. If criteria are met, the user has authorization.

If no authorization is found for a specific user ID, then the system looks for role-based authorizations using the approval hierarchy.

For approval hierarchy, the system first looks for authorization by Definition ID. If no authorization is found, the system then seeks authorization for rows without a Definition ID. If no authorization approval criteria is matched, the system process is deemed Not Authorized.

You can establish dynamic authorizations for either the header or line level, but not both.

When workflow is initiated for a change order or requisition, the system compares the approval authorization data to the user list to verify the approval process. To verify the approval, the system:

- 1. Checks the user list and assigns the first approver to the first user that is returned.
- 2. Looks at the roles that are established for the user ID.
- 3. Identifies the approval limits that are set for that user ID.
- 4. Routes the requisition status to the first approver if the amount is satisfied for the requisition and the approver list is complete.
- 5. Continues to look for additional approvers until all conditions are met.
- 6. Routes the approval to the administrator if the approver criteria is never met.

#### **Related Links**

[User List Definition Page](#page-81-0)

# **Defining Dynamic Approvals**

This topic discusses how to define dynamic approvals.

# **Pages Used to Define Dynamic Approvals**

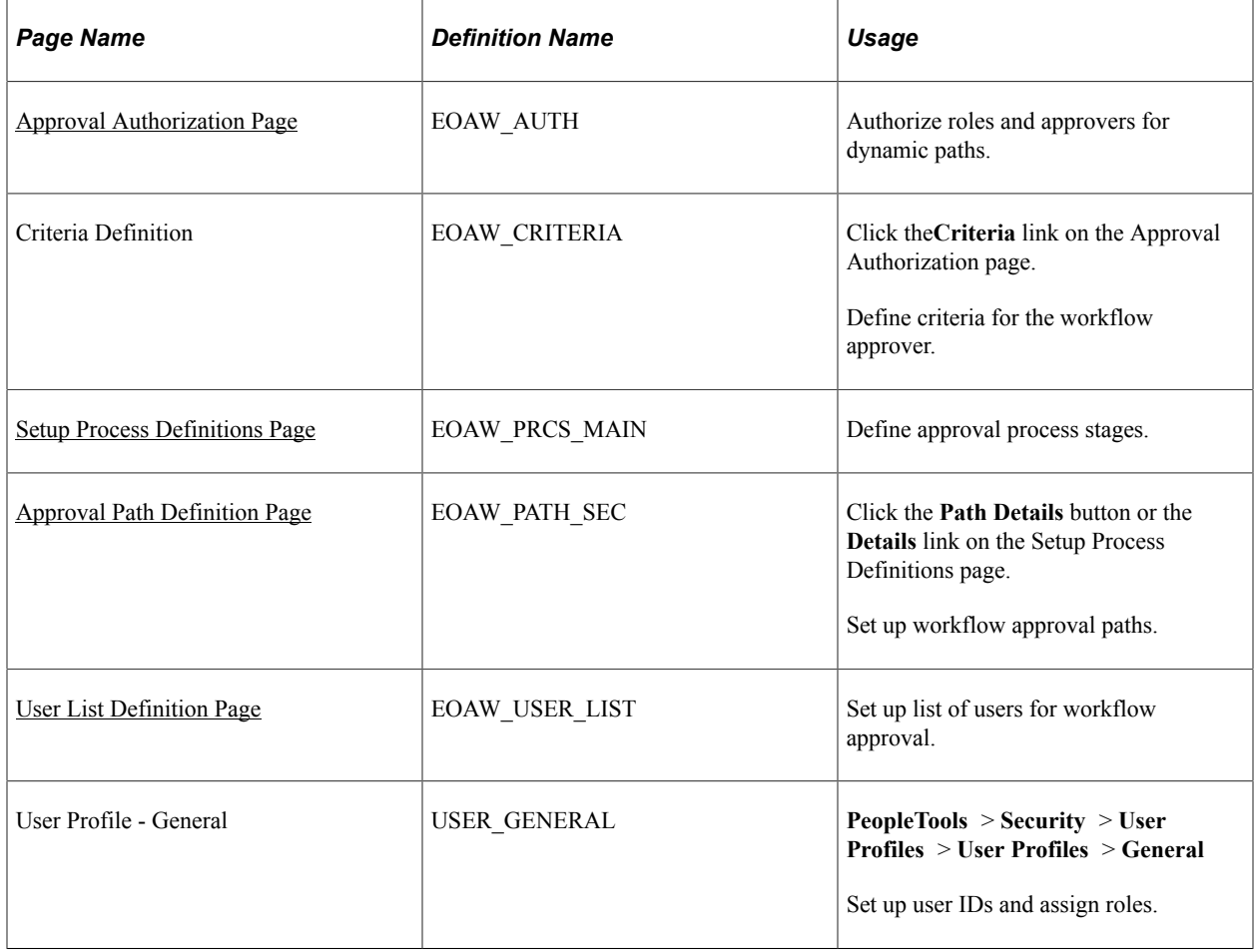

# **User List Definition Page**

Use the User List Definition page (EOAW\_USER\_LIST) to set up list of users for workflow approval.

Navigation:

**Enterprise Components** > **Approvals** > **Approvals** > **User List Setup**

This example illustrates the fields and controls on the User List Definition page. You can find definitions for the fields and controls later on this page.

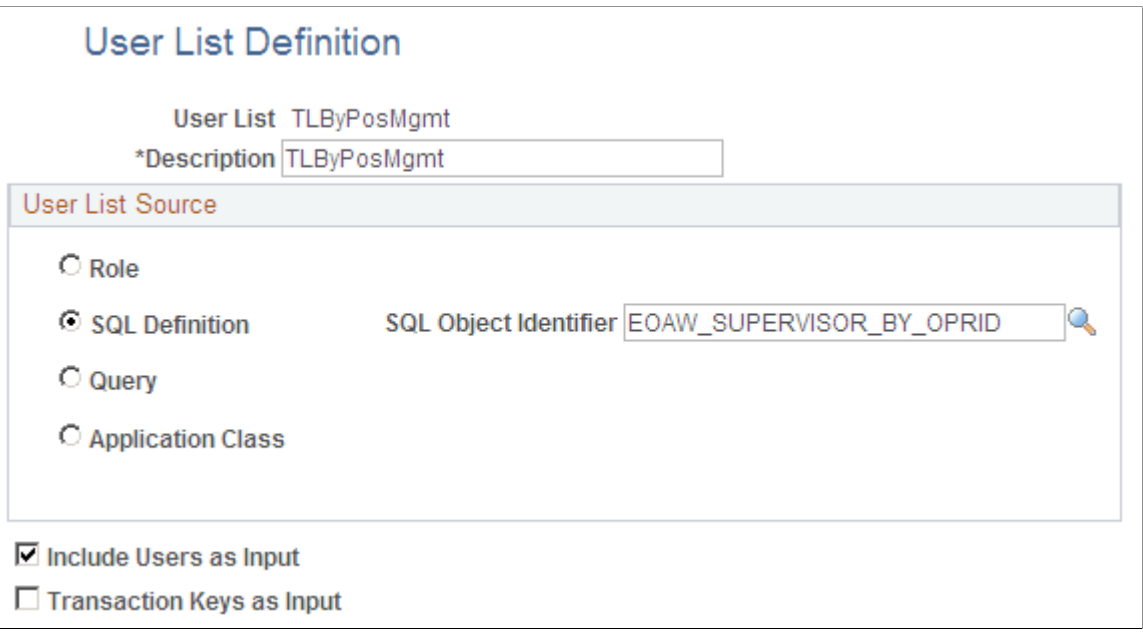

#### **Related Links**

[User List Definition Page](#page-81-0)

### <span id="page-90-0"></span>**Approval Authorization Page**

Use the Approval Authorization page (EOAW\_AUTH) to authorize roles and approvers for dynamic paths.

Navigation:

**Enterprise Components** > **Approvals** > **Approvals** > **Authorize Approvers**

This example illustrates the fields and controls on the Approval Authorization page. You can find definitions for the fields and controls later on this page.

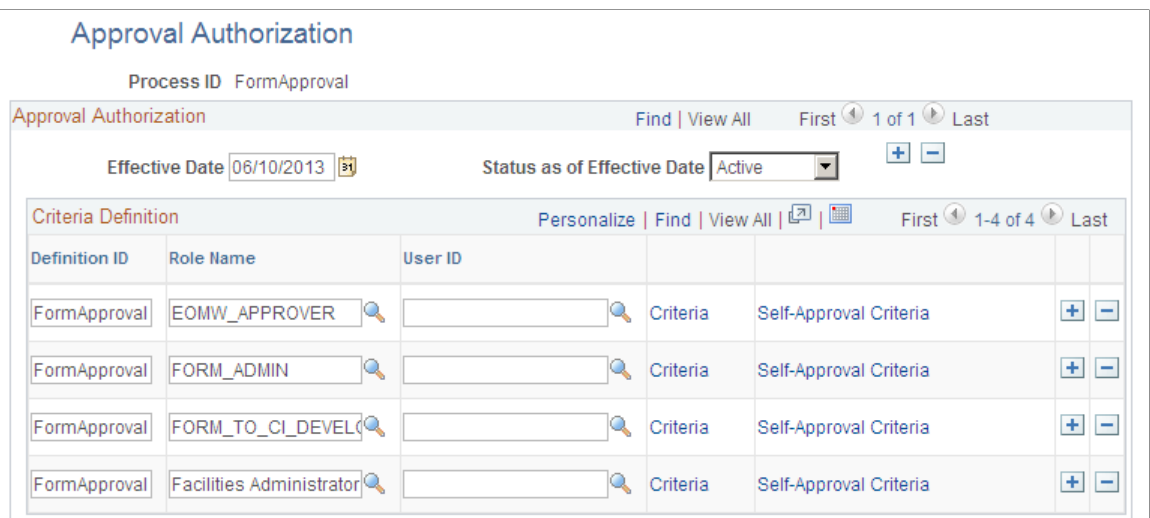

If you don't specify a Definition ID, the authorization is generic. To create an approval authorization for specific definition IDs, you must add a line for each Definition ID.

Select either a role name or User ID. For each role or user, you can configure the criteria and selfapproval criteria, using the links provided.

**Note:** If you activate self-approval on the Approval Authorization page, it replaces the self-approval on static path steps.

### <span id="page-91-0"></span>**Approval Path Definition Page**

Use the Approval Path Definition page (EOAW\_PATH\_SEC) to set up workflow approval paths.

Navigation:

Click the **Path Details** button or the **Details** link on the Setup Process Definitions page.

This example illustrates the fields and controls on the Approval Path Definition page. You can find definitions for the fields and controls later on this page.

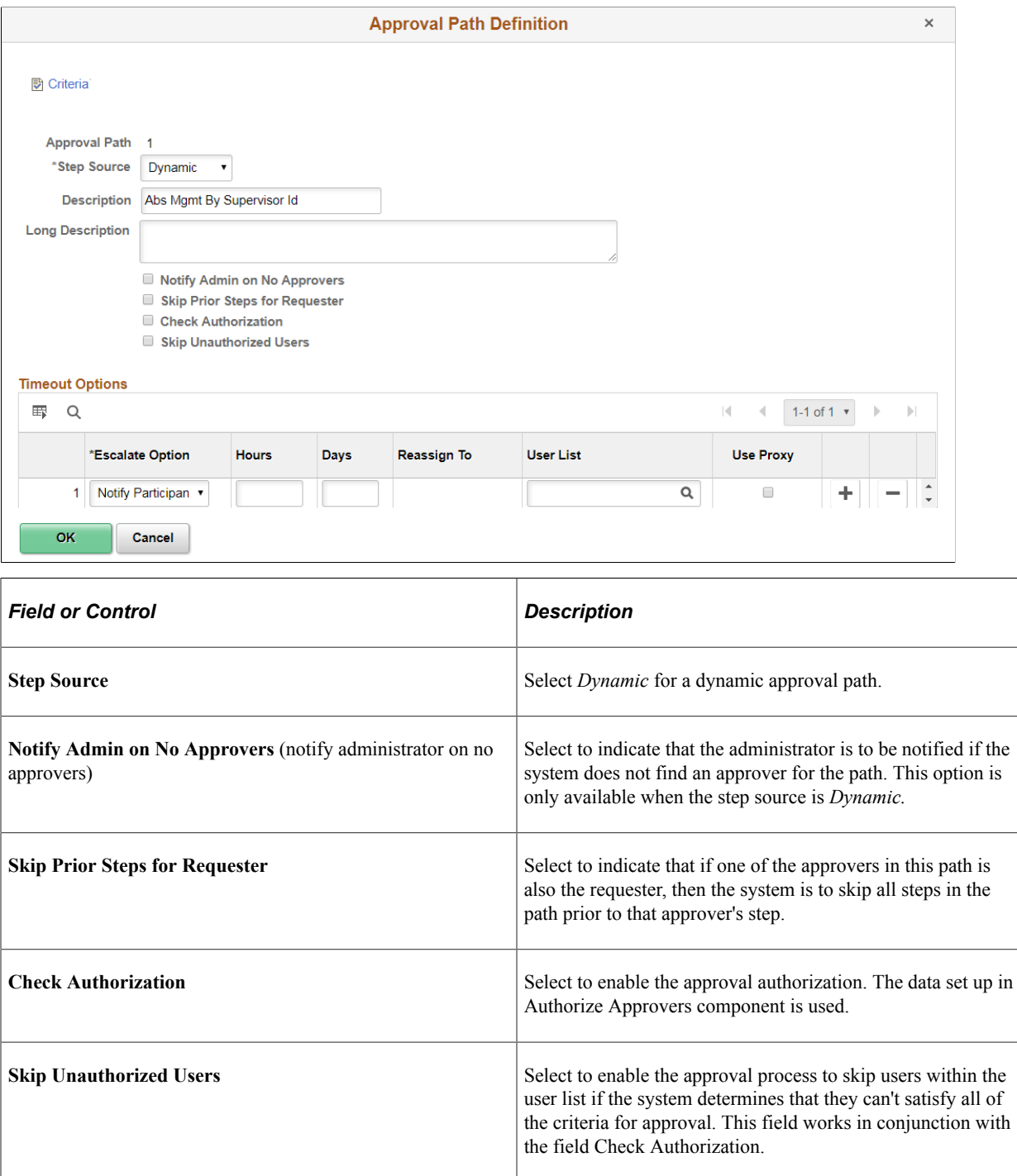

**Note:** When creating criteria within the path that will trigger the approval process to activate, be certain that you set up the final approver as *Greater Than* so that no gaps occur.

Defining Dynamic Approvals Chapter 6

# **Using Email Collaboration**

# **Understanding Email Collaboration**

The Email Collaboration Framework (EMC) allows applications to send, receive, and process emails with interactive content. You can send an HTML form to a user, and they do not need to log into their system to perform tasks.

This diagram shows the email collaboration flow:

Diagram showing the email collaboration flow.

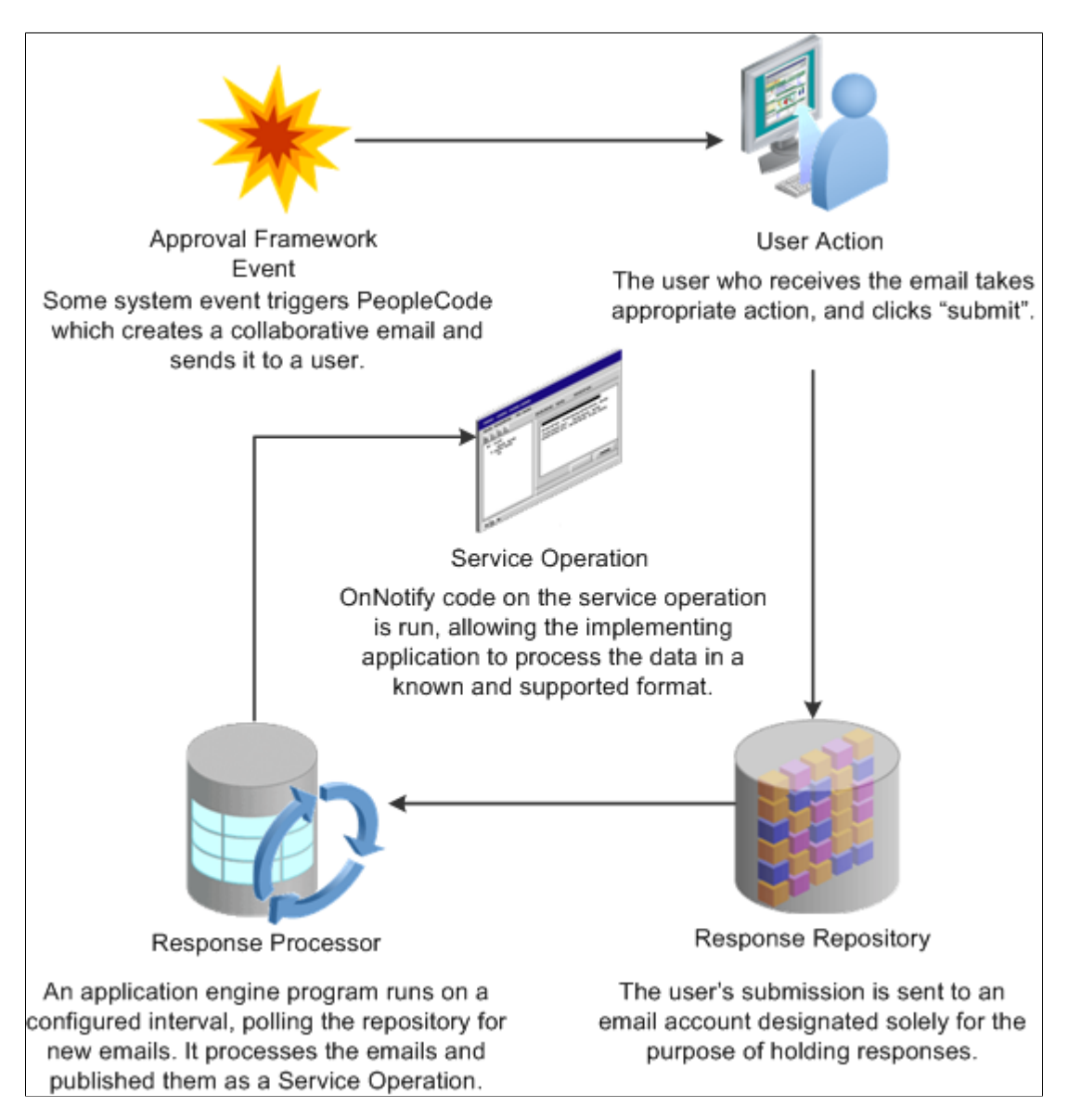

- 1. A system event triggers PeopleSoft PeopleCode, which creates a collaborative email and sends it to a user.
- 2. The user who receives the email takes appropriate action and clicks **Submit.**
- 3. The user's submission is sent to an email account that is designated for holding responses.
- 4. An application engine program runs on a configured interval, polling the repository for new emails.

It processes the emails and publishes them as service operations.

5. The service operation runs, allowing the implementing application to process the data in a known and supported format.

### **Email Collaboration Support Matrix**

This table covers the general email clients supported for email collaboration.

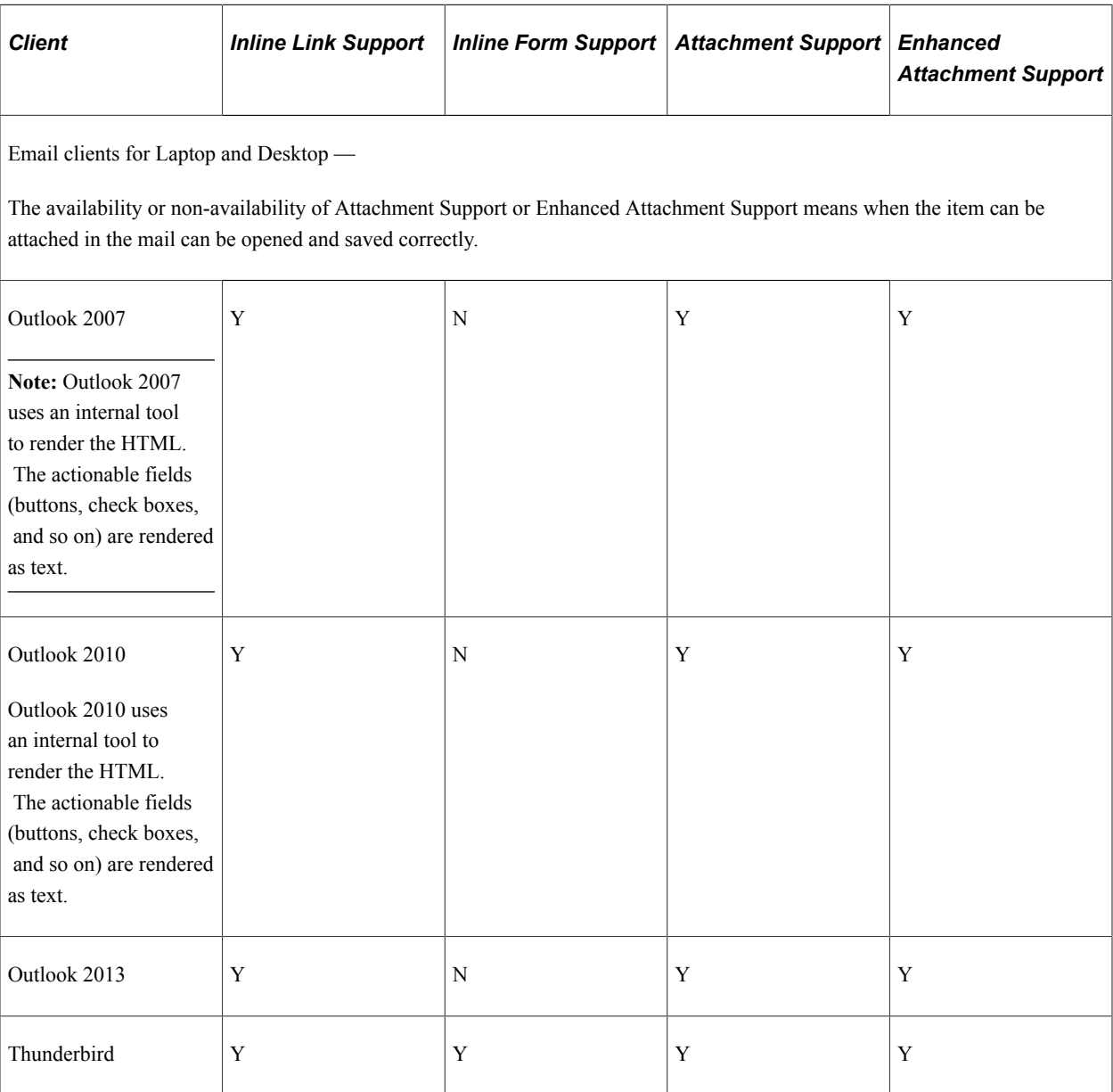

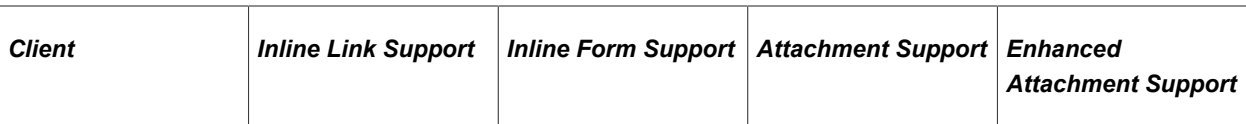

Common Email Web clients —

The HTML actions are controlled by the web clients. They might circumvent the form submission calls that are in the HTML client. Here, Y- means the submission will still call the local email client installed, while Y means the submission will generated by the response email directly by the web client. For attachments, you may need to download the attachment prior to opening.

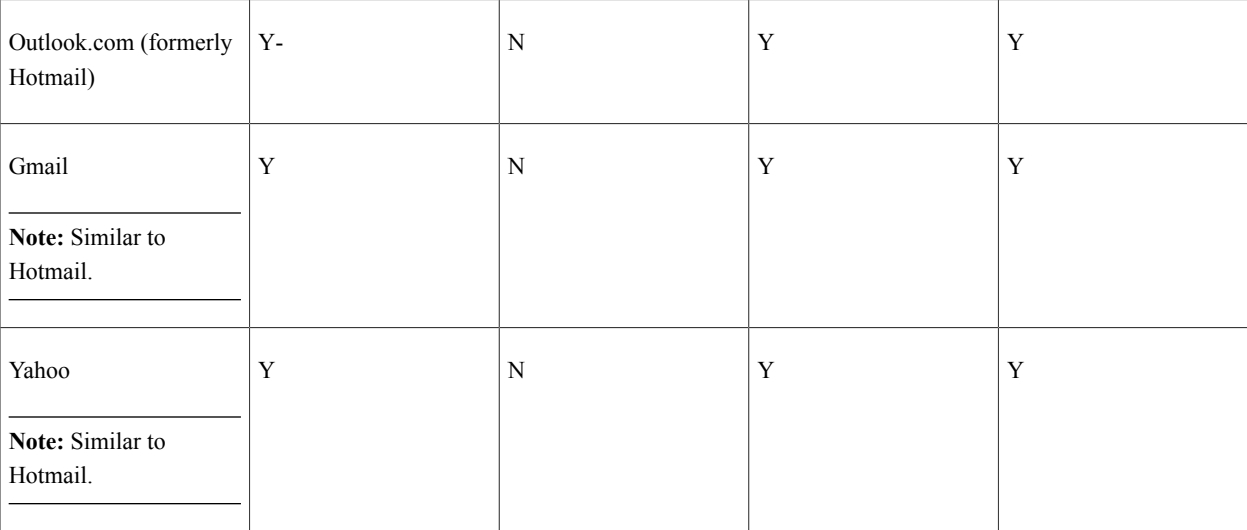

Web Browsers —

The Web Browsers listed here are only for opening the attachment in these browsers. Support or not support means whether the content displays correctly in these browsers and whether the submission call can work.

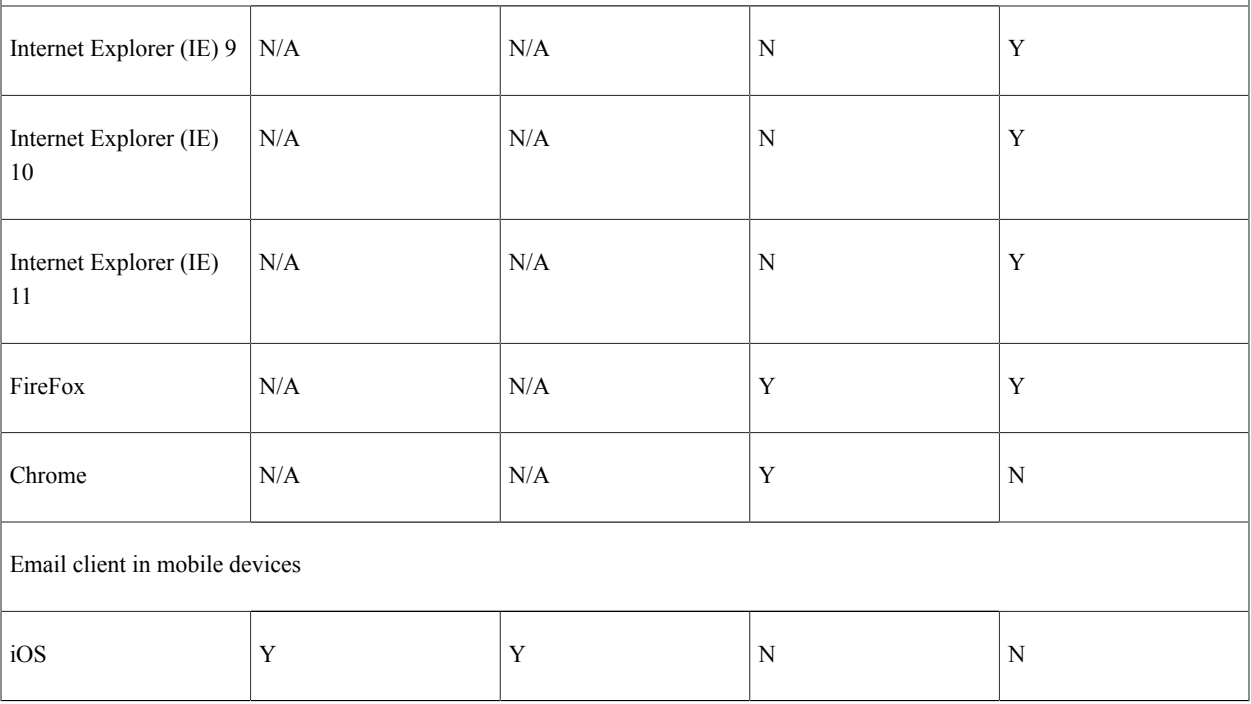

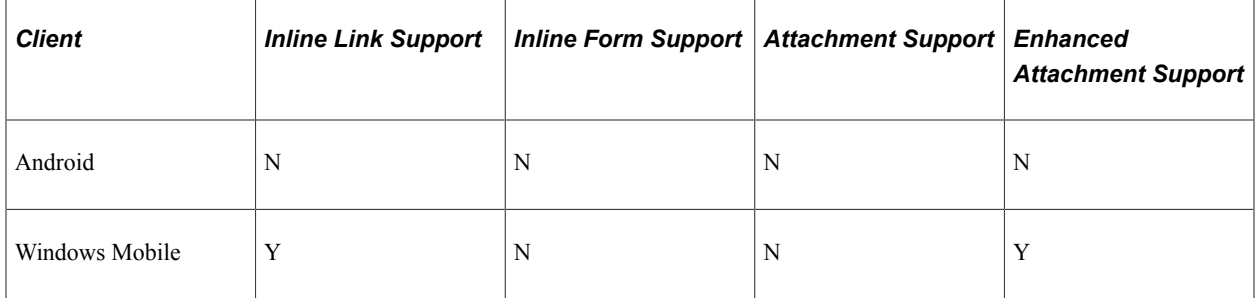

### **Setting Up Email Collaboration**

To set up email collaboration, you need to:

- Set up the PSFT\_EMC\_GETMAIL node.
- Create Integration Broker message.
- Create Integration Broker service operation.
- Define EMC forms, EMC Layout and fields mapping.
- Update an Approval Process notification option.
- Schedule the application engine program EOAWEMC.

# **Setting Up the PSFT\_EMC\_GETMAIL Node**

Email collaboration uses the Integration Broker framework to retrieve new emails from the response repository. The node PSFT\_EMC\_GETMAIL is used to retrieve these emails. Integration Broker must be configured and pub/sub must be enabled.

See *PeopleTools: Integration Broker Administration*, Administering Messaging Servers for Asynchronous Messaging.

# **Pages used to Set Up the PSFT\_EMC\_GETMAIL Node**

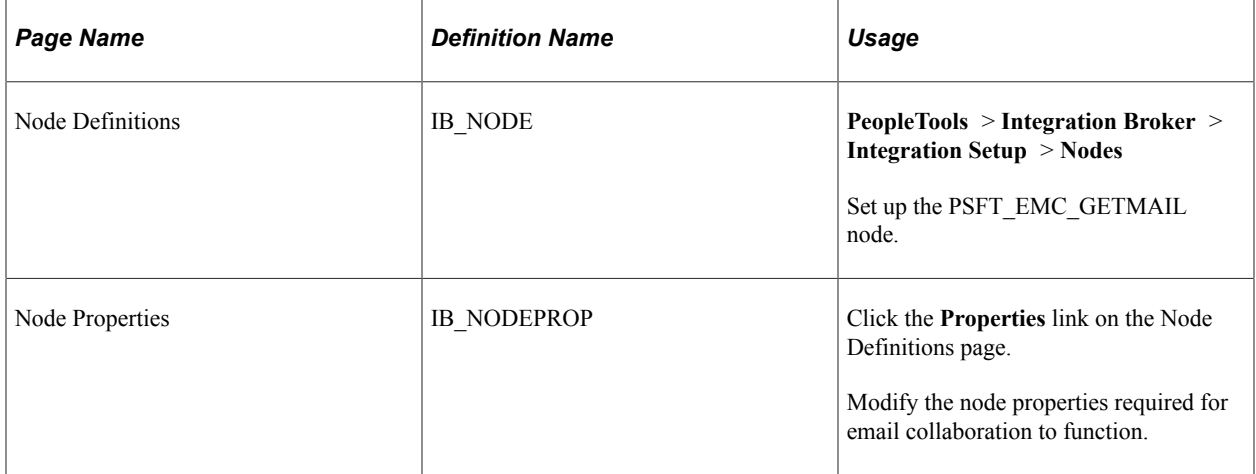

# **Setting Up the PSFT\_EMC\_GETMAIL Node**

To set up the PSFT\_EMC\_GETMAIL node:

- 1. Access the Node Definitions page (**PeopleTools** > **Integration Broker** > **Integration Setup** > **Nodes**), activate the *PSFT\_EMC\_GETMAIL* node.
- 2. Click the **Properties** link to access the Node Properties page.
- 3. Enter the email address of the email repository in the **EMC\_REPOSITORY\_EMAILADDRESS** property.
- 4. (Optional) On the Node Properties page, enter appropriate values for **EMC\_BCC\_LIST** and **EMC\_CC\_LIST** properties to automatically send a copy of all collaborative emails to the address specified.
- 5. Access the Connector page.

This node uses the GETMAILTARGET target connector. You will need to configure the GETMAILTARGET properties.

See *PeopleTools: PeopleSoft MultiChannel Framework,* Configuring the Email Channel, Configuring PeopleSoft Integration Broker for the Email Channel.

**Note:** If you want to delete mails after reading them, You need to provide a mail server that supports IMAP4 folders. This feature does not support POP3 protocol.

6. Save the node.

# **Defining Message and Service Operation**

This section provides discusses how to:

- Define Integration Broker message.
- Define service operation.

### **Pages Used to Define Message and Service Operation**

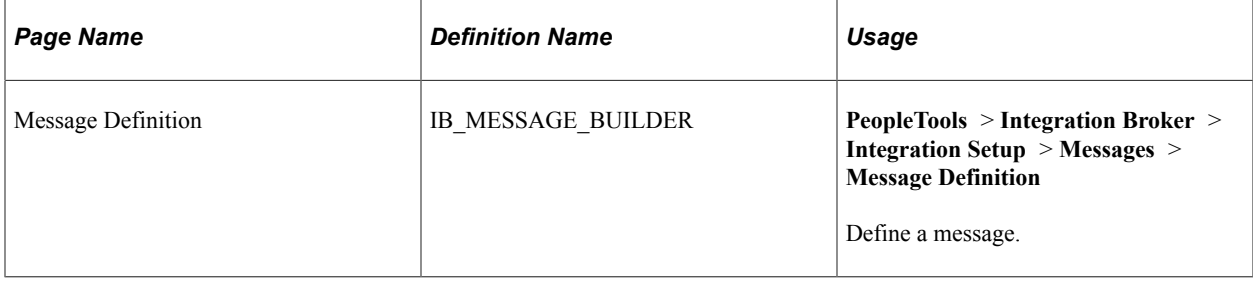

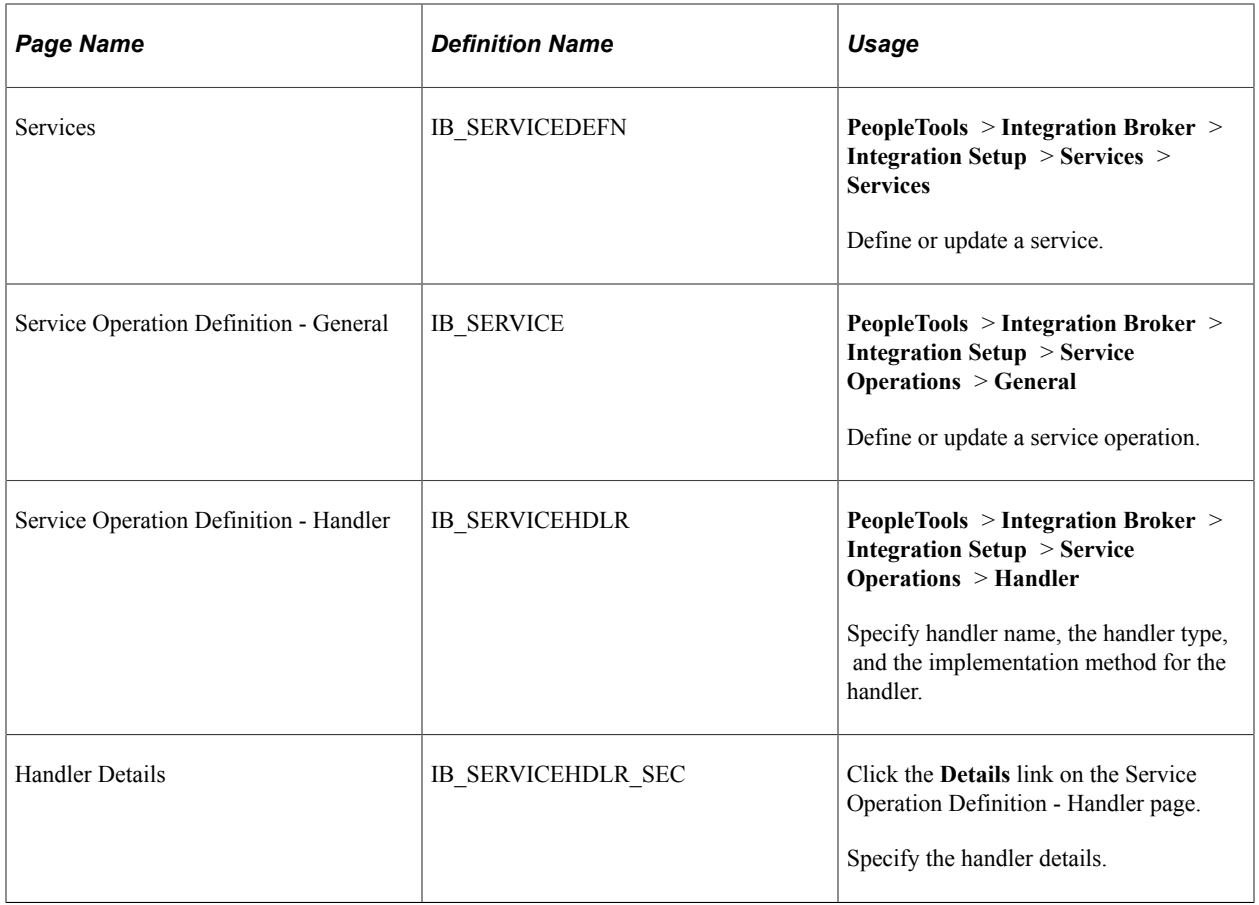

### **Defining Integration Broker Message**

The Integration Broker message created for EMC needs to be a rowset-based message that includes the EMC records listed in this table:

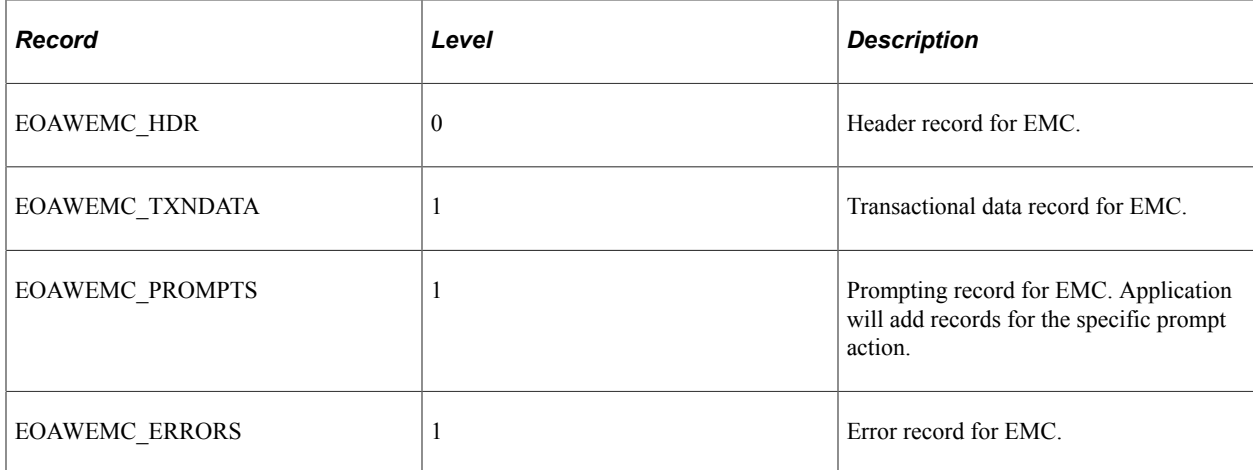

The application transaction record structure is added at level 2 under EOAWEMC\_TXNDATA.

This example shows the Record Only view for a message created to approve expense reports. In this example, the application records that contain transactional data start with EX\_EMC.

This example illustrates the fields and controls on the Records Only view of a message used for EMC. You can find definitions for the fields and controls later on this page.

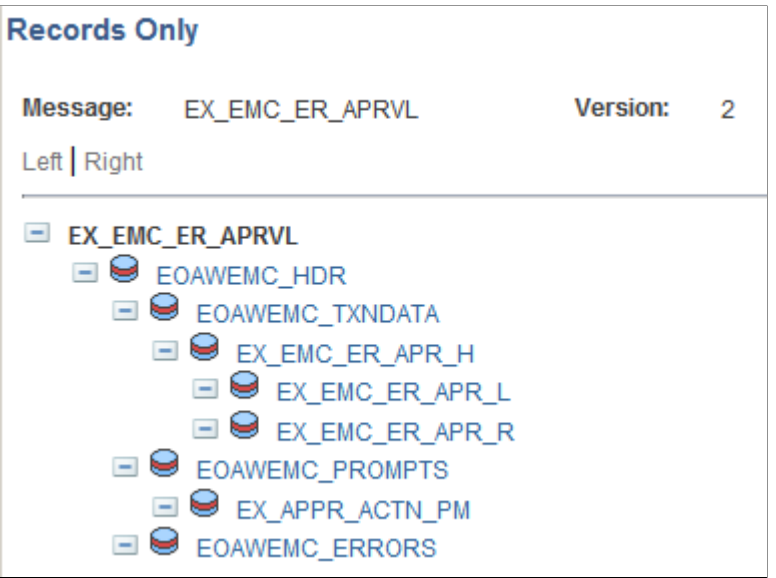

### **Defining Service**

All service operations must be associated with one or more services. You can create a new service operation for an existing service or create a new service with which to associate your service operation.

See *PeopleTools: PeopleSoft Integration Broker*, Managing Services, Adding and Configuring New Service Operations for Services.

### **Defining Service Operation**

You will need to create an asynchronous one-way service that uses the EMC message structure.

**Note:** The service operation must have the same name as the message.

See *PeopleTools: PeopleSoft Integration Broker*, Managing Service Operations, Adding Service Operation Definitions.

You will also need to create an application class that will to process the EMC form, to be used as the handler.

The application class created to process inbound subscriptions needs to extend the EOAW\_EMC:API:emailFormManager and EOAW\_EMC:utils classes.

When creating this object, you will need to pass it 2 parameters:

- 1. Your full instantiated and populated service operation.
- 2. The language code of the user(s) that will receive this email.

**Note:** EMC engine will handle transaction of things like field labels , however you will need to translate any values contained within your message yourself.

See [Understanding EMC Classes.](#page-116-0)

### **EMC Runtime-Inbound**

EMC inbound processing takes all the values retrieved from the user's submission and merges them with the values sent out to the user (overriding outbound values with inbound values). It then inserts those values into the same service operation used to define your form, and publishes it. You will need add a piece of subscription code to catch the published message and process the data.

Using the utils class method getErrorCodesRS(), you can get a list of error codes inserted by the EMC engine while the inbound message was being processed. The list of codes is as follows:

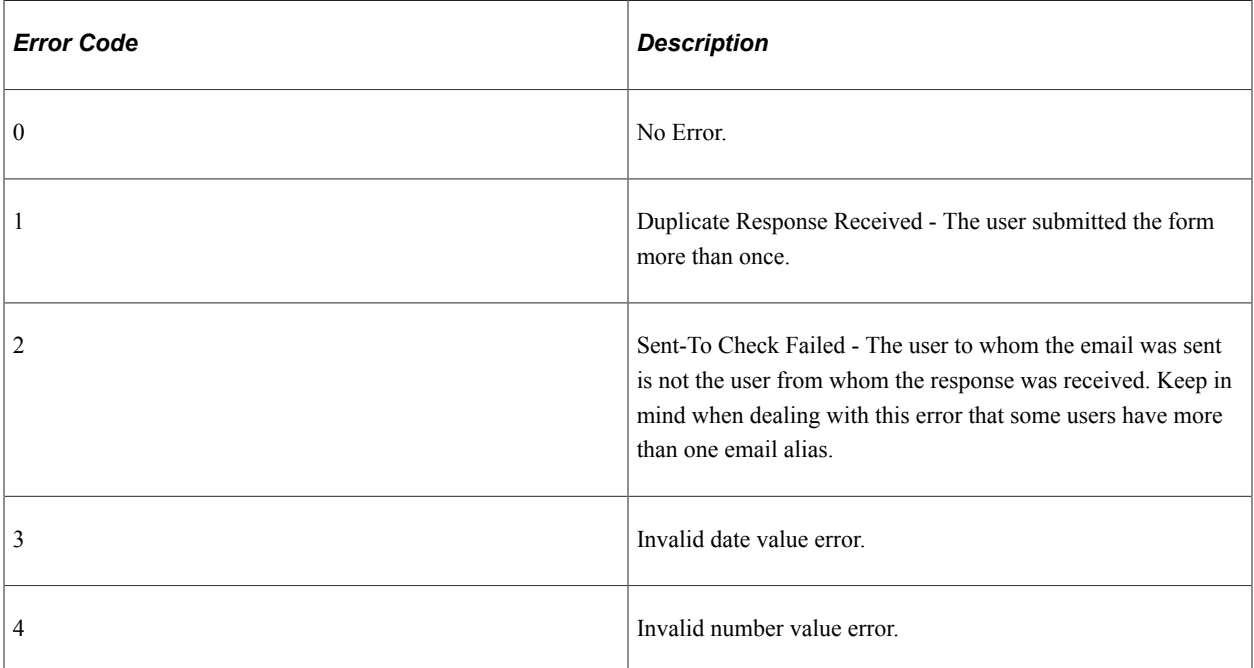

The fields in the error codes rowset are ERROR\_CODE, ROW\_PATH, RECNAME, FIELDNAME, and RECEIVED VALUE. Not all fields are used for all errors, though. ROW PATH, RECNAME and FIELDNAME for instance are only used when an invalid date or number value is received.

# **Defining and Mapping EMC Forms**

This section provides an overview of EMC forms.

# **Pages Used to Define and Map EMC Forms**

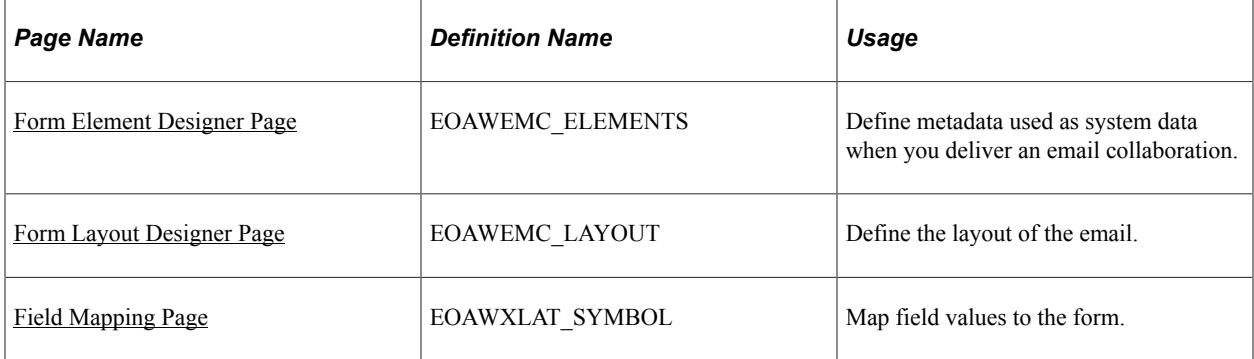

### **EMC Forms**

EMC allows applications to send, receive and process emails with interactive content. The EMC forms are created based on service operations. The service operation defines the messages structure and the handler necessary to process the EMC forms.

## <span id="page-102-0"></span>**Form Element Designer Page**

Use the Form Element Designer page (EOAWEMC\_ELEMENTS) to define metadata used as system data when you deliver an email collaboration.

Navigation:

#### **Enterprise Components** > **Approvals** > **Email Collaboration** > **EMC Form**

To create a new form:

- 1. Select the Add a New Value page.
- 2. Enter the Message name.

**Note:** The message name must be the same as the service operation name.

Upon entering this component, a grid will auto-populate with all of the fields in your message definition , except those that are part of the EMC required records and any that are not marked *include* in your message definition.

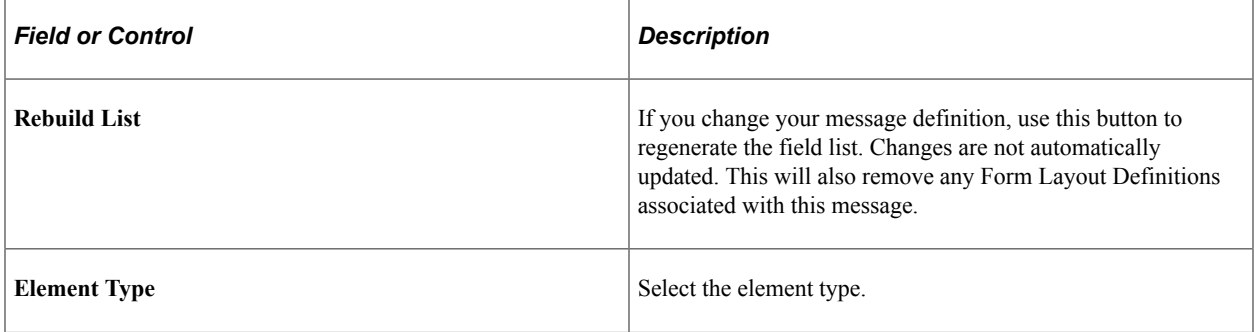

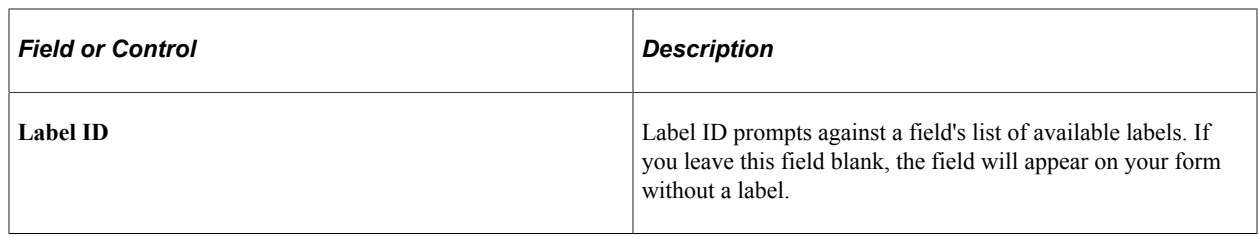

# **Element Types**

This table lists the valid element types:

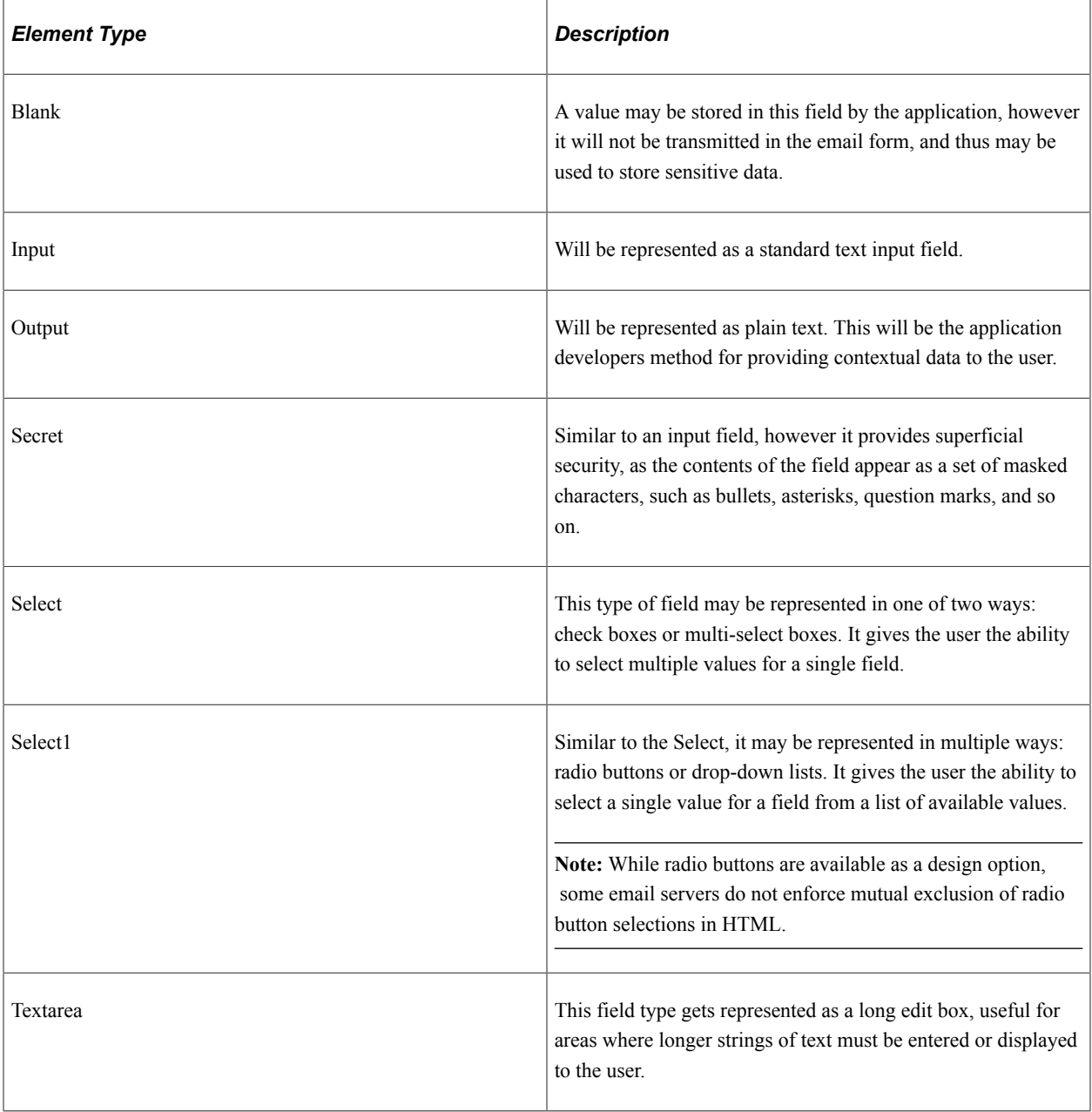

### <span id="page-104-0"></span>**Form Layout Designer Page**

Use the Form Layout Designer page (EOAWEMC\_LAYOUT) to define the layout of the email.

Navigation:

#### **Enterprise Components** > **Approvals** > **Email Collaboration** > **EMC Layout**

The layout rules are fairly rigid on this page. Grids will be automatically created for each new level and fields may not move outside their current grid. Inserting a line break at the header level has the expected result of simply wrapping information to a new line. Should the line break be inserted inside a grid, however, the effect will be like having a "special grid row." That is, the fields after the line break will not be shown as grid columns, but rather as label:field, as in level 0.

On this page, you can change grid labels, field sizes, and number of columns for check boxes and radio buttons. You can also add line breaks and move fields up or down.

Use the Preview button to see a preview of your form layout.

### <span id="page-104-1"></span>**Field Mapping Page**

Use the Field Mapping page (EOAWXLAT\_SYMBOL) to map field values to the form.

Navigation:

#### **Enterprise Components** > **Approvals** > **Email Collaboration** > **Field Mapping**

This example illustrates the fields and controls on the Field Mapping page. You can find definitions for the fields and controls later on this page.

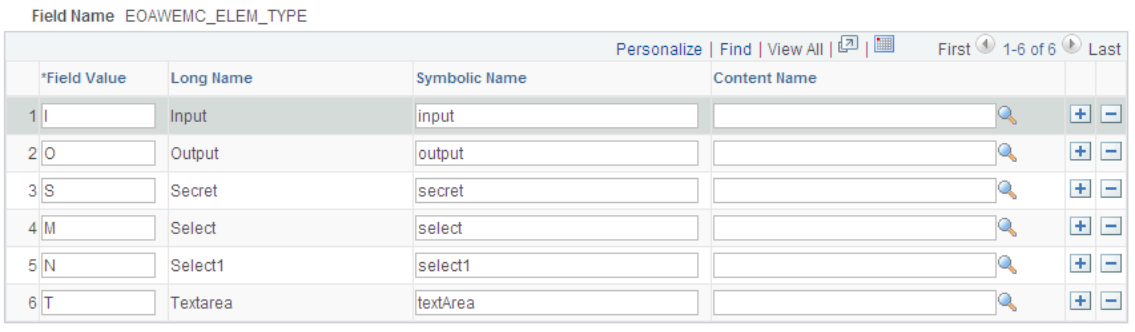

Use the field mapping page to define values for fields that are used with drop-down lists in your form.

# **Triggering Email Collaboration**

This section provides and overview of HTML email approvals and discusses how to trigger email collaboration.

# **Pages Used to Trigger Email Collaboration**

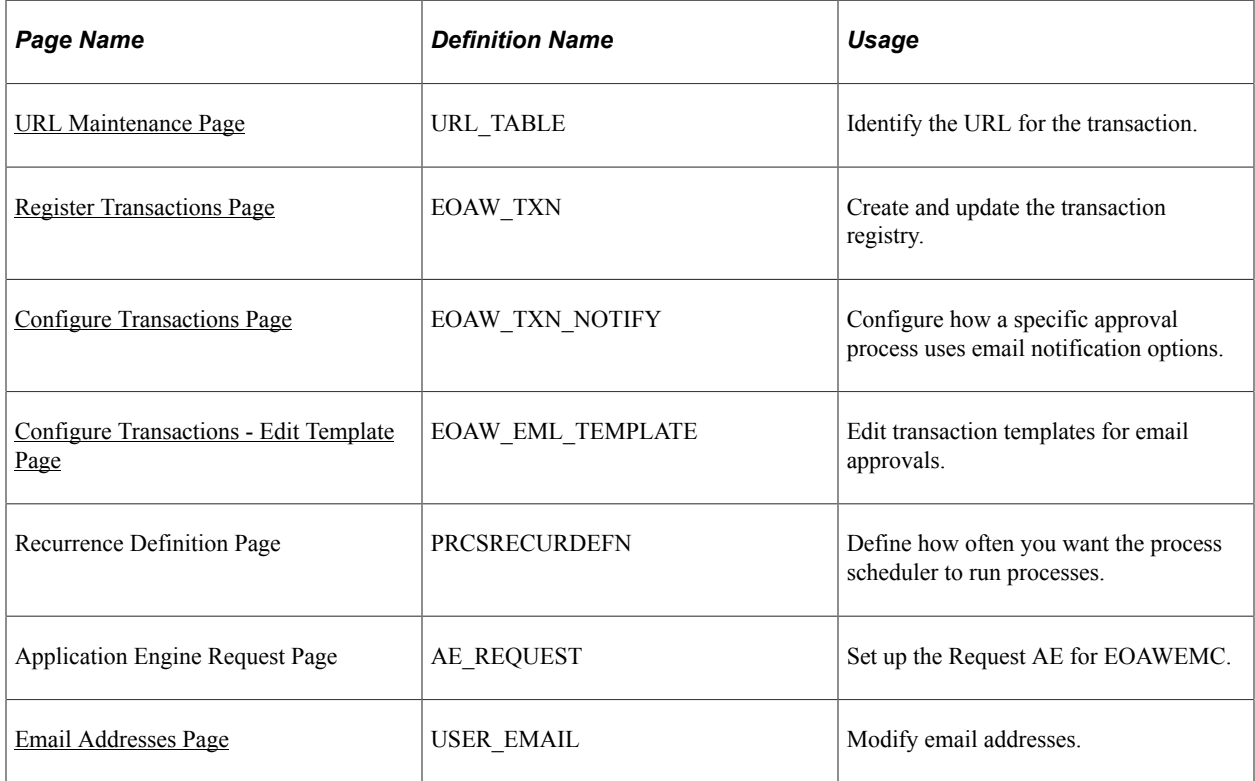

# **Understanding HTML Email Approvals**

The PeopleSoft Approval Workflow Engine (AWE) enables you to take action on approval requests directly from an email (for example: approve, deny, pushback, enter comments, or other AWE actions). It also provides the functionality of sending notifications to approvers when a requestor submits a transaction for approval. Notifications serve as a reminder to the approver to act upon the request and, unlike the approval email, the approver will need to log into the PeopleSoft classic pages to approve or deny the request.

#### Video: [PeopleSoft 9.2 HTML Email Approvals](https://www.youtube.com/watch?v=KVWyihy59dg&index=6&list=PLF7C41402A8BA9D1A)

The HTML Email Approval feature delivers HTML email templates for some of the key PeopleSoft HCM transactions. This table lists these transactions, with their corresponding process IDs:

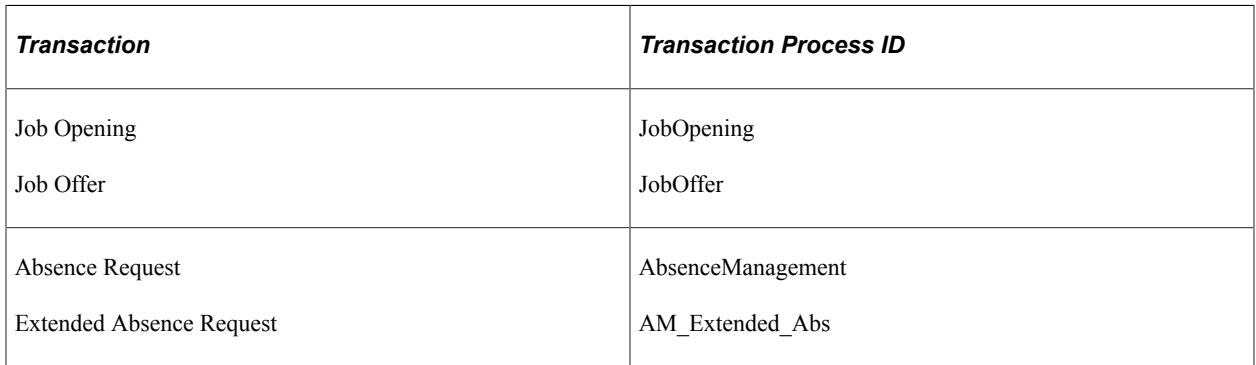

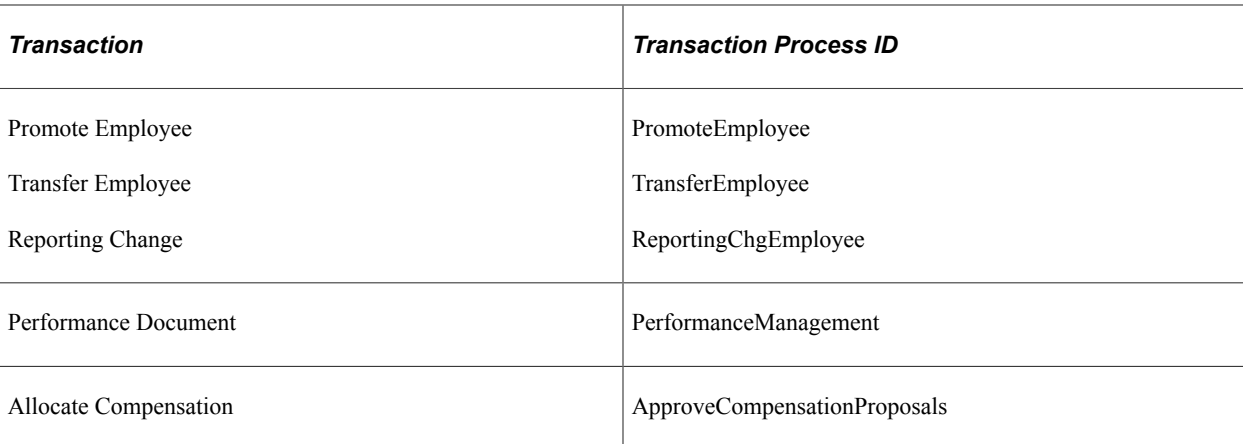

### **Configuring and Managing HTML Email Approvals**

The Enterprise Components AWE framework supports the HTML email approvals as delivered. However, after the AWE framework is enabled, you will need to perform the following steps to ensure your system will use this functionality according to your business needs:

- 1. Identify the URL of the web server running on your HCM instance that will appear within the email using the [URL Maintenance Page](#page-107-0).
- 2. Enable HTML email approvals for your transactions on the [Register Transactions Page.](#page-107-1)
- 3. Review the transaction template to ensure it meets your organization's requirements on the [Configure](#page-110-0) [Transactions Page.](#page-110-0)
- 4. Run the AE process EOAWEMC periodically to process the approval action emails sent by approvers.

**Note:** The EOAWEMC process updates the approval status for the approver(s) and will route the approval request to the next person in the approval chain, if applicable. We recommend that you add a recurrence to the process to have it run as often as necessary so that approval responses are handled in a timely manner.

### **The Approval Email Request Layout**

Although each approval email may vary slightly based on the transaction type, these sections are common to all approval request emails:

- Email summary line identifies the type of transaction that is awaiting your approval.
- A detail or summary section provides various details about the approval request without having to access the PeopleSoft classic pages.
- An Approval History grid displays the name of the current approver with a status of Pending. It will also list those that have already responded to the transaction. This grid does not show the approval chain, which consists of approvers that are in the queue to approve.
- A Comments grid displays comments, if any.
- Action links lists the Approve and Deny action links. The email may also display other actions, such as Push Back, Request More Information, and Hold, depending on the configuration of the transaction in AWE. The approver can respond (e.g.-approve or deny) directly from the email by clicking a link, which then generates a reply.

• A link to view the transaction request online.

A detail or summary section – provides various details about the approval request without having to access the PeopleSoft application.

- A note indicating if a job opening is associated with multiple positions or job codes.
- Additional information for transfers and reporting changes.
- A Job Offer Components grid to view a person's compensation offer
- The Absence Request Detail grid and requestor comments for extended absence requests.
- An Absence Balances grid and disclaimer statement for absences.

### <span id="page-107-0"></span>**URL Maintenance Page**

Use the URL Maintenance page (URL TABLE) to define the URL for the transaction.

Navigation:

#### **PeopleTools** >**Utilities** >**Administration** >**URLs** >**URL Maintenance**

This example illustrates the fields and controls on the URL Maintenance page

### **URL** Maintenance

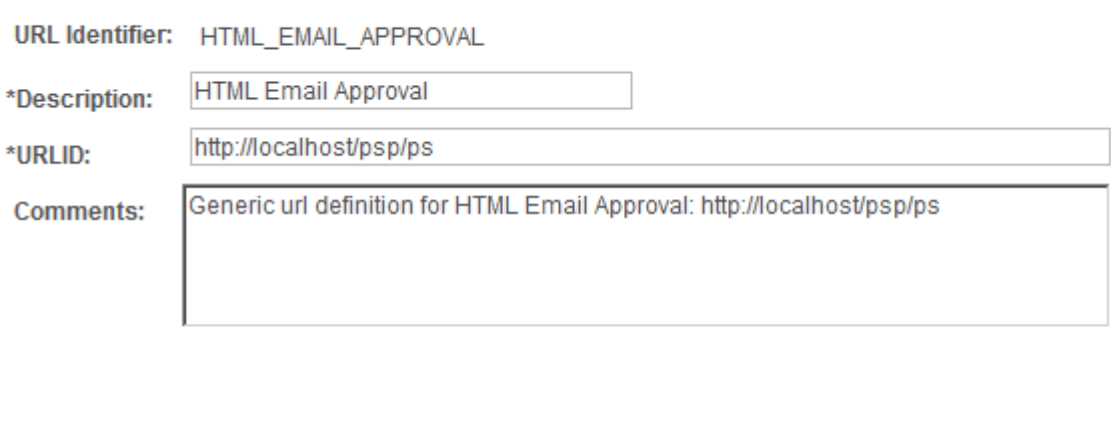

#### **URL Properties**

This page is used to determine a URL for many transactions such as email notifications, attachments, and so on.

Set the URL to the URL base of the web server. The user can then use this URL to navigate back into the system to access the PIA, if necessary

### <span id="page-107-1"></span>**Register Transactions Page**

Use the Register Transactions page (EOAW\_TXN) to register the approval transaction.
Navigation:

#### **Enterprise Components** > **Approvals** > **Approvals** >**Approval Registry**

This example illustrates the fields and controls on the Register Transactions page. You can find definitions for the fields and controls later on this page.

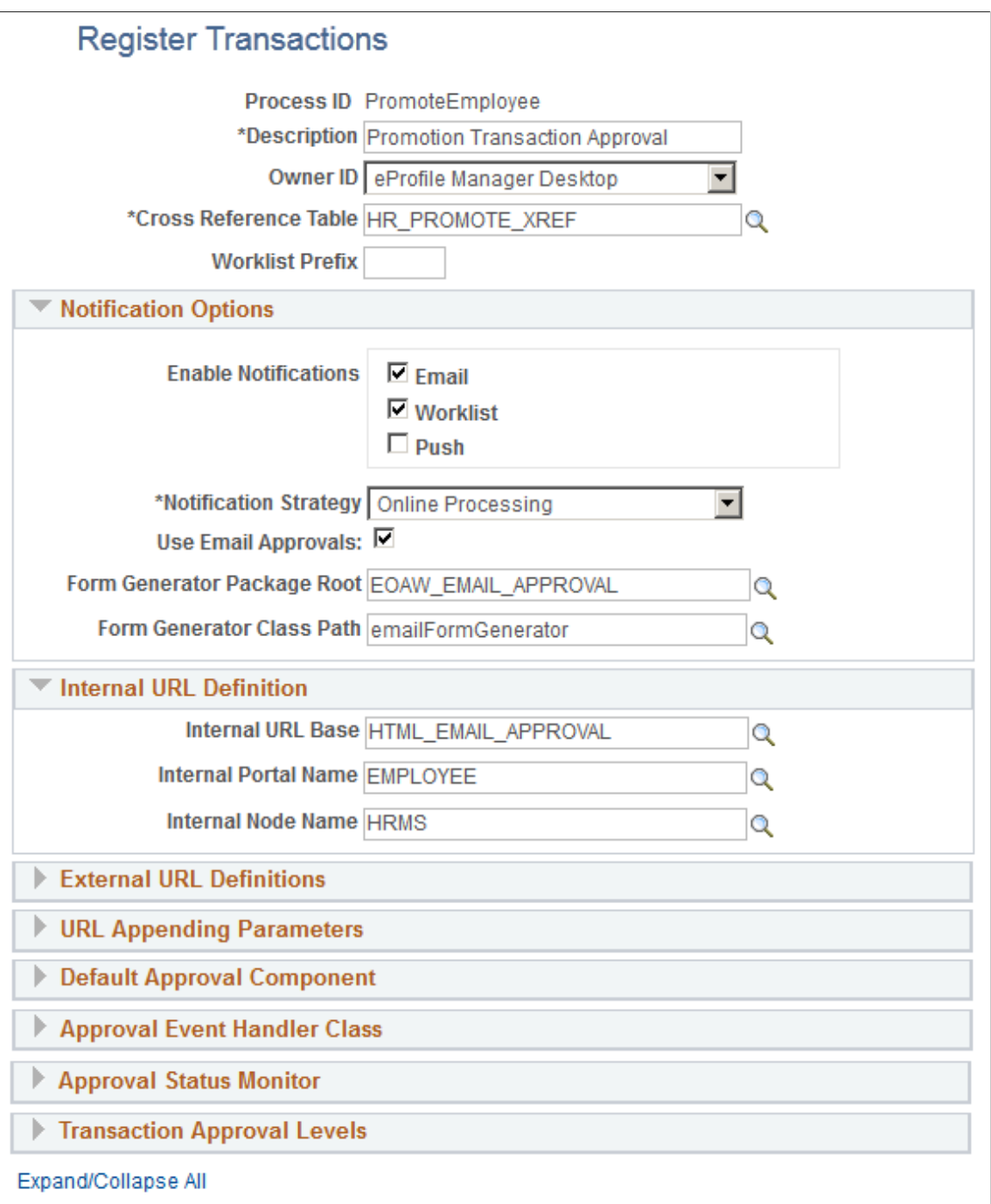

For more information about additional fields on this page, see [Register Transactions Page.](#page-57-0)

#### **Notification Options**

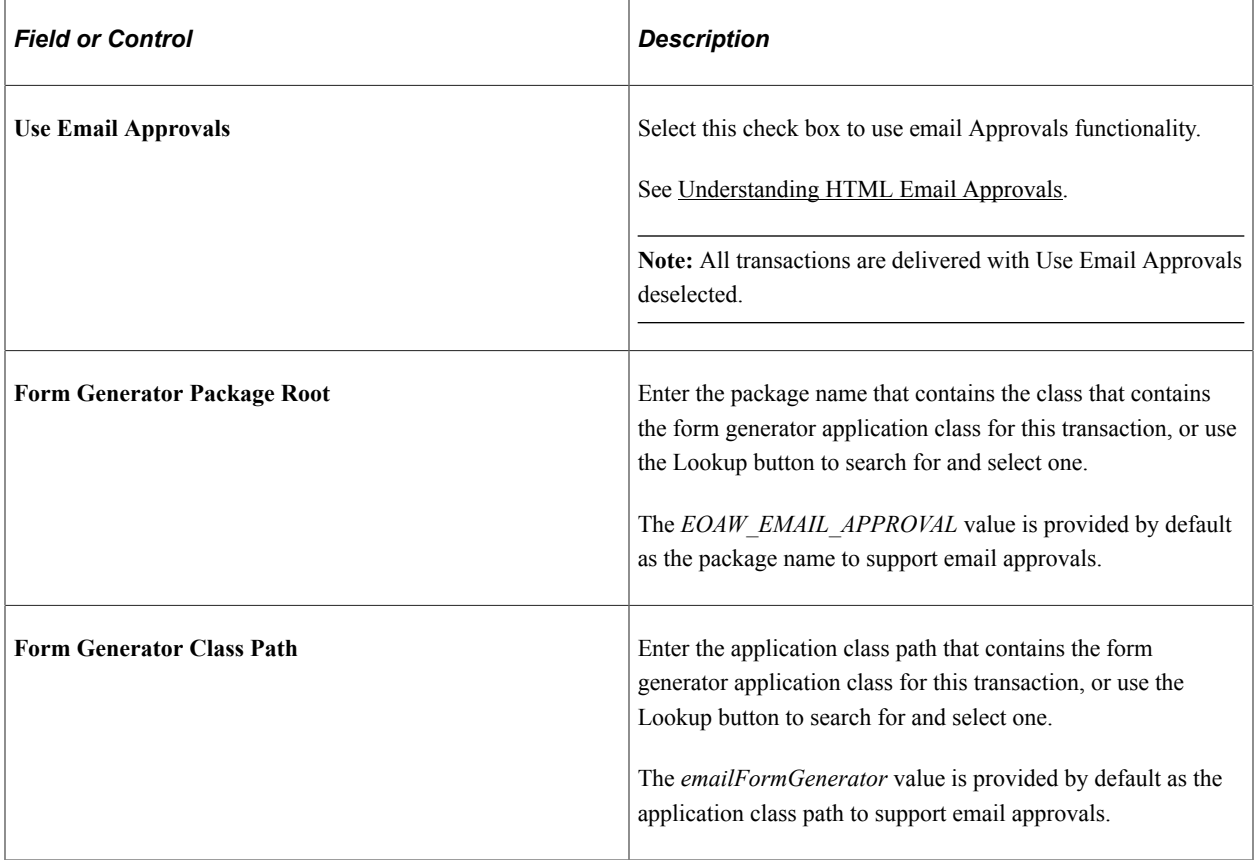

#### **Internal URL Definition**

The following values are provided by default to support HTML email approvals:

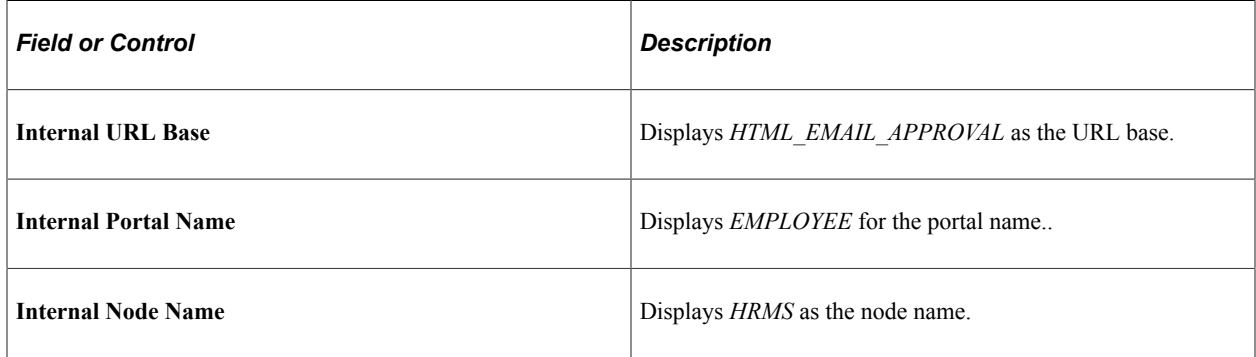

#### **Application Class for Form Generator**

The application class for the form generator must be an extension of

EOAW\_EMC:API:formGeneratorBase. When the approvals engine determines that it needs to send out an email approval, it will create an instance of the class you specify on this page. It will pass to it 2 parameters:

• &threads as array of EOAW\_CORE:ENGINE:Thread - This is an array of Approval Engine Threads.

• &userID as String - The user id of the individual receiving the email.

The base class provided takes the parameters passed in and makes them protected properties. Immediately after instantiating your object, the approvals engine will call the only method defined in the base class: returnEFM(). In this method you should take the threads and userid, create an instance of the emailFormManager, and return it. The approvals engine will then call the sendEmails() method on the object you return.

## <span id="page-110-0"></span>**Configure Transactions Page**

Use the Configure Transactions page (EOAW\_TXN\_NOTIFY) to configure how a specific approval process uses email notification options.

Navigation:

#### **Enterprise Components** > **Approvals** > **Approvals** >**Approval Setup**

This example illustrates the fields and controls on the Configure Transactions page when it includes the Notification Options section.

#### **Configure Transactions**

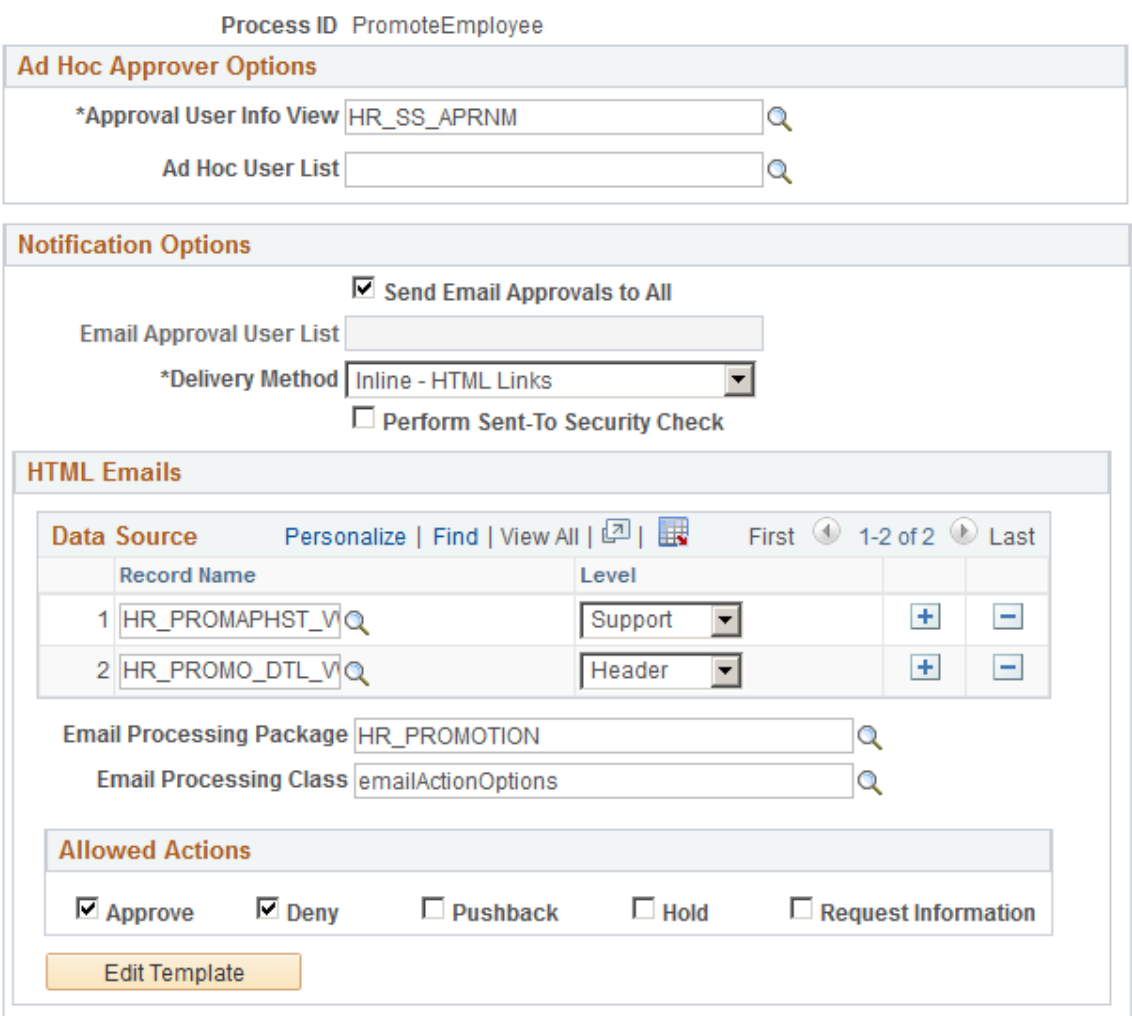

This example illustrates the fields and controls on the Configure Transactions page when it includes the Notification Options section.

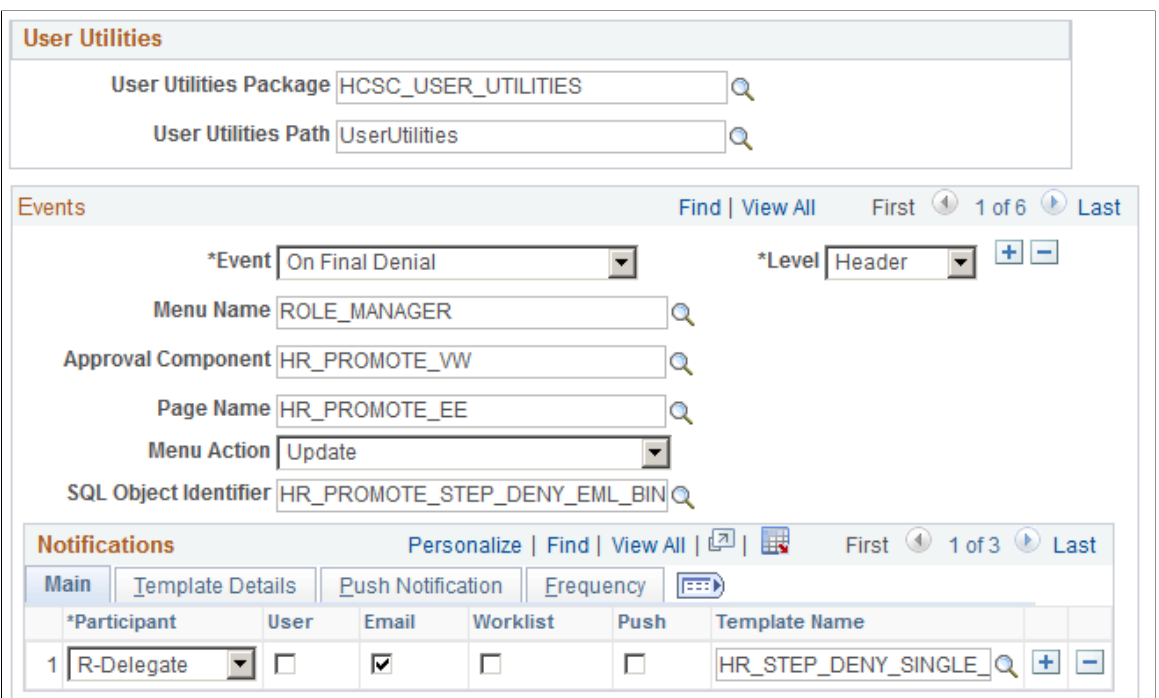

Use this component to select and define elements that determine what triggers an email request, who receives it, and the content of the email.

The Notification Options section is only available if the *Use Email Approvals* check box is selected for this transaction on the Transaction Registry page.

For more information about additional fields on this page, see [Configure Transactions Page.](#page-65-0)

#### **Notification Options**

This section appears when the **Use Email Approvals** check box is selected for the Process ID on the Register Transactions page.

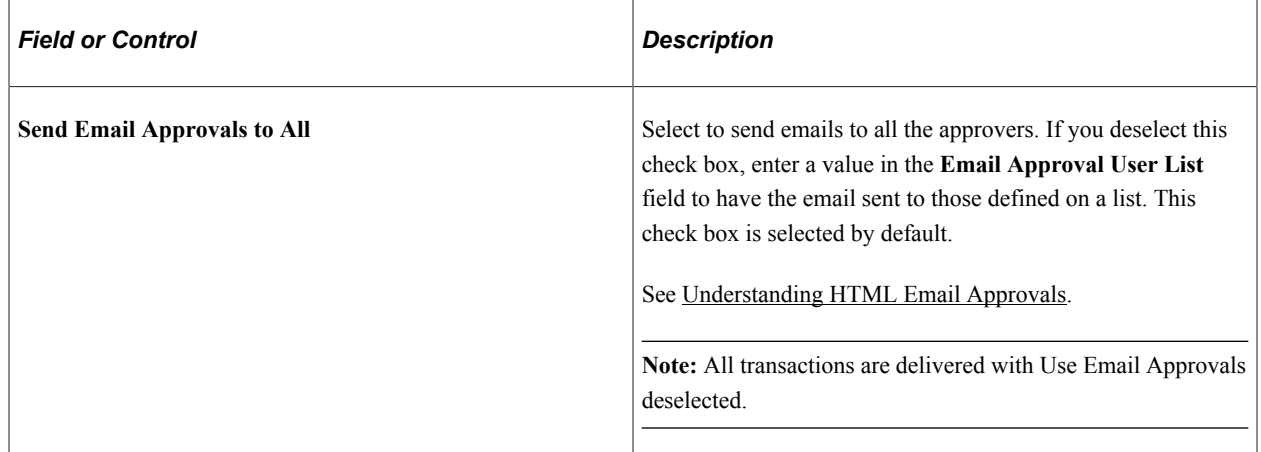

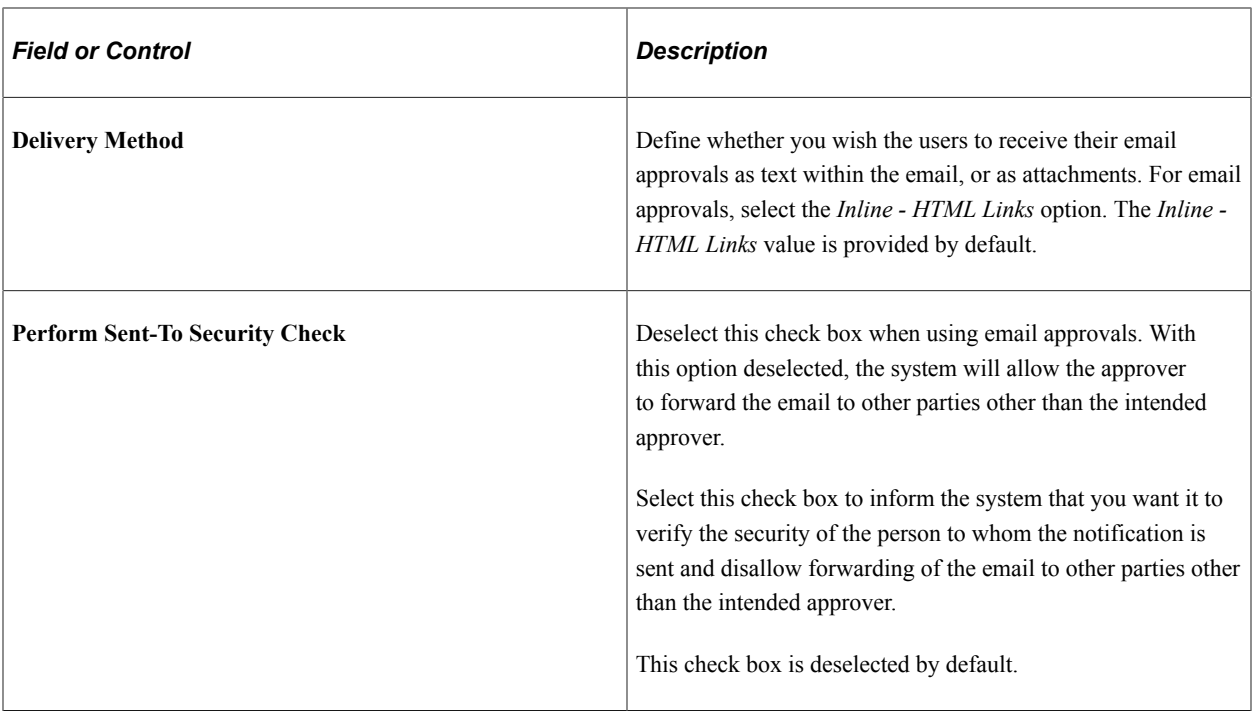

#### **HTML Emails**

This section is available for transactions that use HTML email approvals.

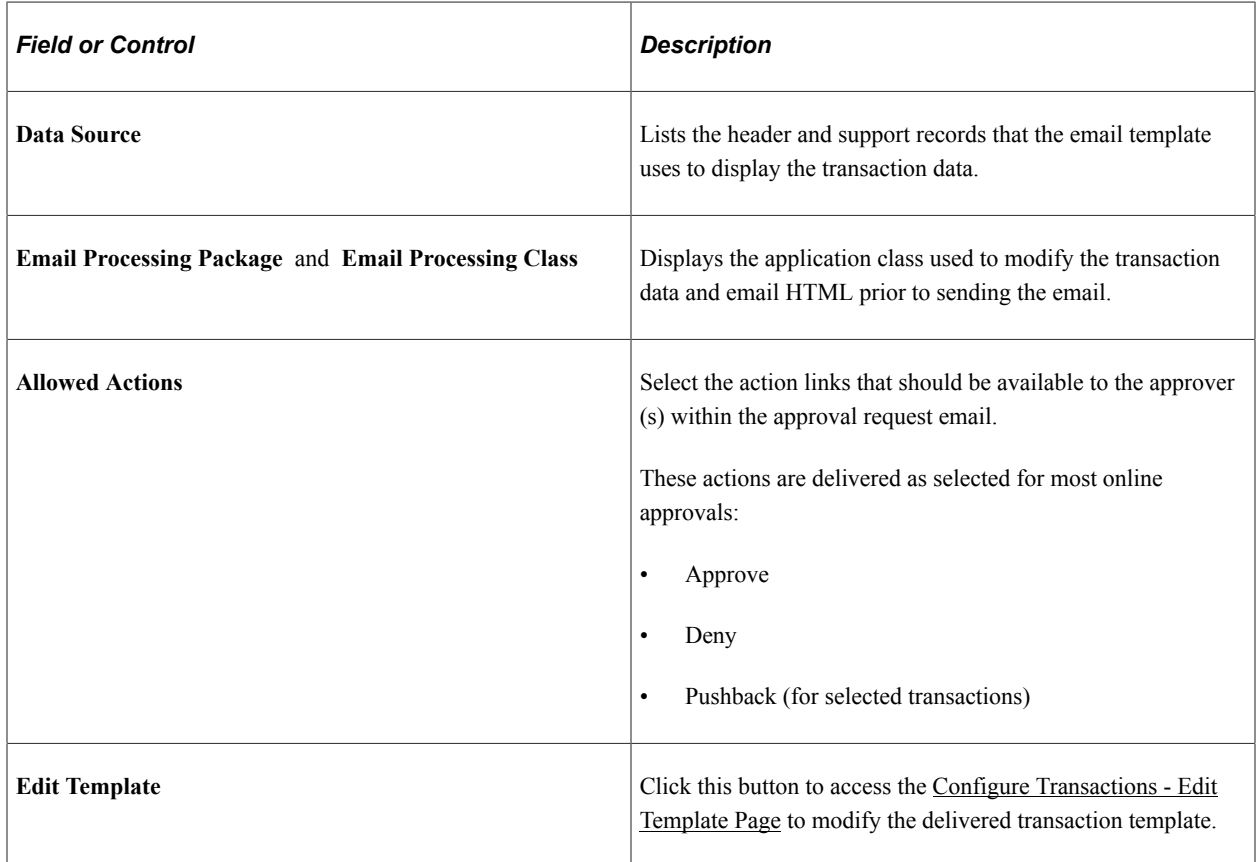

# <span id="page-113-0"></span>**Configure Transactions - Edit Template Page**

Use the Configure Transactions – Edit Template page (EOAW\_EML\_TEMPLATE) to edit transaction templates for email approvals. Click the Edit Template button on the Configure Transactions page.

Configure Transactions - Edit Template page (1 of 2)

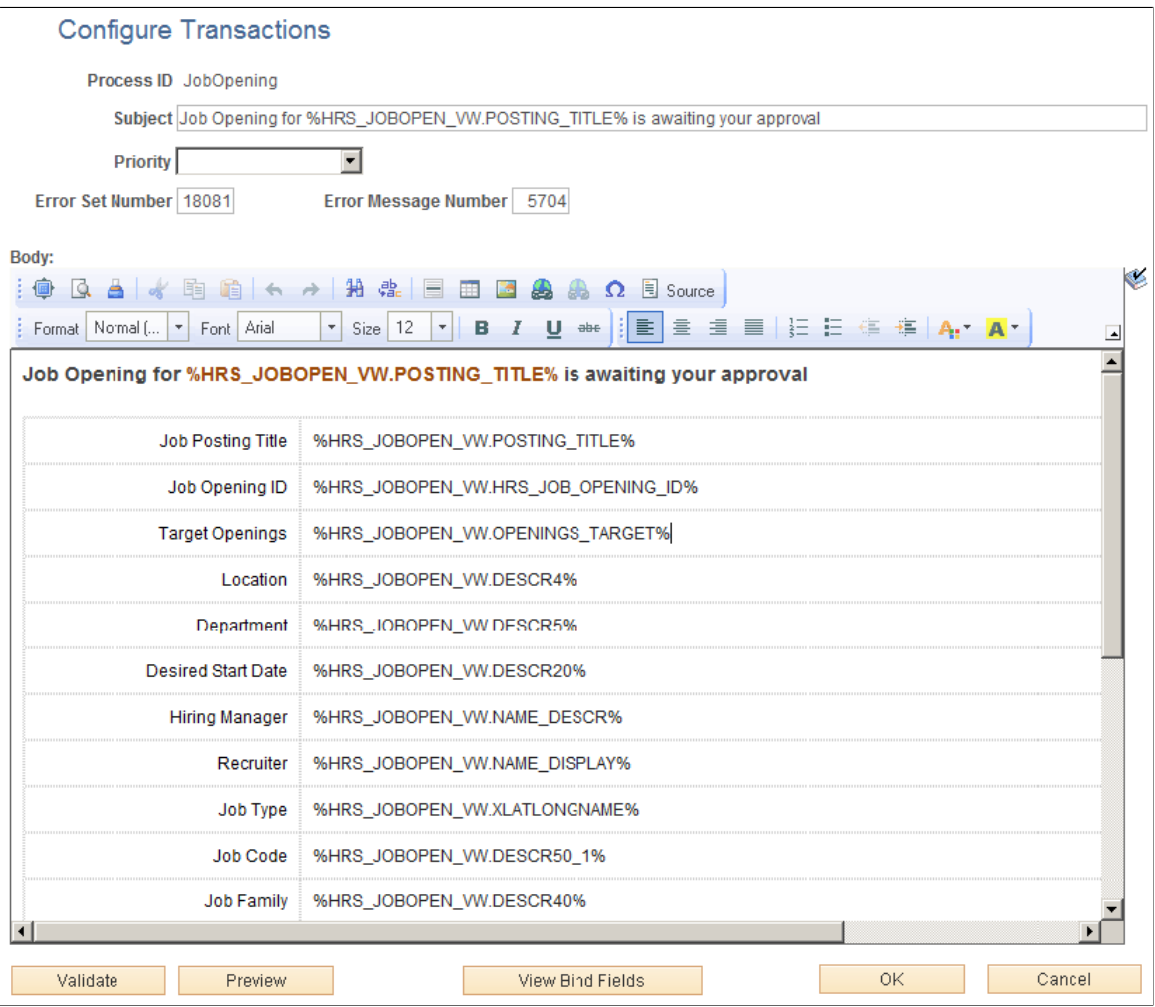

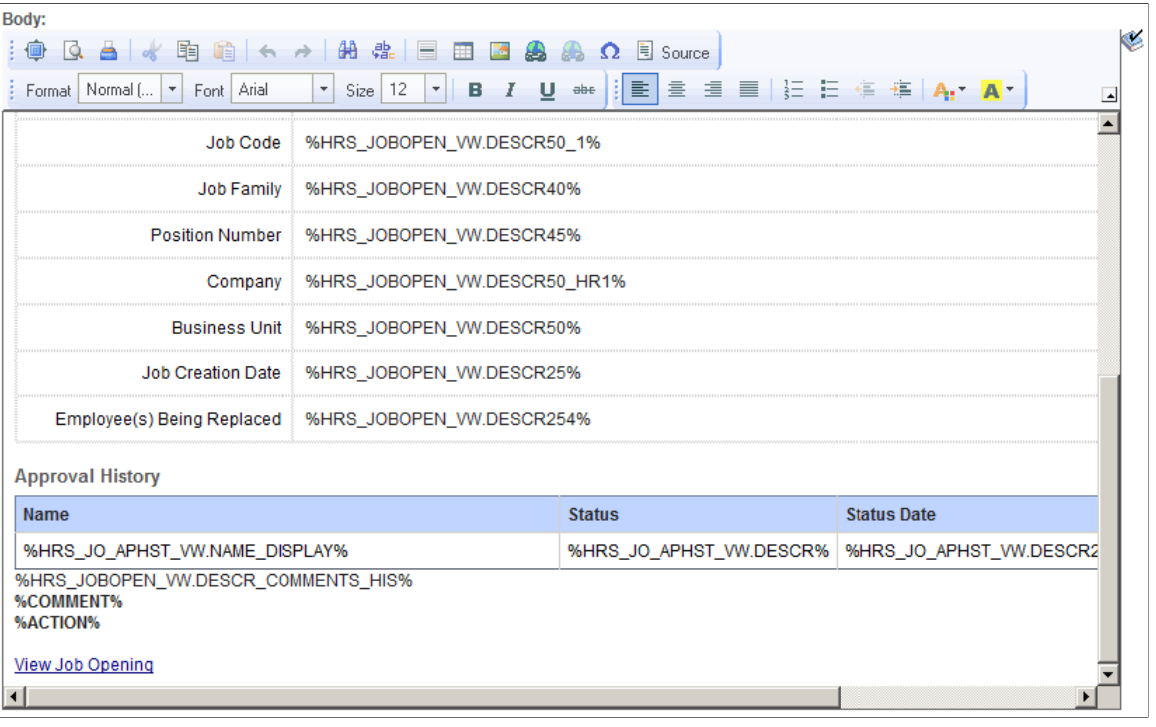

#### Configure Transactions - Edit Template page (2 of 2)

**Note:** The values on this page are configured to support HTML email approvals.

Click the Source button in the RTE toolbar to enter or modify the HTML source. The values between the % symbols map to the header and support record(s) as configured in the Data Source grid on the [Configure Transactions Page](#page-110-0). The %COMMENT% and %ACTION% elements correspond to the Comments grid and Action links that are inserted in the email prior to sending.

#### **Scheduling the Application Engine Program EOAWEMC**

To schedule the application engine program EOAWEMC:

- 1. (Optional) Access the Recurrence Definition page (**PeopleTools** > **Process Scheduler** > **Recurrences**), and specify an interval for the process scheduler recurrence.
- 2. Select **PeopleTools** > **Process Scheduler** > **Processes** for the application engine program EOAWEMC and up the process definition.
- 3. Access the Process Definition Option page and specify the process schedule server and the recurrence.

See *PeopleTools: Process Scheduler*, Defining PeopleSoft Process Scheduler Support Information, Defining Process Definitions.

#### **Email Addresses Page**

Use the Email Addresses page (USER\_EMAIL) to modify email addresses.

Navigation:

#### **PeopleTools** > **Security** > **User Profiles** > **User Profiles** > **General**

Select the **Edit Email Addresses** link on the User Profiles - General page.

To update your own email address, select System Profile.

This example illustrates the fields and controls on the Email Addresses page. You can find definitions for the fields and controls later on this page.

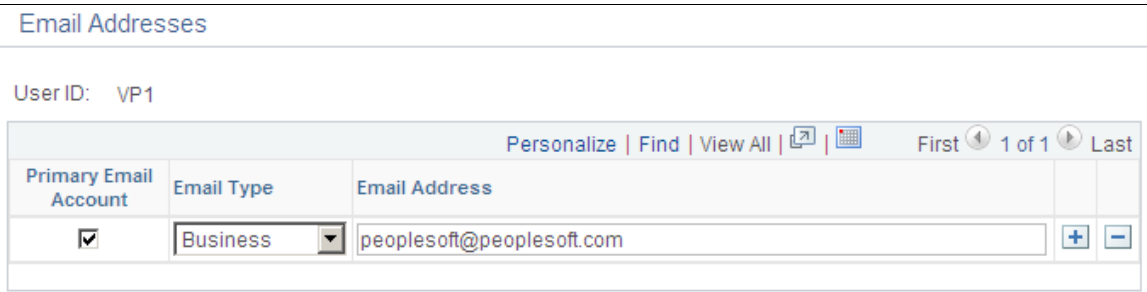

# **Using EMC Classes**

# **Understanding EMC Classes**

EMC classes provide the functions to send and retrieve email approvals. They are included in the application package EOAW\_EMC.

# **EmailFormManager Class**

This class provides the utility methods to send collaborative emails.

# **EmailFormManager Class Methods**

This section describes the public methods of interest to application developers for emailFormManager, in alphabetical order.

#### **addRecipient**

#### **Syntax**

addRecipient(*&emailAddress, &userID*)

## **Description**

Users added via this method will be allowed to act on the email form.

#### **Parameters**

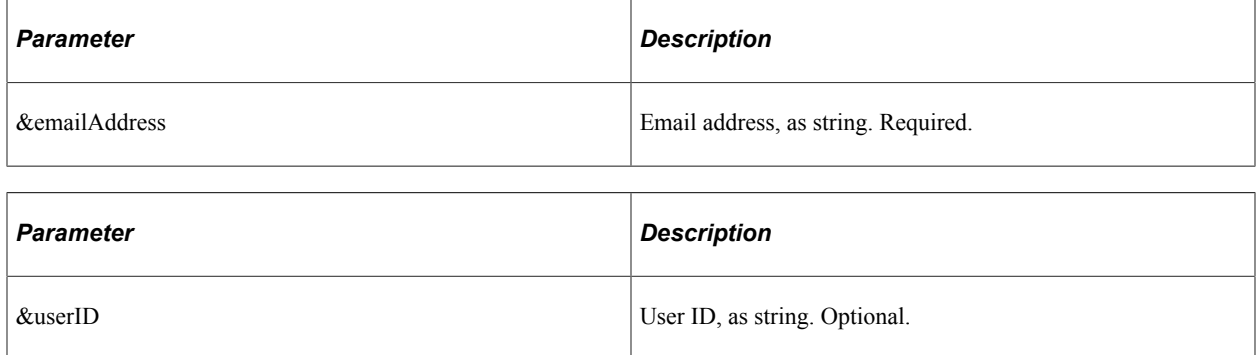

### **Returns**

None.

## **addCC**

### **Syntax**

addCC(*&emailAddress*)

# **Description**

Email addresses added via this method will be copied on every email sent out.

## **Parameters**

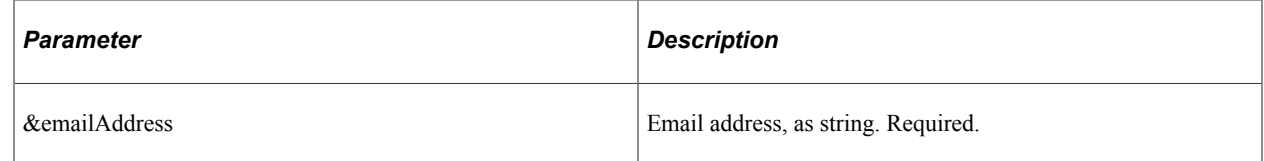

#### **Returns**

None.

## **addBCC**

## **Syntax**

addBCC(*&emailAddress*)

## **Description**

Email addresses added via this method will be blind copied on every email sent out.

#### **Parameters**

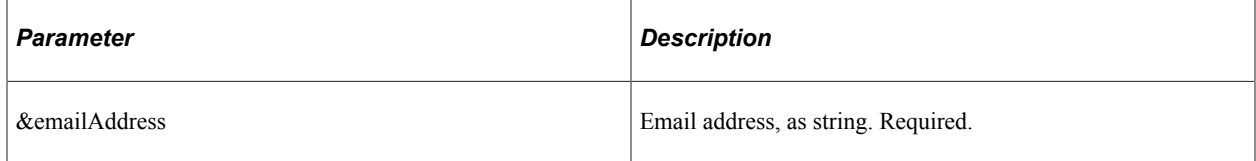

## **Returns**

None.

## **addAttachment**

# **Syntax**

addAttachment(*&filePath*, *&filePathType*, *&fileName*, *&fileTitle*)

## **Description**

Adds an attachment to be sent along with the email.

## **Parameters**

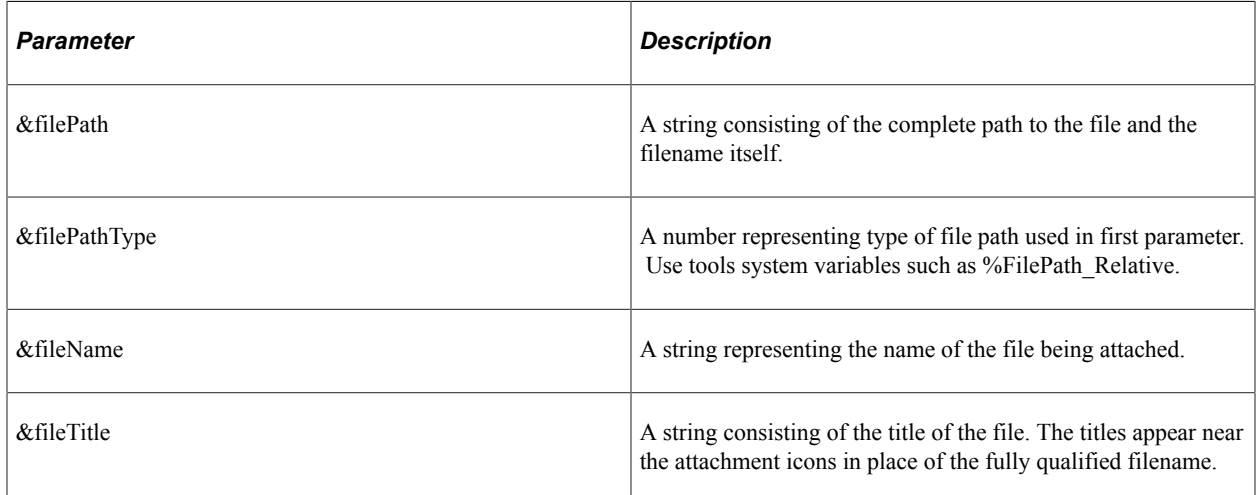

## **Returns**

None.

# **sendEmails**

## **Syntax**

sendEmails(*&sentToCheckOnReturn*)

## **Description**

Does the actual send of the email once all other information is ready.

#### **Parameters**

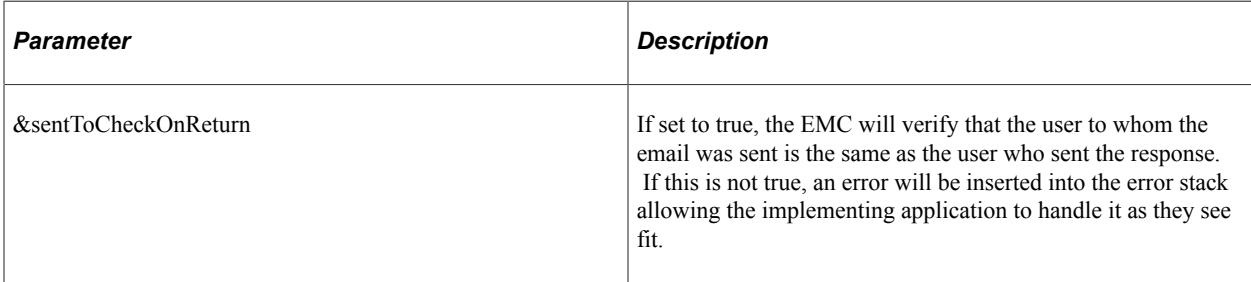

# **EmailFormManager Class Properties**

This section describes the emailFormManager class properties.

#### **inlineText**

## **Description**

A string of text that the user will see if the deliveryMethod property is set to inline but their mail client does not support HTML emails. A default is provided. inlineText and attachmentText will never be delivered in the same email.

#### **attachmentText**

#### **Description**

A string of text that the user will see if the deliveryMethod property is set to attachment. This text will generally be used as instructional text telling them to detach the html form and submit it. A default is provided. inlineText and attachmentText will never be delivered in the same email.

## **subject**

## **Description**

The subject of the email to be sent. Default is *PeopleSoft Collaborative Email Routing*. Keep language considerations in mind when using this property.

#### **submitMessage**

#### **Description**

A string of text that the user will see if the deliveryMethod property is set to inline but their mail client does not support HTML emails. A default is provided. inlineText and attachmentText will never be delivered in the same email.

#### **from**

### **Description**

The name of the person or account sending this email.

#### **fromEmail**

#### **Description**

The email address of the person or account sending this email.

#### **replyTo**

#### **Description**

The address users should reply to if there is a problem. This defaults to the same email address that form responses are fielded from.

#### **propendText**

#### **Description**

Use this variable to include any text you would like inserted before the form being emailed.

#### **appendText**

#### **Description**

Use this variable to include any text you would like inserted after the form being emailed.

#### **deliveryMethod**

#### **Description**

Specifies whether to send the emails as inline html or attachments. Attachments will include a better user interface as the browser used to view the html attachment is likely to support more JavaScript and DHTML than email clients like Lotus Notes. Valid values are *I* for Inline and *A* for attachment.

# **EOAW\_EMC:utils Class**

This class contains methods that support the main functionality of EMC.

# **EOAW\_EMC:utils Class Methods**

This section describes utils class methods.

# **getAppRS**

### **Syntax**

getAppRS(*&msgRS*)

## **Description**

This method provides a single point from which to retrieve the applications rowset from the message definition rowset, as the message definition should have the application rowset starting at level 2. Given the rowset object representing your entire message, this rowset will return just the part of the overall rowset representing your transaction.

#### **Parameters**

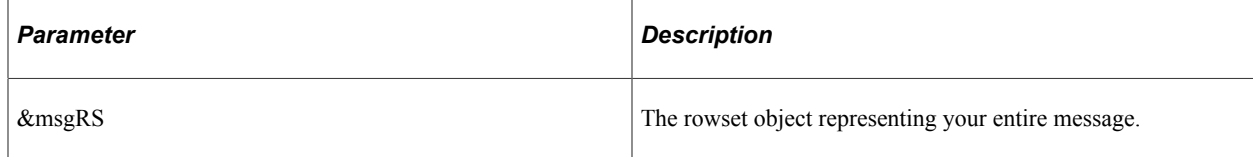

#### **Returns**

Rowset.

# **getErrorCodesRS**

#### **Syntax**

getErrorCodesRS(*&msgRS*)

#### **Description**

This method provides a single point from which to retrieve the error codes rowset from the message definitions rowset.

#### **Parameters**

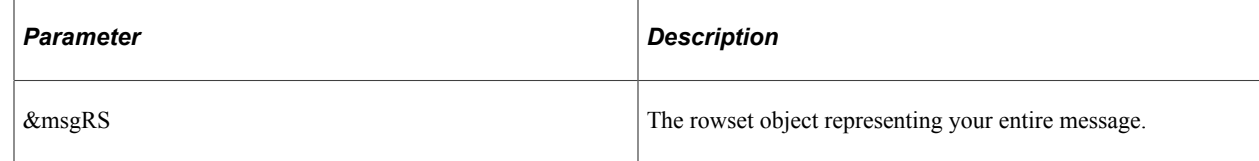

#### **Returns**

Rowset.

#### **getPromptsRS**

#### **Syntax**

getPromptsRS(*&msgRS*)

#### **Description**

This method provides a single point from which to retrieve the prompts rowset from the message definition's rowset, as the message definition should have the prompts rowset starting at level 2.

#### **Parameters**

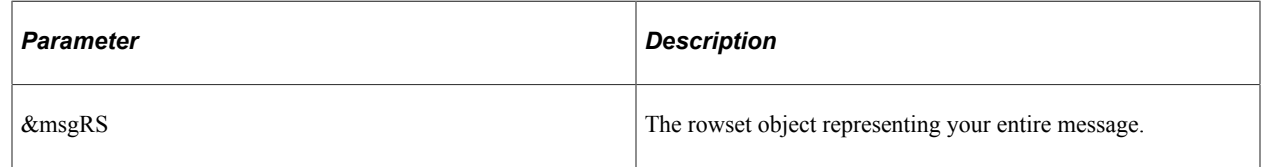

#### **Returns**

Rowset.

#### **getRowFromPath**

#### **Syntax**

getRowFromPath(*&startingRS*, *&path*, *&createIfNull*)

#### **Description**

This method is useful for error processing. When your message expects a date or number field to be returned by the user, but the EMC cannot cast the value it gets back into one of those data types, it will put an error code in the exceptions stack. Along side that code in the stack, will be a row path. A row path is the path you need to follow to get to a specific row in a rowset. It follows the format (n)SCROLLNAME[(n)...] where n is a row number and SCROLLNAME is the name of the record comprising the rowset you want to retrieve in that row. When you get an error of one of these 2 types, you can call this method, passing in your message rowset, the rowpath in the error stack, and *false*. You will be returned the exact row where the error occurred (the name of the record and field are also in the error stack.

## **Parameters**

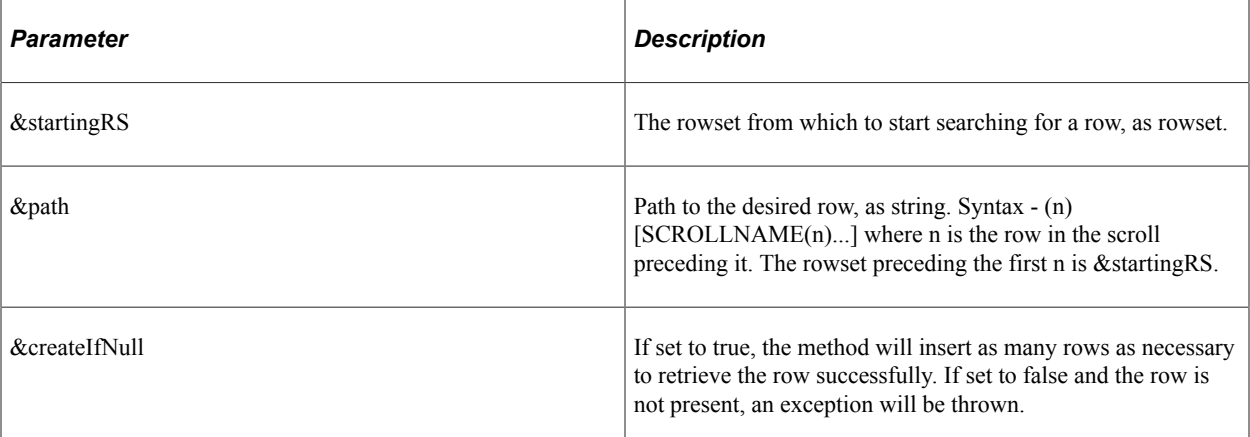

## **Chapter 9**

# **Using the Notification and Escalation Manager**

# **Understanding Notification and Escalation Manager**

Notification and Escalation Manager (NEM) is a mechanism used to process notifications and escalations on a specified interval.

For example, escalations are used when an approver has not responded within a specified time period to a transaction that is pending approval. You can specify the time period (timeout) and you can specify alternate approvers to whom to notify and escalate the approval for further action. Timeout Options are defined at both the Approval Path Definition page and the Approval Definition page. The path is now designed to override what is at the Process Definition level. This way you can define Timeout options for the entire process (instead of having to go to each path). If you have a path that is different, you can override at the path level.

## **Pages Used to Set Up the Notification and Escalation Manager**

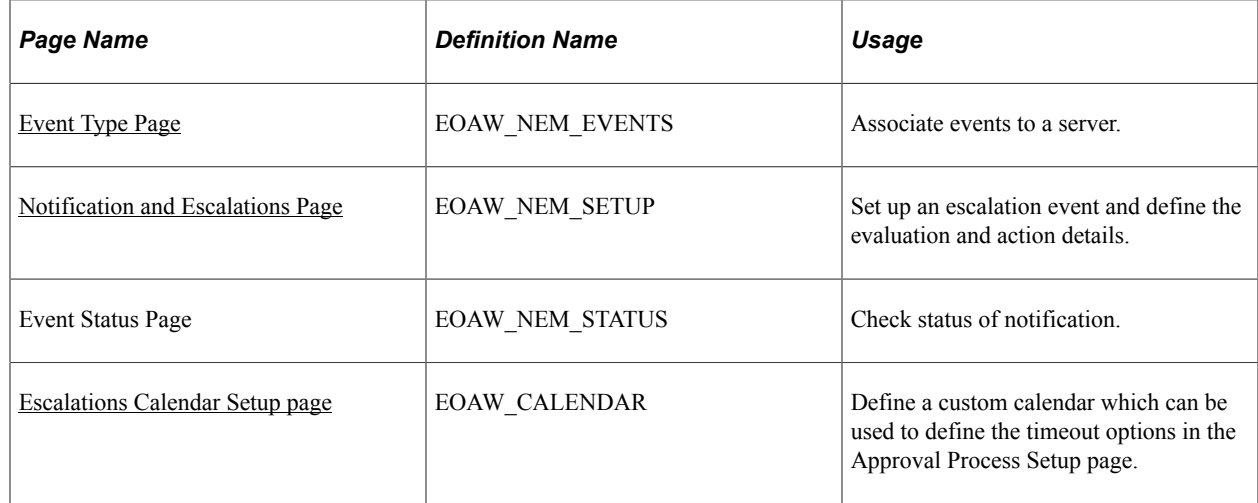

## <span id="page-124-0"></span>**Event Type Page**

Use the Event Type page (EOAW\_NEM\_EVENTS) to associate events to a server.

Navigation:

**Enterprise Components** > **Approvals** > **Notification and Escalations** > **Events**

This example illustrates the fields and controls on the Event Type page. You can find definitions for the fields and controls later on this page.

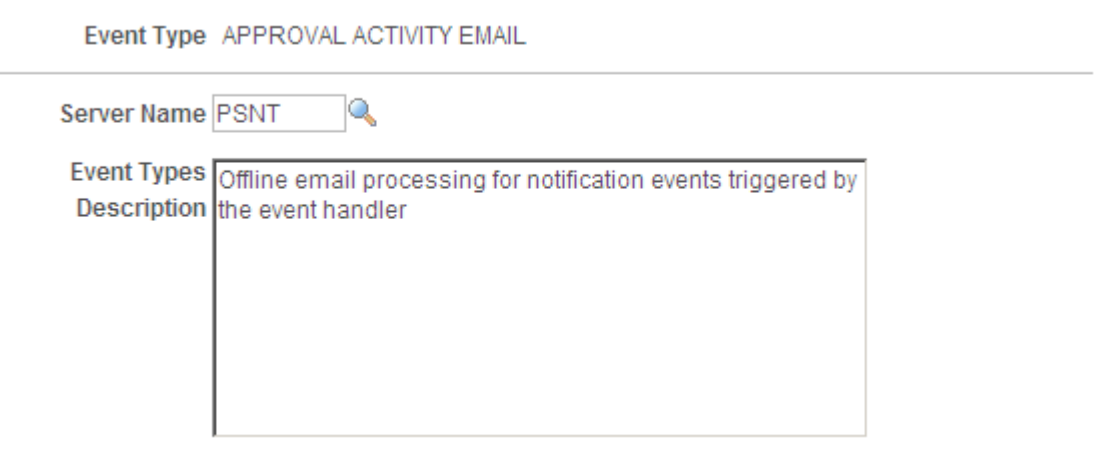

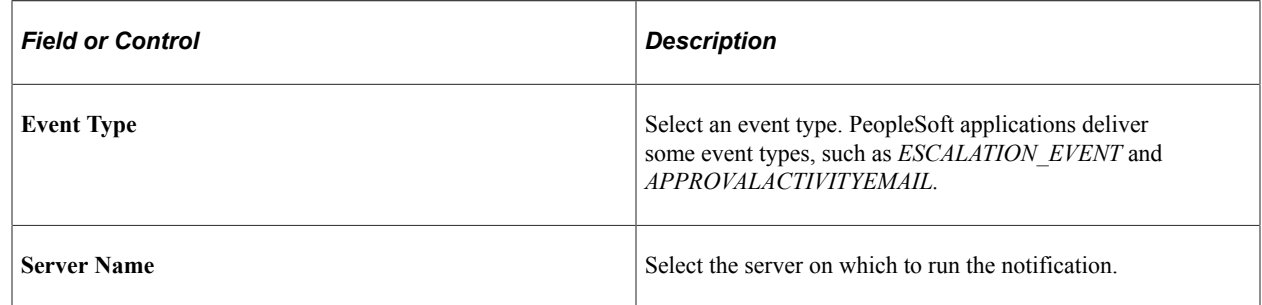

#### <span id="page-125-0"></span>**Notification and Escalations Page**

Use the Notification and Escalations page (EOAW\_NEM\_SETUP) to set up an escalation event and define the evaluation and action details.

Navigation:

#### **Enterprise Components** > **Approvals** > **Notification and Escalations** > **Notifications and Escalations**

This example illustrates the fields and controls on the Notification and Escalations page. You can find definitions for the fields and controls later on this page.

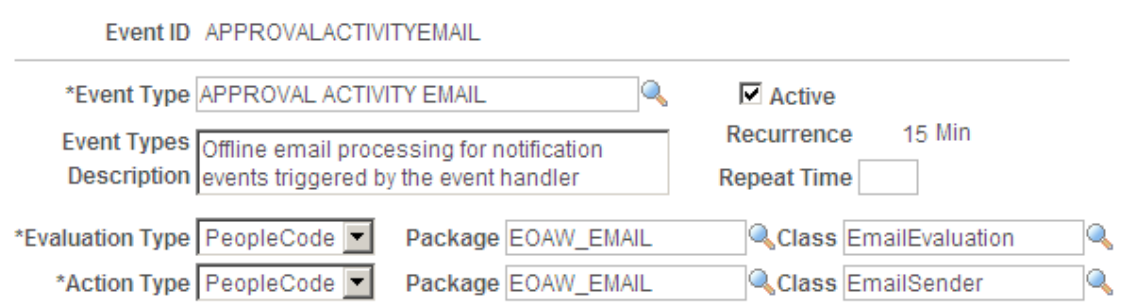

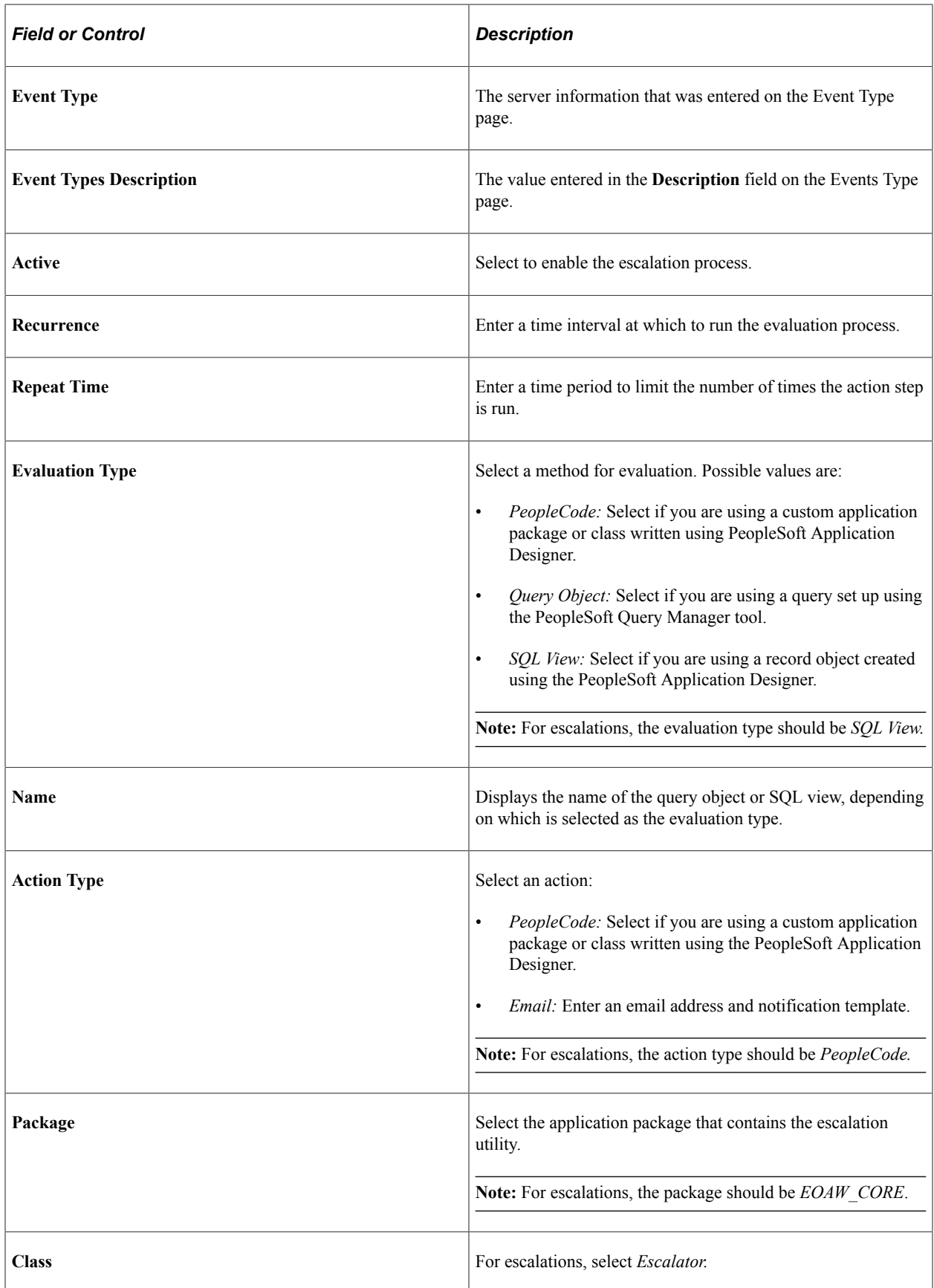

## <span id="page-127-0"></span>**Escalations Calendar Setup page**

Use the Escalation Calendar page (EOAW\_CALENDAR) to define a custom calendar which can be used to define the timeout options in the Approval Process Setup page

Navigation:

#### **Enterprise Components** >**Approvals** >**Notification and Escalations** >**Escalations Calendar Setup**

This example illustrates the fields and controls on the Escalation Calendar page. You can find definitions for the fields and controls later on this page.

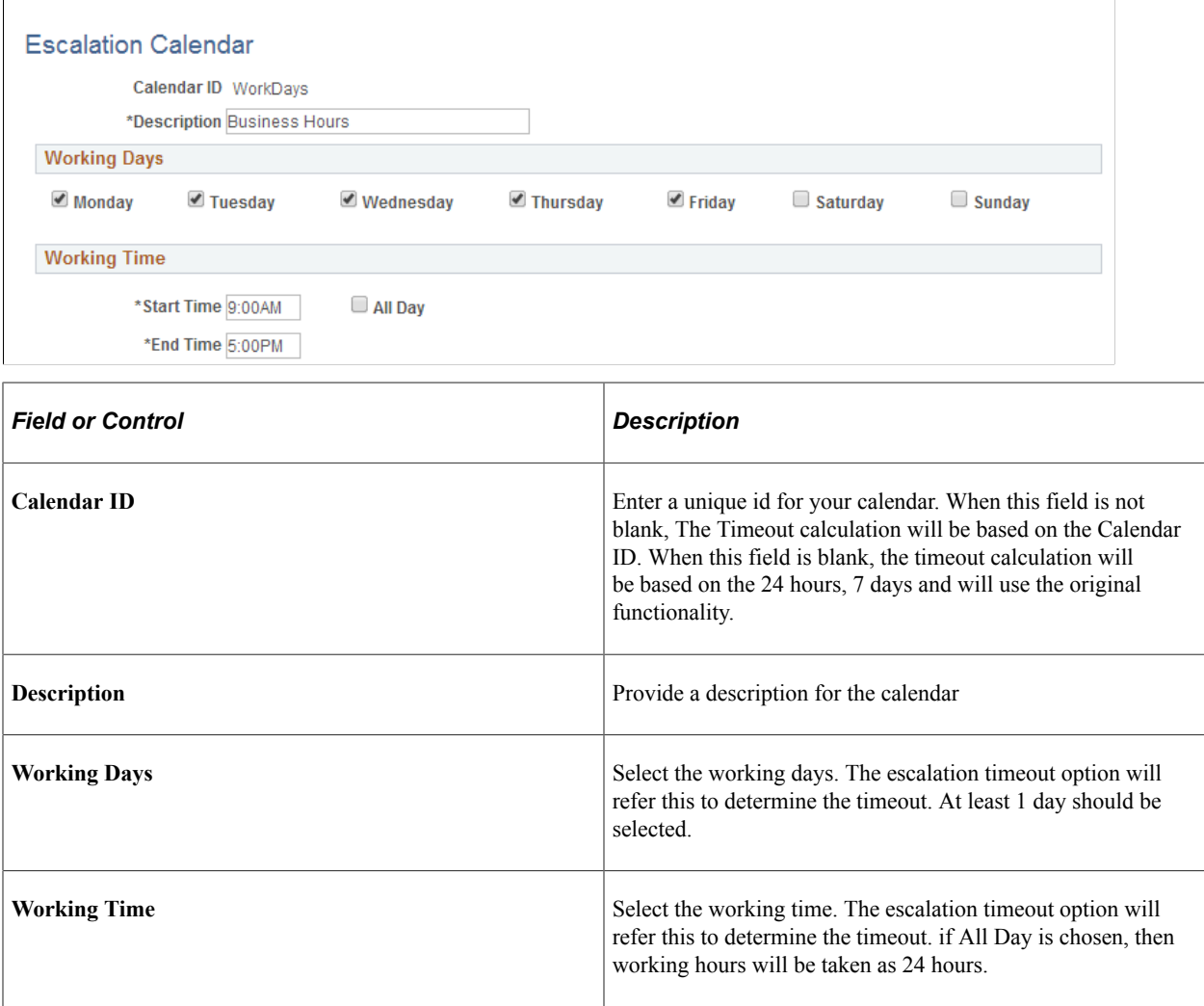

# **Using the Approval Monitor**

# **Understanding the Approval Monitor**

The Approval Monitor gives administrators a view into all approvals to which they have access, as well as the ability to take necessary actions on pending approvals. Administrators are provided access to Approval Transactions based on the Role defined as System Administrator on the Approval Process Definition page. Actions available for the administrator are:

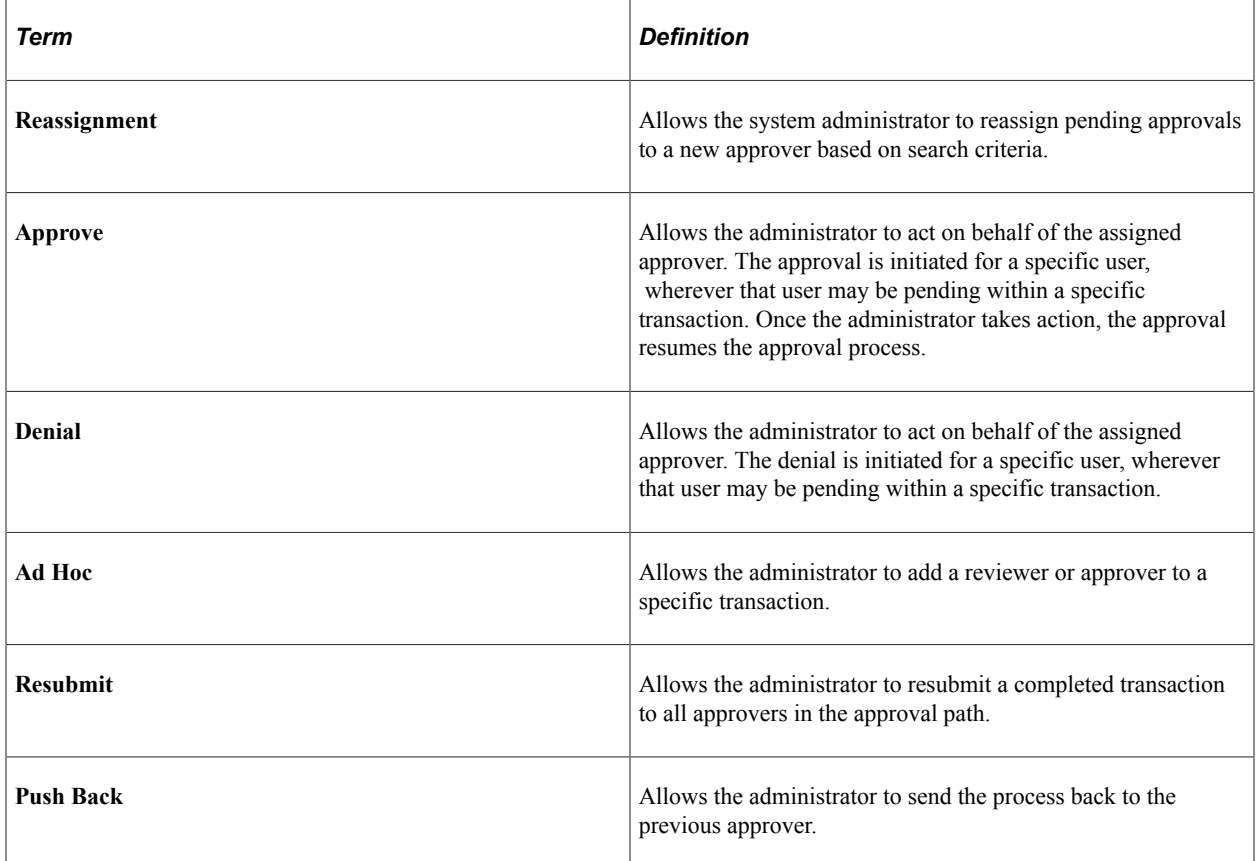

#### **Understanding Approval Reassignment**

The administrator can reassign pending tasks to another approver, or an administrator can reassign all tasks that belong to a specific approver to another approver. Use reassignment in the following situations:

- The approver chooses to redirect the task to another approver, thus delegating a specific task (step) to another approver.
- The administrator decides to reassign all pending tasks within a step that belong to an approver to another approver.

This reassignment usually occurs when an approver is unexpectedly absent and the administrator reassigns all pending tasks to another.

When the administrator redirects a workflow task to another approver, the administrator can modify the approval process map.

**Note:** The Approval Framework is set up for administrative reassignment and escalations only.

# **Configuring the Approval Monitor**

This section discusses how to configure the Approval Monitor.

You can configure the Approval Monitor to display the information necessary for an administrator to approve a transaction when the original approver is not available. You can also configure the actions that can be performed by the administrator. Each process ID can be configured.

## **Page Used to Configure the Approval Monitor**

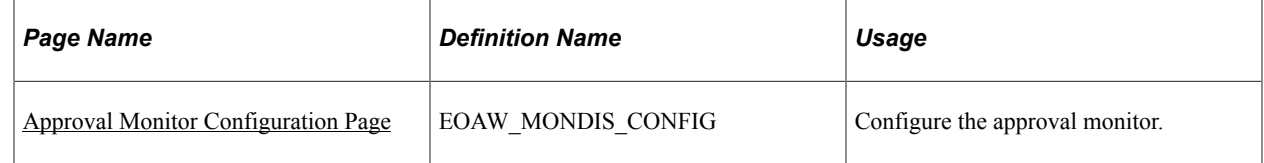

## <span id="page-129-0"></span>**Approval Monitor Configuration Page**

Use the Approval Monitor Configuration page (EOAW\_MONDIS\_CONFIG) to configure the approval monitor.

Navigation:

#### **Enterprise Components** > **Approvals** > **Approvals** > **Monitor Configuration**

This example illustrates the fields and controls on the Approval Monitor Configuration page. You can find definitions for the fields and controls later on this page.

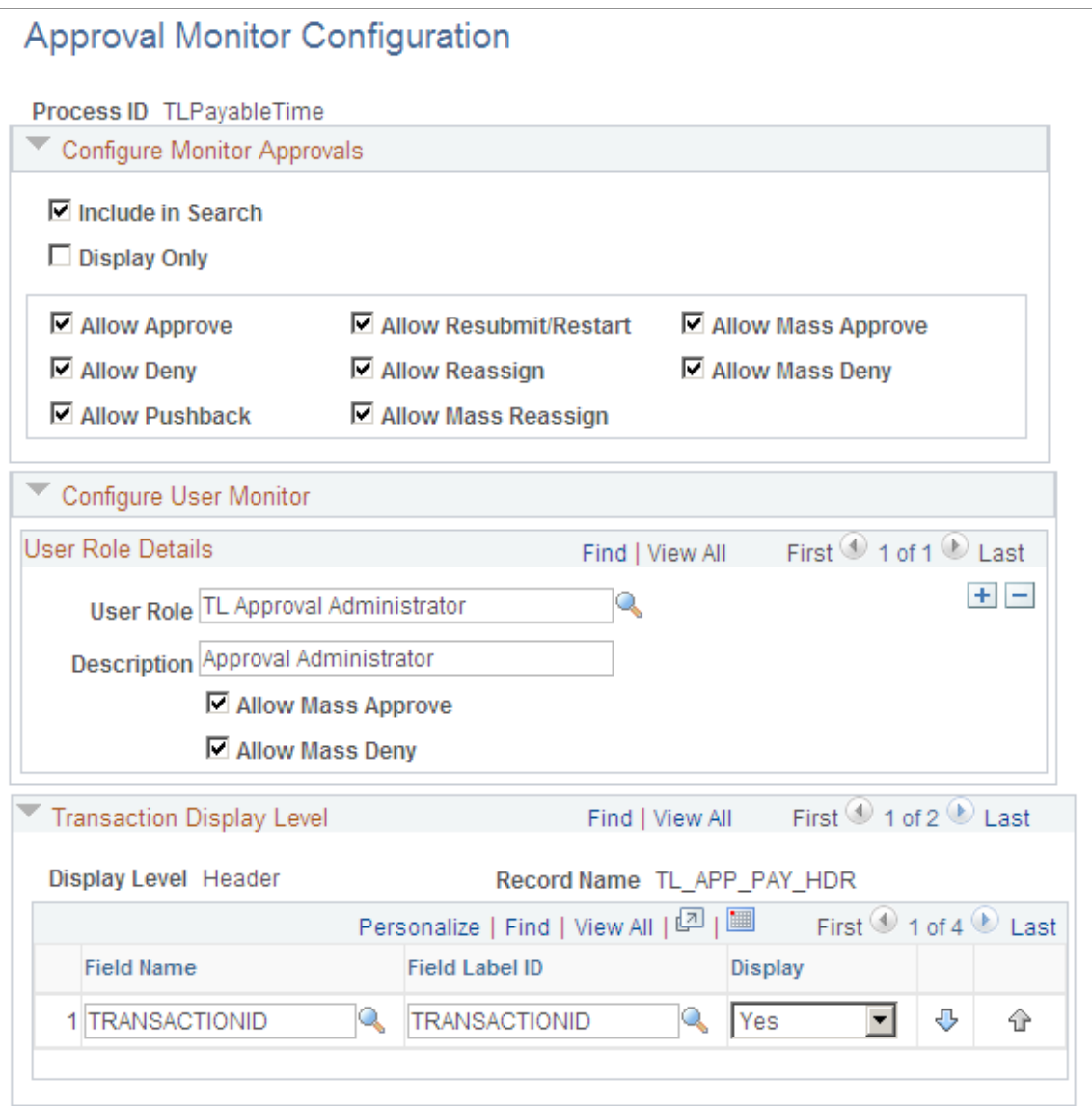

#### **Configure Monitor Approvals**

Use this section to control the actions available in the Monitor Approvals page for this approval process.

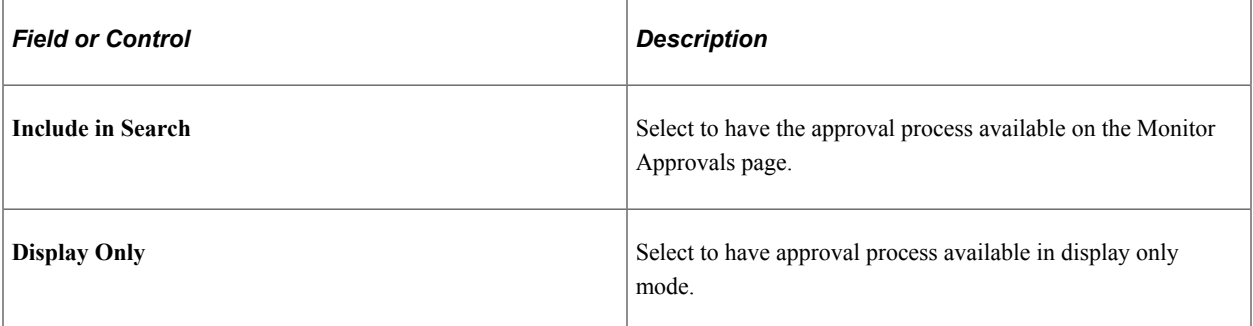

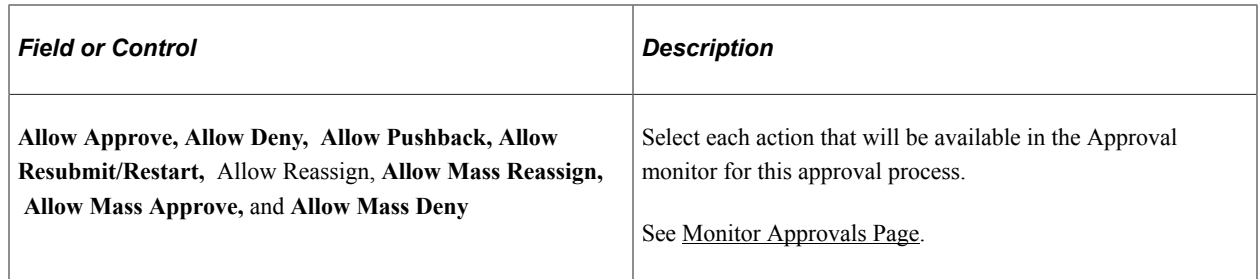

#### **Configure User Monitor**

Use this section to assign user roles and approval functions for monitoring this approval process.

#### **Transaction Display Level**

Use this section to select which fields at the header and line level should be displayed in the User Monitor for this approval process.

# **Using the Approval Monitor**

This section discusses how to use the Approval Monitor search page, view search results and utilize the Approval Monitor for a specific approval process.

The approval monitor gives administrators a view into all approvals to which they have access, as well as the ability to take necessary actions on pending approvals.

*Warning!* Due to the complex rules used by PeopleSoft Expenses, the Monitor Approvals page should not be used to approve or deny expense transactions. To approve and deny expense transactions use the PeopleSoft Expenses approval pages.

## **Pages Used to Use the Approval Monitor**

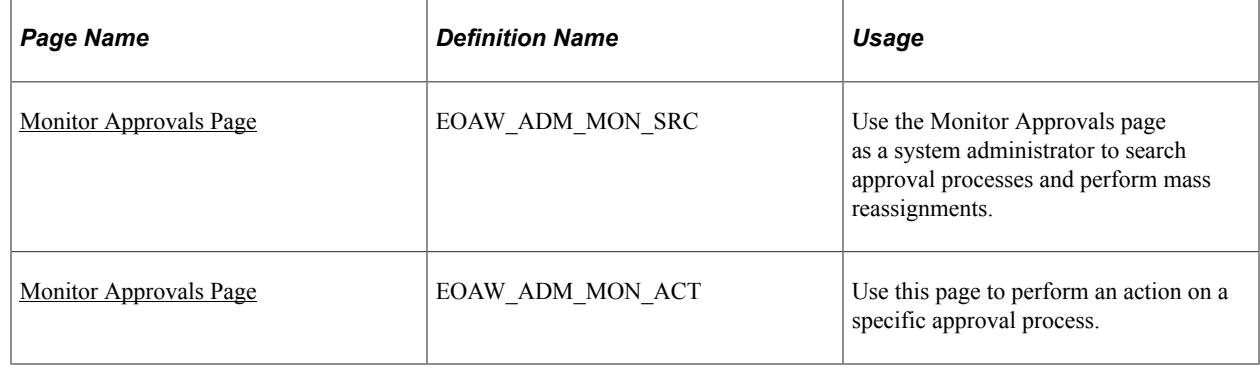

#### <span id="page-131-0"></span>**Monitor Approvals Page**

Use the Monitor Approvals page (EOAW\_ADM\_MON\_SRC) to use the Monitor Approvals page as a system administrator to search approval processes and perform mass reassignments.

Navigation:

• **Enterprise Components** > **Approvals** > **Approvals** > **Monitor Approvals**

#### • **Enterprise Components** > **Approvals** > **Approvals** > **User Monitor**

This example illustrates the fields and controls on the Monitor Approvals-Search Criteria page. You can find definitions for the fields and controls later on this page.

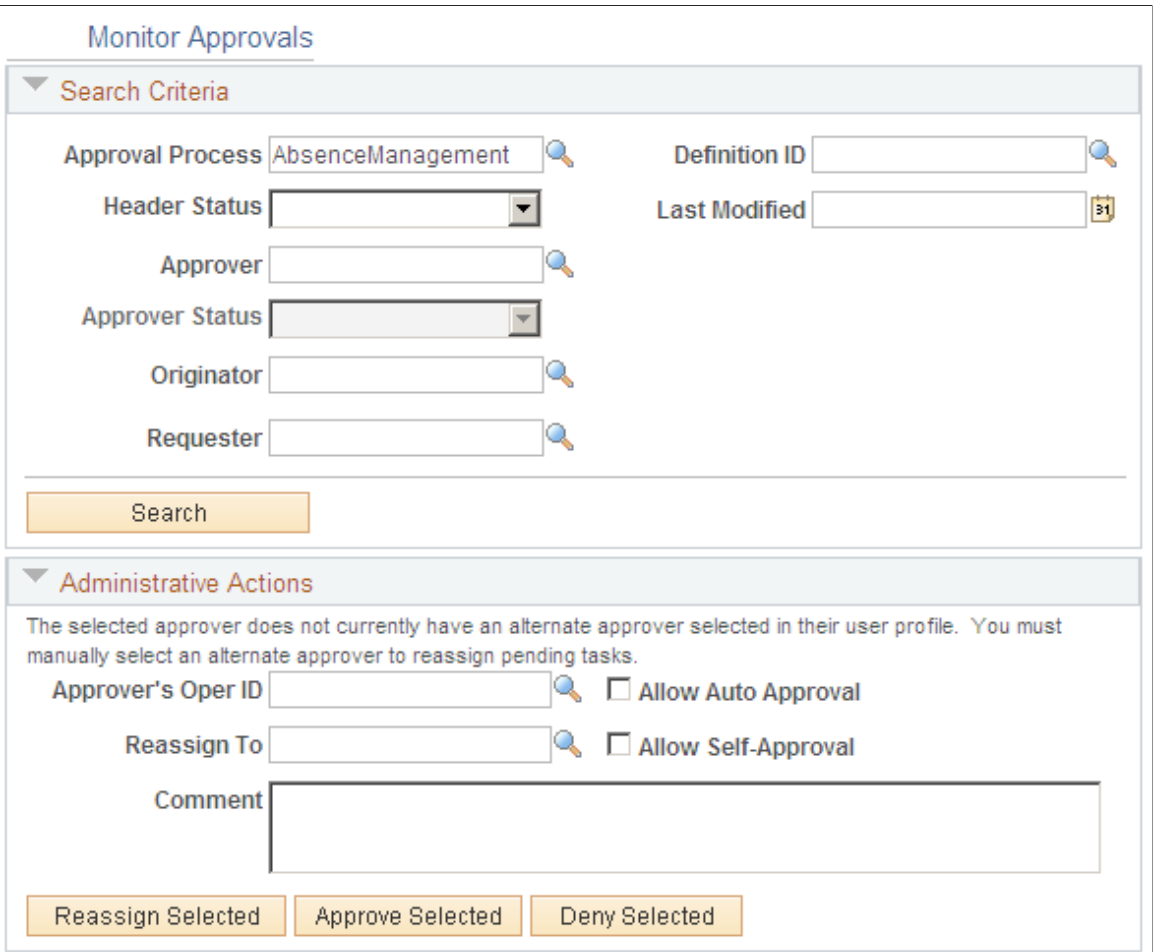

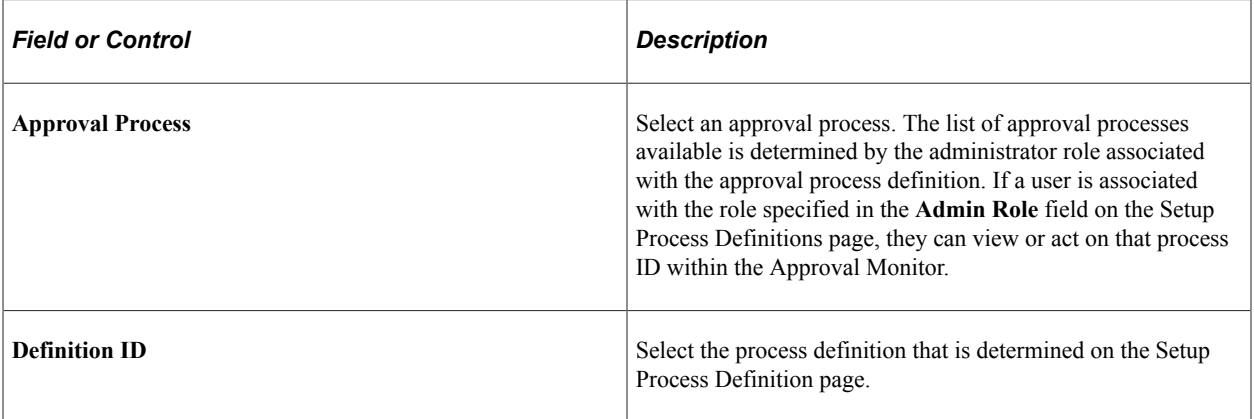

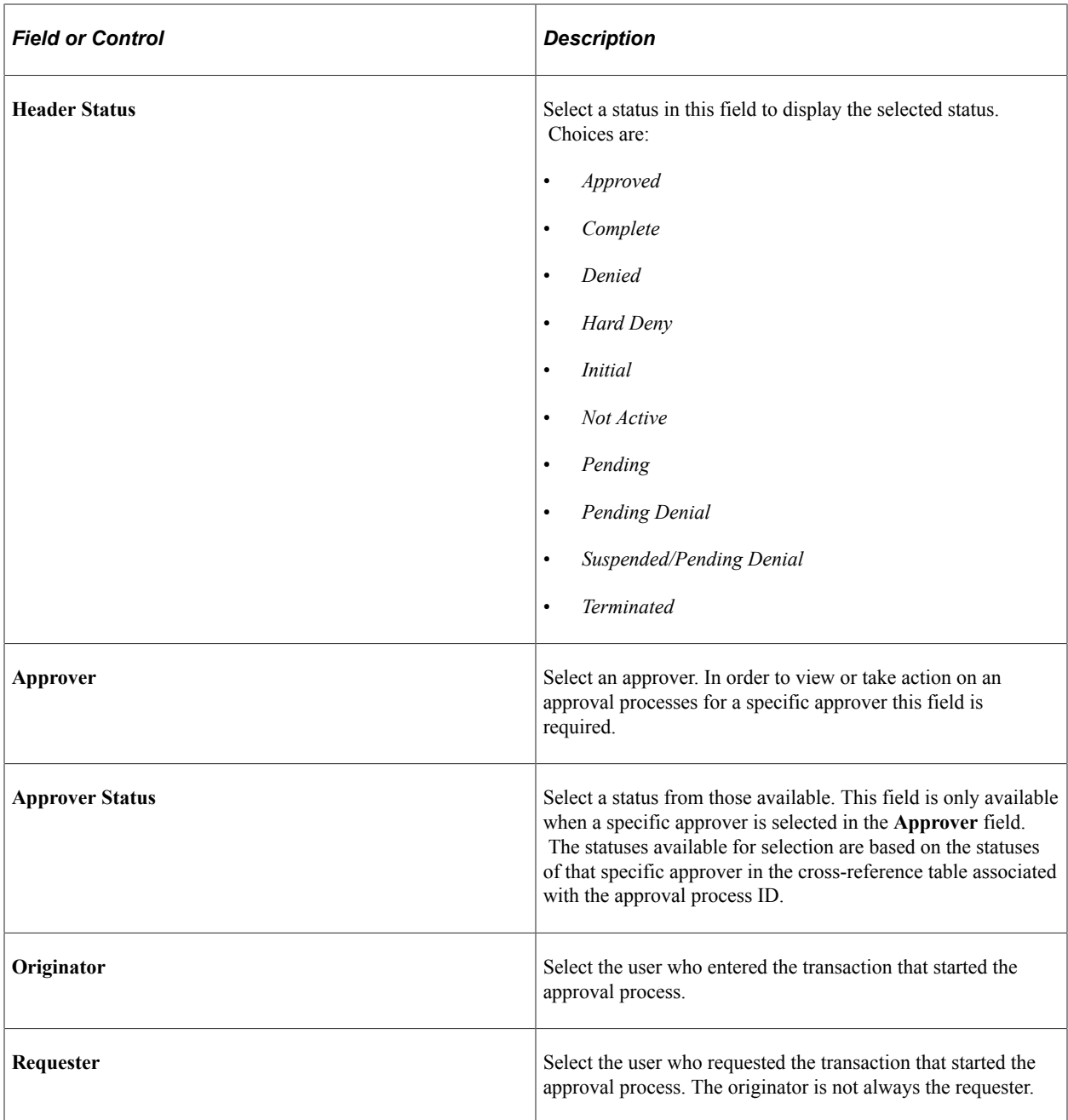

#### **Reassign Pending Tasks**

Use this section to reassign approvals to another user. This section is only available if the process allows reassignment.

# **Viewing Search Results**

After entering the selection criteria on the Monitor Approvals page, click the Search button.

This example illustrates the fields and controls on the Approval Monitor Search results. You can find definitions for the fields and controls later on this page.

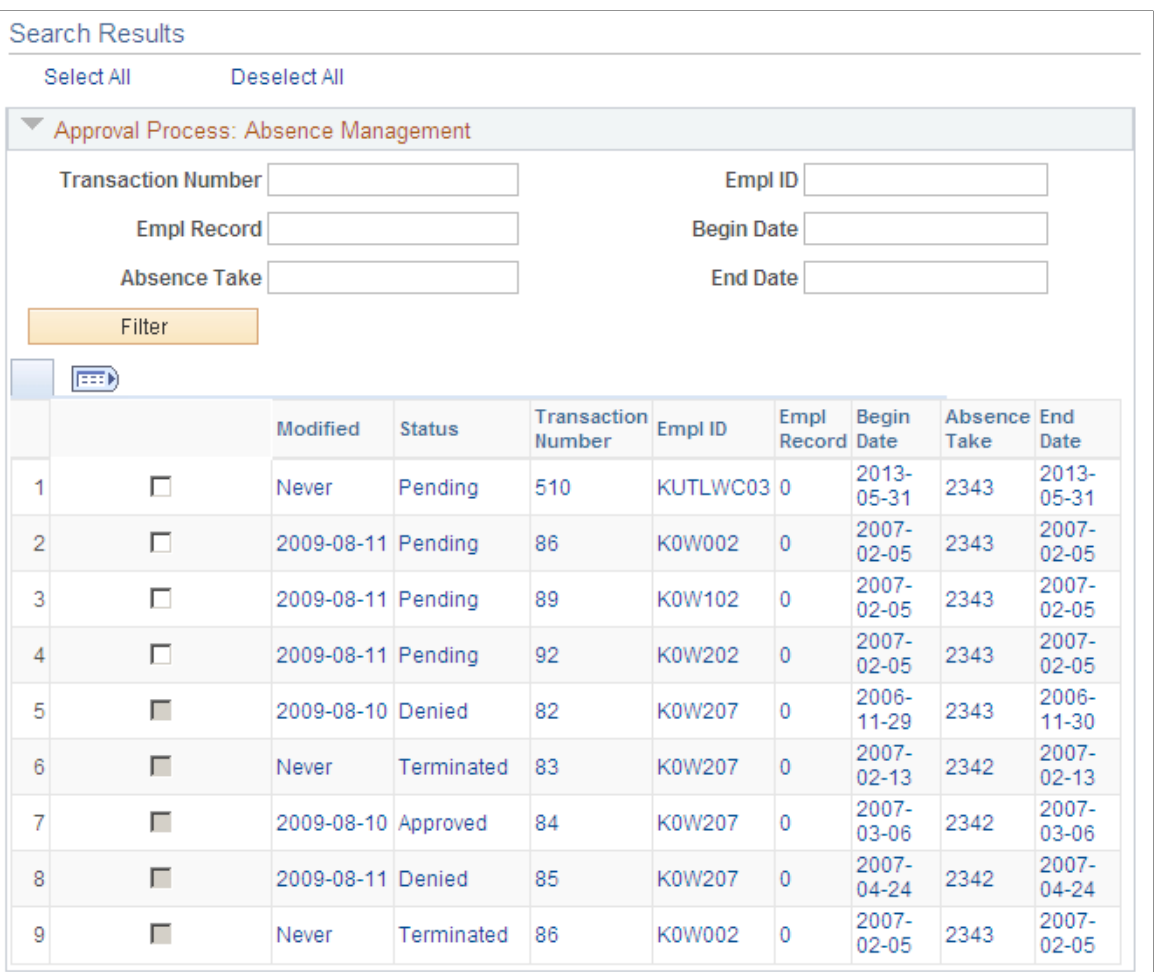

For the approval process selected, specific fields will be displayed based on the transaction display level configured for the approval process.

See [Approval Monitor Configuration Page](#page-129-0) .

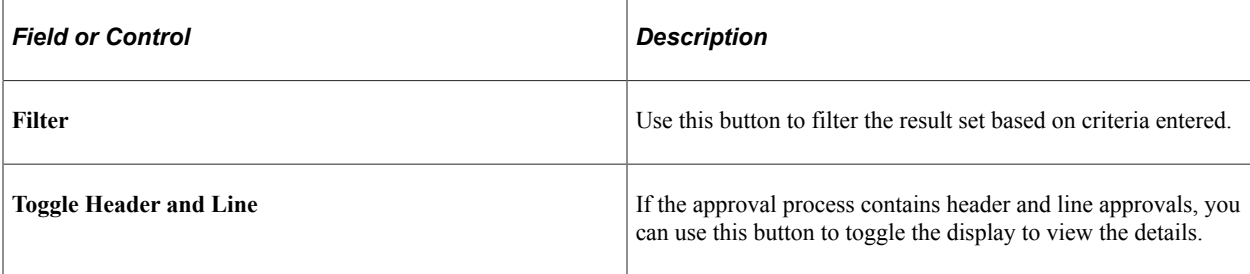

#### <span id="page-134-0"></span>**Monitor Approvals Page**

Use the Monitor Approvals page (EOAW\_ADM\_MON\_ACT) to use this page to perform an action on a specific approval process.

Navigation:

From the Monitor Approvals Search page, select the link for the approval step you want to modify.

This example illustrates the fields and controls on the Monitor Approvals page for a specific approval process. You can find definitions for the fields and controls later on this page.

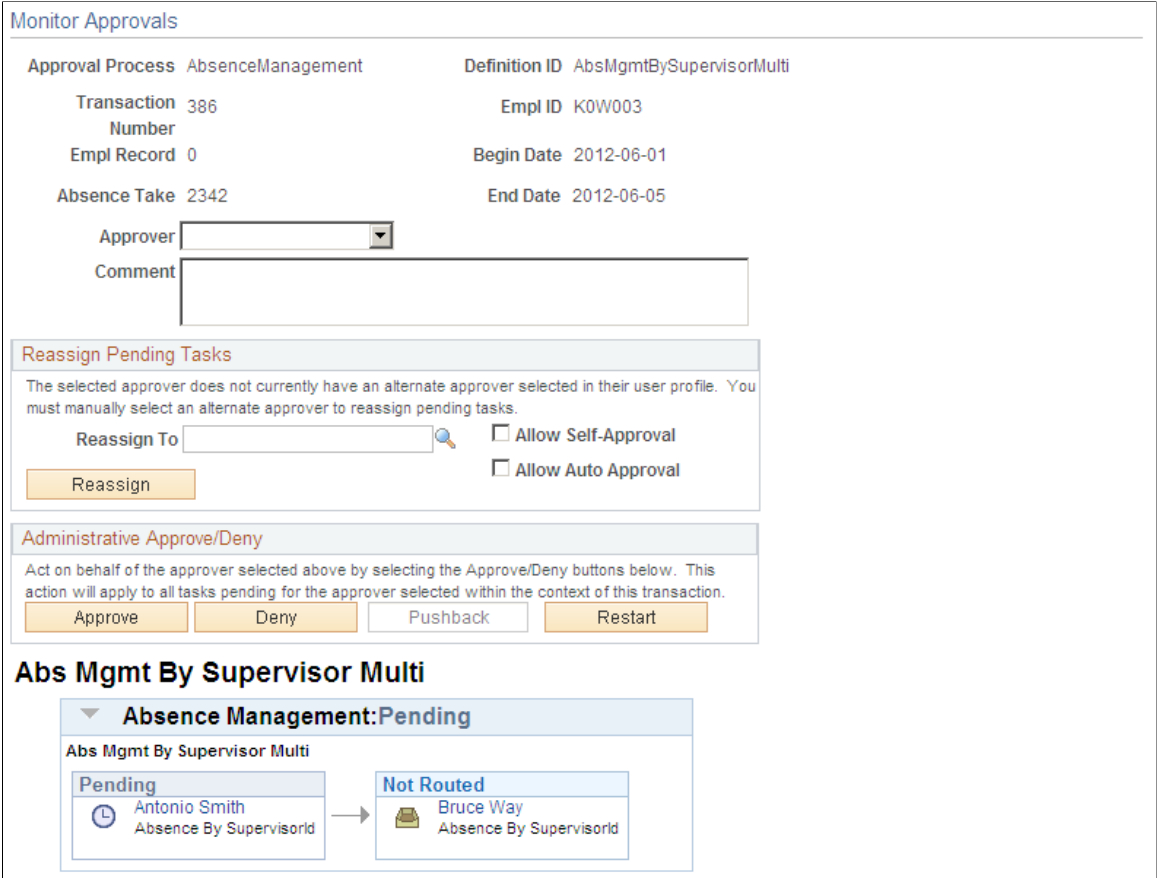

This page will reflect the options selected when you configured the approval monitor for the process. The Reassign Pending Tasks section and the buttons available in the Administrative Approve/Deny section will display as configured on the Approval Monitor Configuration page.

*Warning!* Due to the complex rules used by PeopleSoft Expenses, the Monitor Approvals page should not be used to approve or deny expense transactions. To approve and deny expense transactions use the PeopleSoft Expenses approval pages.

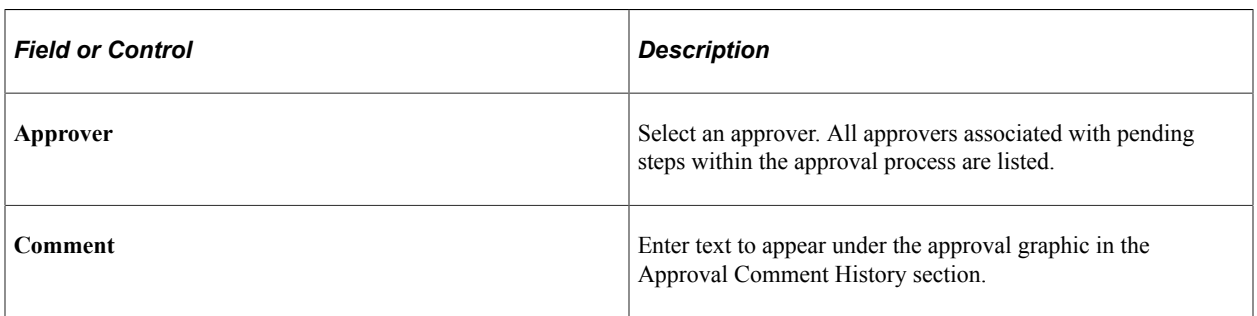

# **Reassign Pending Tasks**

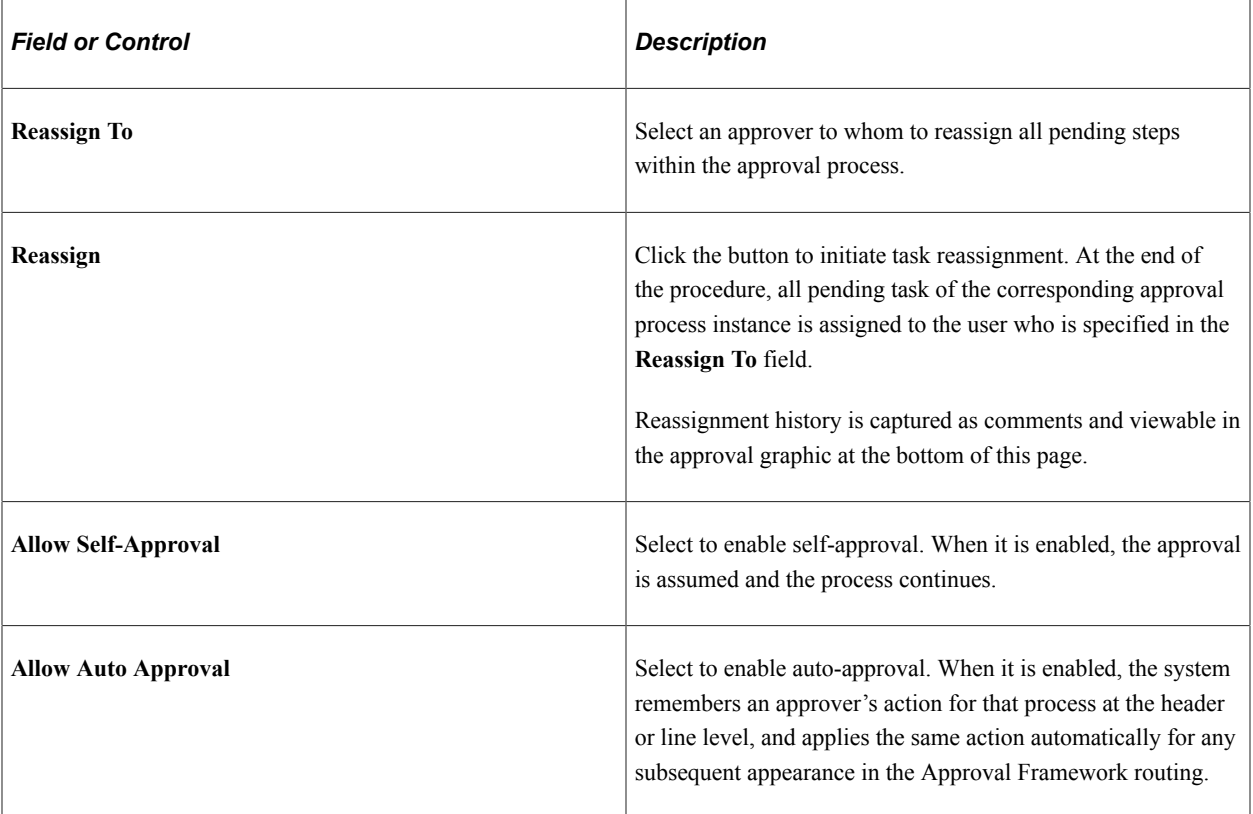

# **Administrative Approve/Deny**

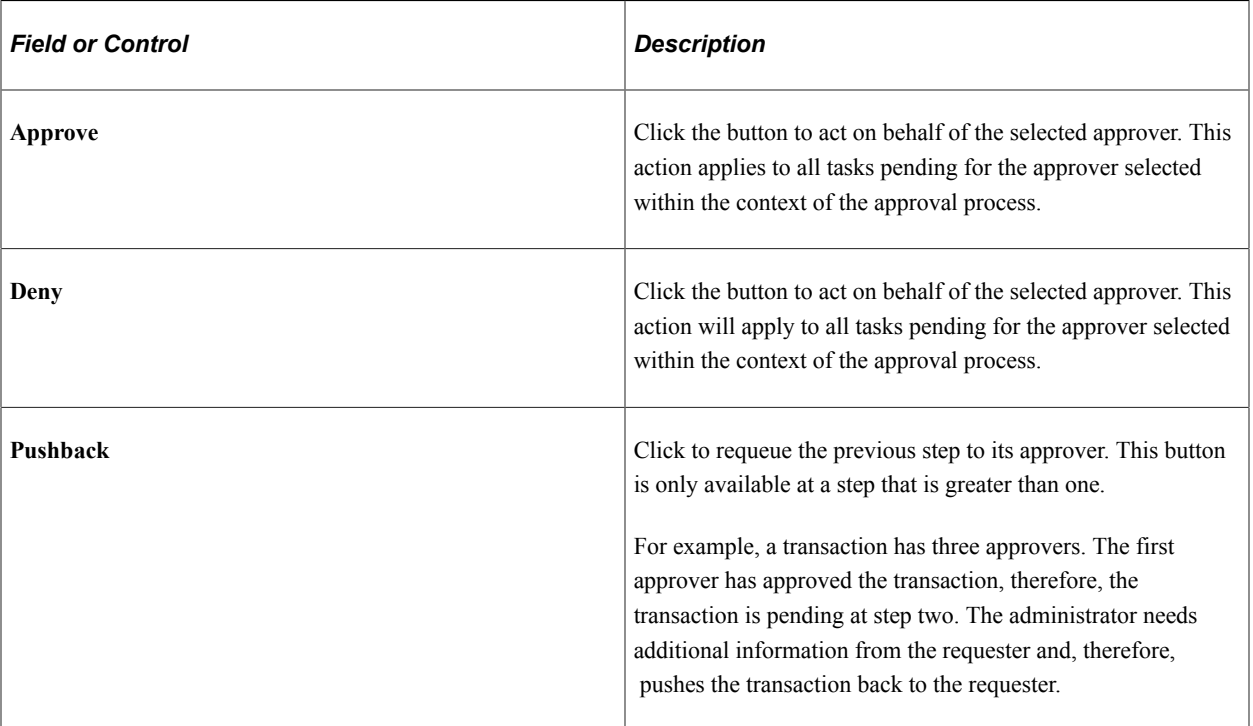

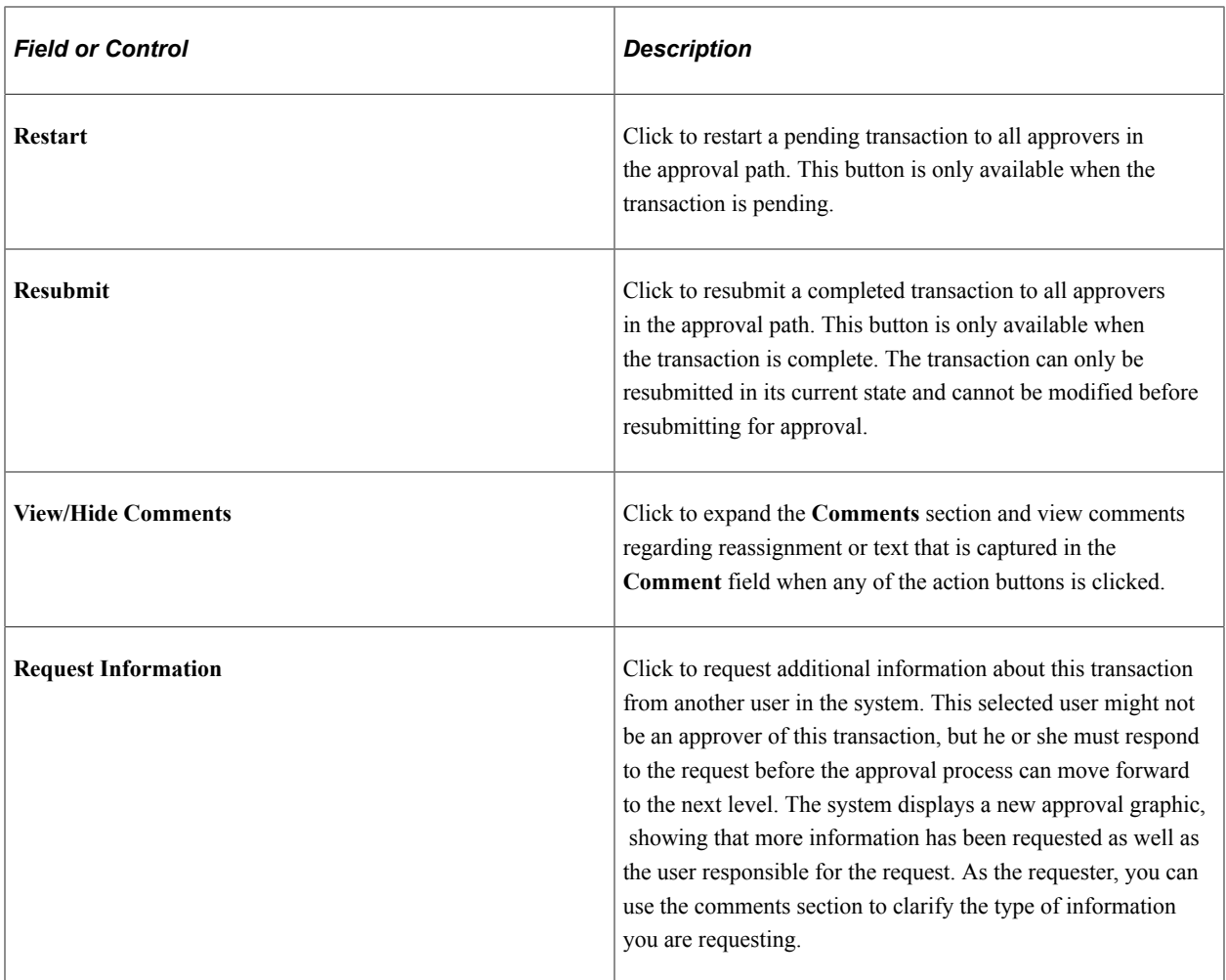

#### **Requesting Additional Information About the Transaction**

When you click the **Request Information** link in the approval graphic, the system:

- 1. Places the current transaction on hold. Doing so prevents anyone from coming in and approving the transaction before the approver (who requested the information) gets the chance to review the returned information.
- 2. Inserts the requester as a reviewer of the transaction for that step.
- 3. Triggers the *Request Information* event. Any processing in the applications event handler is triggered; any notifications that is defined in the transaction configuration is sent as well.

The approver (who requested the information) can act on the transaction by clicking any action button at any time.

Here is a use case of the **Request Information** link:

1. Jane Doe submits a requisition request to purchase a monitor and a hard drive.

The request routes to three group managers at step 1. Two of the three managers' approvals are required.

2. Manager Jen Smith wants to know why Jane needs to purchase such a large monitor, so she clicks the **Request Information** link on the approval graphic trying to gather more information about this requisition.

The requisition transaction is now on hold and awaiting her action. The other two managers can still issue their approvals at any time, but the transaction will not move until the hold is lifted.

3. Depending on the how the application implemented the approval feature, Manager Jen Smith can enter comments in the Comments field, which will render in the Status Monitor, or seek information by any other means of communication (for example, by phone, by email, walk to my office and ask).

Similarly, depending on the implementation, Jane Doe can respond by either entering comments through the application (this will trigger the Request Information Added event), or communicating to Jen Smith through other means (for example, by phone, by email, or other).

4. Jen Smith can either approve or deny the transaction after (or before) she receives a response. Normal processing resumes.

See [ApprovalManager Class Methods,](#page-151-0) [ApprovalEventHandler Class Methods.](#page-167-0)

#### **Reassigning Tasks Assigned to You**

To reassign your tasks to another approver, select a step assigned to you as an approver and request that the step be reassigned to an alternate. You must have an administrator role to perform this task.

The Approval Framework reassigns that step to the newly appointed approver, and deletes the original approver's worklist entry. The system creates a new worklist entry for the new approver, and notifies the new approver.

The Approval Framework adds a comment to the approval thread to log the reassignment.

#### **Reassigning Tasks as an Administrator**

To reassign a specific approver's pending tasks to another approver:

- 1. Filter the display to present pending approval processes for the specific approver.
- 2. Indicate the steps to be reassigned and the users affected.

The system submits a request to the Approval Framework to reassign all of the pending steps.

Once you have reassigned the pending tasks to a new approver, the approval path is updated and the approval transaction is routed to the new approver.

**Note:** You can create reassignments through the user profile. However, workflow reassignments through the user profile don't alter the actual approval process. Reassigning using the Monitor Approvals component performs the reassignment and creates the worklist for the new user.

The administrator can also take action instead of reassigning.

#### **Comment History**

Expand the Comment History section to view the previous workflow streams. This section is available when the system has resubmitted the transaction due to a change in the transaction.

For example, a requisition is approved by two out of three approvers. Then the requisition is changed before the third approver sees it. The system resubmits the requisition and begins the approval path from the beginning. The Comment History section retains the original stream, indicating that the first two approvers had approved the original requisition.

# **Using the User Monitor**

This section discusses how to use the User Monitor.

The User Monitor provides a generic approval page that is very similar to the Approval Monitor. The only difference is that is designed to only display approval items where the signed on user is either the approver or the requester.

#### **Page Used to Use the User Monitor**

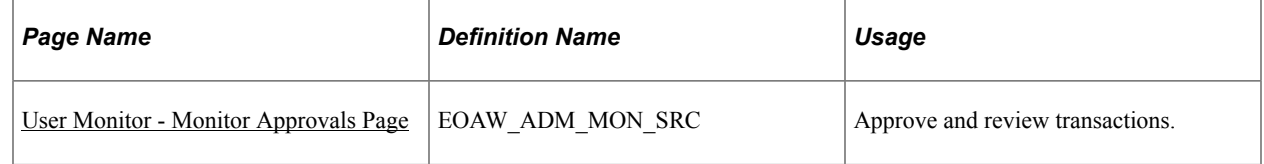

#### <span id="page-139-0"></span>**User Monitor - Monitor Approvals Page**

Use the User Monitor - Monitor Approvals page (EOAW\_ADM\_MON\_SRC) to approve and review transactions.

Navigation:

#### **Enterprise Components** > **Approvals** > **Approvals** > **User Monitor**

This example illustrates the fields and controls on the User Monitor - Monitor Approvals page for current role Approver. You can find definitions for the fields and controls later on this page.

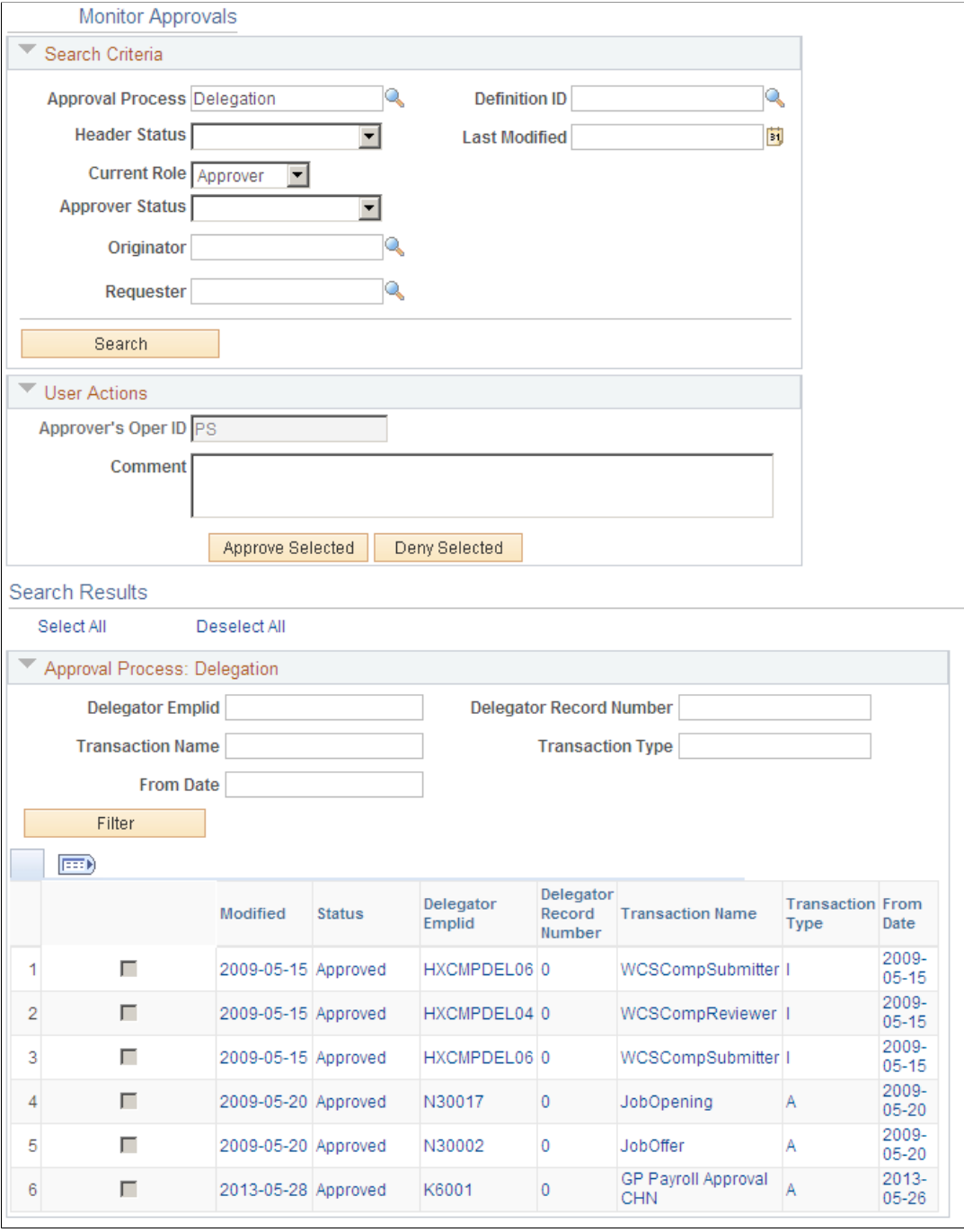

Select your current role, either Approver or Requester and click the search button to display the transactions.

See [Monitor Approvals Page](#page-131-0).

Using the Approval Monitor Chapter 10

# **Using Approval Framework Base Classes**

# **Understanding Approval Framework Base Classes**

Approval Framework Base Classes provide functions to launch workflow, manager approvals, display approval monitor. In order to build custom Approval Framework processes, you will need to extend these class in your PeopleCode.

#### **How to Import Approval Framework Base Classes**

The Approval Framework base classes are not built-in classes, like Rowset, Field, Record, and so on. They are application classes. Before you can use these classes in your PeopleCode program, you must import them to your program.

An import statement names either all the classes in a package or one particular application class. For importing Approval Framework base classes, Oracle recommends that you import the functions class in the application package that is specific to your needs.

The function classes are stored in EOAW\_CORE application packages:

You should use construct your import statement to include the classes necessary for your code. Some examples are:

```
import EOAW_CORE:*;
import EOAW_CORE:LaunchManager;
import EOAW_CORE:ApproverManager
```
# **LaunchManager Class**

This class provides the utility methods to launch Approval Framework.

## **LaunchManager Class Methods**

Application developers should instantiate this class as a component-scoped variable. The best place to initialize this class is in the component post-build event. This section describes the LaunchManager class methods. The methods are discussed in alphabetical order.

#### **LaunchManager**

#### **Syntax**

LaunchManager(*&awprcs\_id*, *&hdr\_* , *&requester\_*)

## **Description**

Launches the Approval Framework process.

#### **Parameters**

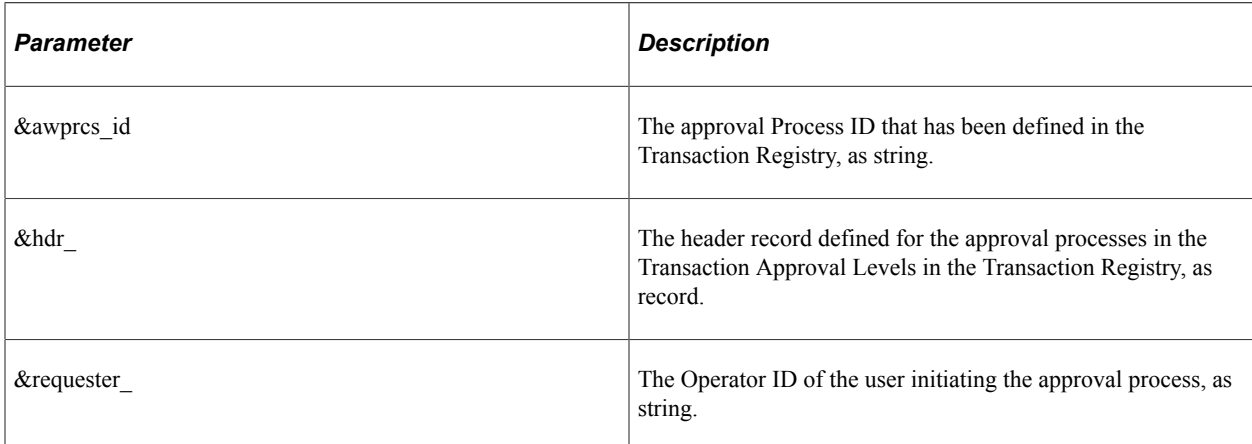

#### **Returns**

None.

#### **Example**

This is an example to launch Approval Framework for VoucherApproval.

```
import EOAW_CORE:*;
Component EOAW_CORE:LaunchManager &launchMgr;
If VOUCHER.VCHR APPRVL FLG = "W" Then
   \overline{\text{avchr}}Record = CreateRecord(Record.VCHR_AF_HDR_VW); GetLevel0()(1).GetRecord(Re\Rightarrowcord.VOUCHER).CopyFieldsTo(&vchrRecord);
    &launchMgr = create EOAW_CORE:LaunchManager("VoucherApproval", &vchrRecord, %Ope⇒
ratorId);
```
## **DoSubmit**

#### **Syntax**

DoSubmit()

#### **Description**

Used to submit a new transaction for approval. An exception is thrown if the property submitEnabled is not true.
None.

#### **Returns**

None.

#### **Example**

This is an example of submitting the transaction.

```
import EOAW_CORE:*;
Component EOAW_CORE:LaunchManager &launchMgr;
&launchMgr.DoSubmit();
```
### **DoReSubmit**

#### **Syntax**

DoReSubmit()

### **Description**

Used to resubmit a transaction which was previously submitted, and the previous approval processes have completed (approved, denied or terminated). An exception is thrown if the property resubmitEnabled is false.

#### **Parameters**

None.

#### **Returns**

None.

### **Example**

This is an example to resubmit a process:

```
import EOAW_CORE:*;
```

```
Component EOAW_CORE:LaunchManager &launchMgr;
```
&launchMgr.DoReSubmit();

# **DoRestart**

# **Syntax**

DoRestart()

## **Description**

Used to restart a currently running approval process. An exception is thrown if the property restartEnabled is false.

For example, in eProcurement, a requisition can be modified after has been approved. Since it was approved, Approval Framework sees it as closed (ended) and will not allow it to be resubmitted. The only option is to restart the transaction. Restart will reset all approval actions and route to the first approver regardless of the previous approvals.

# **Parameters**

None.

### **Returns**

None.

## **PrepareToSubmit**

## **Syntax**

PrepareToSubmit()

## **Description**

This method instantiates an approval process, but does not save or launch it. Repeated calls to this method do nothing, if an approval process has been instantiated (or if an approval process is running), this method simply returns. The point is that the requester can add ad-hoc approvers while previewing which will be included in the process launched by DoSubmit(). The DoSubmit(), DoResubmit(), DoPreview() and DoRestart() methods all call this method. So any approval process instantiated by DoPreview() will be reused by the above methods. When this behavior is not desired, application developers use the Reset() method.

**Note:** Repeated calls to prepare to submit can result in performance problems. Typically, this method is only used when ready to submit or when previews are necessary.

## **Parameters**

None.

#### **Returns**

None.

# **SetHeader**

## **Syntax**

SetHeader(*&hdr\_*)

# **Description**

When creating a new application transaction, some applications do not fully populate the key fields until it is saved. For instance, eProcurement uses a generated id number for requisitions, but does not populate the id field until a new transaction is saved. Since applications need to initialize the LaunchManager object in the component post-build event code, this poses a challenge. In such situations, application developers can safely call this method to reset the header record before submitting a new transaction for approvals. It is always safe to call this method as long as the header record being passed in is valid. However when this method will re-instantiate the approval process, which eliminates any performance improvements achieved by caching previewed instances.

# **Parameters**

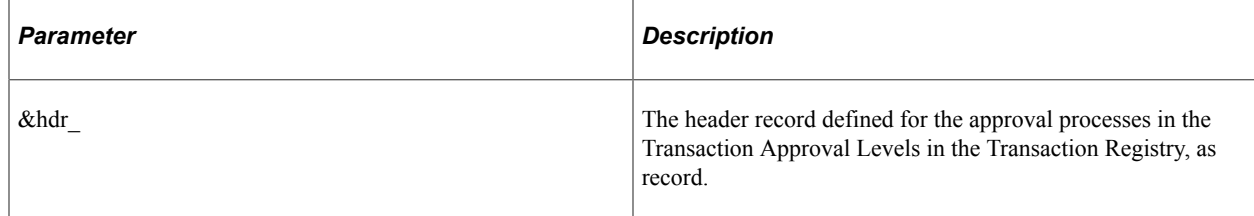

# **Returns**

None.

# **Example**

```
&reqRecord = CreateRecord(Record.PV_REQHDR_AW_VW);
GetLevel0()(1).GetRecord(Record.REQ_HDR).CopyFieldsTo(&reqRecord);
&launchMgr.SetHeader(&reqRecord);
&launchMgr.DoSubmit();
```
## **Reset**

# **Syntax**

Reset()

## **Description**

This method clears the approval process instance cached by the DoPreview() method. Approval process instances are cached between DoPreview() and DoSubmit() calls because a requester can add ad-hoc approvers to the previewed process before submitting. If ad-hoc approvers are added, using DoSubmit() to regenerate the approval process instance would cause the ad-hoc approvers to be lost. However, application developers must take care to call Reset() if the requester changes any significant fields between calls to DoPreview() and DoSubmit(). Since the Approval Framework does not know which fields are significant, this responsibility falls to the application developer. If concerned about catching all such situations, developers can adopt the strategy of always calling Reset() before calling DoSubmit() or any of its cousins. But this runs the risk of losing any ad-hoc approvers added by the requester during preview. Finally, if the application allows users to change the requester (for instance, when one user submits a transaction on behalf of another), the LaunchManager property *requester* needs to be updated. Updating the requestor property automatically calls the Reset() method.

### **Parameters**

None.

#### **Returns**

None.

# **FindDefinitionID**

#### **Syntax**

FindDefinitionID()

#### **Description**

This method will return all definition IDs that have criteria matches. A developer can set the definition ID using the definitionID property. If a method such as DoSubmit or DoResubmit is called before this property is set, Approval Framework will use the first definition ID returned based on priority order.

#### **Parameters**

None.

#### **Returns**

Array of records.

# **TerminateRunningProcess**

# **Syntax**

TerminateRunningProcess()

## **Description**

Terminates a running process.

#### **Parameters**

None.

#### **Returns**

None.

# **LaunchManager Class Properties**

This section describes the LaunchManager class properties.

# **hasTxn**

## **Description**

True if the application's process id valid.

# **definition**

## **Description**

Set the definition and re-initialize the AppDef.

## **hasAppDef**

# **Description**

True if an approval process has been defined.

# **hasAppInst**

# **Description**

True if an approval process is currently running on this application transaction.

### **hasEndedAppInst**

#### **Description**

True if an approval process has previously been run on this application transaction.

# **EOAW\_CORE:DEFN:AppDef appDef**

### **Description**

The approval process definition currently active on this application.

#### **resubmitEnabled**

### **Description**

Used to determine if this transaction can be re-submitted for approval. This will be true when:

- 1. A transaction registry entry exists.
- 2. An approval process has been defined.
- 3. One or more approval processes were launched on this transaction, but none are currently running (they were either approved, denied, or terminated.

#### **Example**

```
If &launchMgr.resubmitEnabled = True Then
       &launchMgr.DoReSubmit();
  End-If;
```
#### **submitEnabled**

# **Description**

Used to determine if the submit action (which triggers launching of the Approval Framework) is currently enabled on this application transaction. Submit will be enabled when:

- 1. A transaction registry entry exists.
- 2. An approval process has been defined.

3. No approval process has previously been launched on this transaction.

#### **Example**

```
If (&launchMgr.submitEnabled) Then
    &launchMgr.DoSubmit();
End-If;
```
#### **restartEnabled**

#### **Description**

Used to determine if this transaction's approval process be restarted. This will be true if an approval process is currently running.

#### **monitorEnabled**

#### **Description**

Used to determine if the Approval Monitor is enabled. The monitor is enabled if an approval process is running.

#### **previewEnabled**

#### **Description**

Preview is enabled if a process is not currently running on this transaction. The DoPreview() method only presents a preview of the approval process to be launched going forward. It is not meant for a review of prior processes.

**Note:** DoPreview does not display completed approval processes for this transaction.

# **EOAW\_CORE:ENGINE:AppInst appInst**

#### **Description**

The approval process instance currently running. Can be null.

#### **EOAW\_CORE:DEFN:AWTxn txn**

#### **Description**

The application transaction registry entry.

This property is read-only.

#### **requester**

# **Description**

Use this property to get or set the requester on whose behalf this transaction is to be submitted for approval. Note that this property is not read-only. Applications may change the requester even after constructing the LaunchManager, but with certain caveats.

# **Approval Manager Class**

This class provides the methods to manage the approval process.

# **ApprovalManager Class Methods**

The approval manager object is the application developers interface to the Approval Framework. Most developers will not find it necessary to directly access any other Approval Framework objects. Application developers should instantiate this class as a component-scoped variable. The best place to initialize this class is in the component post-build event. The class can be instantiated with information readily available to developers at component post-build time. Developers should examine the booleanvalued properties of this object to know whether or not the user entering the approval component has any pending approvals work. If there are any pending approvals, the GetPending() method will identify what is pending, and the action methods such as DoApprove(), or DoDeny(), will enable them to implement the full approval functionality.

This section lists the Approval Manager class methods in alphabetical order.

## **ApprovalManager**

#### **Syntax**

ApprovalManager(*&awprcs\_id*, *&hdr\_*, *&approver\_*)

## **Description**

Developers need to know their transaction id, and need to pass in an instance of their application's main record, which describes the request being submitted for approval. They also need to explicitly tell the Approval Framework who the approver is.

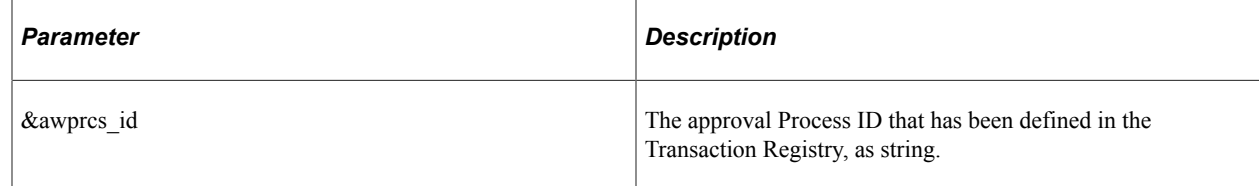

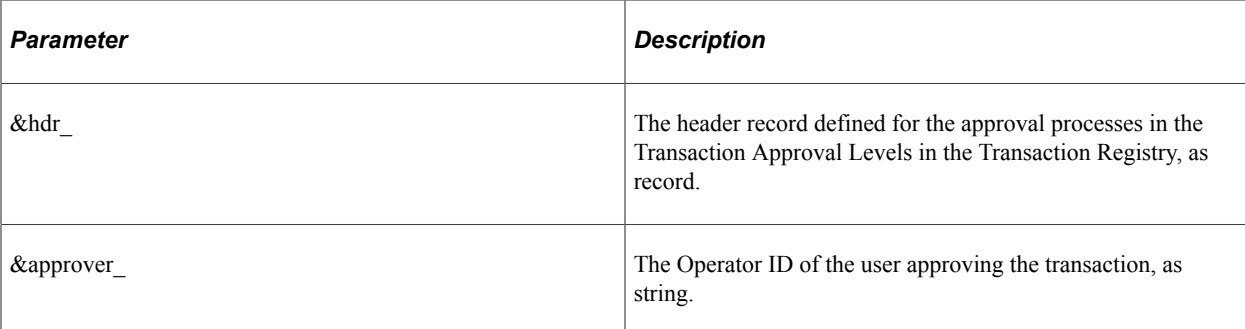

### **Example**

```
import EOAW_CORE:*;
Component EOAW_CORE:ApprovalManager &approvalMgr;
&vchrRecord = CreateRecord(Record.VCHR_AF_HDR_VW);
GetLevel0()(1).GetRecord(Record.VCHR_FS).CopyFieldsTo(&vchrRecord);
&approvalMgr = create EOAW_CORE:ApprovalManager("VoucherApproval",&vchrRecord, %Use⇒
```
rId);

# **DoApprove**

## **Syntax**

DoApprove(*&rec*)

## **Description**

Use this method to approve the transaction for the record.

#### **Parameters**

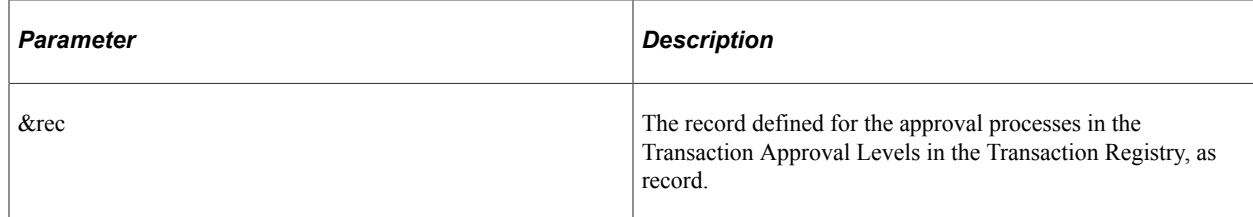

# **DoApproveRowSet**

## **Syntax**

DoApproveRowSet(*&rs*)

# **Description**

Use this method to approve transactions for the entire rowset. If this is a line-level record, then all paths which had routed this record to the approver are advanced.

For example, if an expense report has 3 lines o and you want to approve all 3 lines, you would insert the records into a rowset and pass that rowset to DoApproveRowset. Approval Framework will approve each line in that rowset. This avoids repeated calls to Approve.

#### **Parameters**

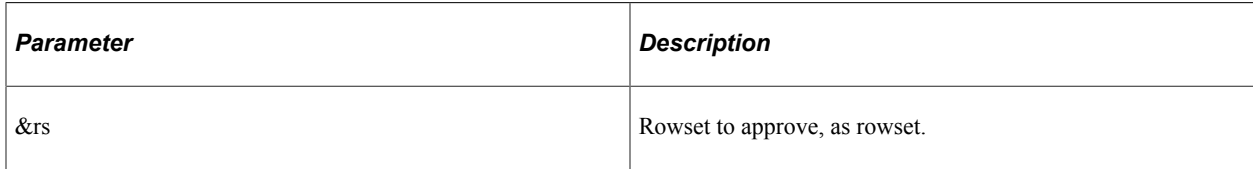

#### **Returns**

None.

## **DoReassign**

#### **Syntax**

DoReassign(*&rec*, *&reassignee*, *&bAllowAutoApprove*, *&bAllowSelfApprove*, *&comment*)

### **Description**

Use this method to reassign the record instance to a different approver.

#### **Parameters**

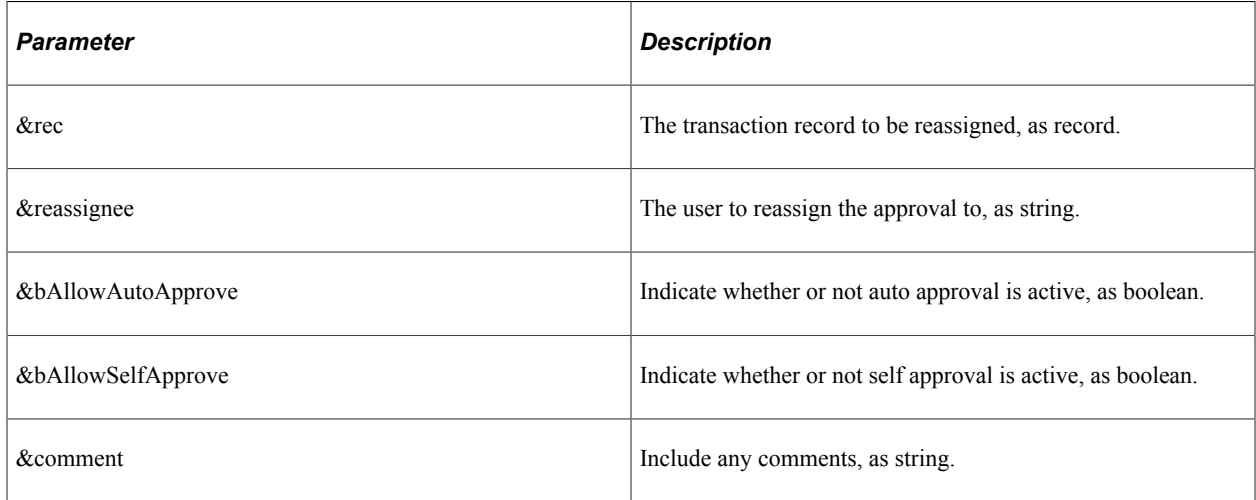

# **Returns**

String.

# **DoReassignAll**

# **Syntax**

DoReassignAll(*&reassignee*, *&bAllowAutoApprove*, *&bAllowSelfApprove*, *&comment*)

## **Description**

**Note:** Use this method to reassign all line items for the transaction to a different user for approval.

# **Parameters**

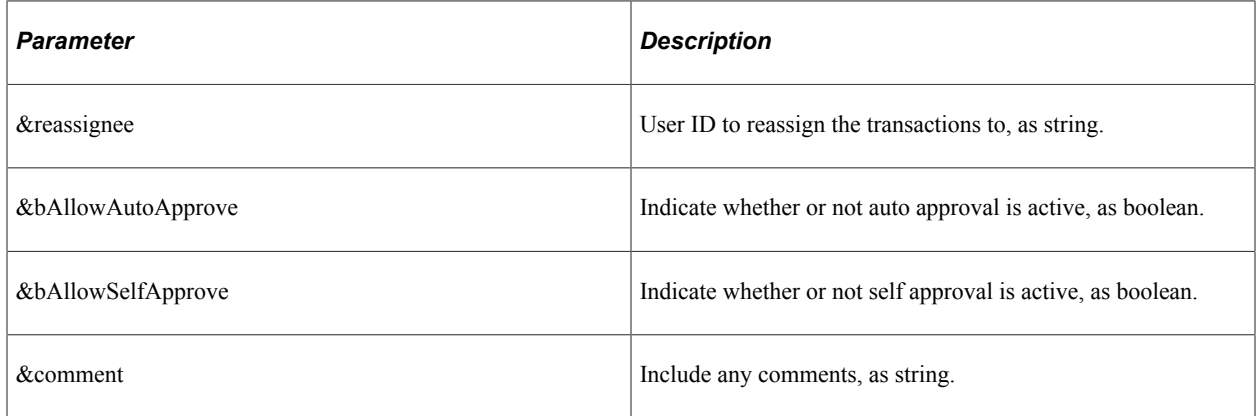

#### **Returns**

String.

# **DoDeny**

## **Syntax**

DoDeny(*&rec*)

## **Description**

Use this method to deny approval on a record instance. If the record is a header record, then the approval process ends. If the record is a line-level record, that particular line's processing ends, while the other records in that transaction continue.

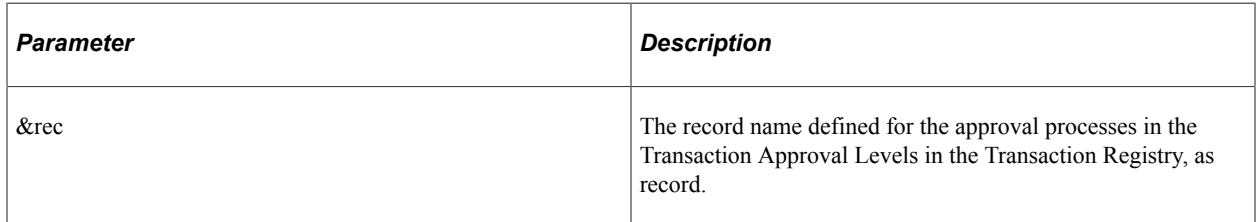

#### **Returns**

None.

### **Example**

&approvalMgr.DoDeny(&reqRecord);

## **DoDenyRowset**

#### **Syntax**

DoDenyRowset(*&rs*)

### **Description**

Use this method to deny approval on a rowset. This is used to enable Approval Framework to deny multiple lines at once rather than looping through each line.

#### **Parameters**

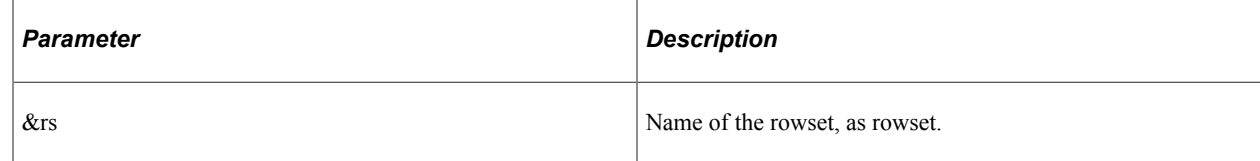

## **Returns**

None.

# **DoDenyWithAllowUndeny**

## **Syntax**

DoDenyWithAllowUndeny(&rs)

# **Description**

Use this method to deny approval on a rowset, where resubmits are not allowed.

## **Parameters**

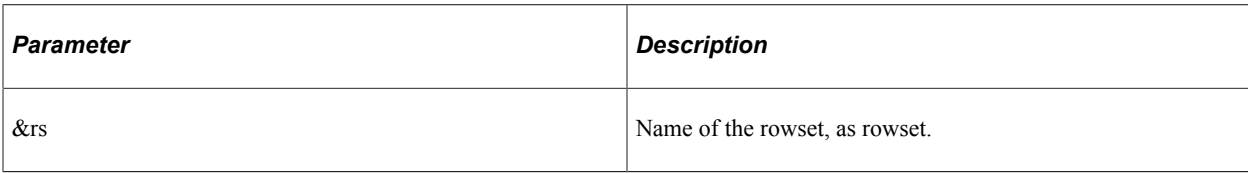

## **Returns**

None.

# **DoHardDeny**

## **Syntax**

DoHardDeny(*&rec*)

# **Description**

Use this method to deny approval on a record instance and not allow re-submits. If the record is a header record, then the approval process ends. If the record is a line-level record, that particular line's processing ends, while the other records in that transaction continue.

## **Parameters**

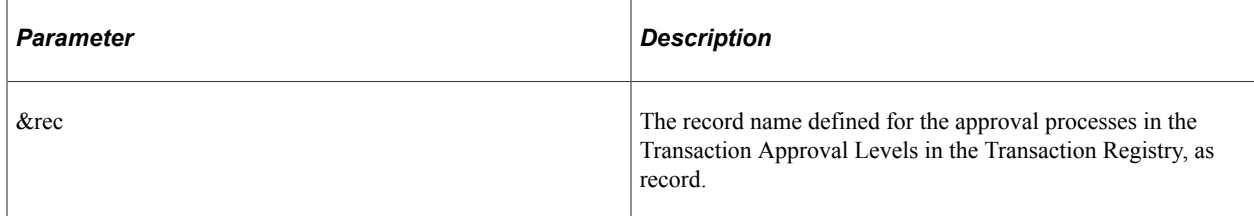

#### **Returns**

None.

# **DoLineResubmit**

## **Syntax**

DoLineResubmit(*&rec*, *&start*)

## **Description**

Allows the line being passed in to be resubmitted to a running transaction. The user decides if the line is restarted from the current stage or the beginning. If it starts from the beginning, all history after the first header stage is lost.

#### **Parameters**

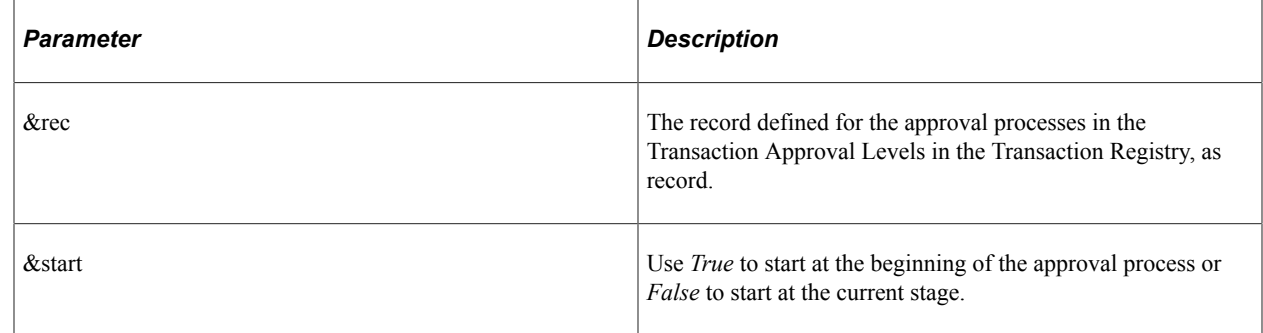

#### **Returns**

None.

### **Example**

&approvalMgr.DoLineResubmit(&reqLnRecord, True);

## **DoAddNewLine**

#### **Syntax**

DoAddNewLine(*&rec*, *&start*)

## **Description**

Use to allow the line being passed in to be added to a running transaction. The user decides if the line is restarted from the current stage or the beginning. If it starts from the beginning, all history after the first header stage is lost.

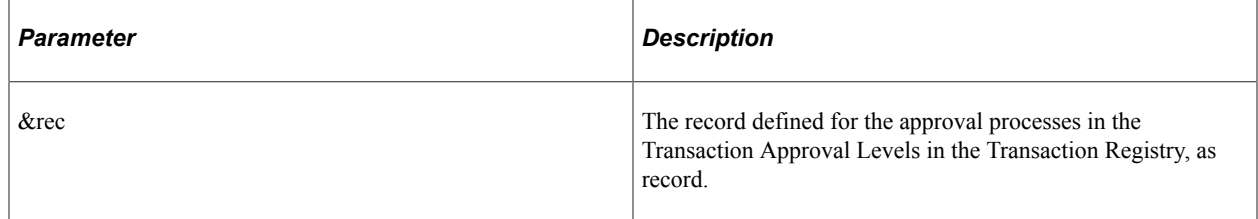

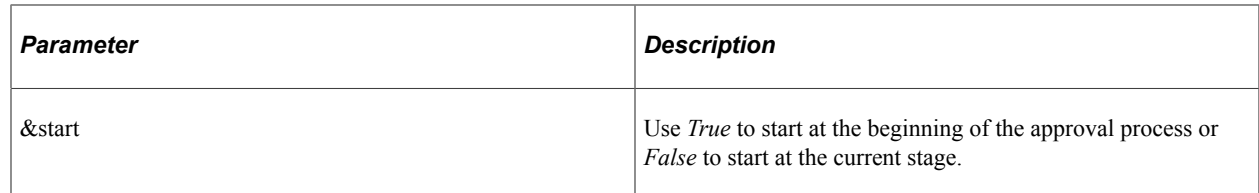

#### **Returns**

None.

# **GetPending**

#### **Syntax**

GetPending()

#### **Description**

This method returns a rowset in the form of the applications header or line record that includes any header row or line row that is pending.

### **Parameters**

None.

#### **Returns**

Rowset containing pending transactions.

## **Example**

```
&LINERS = CreateRowset(Record.PV_REQLIN_AW_VW);
&LINERS = &approvalMgr.GetPending();
```
# **DoPushback**

## **Syntax**

DoPushback(*&rec*)

## **Description**

Use this method to send the process back to the previous approver. This is used to give the approver a means of requesting a prior approver to make a clearer case for approving the transaction.

**Note:** Pushback only works to push back the workflow to a prior step in the same path. Calling Pushback() on the first step its path does nothing.

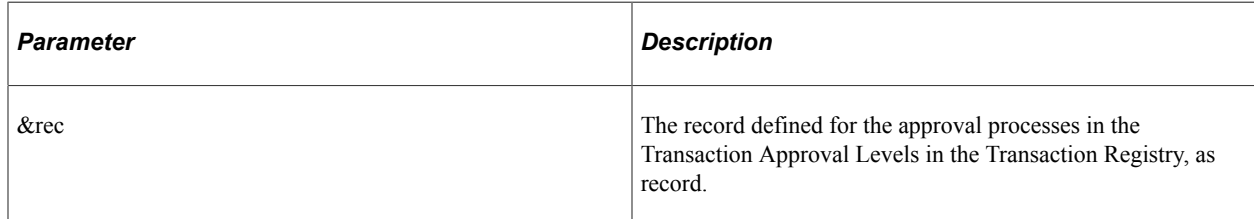

#### **Returns**

None.

# **Example**

&approvalMgr.DoPushback(&reqRecord);

### **AddComments**

#### **Syntax**

AddComments(*&username*, *&rec*, *&comments*)

### **Description**

Use this method to add comments in the approval process.

#### **Parameters**

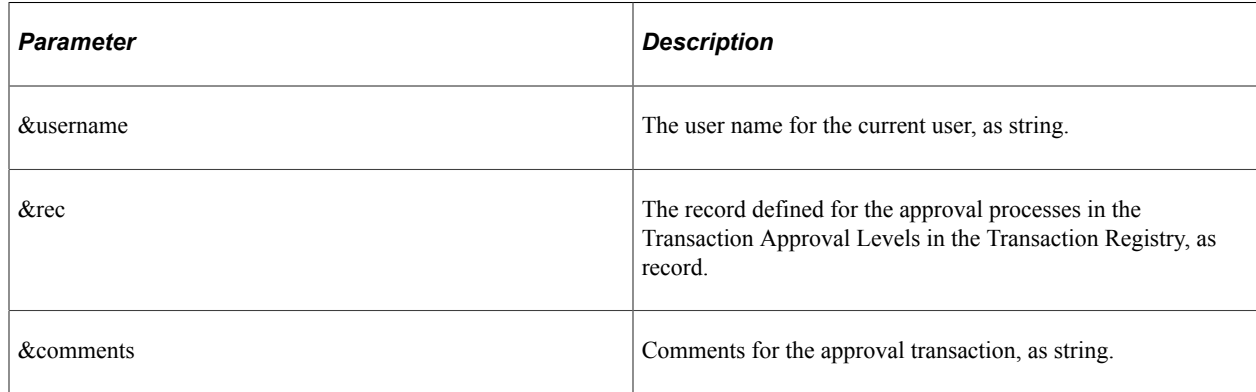

### **Returns**

None.

#### **Example**

&approvalMgr.AddComments(getUserName(%OperatorId), &reqRecord, PV\_REQ\_APPPG\_WK.COMM⇒

ENTS\_2000);

## **TakeNoAction**

#### **Syntax**

TakeNoAction(*&rec*)

#### **Description**

Use this method to update the user's status as no action taken. If all approvers at this step take no action, then the step will advance and the current step will store the status for No Action Taken.

#### **Parameters**

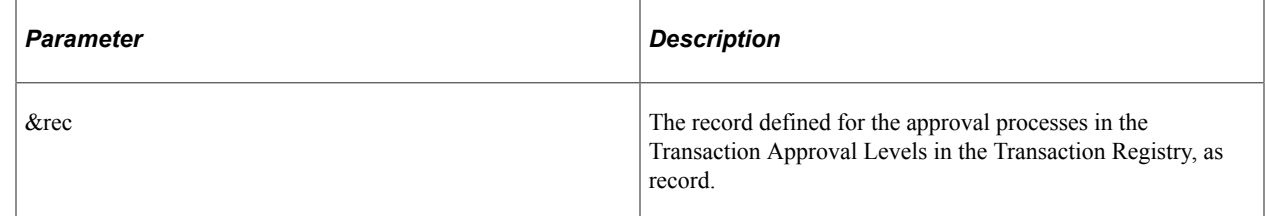

#### **Returns**

None.

#### **PutOnHold**

#### **Syntax**

PutOnHold(*&rec*)

#### **Description**

Used to put the record instance passed in on hold for this step. If this is a line-level record, then all paths which had routed this record to the approver are advanced.

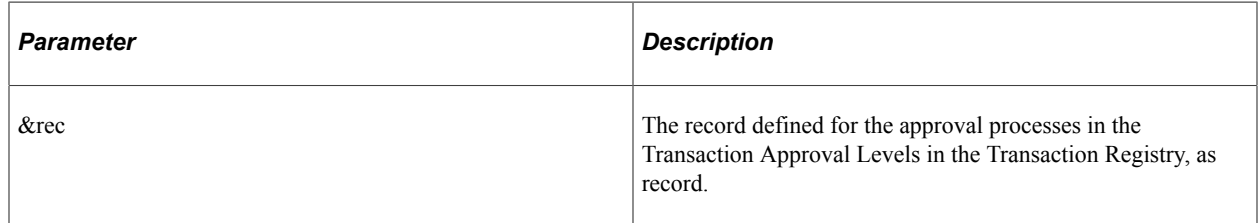

#### **Returns**

None.

# **PutOnHoldCount**

#### **Syntax**

PutOnHoldCount(*&rec*)

#### **Description**

This method is used to count how many approvers have put an approval transaction on hold. For example, if there are 10 approvers and 5 approvals are needed, checking to see that 3 approvers put it on hold will tell you that there are still 7 approvers that have not looked at the transaction yet.

#### **Parameters**

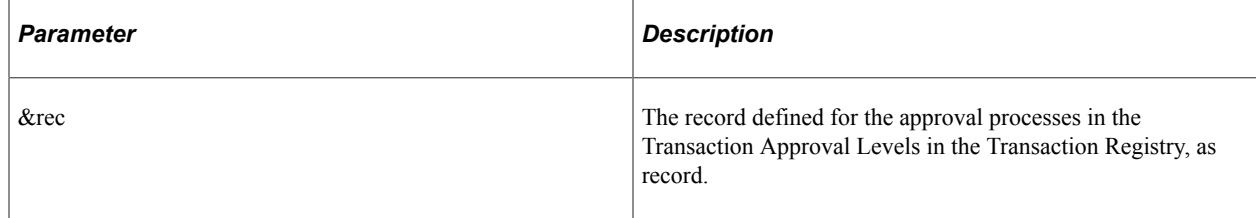

#### **Returns**

Array of string.

### **GetPushedBack**

#### **Syntax**

GetPushedBack()

#### **Description**

Use this method to retrieve all the rows in a transaction that were pushed back.

#### **Returns**

Rowset.

## **GetPertinentThreads**

# **Syntax**

GetPertinentThreads(*&checkApprover*, *&userType*)

### **Description**

Use this method to determine what threads are pending review or approval.

### **Parameters**

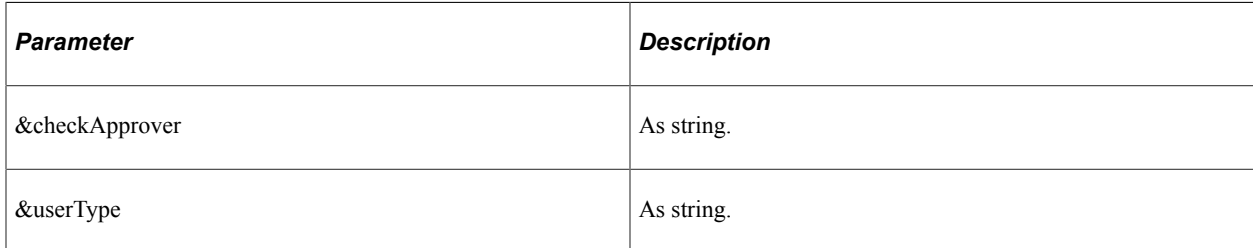

## **Returns**

Rowset.

# **GetStage**

## **Syntax**

GetStage(&rec)

# **Description**

Use this method to retrieve the current stage of the approval process for a transaction.

## **Parameters**

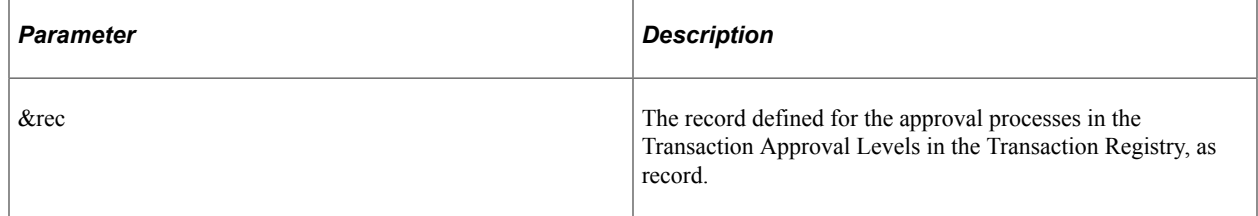

# **Returns**

EOAW\_CORE:ENGINE:StageInst

# **GetPendingSteps**

# **Syntax**

GetPendingSteps()

### **Description**

Use this method to determine all pending steps for an approval process. This method returns a list of stepinstance objects pending for this transaction.

## **Parameters**

None.

### **Returns**

Array of EOAW\_CORE:ENGINE:UserStepInst.

## **DoLineTerminate**

## **Syntax**

DoLineTerminate(*&LineRec*)

## **Description**

Use this method to terminate the given line level approval.

## **Parameters**

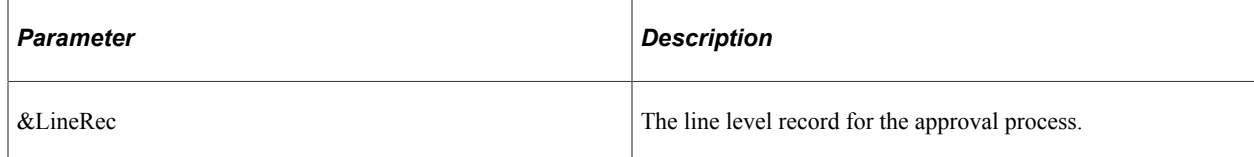

# **GetParticipant**

## **Syntax**

GetParticipant(*&username*)

## **Description**

Use this method to determine whether or not the user is a participant in the approval process. This method returns the participation status for a user that is currently pending or has taken an action.

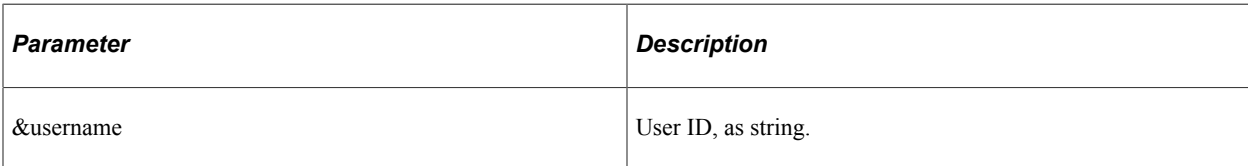

### **Returns**

Returns a string to determine user participation in the approval process:

- *N* if the user is not a participant in the approval.
- *AA* if the user is the actual approval.
- *OA* if the user is the original approval.
- *RR* if the user is a reviewer.
- *O* if the user is the originator.
- *R* if the user is the requestor.

# **GetAllActiveParticipants**

#### **Syntax**

```
GetAllActiveParticipants()
```
#### **Description**

Use this method to retrieve a list of all users that have either been flagged as Approvers, Reviewers, requestor or initiator.

#### **Parameters**

None.

#### **Returns**

Array of string.

# **RequestInformation**

## **Syntax**

RequestInformation(*&user*, *&rs*)

## **Description**

Use this method to put a step on hold until the specified user provides more information.

#### **Parameters**

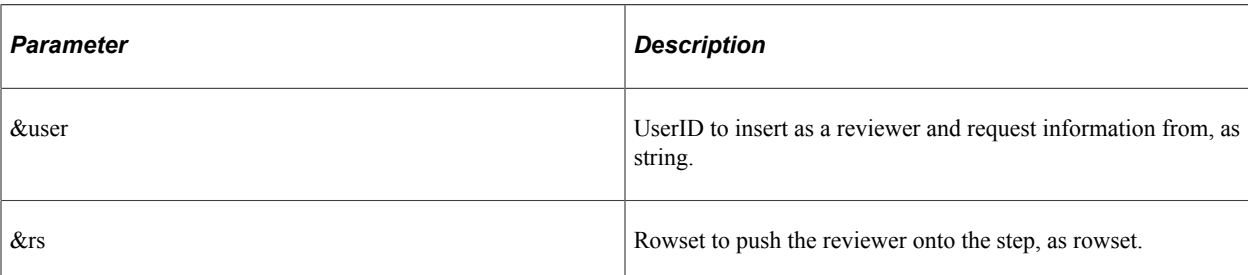

### **Returns**

None.

# **SetAttributeObject**

# **Syntax**

SetAttributeObject(*&attrObj\_*)

#### **Description**

Use this method to set the Approval Attribute class on the Appinst class.

#### **Parameters**

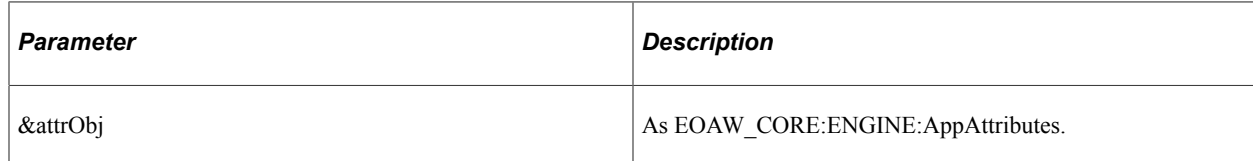

#### **Returns**

None.

# **ApprovalManager Class Properties**

This section describes the ApprovalManager class properties.

# **hasAppInst**

## **Description**

True if the current transaction (header record) has a currently pending Approval Framework instance.

#### **definition**

#### **Description**

Get the current definition ID set on the App Def.

#### **level**

#### **Description**

The level of the pending approval work--*0* for header, *1* for line-level. The Approval Framework architecture guarantees that header and line-level approval work cannot be pending at the same time.

This property is read-only.

### **hasPending**

#### **Description**

True if the user has any pending approval tasks for the current transaction.

**Note:** Typically this will be the signed on user, but it does not have to be.

#### **pushbackEnabled**

#### **Description**

This method is used to determine if there is any path that is pending with a step number greater than one. If there is a step greater than one, *True* is returned and push back is enabled.

This is a read-only property.

# **EOAW\_CORE:ENGINE:AppInst the\_inst**

#### **Description**

The current approval process instance.

#### **isReviewer**

### **Description**

True if the user is a reviewer in the approval process.

This is a read-only property.

# **Approval Event Handler Class**

This class provides methods to monitor events and notify the approval framework.

# **ApprovalEventHandler Class Methods**

The ApprovalEventHandler class is used to perform actions that are required at the specific points in the process. For instance, if a new Employee has been approved, then the required action would be to activate that user. The purpose of this class is to move the check for specific statuses or actions from the Component to Approval Framework. This sections lists the ApprovalEventHandler class methods.

#### **ApprovalEventHandler**

#### **Syntax**

ApprovalEventHandler()

#### **Description**

This method is the constructor for the ApprovalEventHandler class. Its only purpose is to create an object that can be used to access the other methods.

#### **OnProcessLaunch**

#### **Syntax**

OnProcessLaunch(*&appInst*)

#### **Description**

This method is called with the newly-launched approval process instance, after the launch operation is successful.

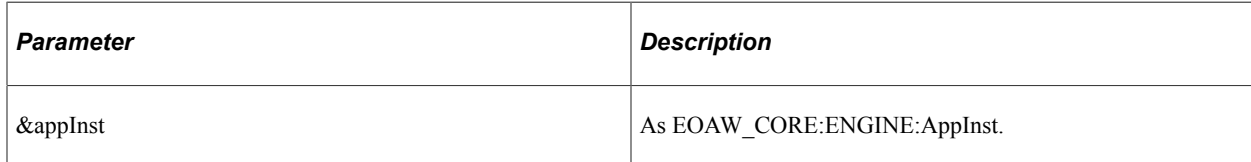

#### **Returns**

None.

## **Example**

method OnProcessLaunch

/+ &appInst as EOAW\_CORE:ENGINE:AppInst +/

/+ Extends/implements EOAW\_CORE:ApprovalEventHandler.OnProcessLaunch +/

&appInst.thread.SetAppKeys(&vndrRecord);

%This.updateProcessFlag(&PENDING);

end-method;

# **OnStepActivate**

# **Syntax**

OnStepActivate(*&stepinst*)

## **Description**

Use this method when a step instance is activated, the approvers and reviewers associated with the step will receive a worklist entry, if they do not already have one). The activated step instance itself is passed in as the argument.

## **Parameters**

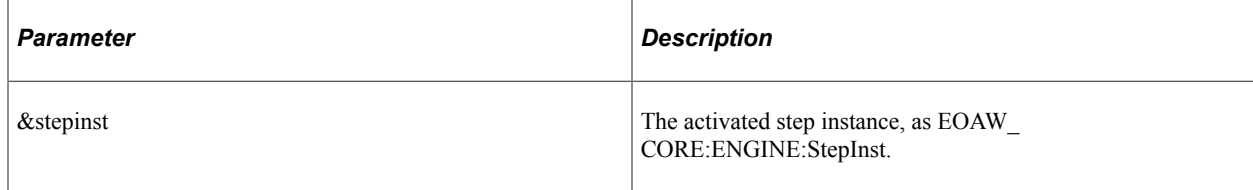

#### **Returns**

None.

# **OnStepHold**

# **Syntax**

OnStepHold(*&userinst*)

### **Description**

Use this method to put this step on hold when a user performs an action. On Hold means that the user plans to take action at a later time.

## **Parameters**

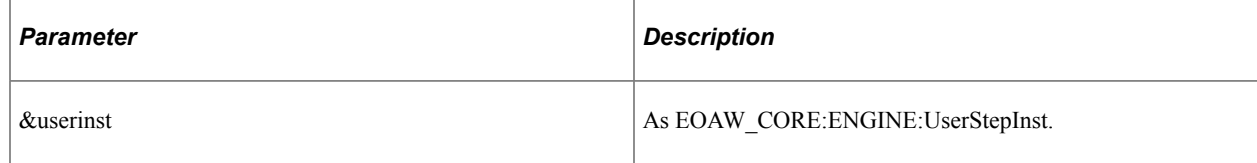

### **Returns**

None.

# **OnStepReassign**

## **Syntax**

OnStepReassign(*&userinst*, *&origApprover*)

## **Description**

Use this method to indicate the action when a step is reassigned.

## **Parameters**

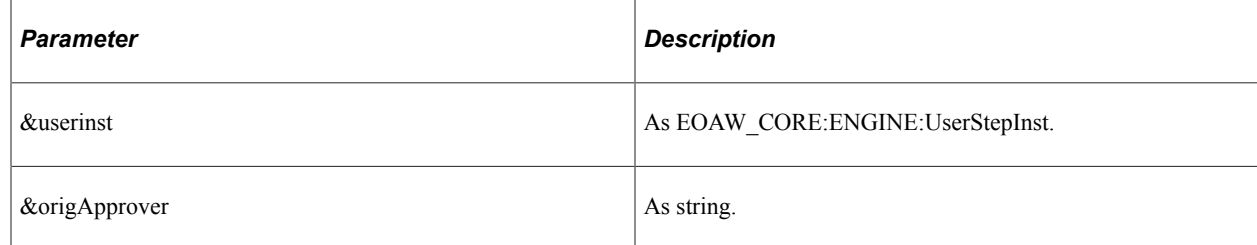

# **Returns**

None.

# **OnStepComplete**

# **Syntax**

OnStepComplete(*&stepinst*)

## **Description**

Use this method to indicate the action to take place when the step is complete.

### **Parameters**

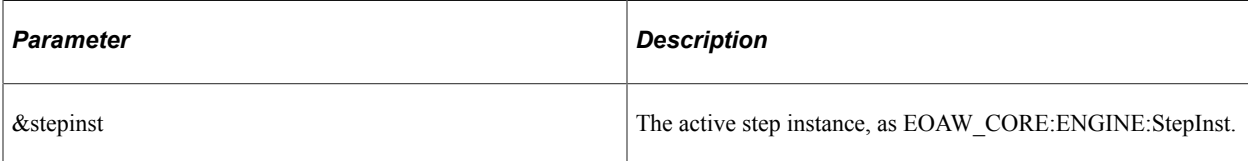

# **OnStepPushback**

## **Syntax**

OnStepPushback(*&userinst*)

## **Parameters**

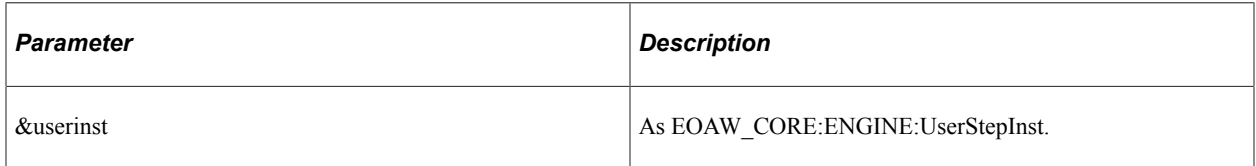

# **OnStepReactivate**

## **Syntax**

```
OnStepReactivate(&stepins)
```
## **Description**

Use this method when a step is reactivated.

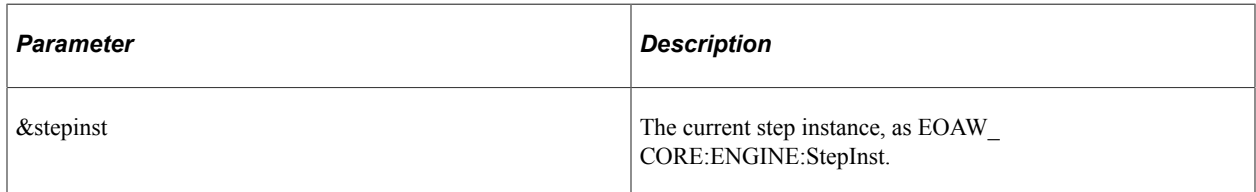

# **OnFinalHeaderDeny**

# **Syntax**

OnFinalHeaderDeny(&appinst As EOAW\_CORE:ENGINE:AppInst);

### **Description**

Use this method for the final denial.

## **Parameters**

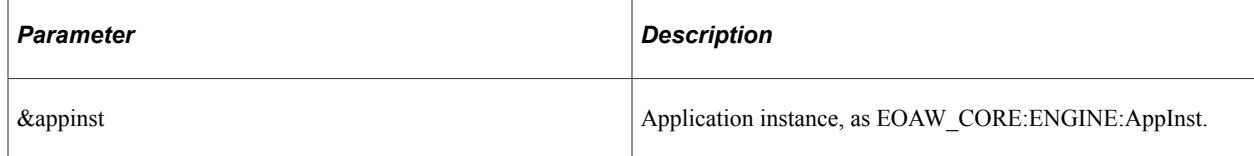

#### **Returns**

None.

# **OnHeaderDeny**

# **Syntax**

OnHeaderDeny(*&userinst*)

#### **Description**

Use this method for header denial.

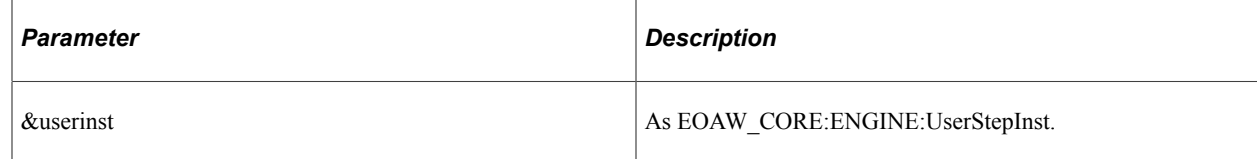

## **OnHeaderApprove**

# **Syntax**

OnHeaderApprove(*&appinst*)

#### **Description**

Use this method to indicate the action to take when the header is approved.

#### **Parameters**

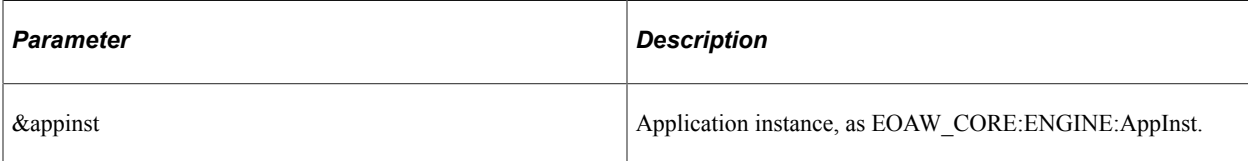

# **OnNoApprovalNecessary**

### **Syntax**

OnNoApprovalNecessary(&appinst)

### **Description**

Use this method when no approval is necessary.

### **Parameters**

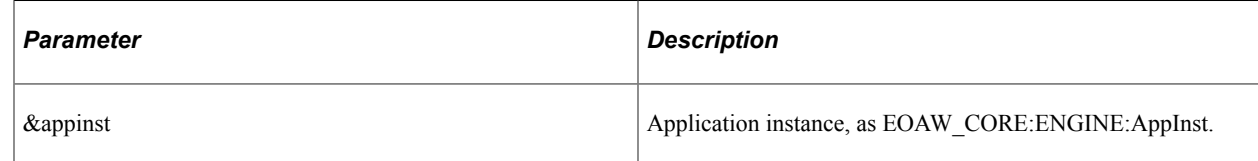

# **OnLineDeny**

#### **Syntax**

OnLineDeny(*&userstep*)

#### **Description**

Use this method to indicate the action to take when a line is denied.

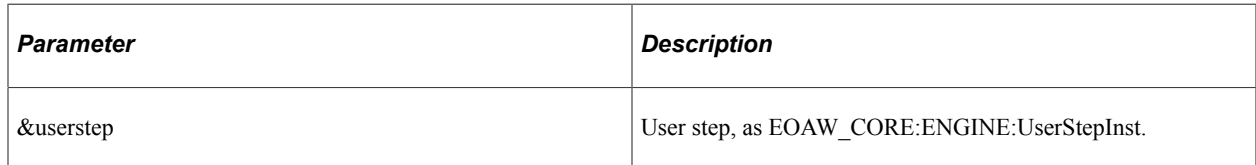

# **OnLineApprove**

# **Syntax**

OnLineApprove(*&appinst*, *&thread*)

#### **Parameters**

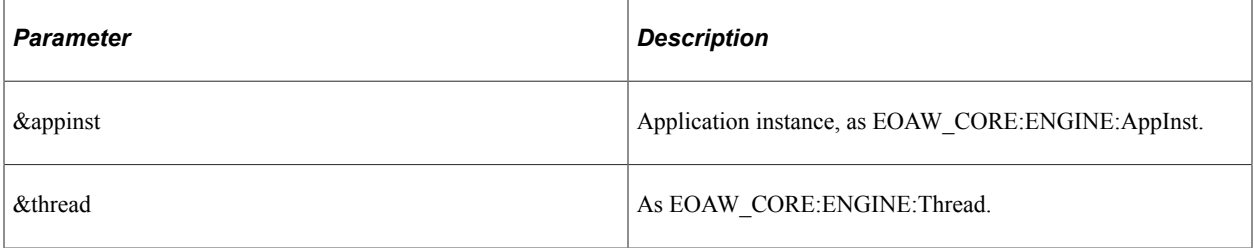

## **OnAllLinesProcessed**

### **Syntax**

OnAllLinesProcessed(*&appinst*, *&approved*, *&denied*)

# **Description**

Use this method when all lines are processed.

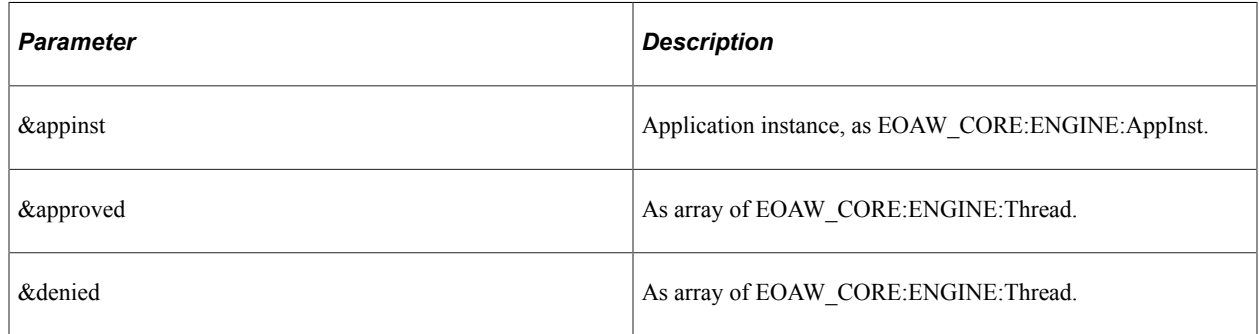

# **OnTerminate**

# **Syntax**

OnTerminate(*&appinst As EOAW\_CORE:ENGINE:AppInst*)

#### **Description**

Use this method when the application instance is terminated.

### **Parameters**

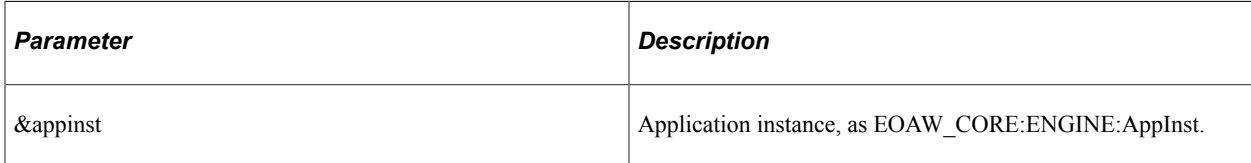

# **OnError**

### **Syntax**

OnError(*&stepinst*)

### **Description**

Use this method when an error occurs in a step.

## **Parameters**

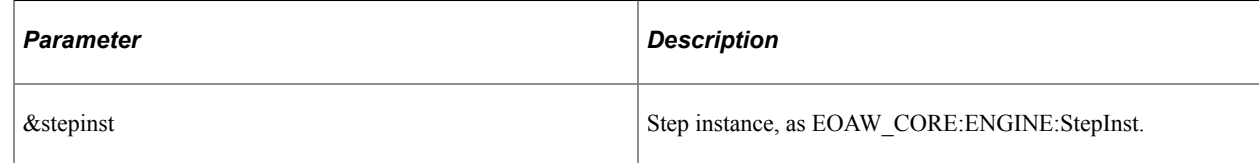

## **OnStepReview**

#### **Syntax**

OnStepReview(*&stepinst*, *&reviewers*)

#### **Description**

Use this method to indicate the action to take when the step instance is reviewed.

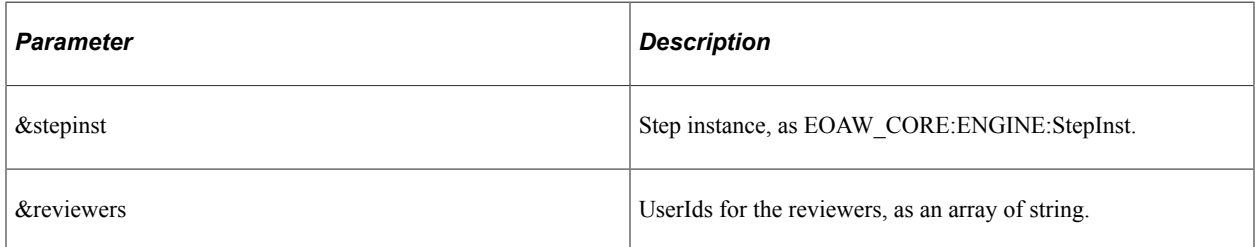

# **OnTimeout**

# **Syntax**

OnTimeout( $\&$ userinst,  $\&$ notify)

#### **Parameters**

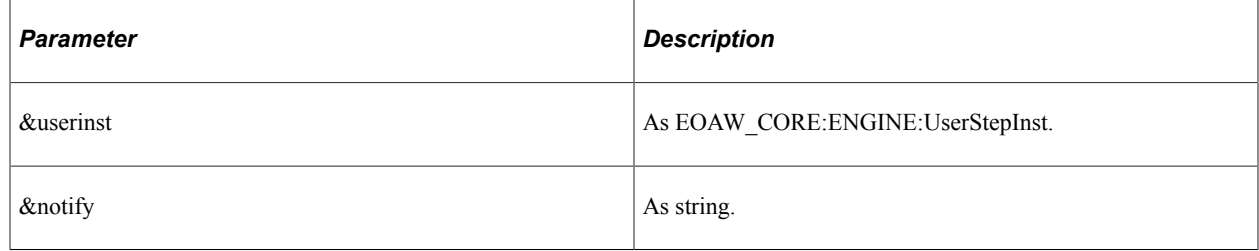

# **OnAdHocInsert**

### **Syntax**

OnAdHocInsert(*&stepinst*, *&approver*)

# **Description**

Use this method when new adhoc reviewers are inserted.

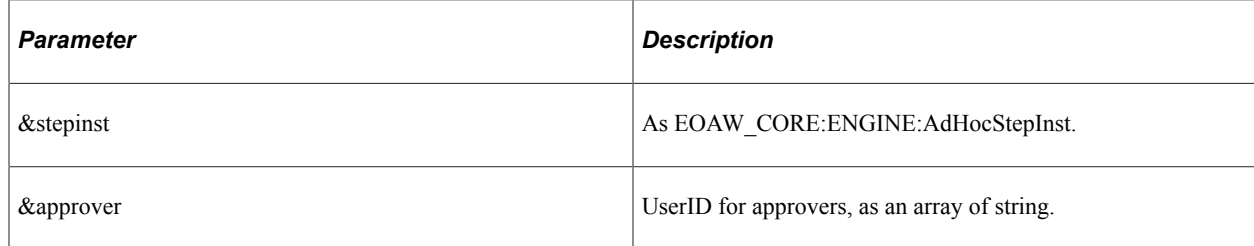

# **OnAdHocDelete**

# **Syntax**

OnAdHocDelete(*&stepinst*)

## **Description**

Use this method when an adhoc step is deleted.

## **Parameters**

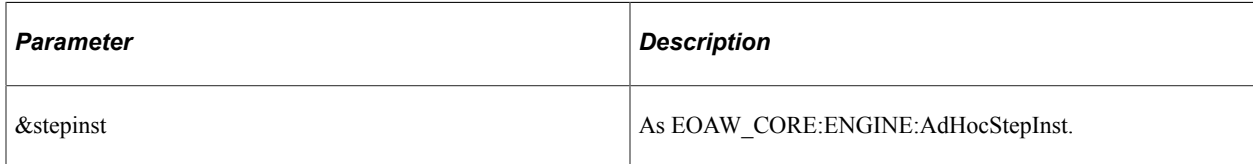

# **OnUserLocked**

## **Syntax**

OnUserLocked(*&userinst*)

#### **Description**

Use this method to indicate the action to be taken if a user is locked out. If a user is locked out, then the administrator should be notified. This acts more as a warning because the system will still route the approval to that person.

## **Parameters**

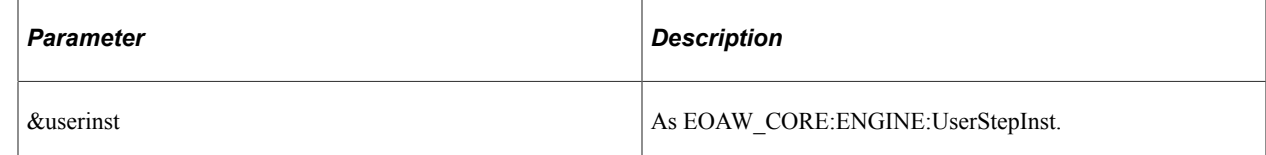

# **OnStepRequestInformation**

# **Syntax**

OnStepRequestInformation(*&userinst*)

# **Description**

Use this method when there is a request for information.

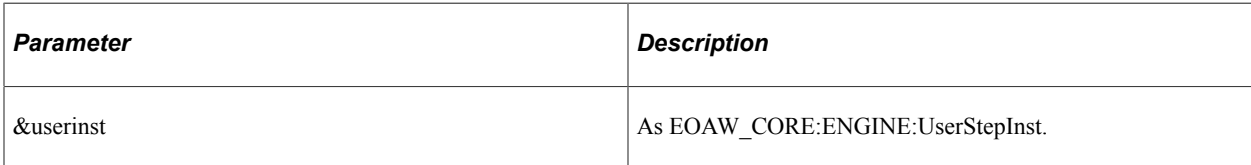

# **OnRequestInformationAdded**

# **Syntax**

OnRequestInformationAdded(*&appinst As EOAW\_CORE:ENGINE:AppInst, &level As number, &notifyList As array of string*);

### **Description**

Use this method when request information has been added.

#### **Parameters**

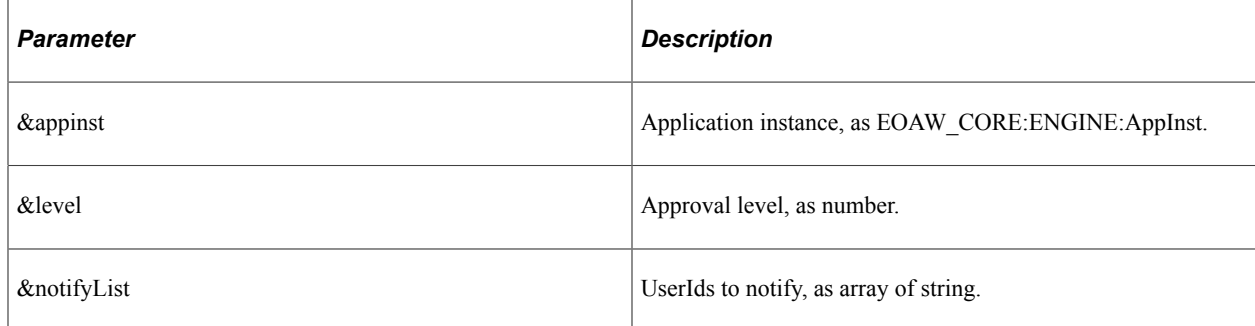

## **ProcessNotifications**

#### **Syntax**

ProcessNotifications(*&appinst*)

### **Description**

Use this method to process notifications.

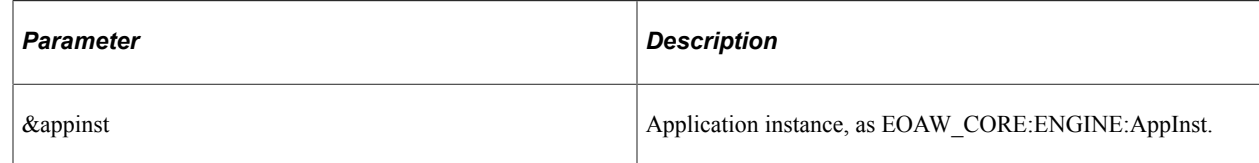

## **OnLineTerminate**

# **Syntax**

OnLineTerminate(*&appinst*, *&thread*)

## **Description**

Use this method when a line is terminated.

## **Parameters**

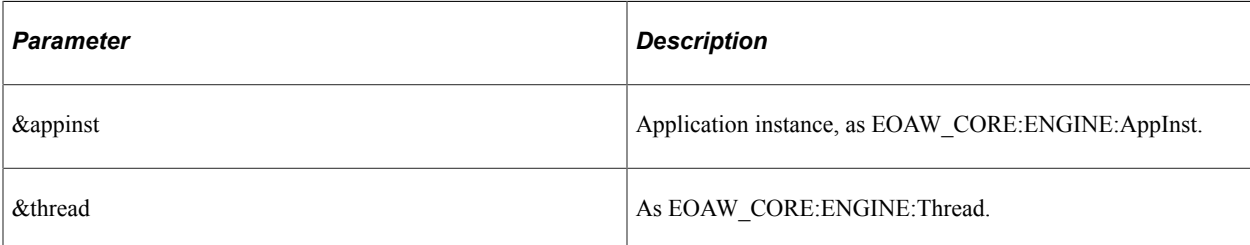

# **ApprovalEventHandler Class Properties**

This section lists the ApprovalEvent Hander Class properties.

## **wlPrefix**

## **Description**

Worklist prefix.

## **wlBusinessProc**

## **Description**

Business process.

#### **wlActivityName**

## **Description**

Activity name.